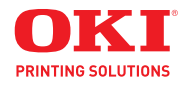

# **User Guide Print/Copy/Scan Modes**

**59320401 my.okidata.com**

#### **Copyright Information**

Copyright © 2009 by Oki Data. All Rights Reserved

#### **Document Information**

MC160 MFP Print/Copy Scan Modes User's Guide P/N 59320401 Revision 1.0 October, 2009

#### **Disclaimer\_\_\_\_\_\_\_\_\_\_\_\_\_\_\_\_\_\_\_\_\_\_\_\_\_\_\_\_\_\_\_\_\_\_\_\_\_\_\_\_\_\_**

Every effort has been made to ensure that the information in this document is complete, accurate, and up-to-date. The manufacturer assumes no responsibility for the results of errors beyond its control. The manufacturer also cannot guarantee that changes in software and equipment made by other manufacturers and referred to in this quide will not affect the applicability of the information in it. Mention of software products manufactured by other companies does not necessarily constitute endorsement by the manufacturer .

While all reasonable efforts have been made to make this document as accurate and helpful as possible, we make no warranty of any kind, expressed or implied, as to the accuracy or completeness of the information contained herein.

The most up-to-date drivers and manuals are available from the web site: http://www.okiprintingsolutions.com

#### **Trademark Information \_\_\_\_\_\_\_\_\_\_\_\_\_\_\_\_\_\_\_\_\_\_\_\_\_\_\_\_\_\_\_**

Oki is a trademark of Oki Electric Industry Company Ltd.

Apple, Macintosh and Mac OS are registered trademarks of Apple Computers Inc. Hewlett-Packard, HP, and LaserJet are registered trademarks of Hewlett-Packard Company.

Microsoft, MS-DOS and Windows are either registered trademarks or trademarks of Microsoft Corporation in the United States and/or other countries.

Other product names and brand names are registered trademarks or trademarks of their proprietors.

# **Contents**

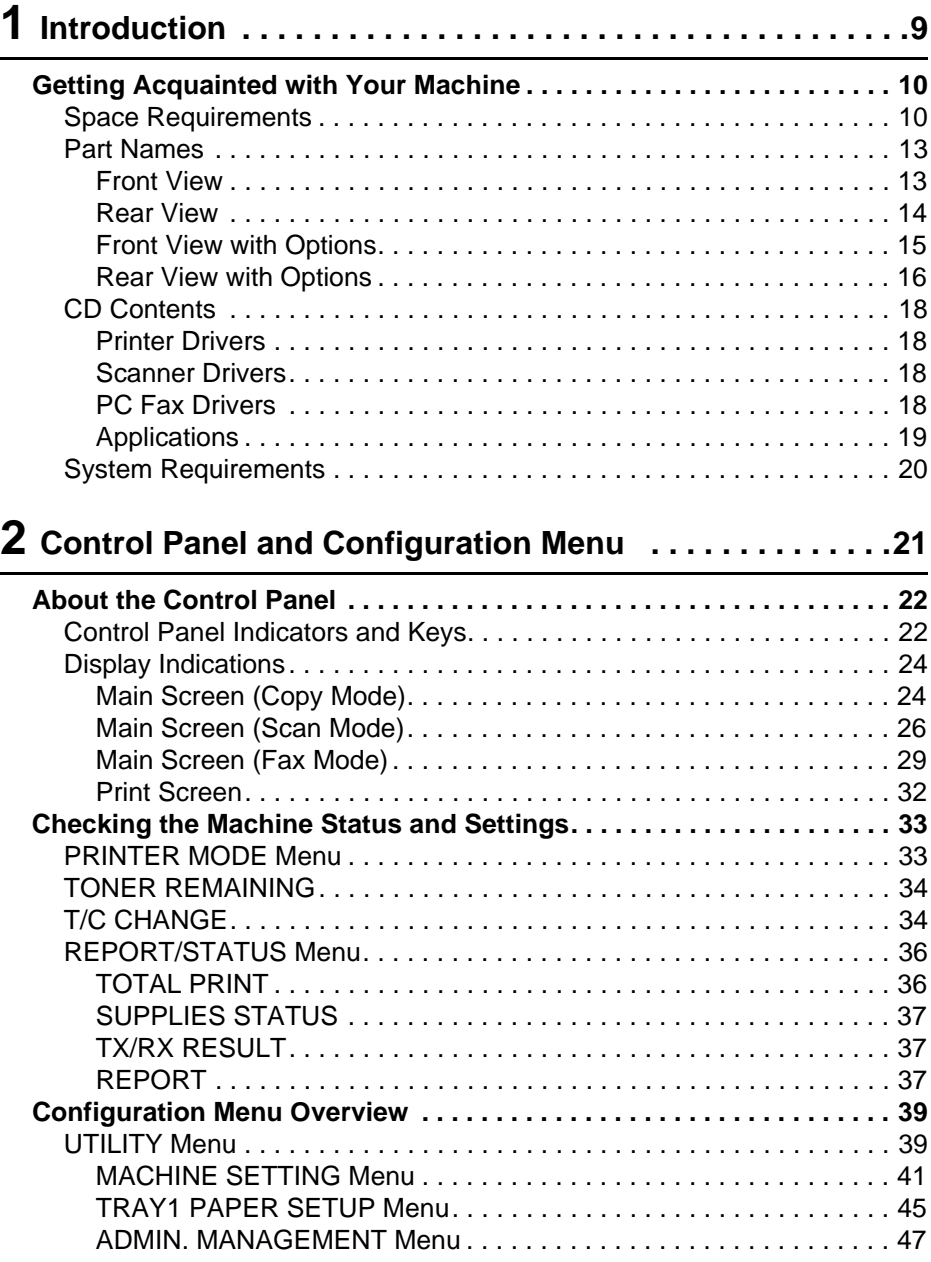

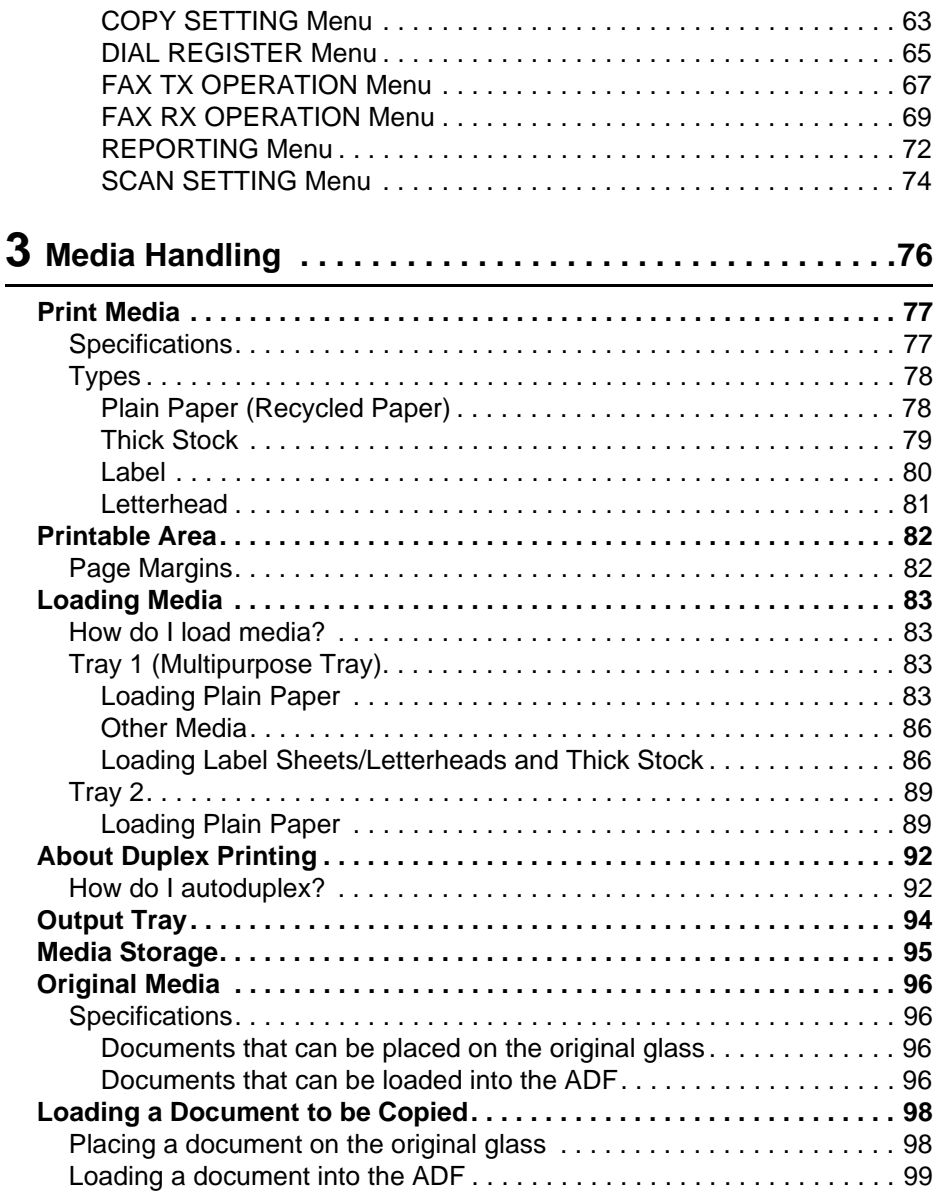

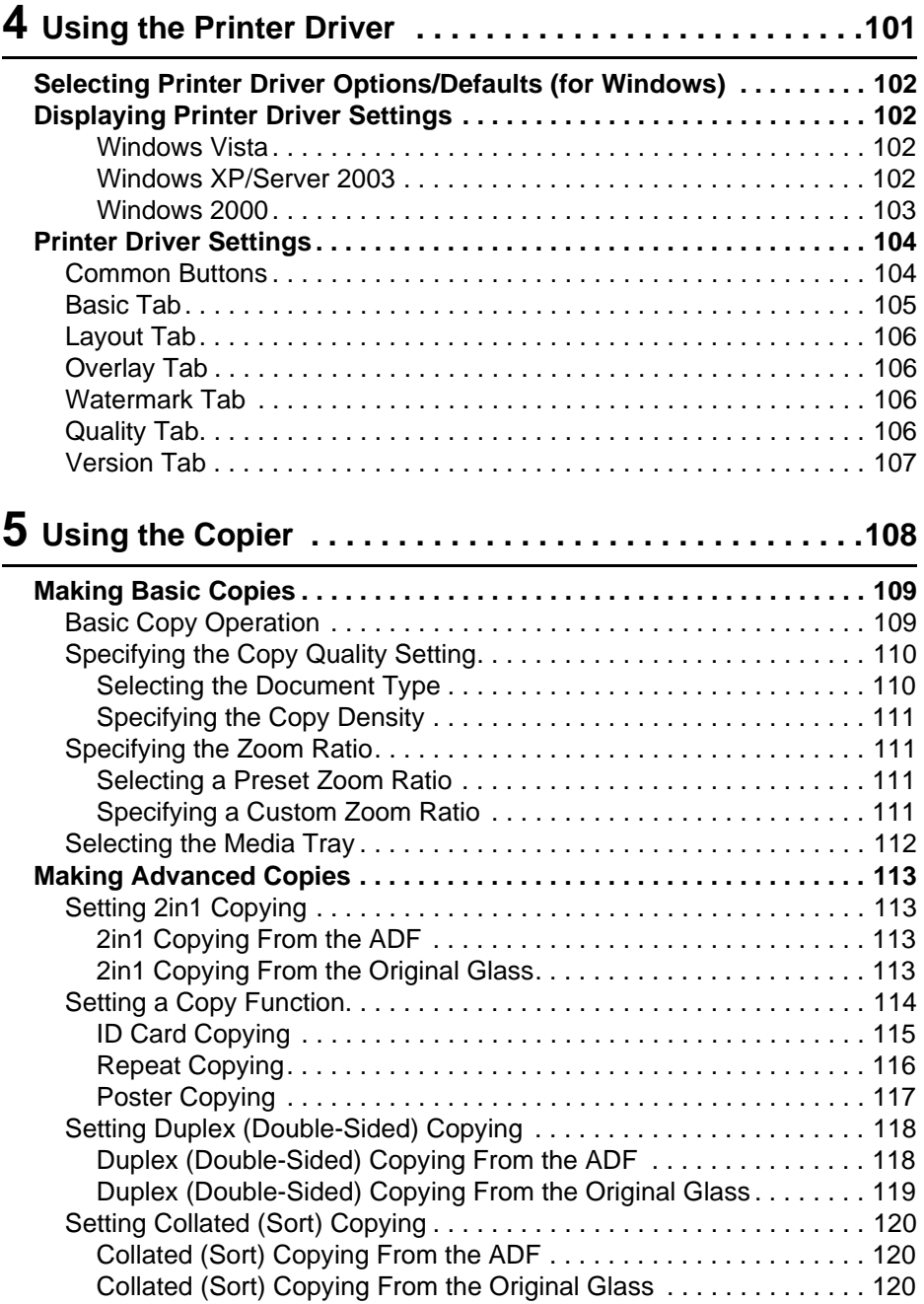

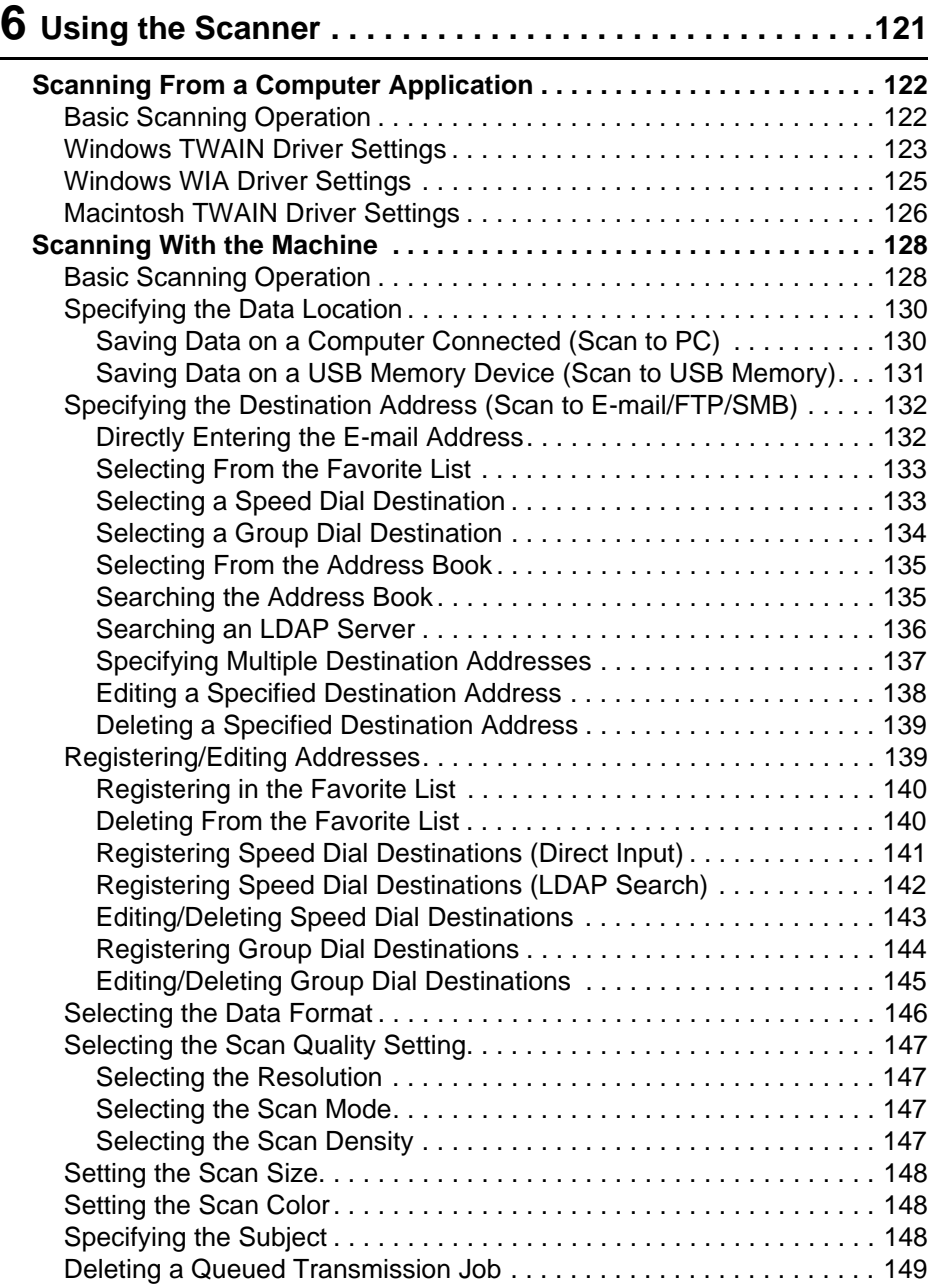

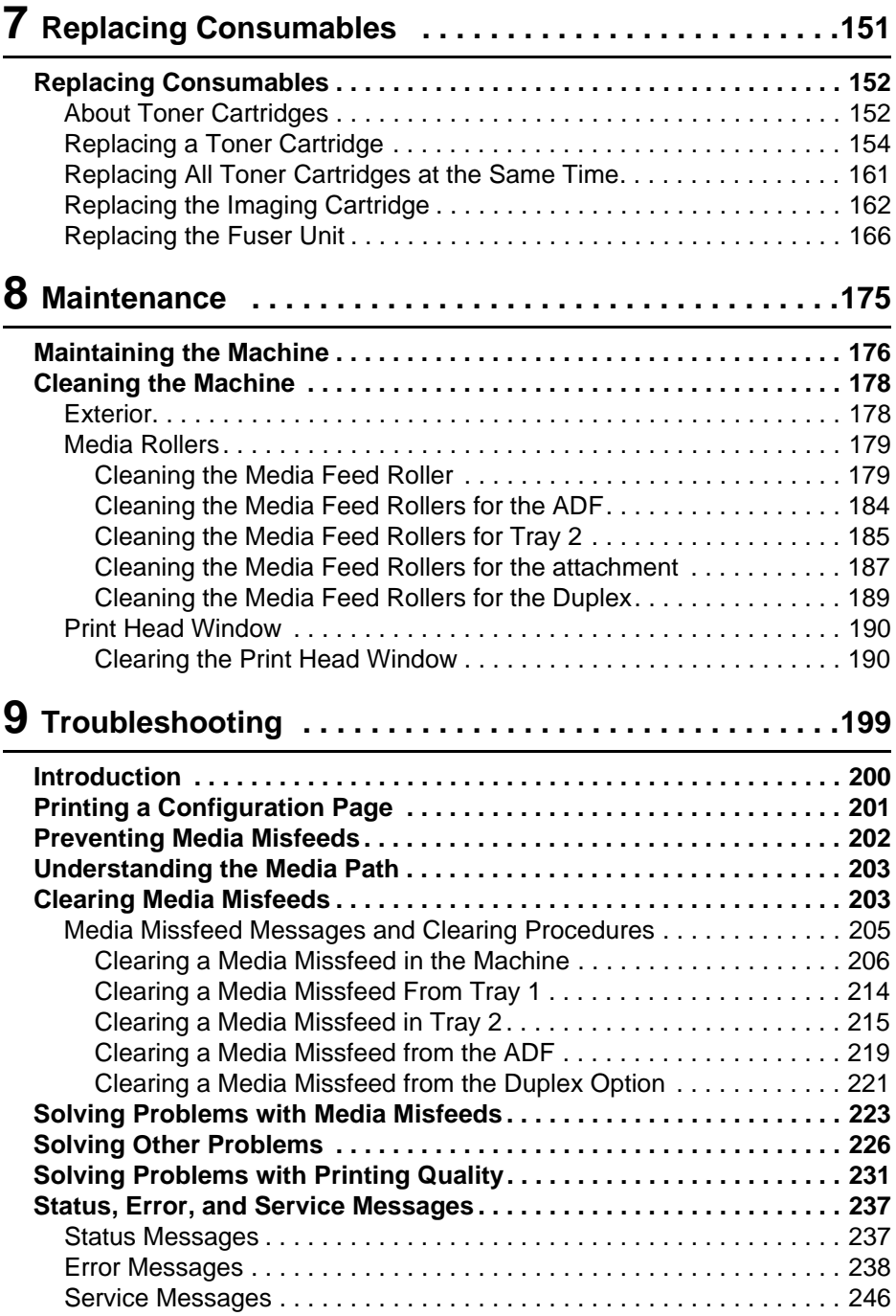

#### **7 Contents**

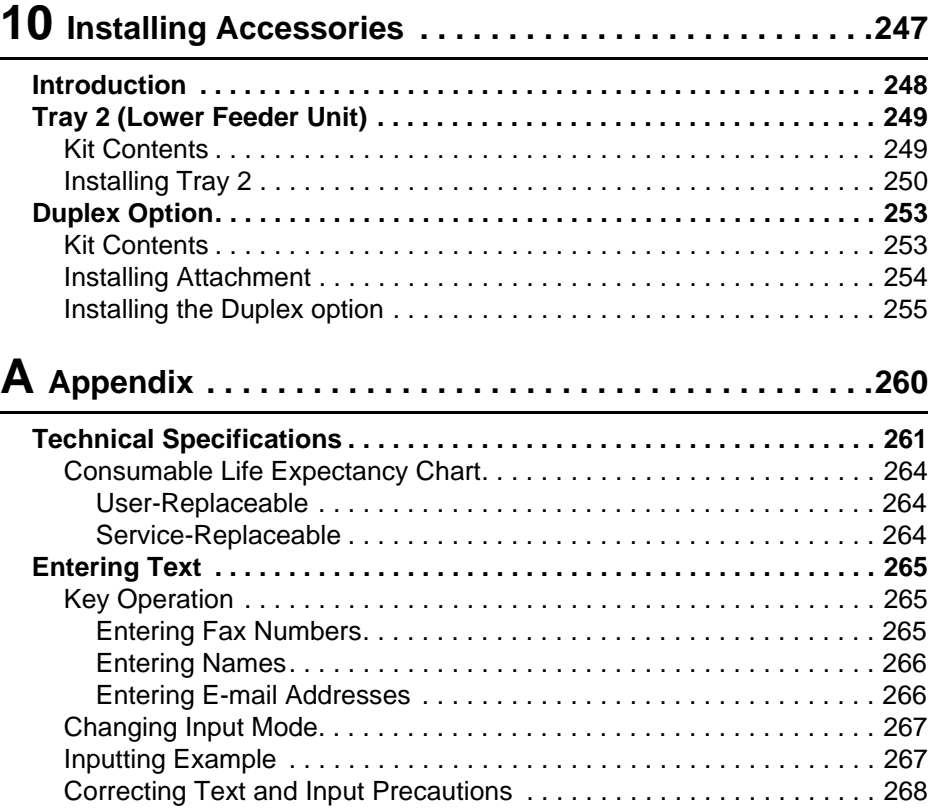

# <span id="page-8-0"></span>*1Introduction*

## <span id="page-9-0"></span>**Getting Acquainted with Your Machine**

#### <span id="page-9-1"></span>**Space Requirements**

To ensure easy operation, consumable replacement and maintenance, adhere to the recommended space requirements detailed below.

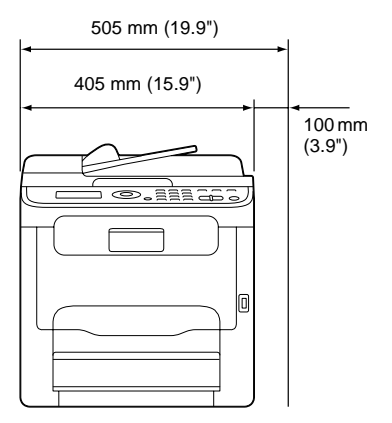

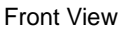

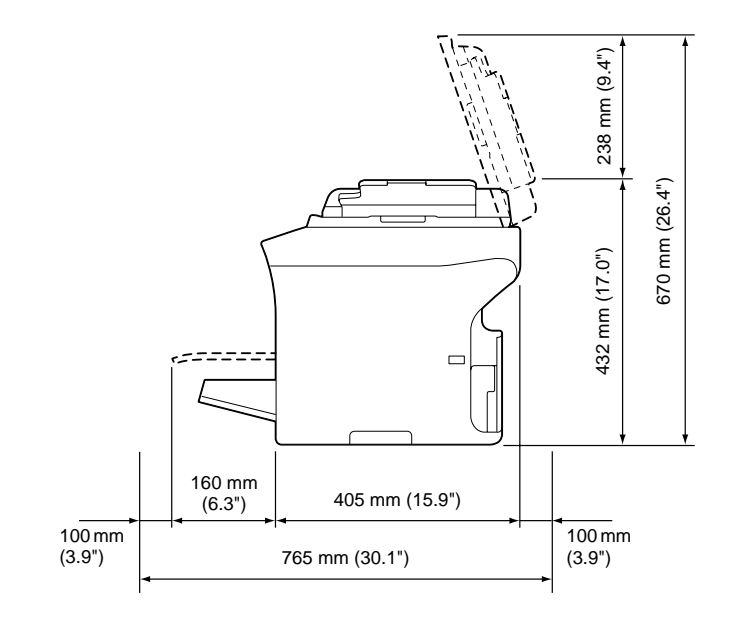

Side View

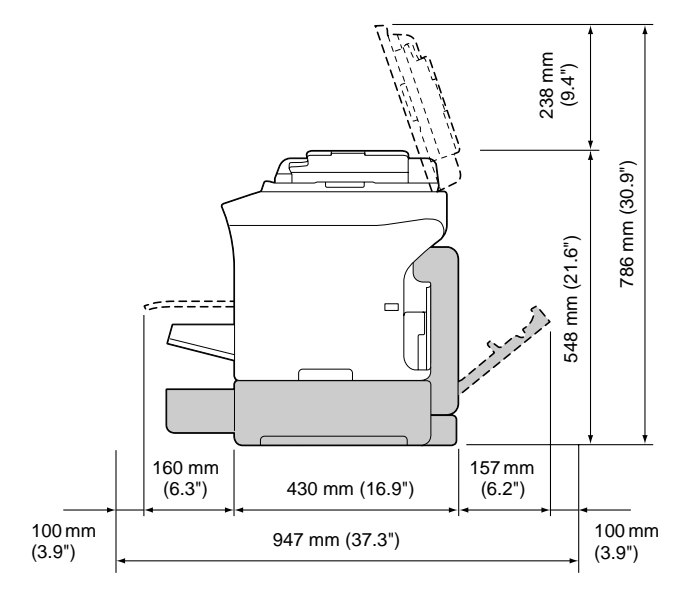

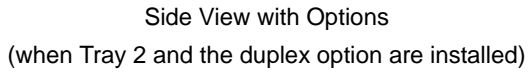

**EX** The option appears shaded in the above illustrations.

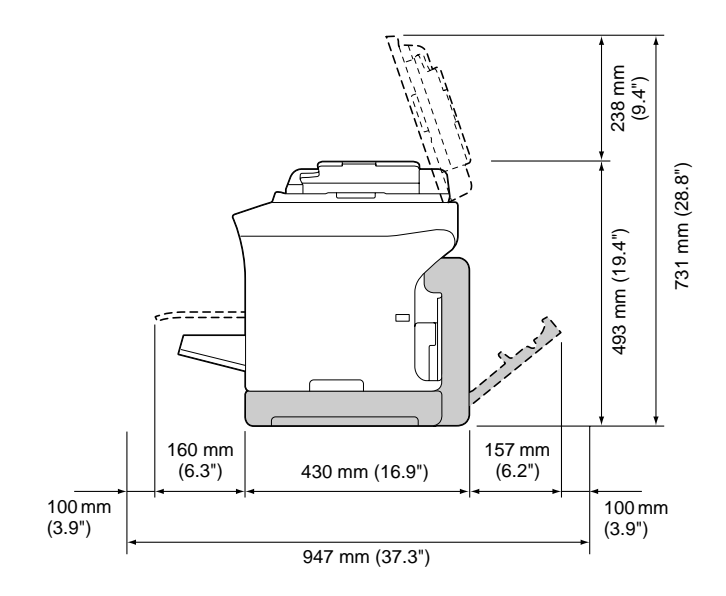

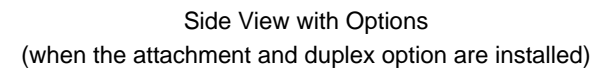

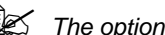

**EX** The option appears shaded in the above illustrations.

#### <span id="page-12-0"></span>**Part Names**

The following drawings illustrate the parts of your machine referred to throughout this guide, so please take some time to become familiar with them.

#### <span id="page-12-1"></span>**Front View**

- 1–Control Panel
- 2–Automatic document Feeder (ADF)
	- 2–a:ADF feed cover
	- 2–b:Document guide
	- 2–c:Document feed tray
	- 2–d:Document output tray
	- 2–e:Document stopper

**EX** The ADF may appear as "docu*ment cover" in some status and error messages.*

**Example 2** Lower the document stopper *when scanning Legal-size paper with the ADF.*

- 3–Dust cover
- 4–Tray 1
- 5–Output tray
- 6–Extension tray
- 7–Original glass
- 8–Original cover pad
- 9–Scanner unit
- 10–USB memory port

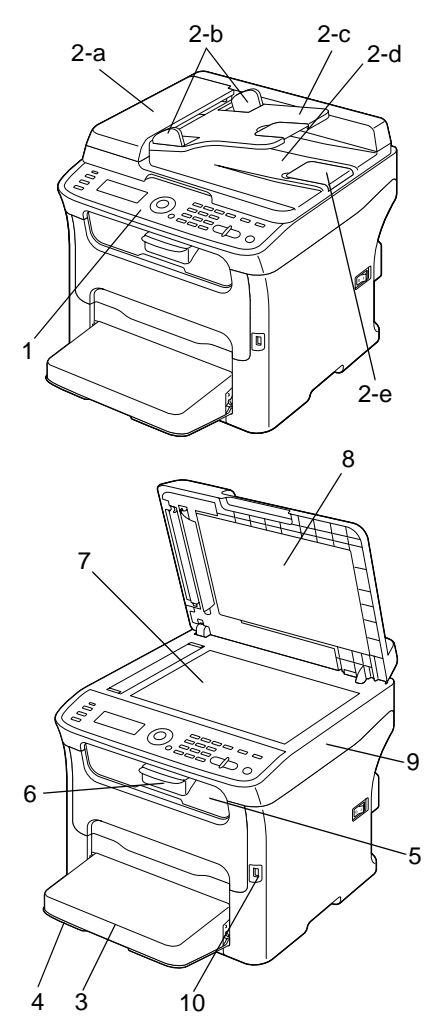

11—Fuser unit

- 12—Fuser separator levers
- 13—Fuser cover lever
- 14—Imaging cartridge
- 15—Toner cartridge
- 16—Front cover

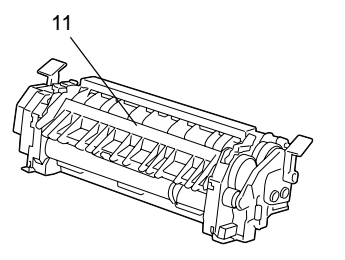

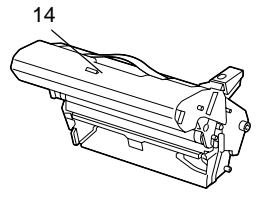

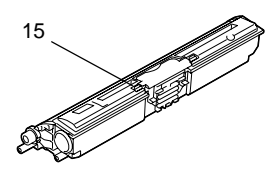

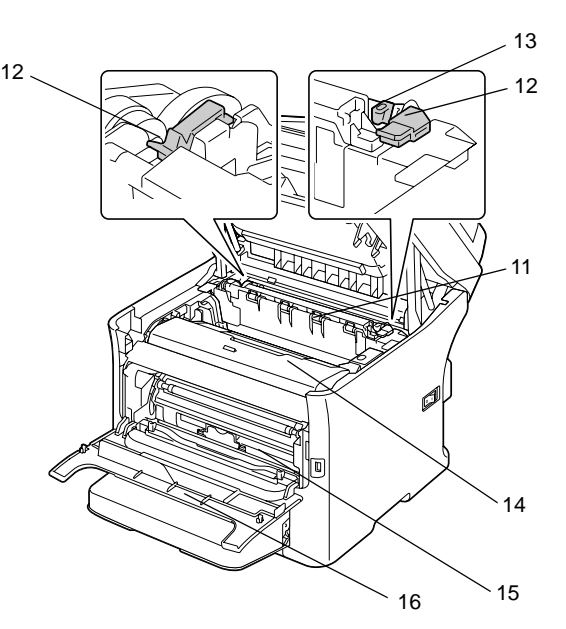

#### <span id="page-13-0"></span>**Rear View**

- 1–Power switch
- 2–Power connection
- 3–TEL (telephone) jack
- 4–LINE (telephone line) jack
- 5–USB port

6–10Base-T/100Base-TX (IEEE 802.3) Ethernet Interface port

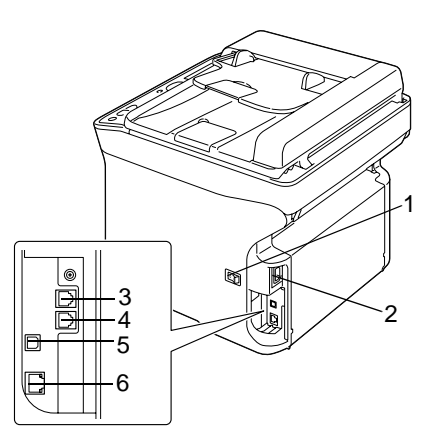

#### <span id="page-14-0"></span>**Front View with Options**

(when Tray 2 is installed)

1—Lower feeder unit (Tray 2)

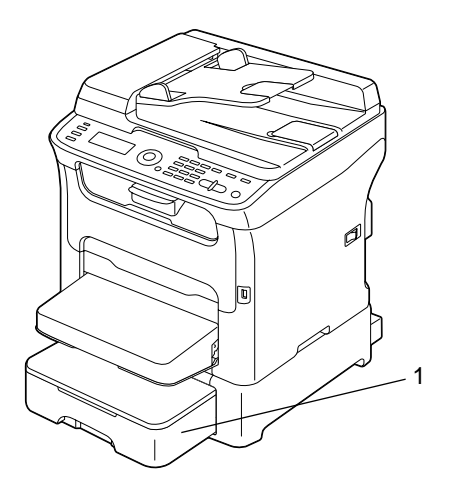

(when Tray 2 and duplex option are installed)

1—Duplex option

2—Lower feeder unit (Tray 2)

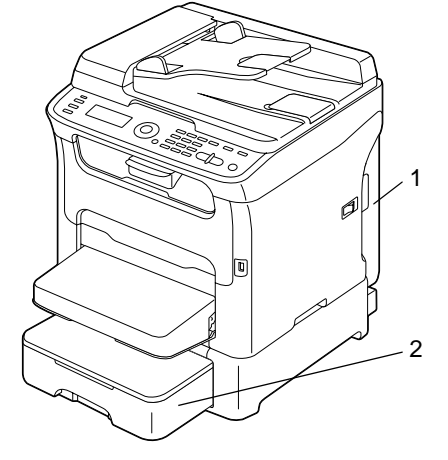

(when the attachment and duplex option are installed)

1—Duplex option

2—Attachment

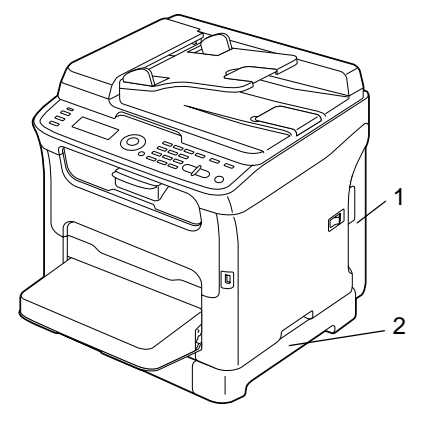

#### <span id="page-15-0"></span>**Rear View with Options**

(When Tray 2 is installed)

1—Lower feeder unit (Tray 2)

2—Locking pin

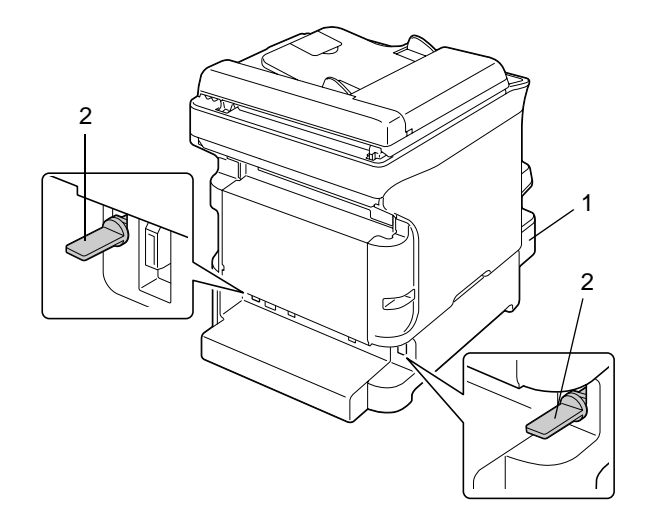

(when Tray 2 and duplex option are installed)

- 1—Duplex option
- 2—Lower feeder unit (Tray 2)

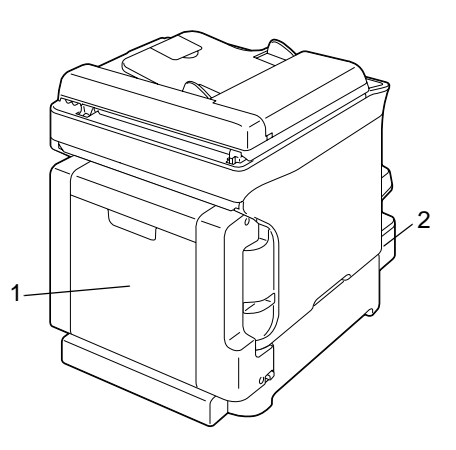

(when the attachment and duplex option are installed)

1—Duplex option

2—Attachment

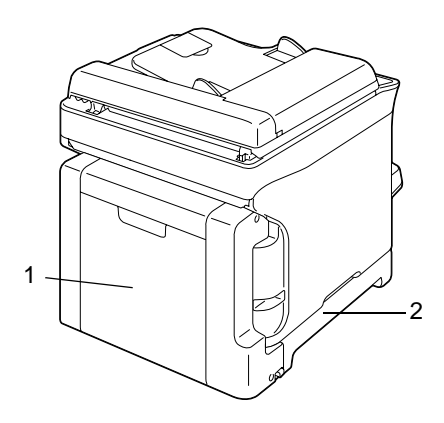

#### <span id="page-17-0"></span>**CD Contents**

#### <span id="page-17-1"></span>**Printer Drivers**

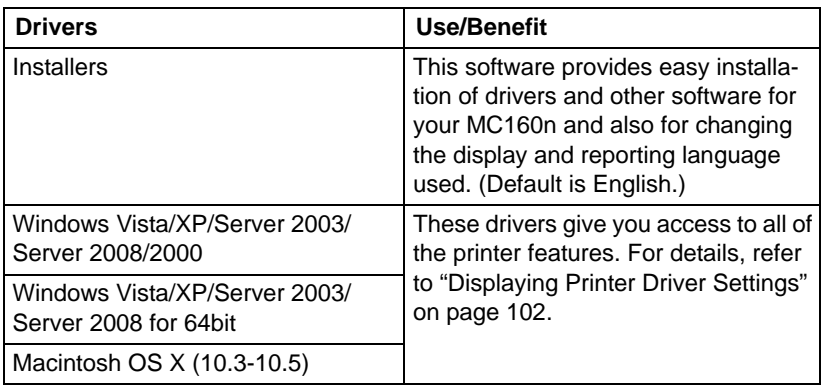

#### <span id="page-17-2"></span>**Scanner Drivers**

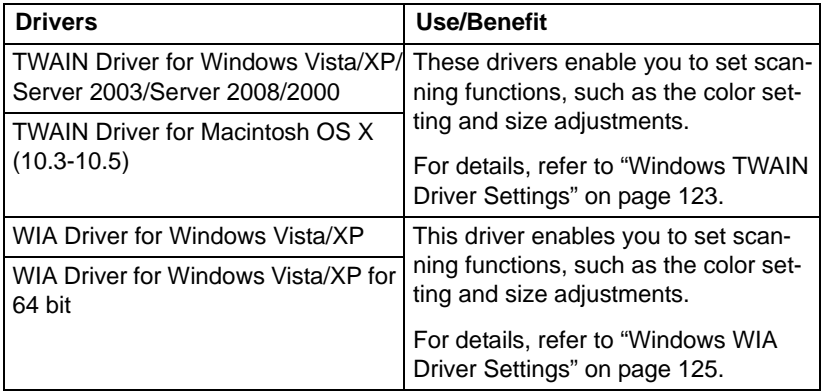

#### <span id="page-17-3"></span>**PC Fax Drivers**

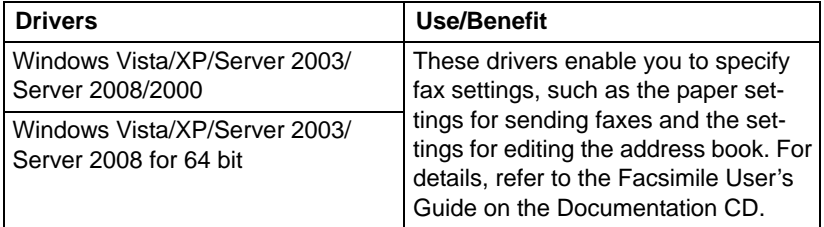

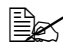

**EX** For details on the installation of the drivers for Windows and Macintosh, *refer to the Installation CD.*

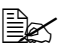

**EX** Windows TWAIN driver does not correspond to 64-bit applications though *it corresponds to 32-bit applications on 64-bit OS. For example, it will work in a 32-bit application running on a Windows 64-bit operating system but it will not work in a 64-bit application.*

#### <span id="page-18-0"></span>**Applications**

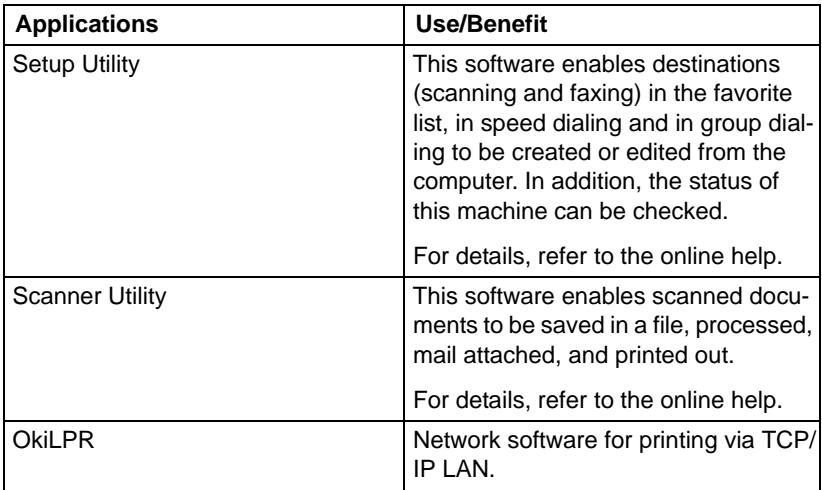

#### <span id="page-19-0"></span>**System Requirements**

- **Personal computer** 
	- For Windows
	- Pentium II: 400MHz or higher (Pentium 3: 500MHz or higher is recommended)

For Macintosh

- PowerPC G3 or later (G4 or later is recommended)
- Intel processor
- **Derating System** 
	- Microsoft Windows
		- Vista Home Basic/Home Premium/Ultimate/Business/Enterprise
		- Vista Home Basic/Home Premium/ Ultimate/Business/Enterprise x64 **Edition**
		- XP Home Edition/Professional (Service Pack 2 or later)
		- XP Professional x64 Edition
		- $\bullet$  Server 2003
		- Server 2003 x64 Edition
		- 2000 (Service Pack 4 or later)
	- Mac OS X (10.3-10.5; *We recommend installing the latest patch)*
- Free hard disk space 256 MB or more
- **RAM** 128 MB or more
- CD/DVD drive
- $\blacksquare$  I/O interface
	- 10Base-T/100Base-TX (IEEE 802.3) Ethernet interface port
	- USB Revision 2.0 and USB Revision 1.1 compliant port

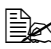

 $\mathbb{R}$  The Ethernet cable and USB cable are not included with the machine.

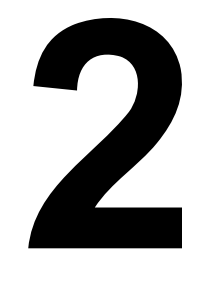

# <span id="page-20-0"></span>*1Control Panel and Configuration Menu*

### <span id="page-21-0"></span>**About the Control Panel**

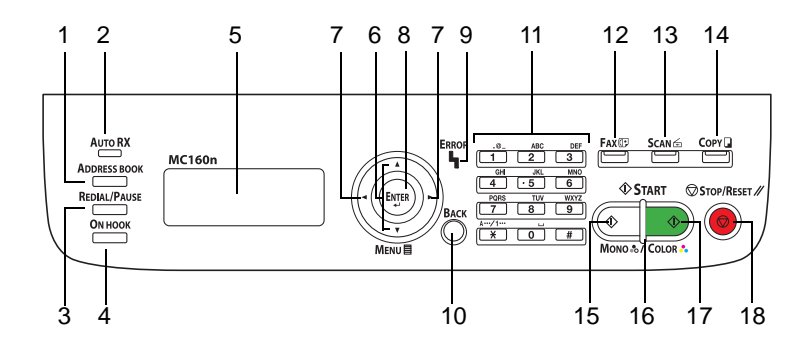

#### <span id="page-21-1"></span>**Control Panel Indicators and Keys**

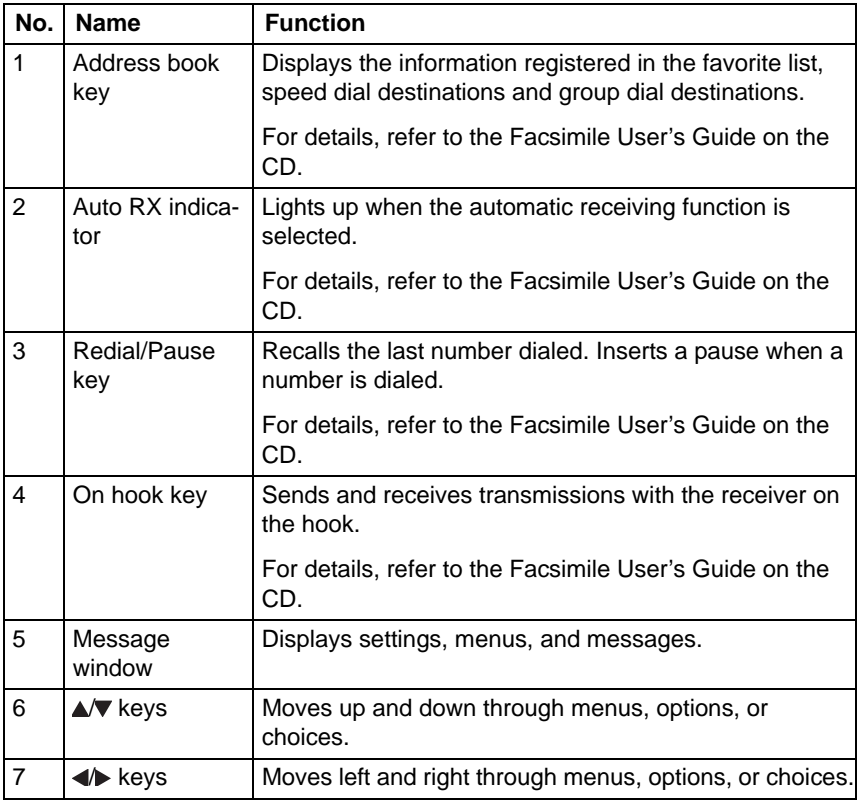

#### **22 Control Panel and Configuration Menu**

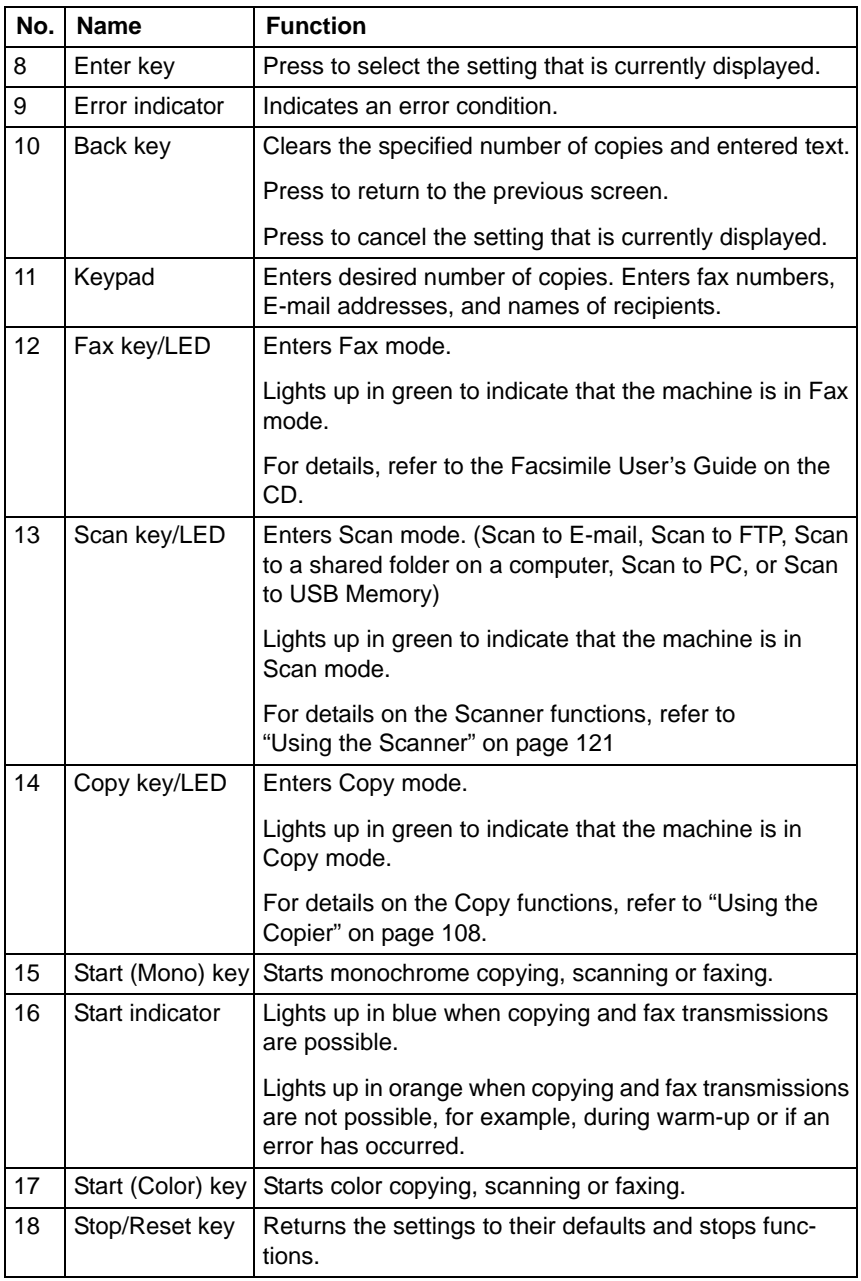

#### <span id="page-23-0"></span>**Display Indications**

#### <span id="page-23-1"></span>**Main Screen (Copy Mode)**

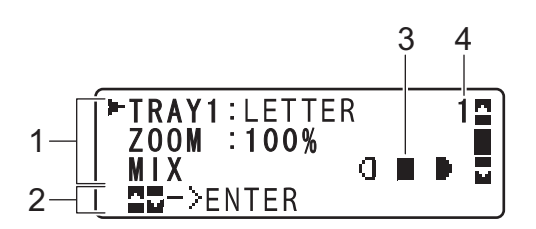

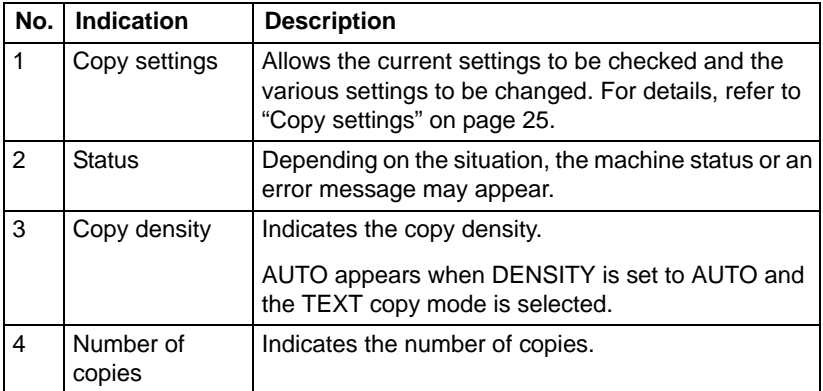

<span id="page-24-0"></span>Copy settings

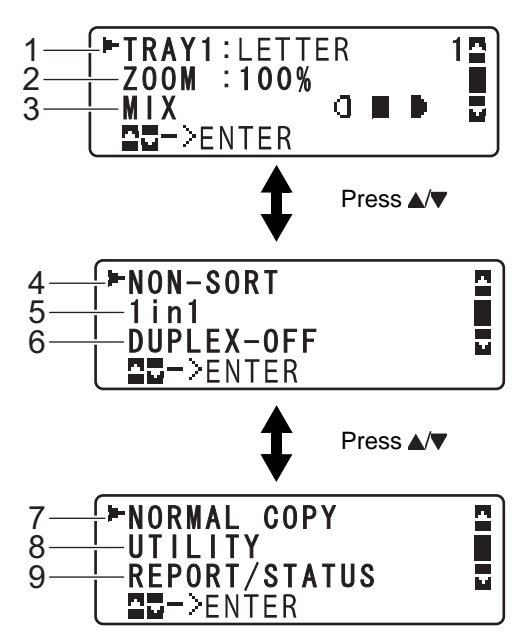

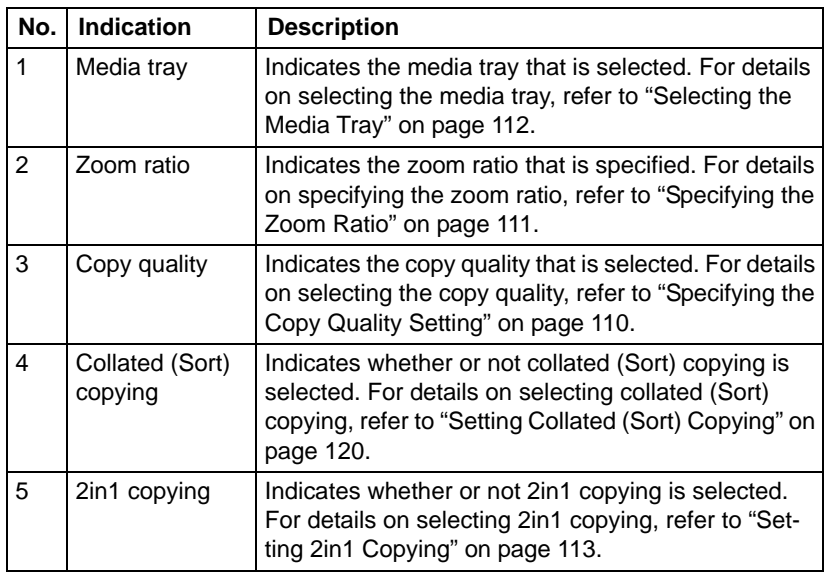

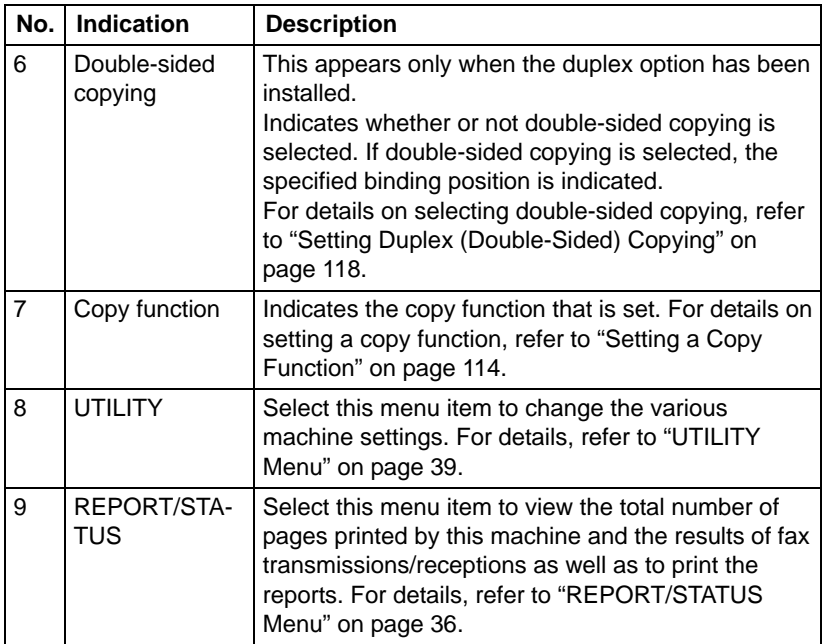

#### <span id="page-25-0"></span>**Main Screen (Scan Mode)**

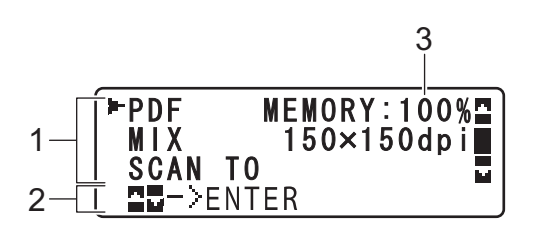

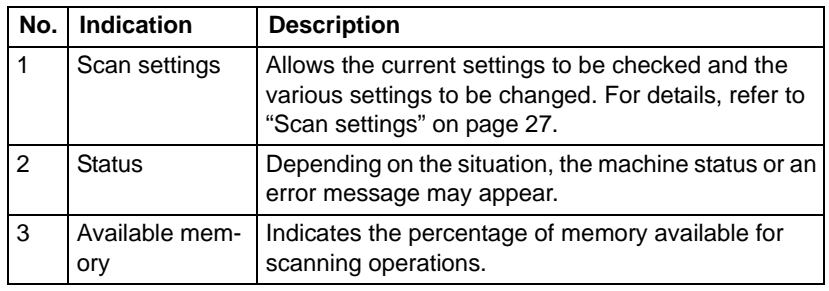

<span id="page-26-0"></span>Scan settings

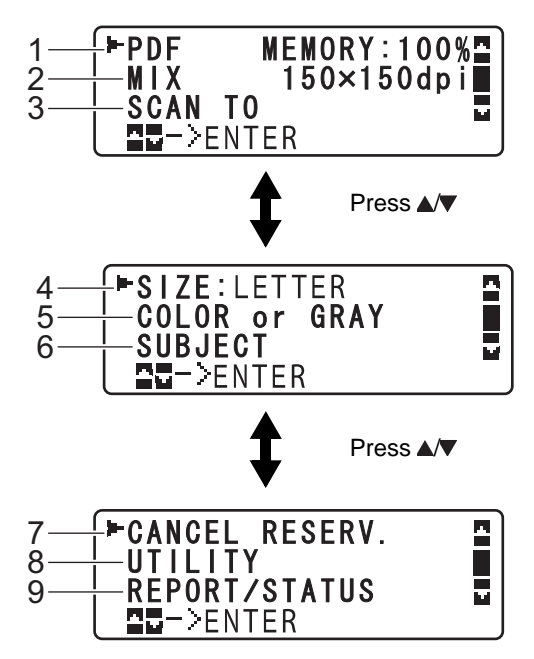

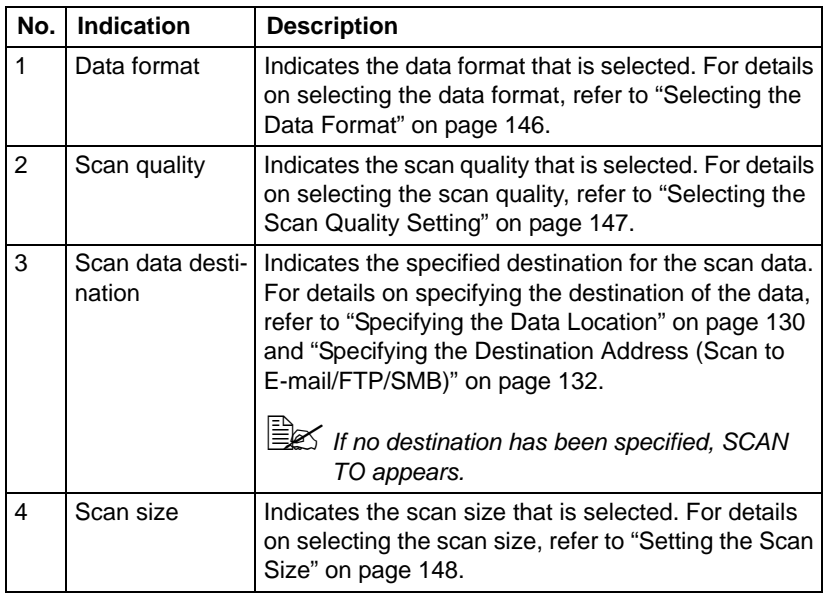

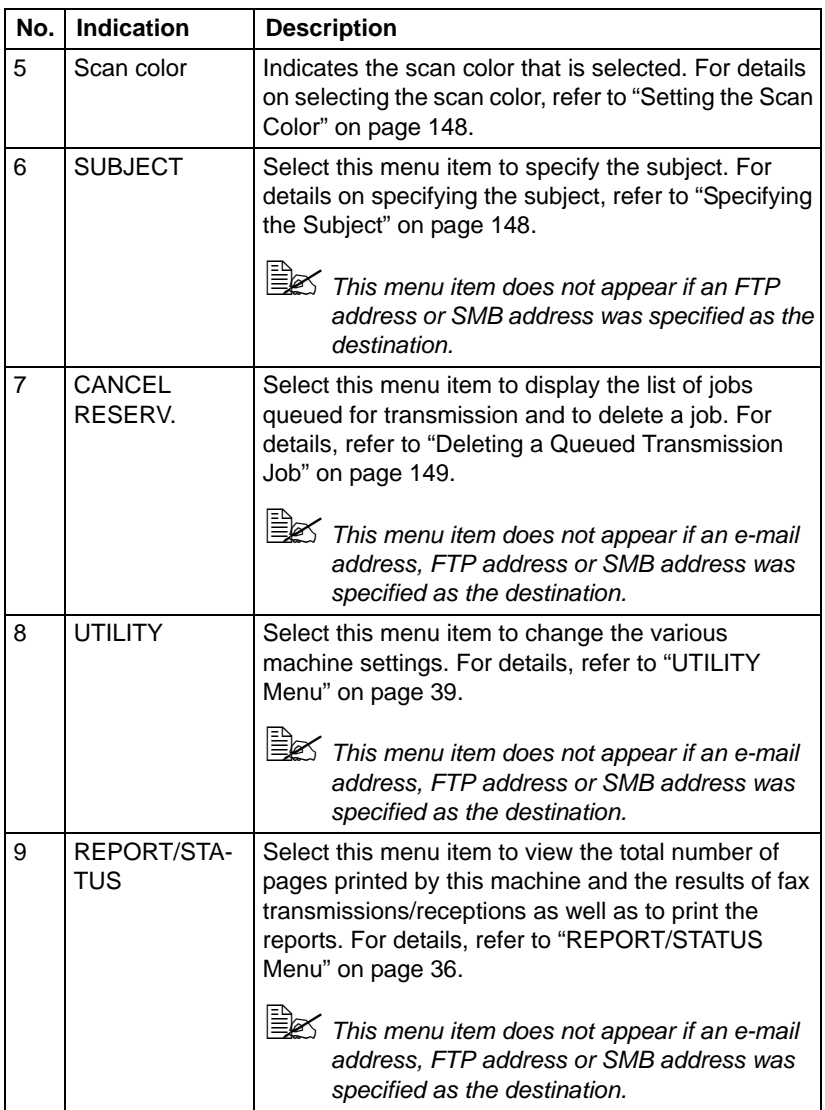

#### <span id="page-28-0"></span>**Main Screen (Fax Mode)**

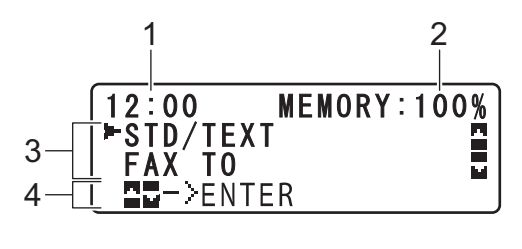

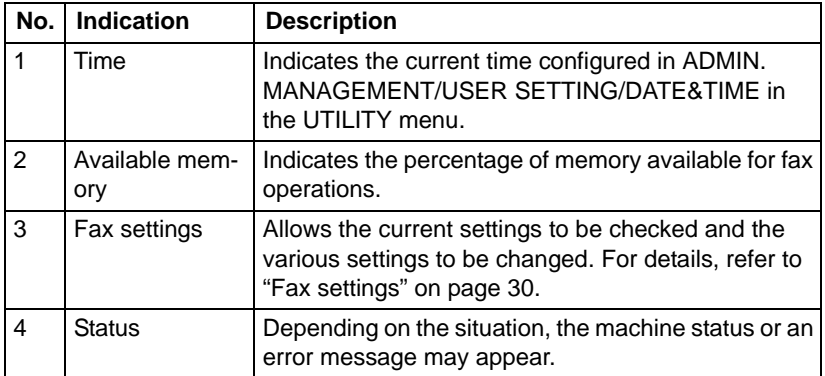

<span id="page-29-0"></span>■ Fax settings

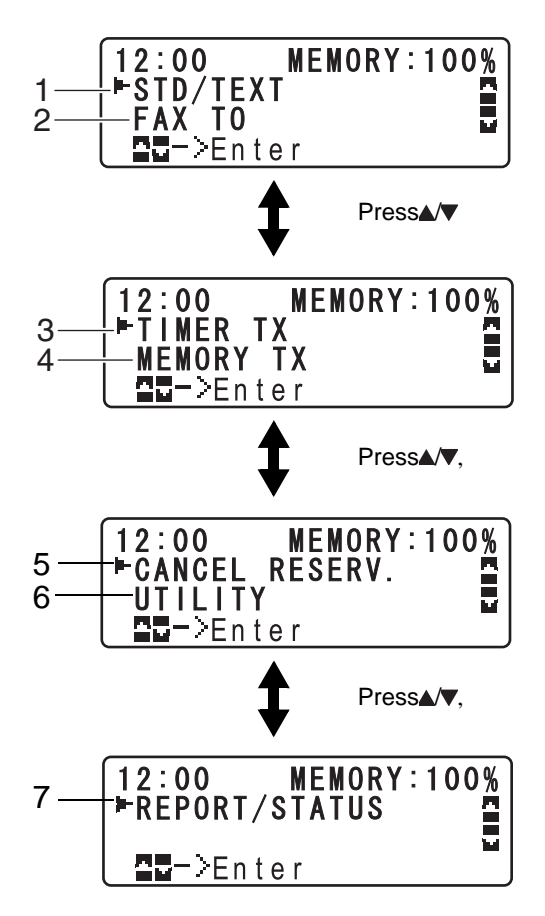

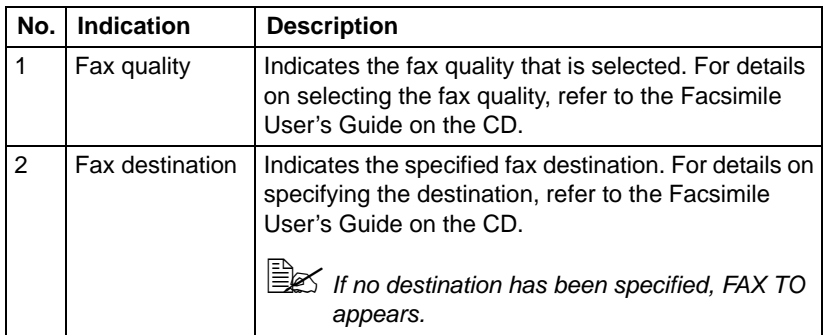

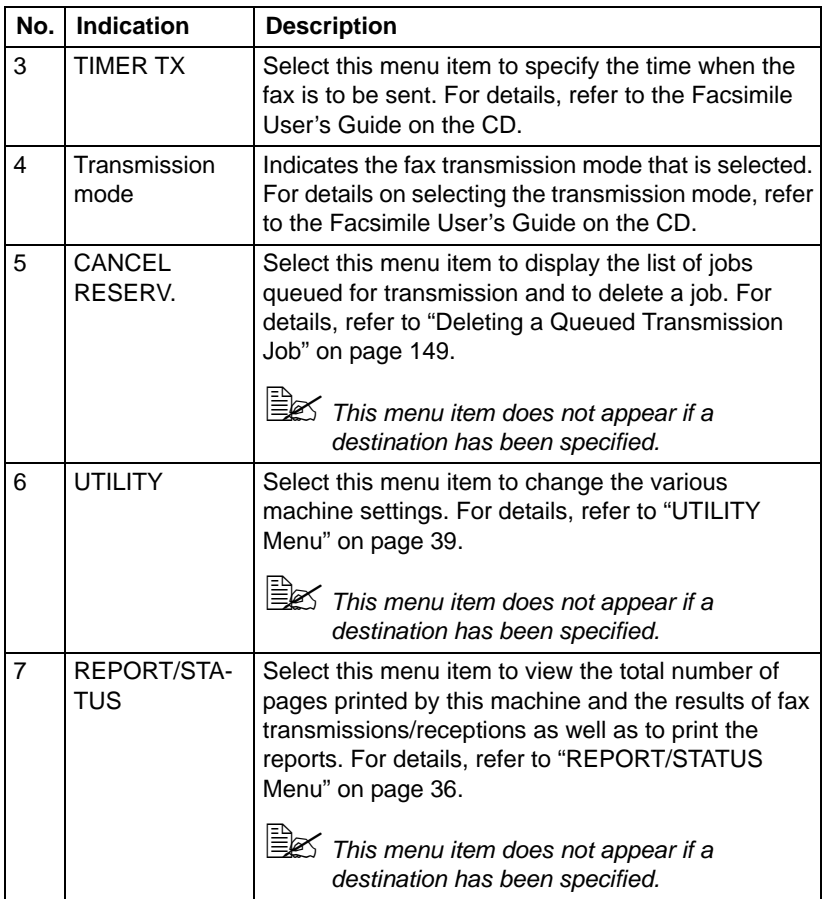

#### <span id="page-31-0"></span>**Print Screen**

When a print job is received, PRINTER: Printing appears in the status section of the main screen. To display the print screen (as shown below), press the  $\blacktriangleleft$  key while PRINTER: Printing is displayed.

To cancel printing, press the Stop/Reset key when the print screen appears. Press the Enter key to select YES.

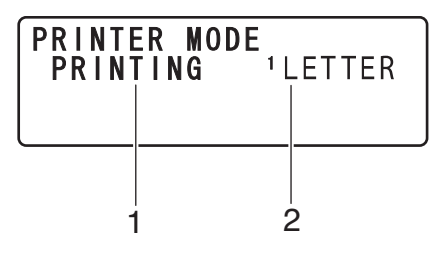

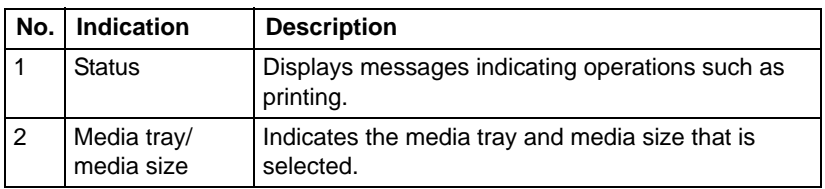

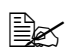

**EX** When a print job is received from the printer driver, the paper size speci*fied with the printer driver has priority if it is different from the paper size specified from the control panel with TRAY1 PAPER SETUP in the UTILITY menu.*

## <span id="page-32-0"></span>**Checking the Machine Status and Settings**

#### <span id="page-32-1"></span>**PRINTER MODE Menu**

With the main screen displayed, press the  $\triangleleft$  key to display the PRINTER MODE screen.

From this menu, a general estimate of the amount of toner remaining in the toner cartridges can be viewed, and the printer operation mode can be switched. The printer operation modes include one for replacing a toner cartridge (REPLACE MODE), one for replacing all toner cartridges (EJECT MODE), and one for cleaning the print head window (P/H CLEAN MODE). The PRINTER MODE menu is structured as shown below.

 $\mathbb{R}$  **To return to the previous screen, press the Back key. To display the main** *screen, press the Stop/Reset key.*

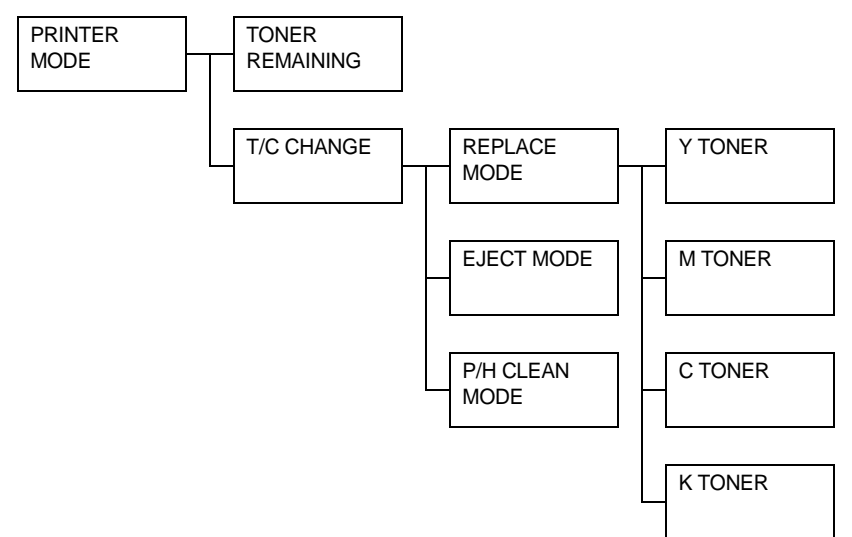

#### <span id="page-33-0"></span>**TONER REMAINING**

*A general estimate of the amount of toner remaining in the toner cartridges can be viewed.*

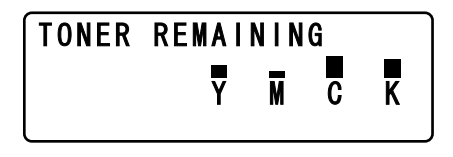

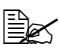

**EX** If the Enter key is held down for at least 2 seconds while the screen *described above is displayed, the configuration page will be printed.*

#### <span id="page-33-1"></span>**T/C CHANGE**

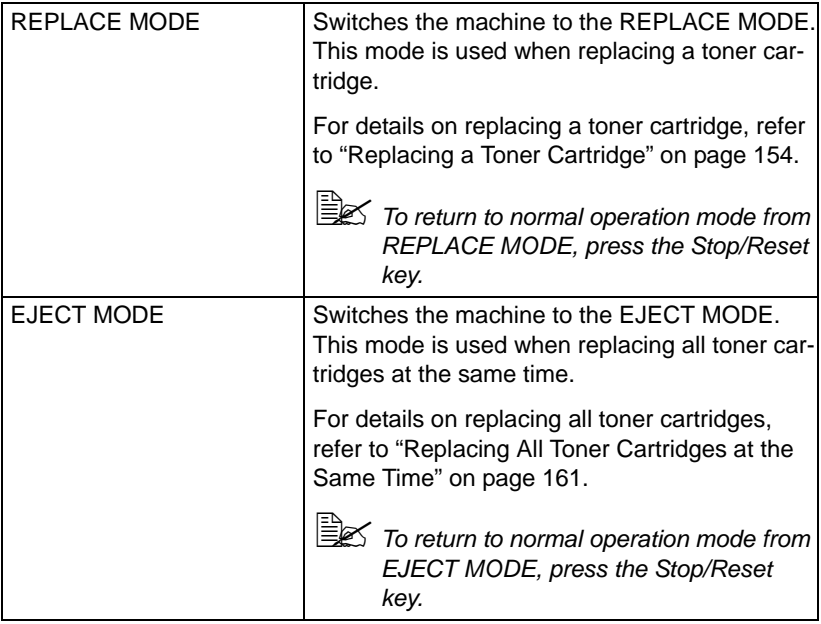

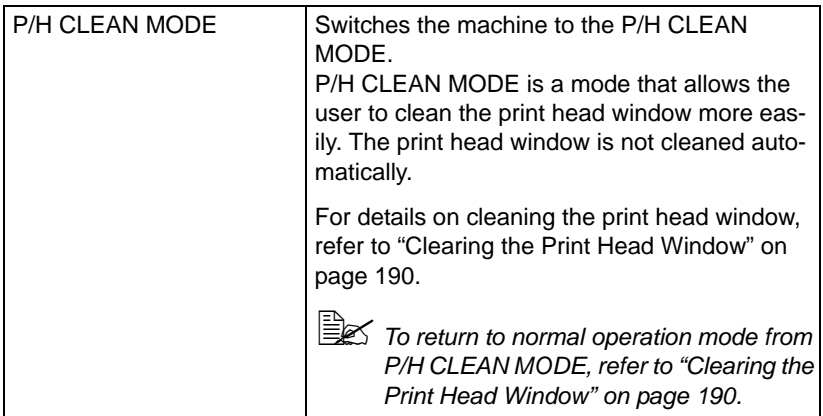

#### <span id="page-35-0"></span>**REPORT/STATUS Menu**

To display the REPORT/STATUS screen, select REPORT/STATUS in the main screen, and then press the Enter key. From this menu, the total number of pages printed by this machine and the results of fax transmissions/receptions can be viewed. In addition, the reports can be printed. The REPORT/STATUS menu is structured as shown below.

" *To return to the previous screen, press the Back key. To display the main screen, press the Stop/Reset key.* 

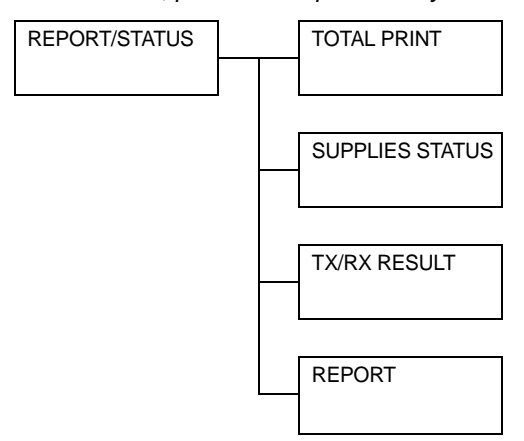

#### <span id="page-35-1"></span>**TOTAL PRINT**

The total number of pages for each of the following can be checked.

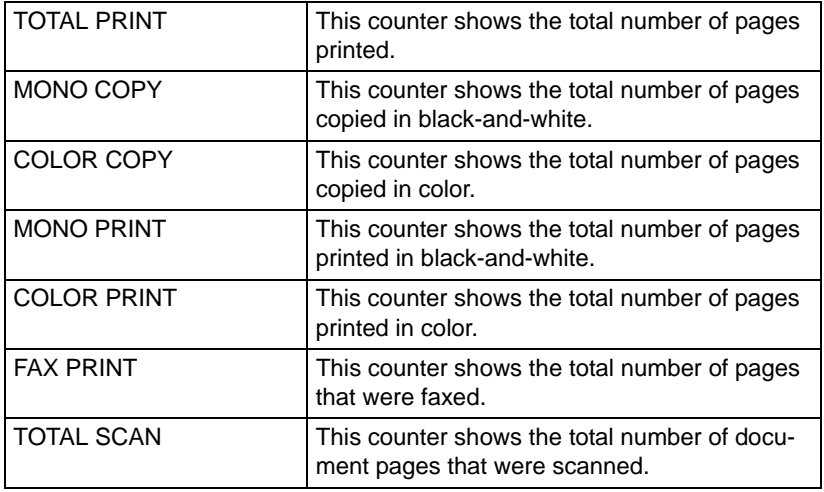
# **SUPPLIES STATUS**

The remaining amount of toner in the toner cartridges and the remaining service life of the imaging cartridges can be displayed as a percentage.

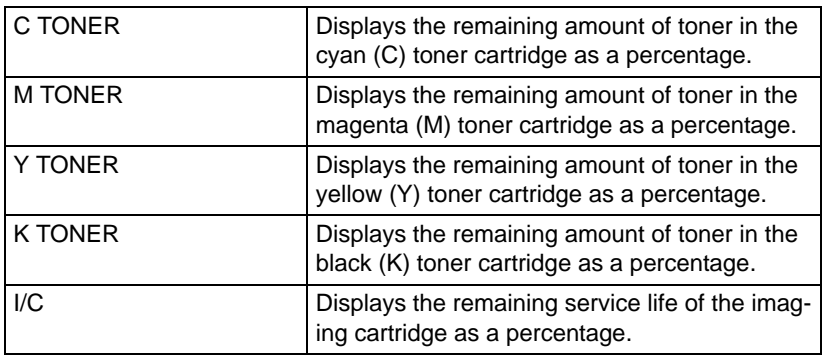

## **TX/RX RESULT**

For details, refer to the Facsimile User's Guide on the CD.

## **REPORT**

The machine settings, lists and reports related to fax can be printed.

These reports can only be printed from Tray 1.

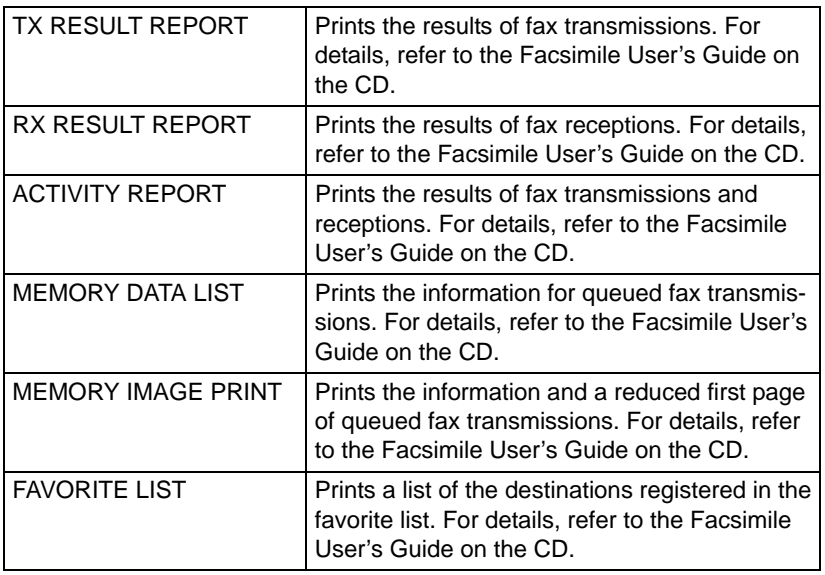

## **37 Control Panel and Configuration Menu**

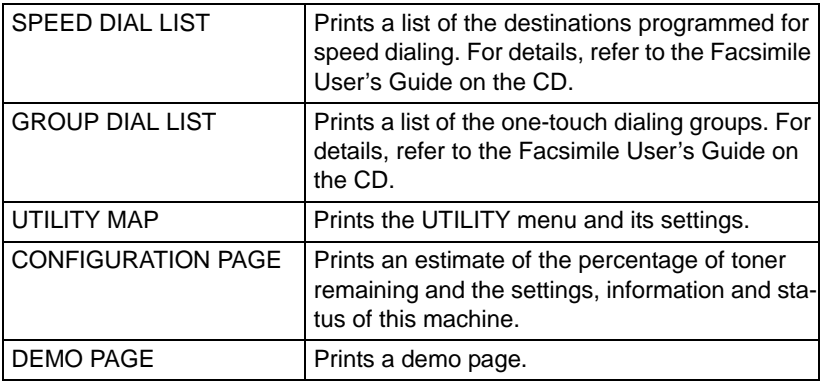

# **Configuration Menu Overview**

To display the settings menu for this machine, select UTILITY in the main screen, and then press the Enter key. From the UTILITY menu, settings for the various machine functions can be changed.

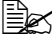

" *Machine configuration settings can also be viewed over your network using a web browser. Simply enter the machine's IP address into your browser. If you wish to make configuration changes you will need to login to administrator mode using the administrator's password (default is sysAdmin).*

#### **UTILITY Menu**

From this menu, various machine settings can be changed. The UTILITY menu is structured as shown below.

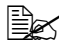

 $\dot{p}$  *To return to the previous screen in the UTILITY menu, press the Back key. (If the Back key is pressed while settings are being specified, those settings are not saved.)*

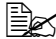

**EX** The ADMIN. MANAGEMENT menu is accessible only by the administra*tor. To display the settings for this menu, select ADMIN. MANAGEMENT, use the keypad to type in the 6-digit administrator access code (default: 000000), and then press the Enter key.*

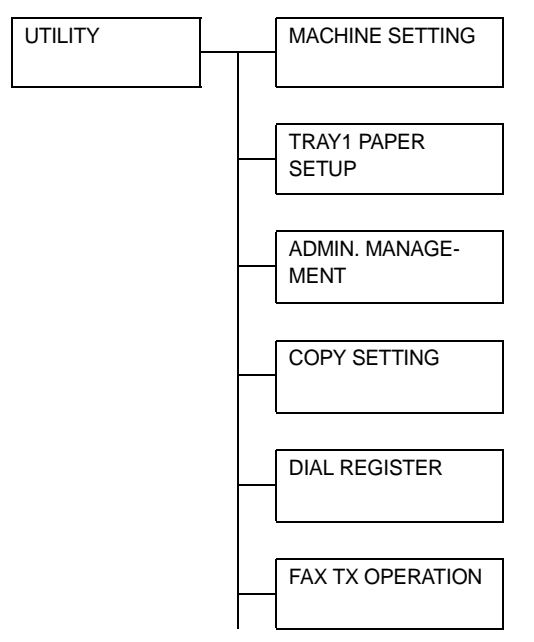

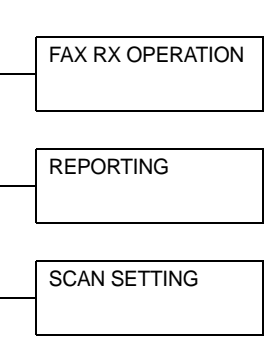

#### **MACHINE SETTING Menu**

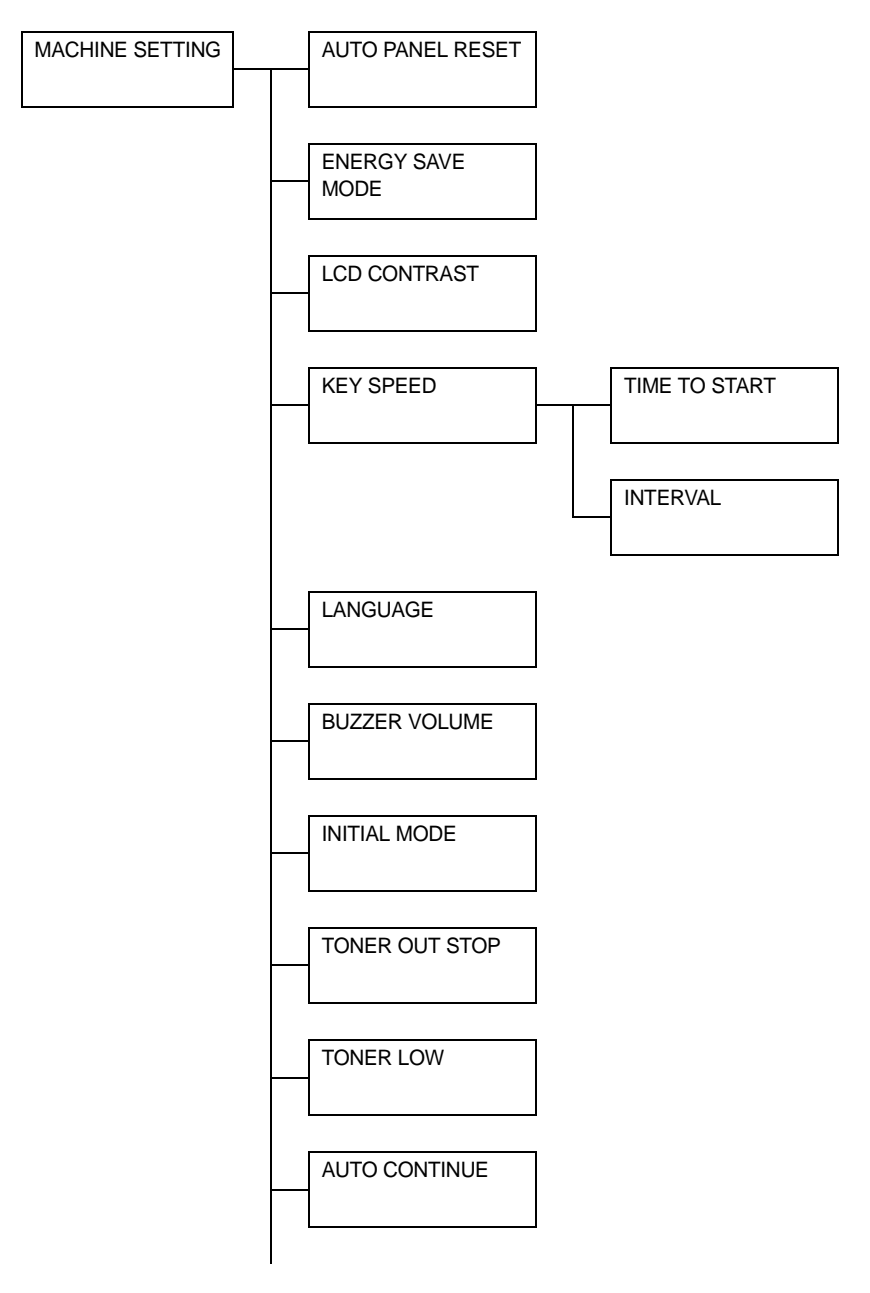

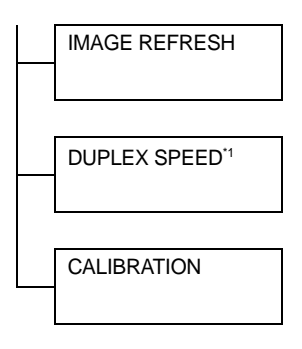

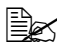

**Ex**  $\rightarrow$  *<sup>1</sup> This appears only when the duplex option has been installed.* 

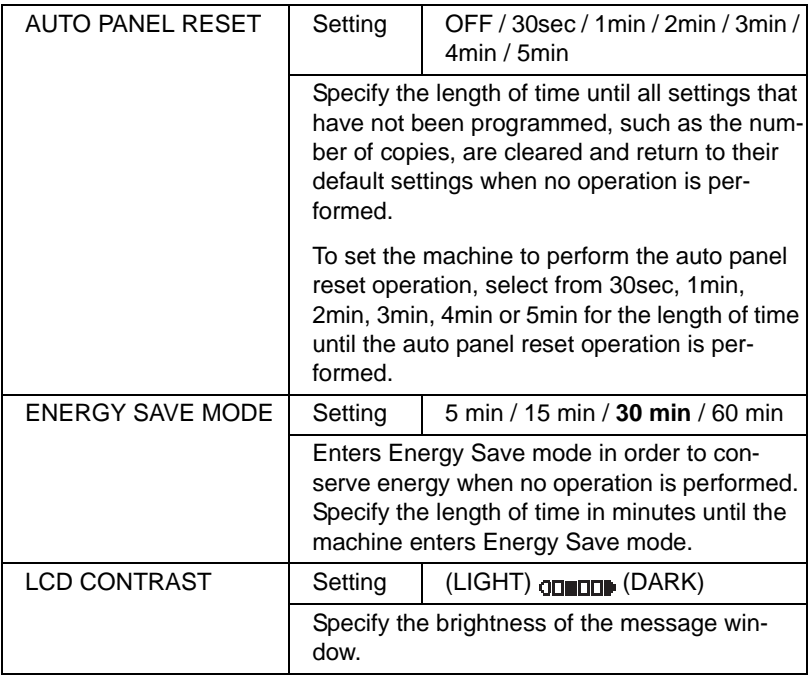

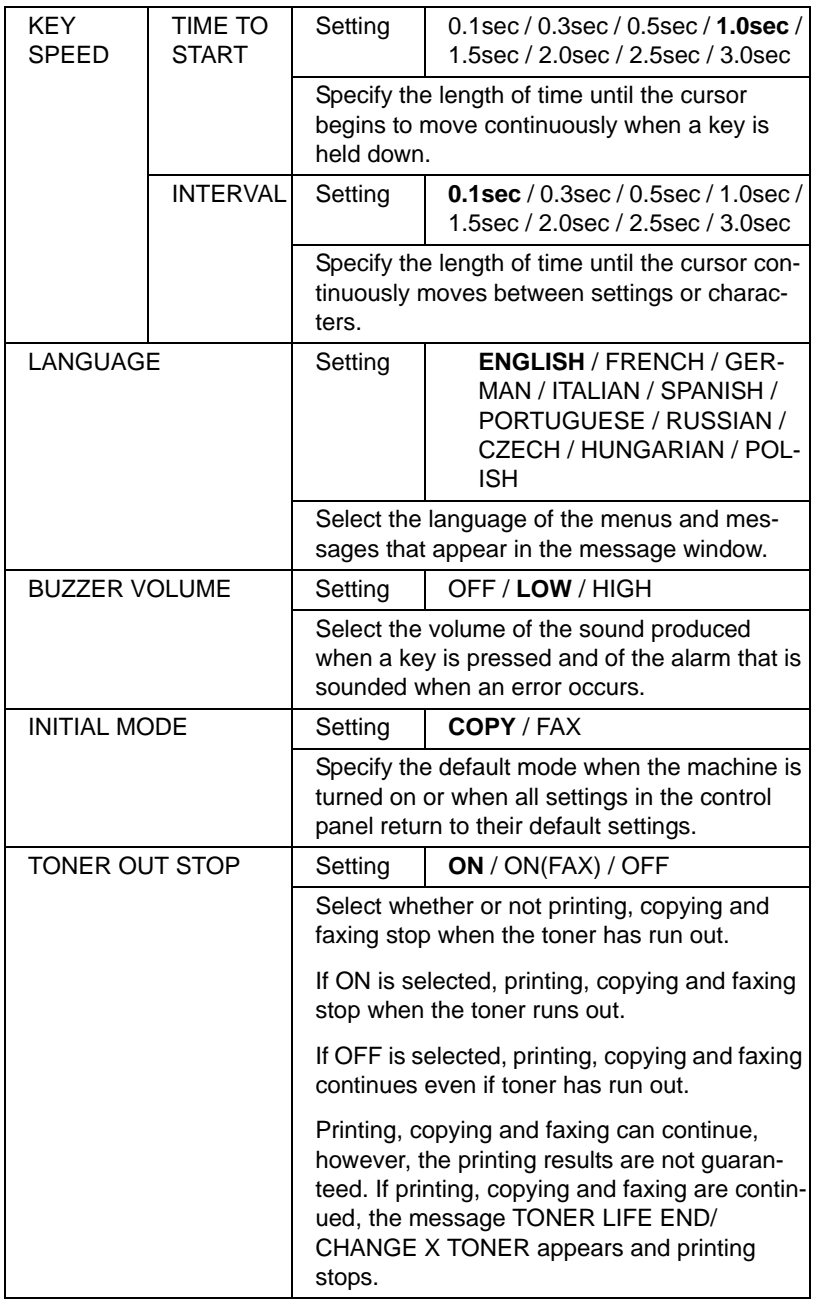

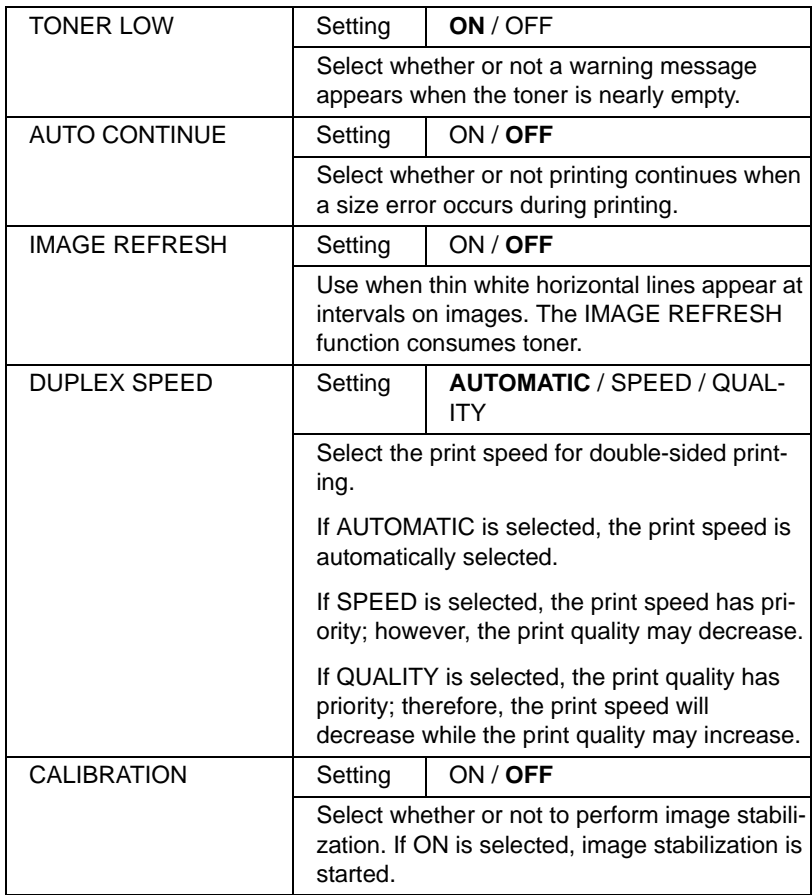

## **TRAY1 PAPER SETUP Menu**

TRAY1 PAPER SETUP

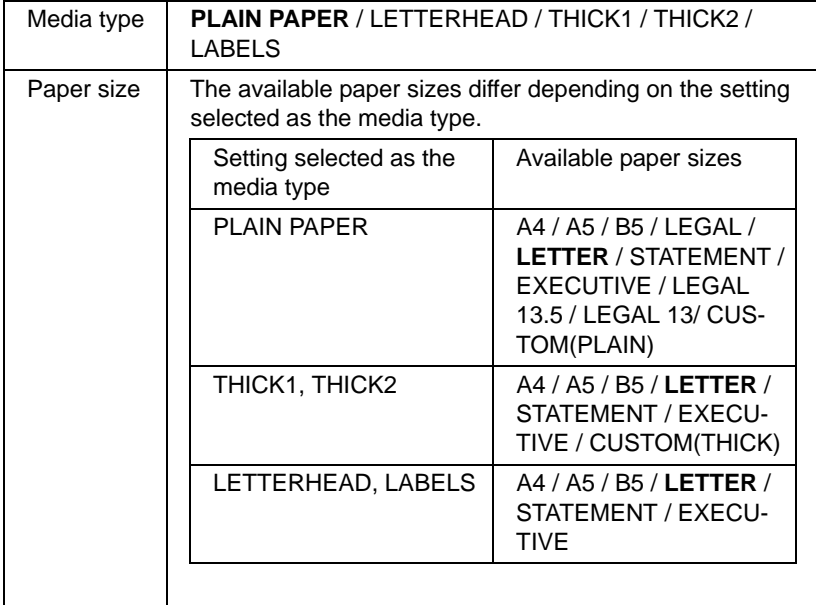

Select the type and size of the media loaded into Tray 1. If CUS-TOM(PLAIN) or CUSTOM(THICK) is selected as the paper size, specify settings for LENGTH and WIDTH separately.

The setting range for LENGTH is 195 to 356 mm for PLAIN PAPER, and 184 to 297 mm for THICK1 and THICK2.

The default setting is 297 mm.

The Setting range for WIDTH is 92 to 216 mm.

The default setting is 210 mm.

When a media type is selected, a screen appears, showing the available media sizes. The available media sizes differ depending on the selected media type.

The default paper size for a setting is **LETTER**.

**EX** When printing from the printer driver, the printer driver settings have *priority over the settings specified in the TRAY1 PAPER SETUP menu. Check that Tray 1 is loaded with media of the type and size specified in the printer driver.*

**EX** The setting for CUSTOM is displayed in metric (mm) even if ADMIN. *MANAGEMENT/USER SETTING/PRESET ZOOM is set to INCH.*

#### **ADMIN. MANAGEMENT Menu**

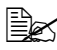

The ADMIN. MANAGEMENT menu is accessible only by the administra*tor. To display the settings for this menu, select ADMIN. MANAGEMENT, use the keypad to type in the 6-digit administrator access code (default: 000000), and then press the Enter key.*

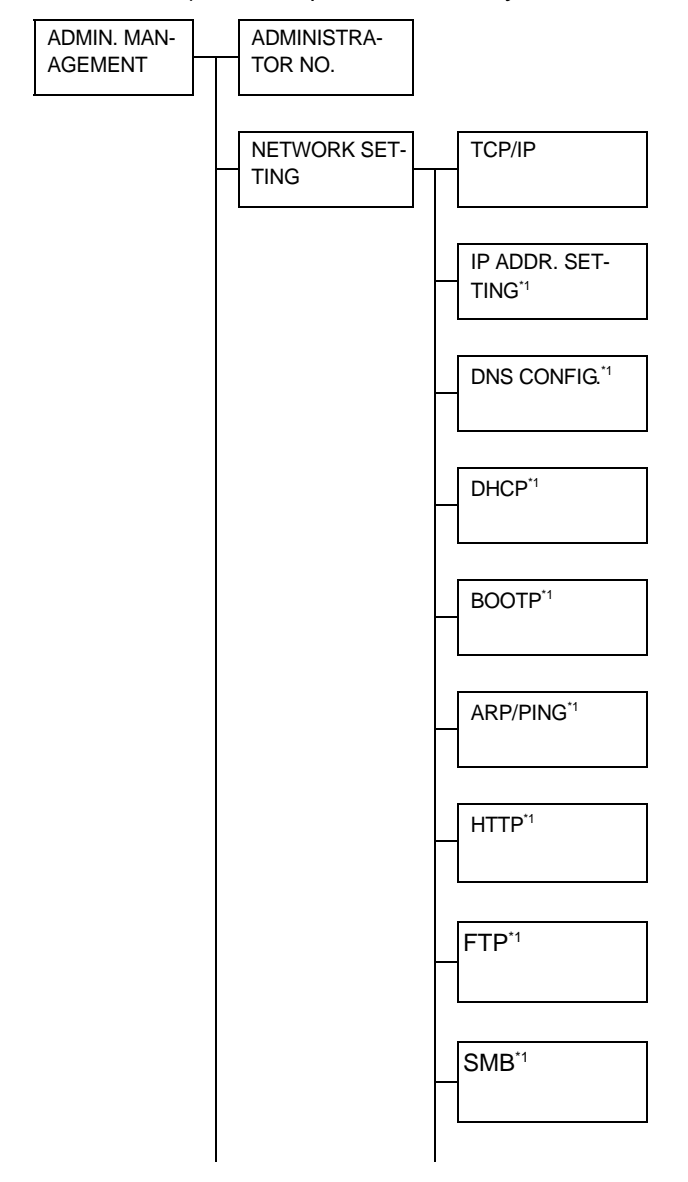

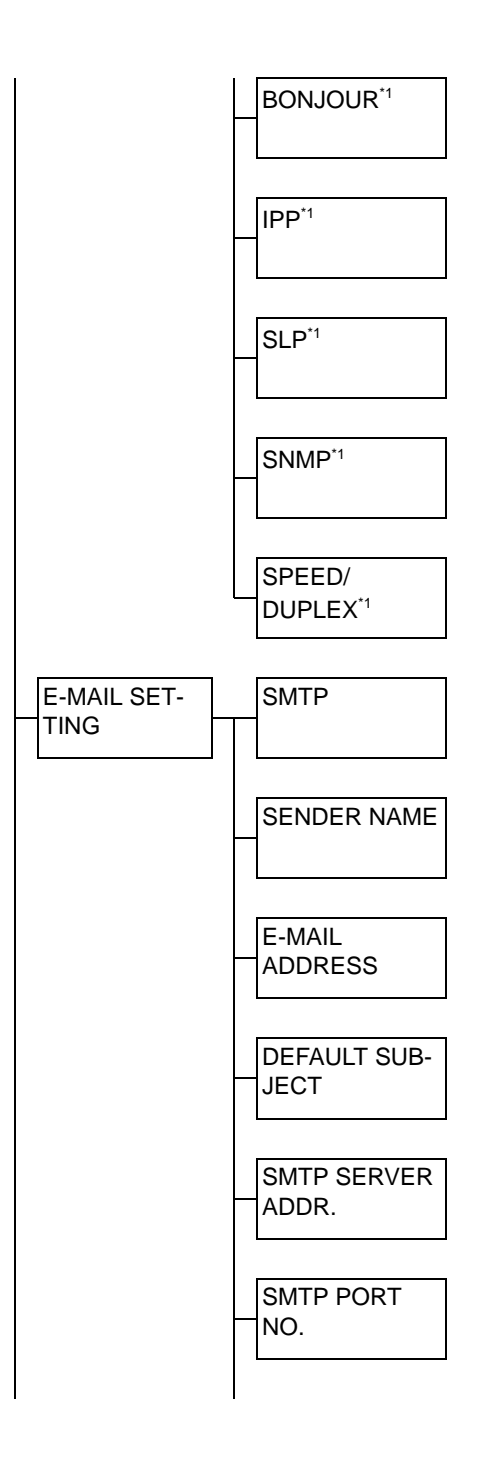

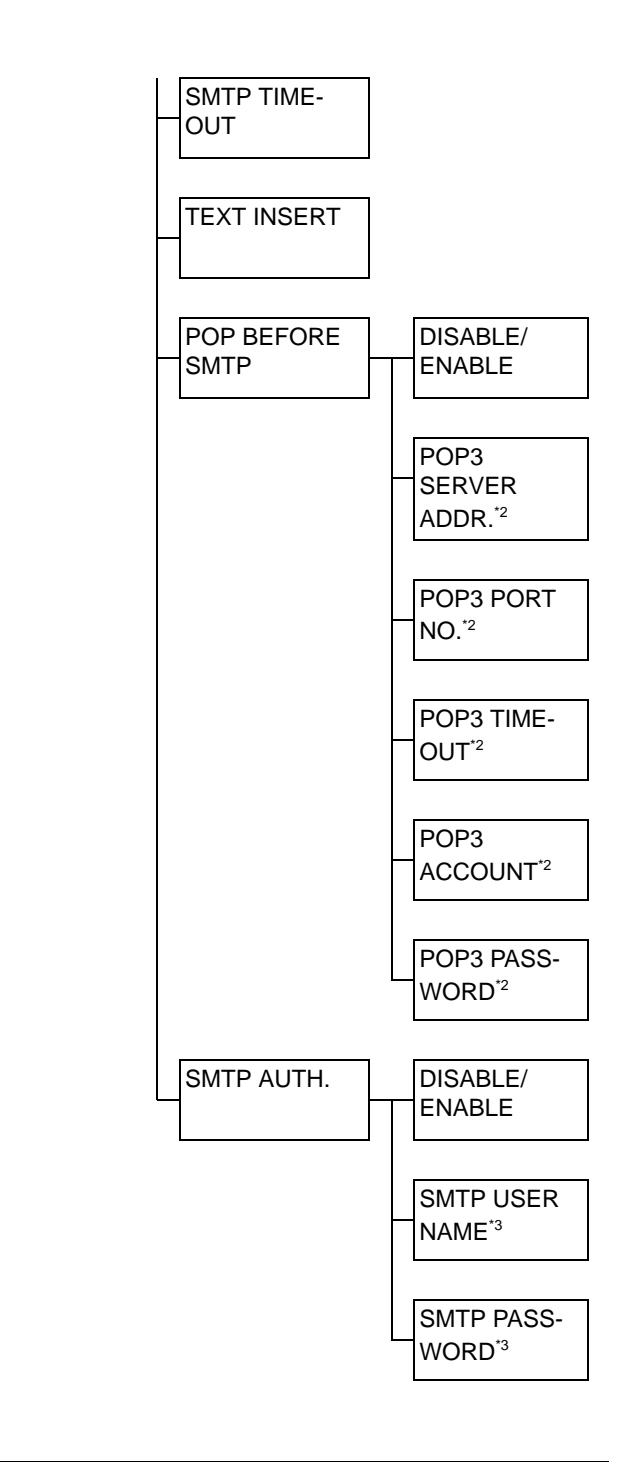

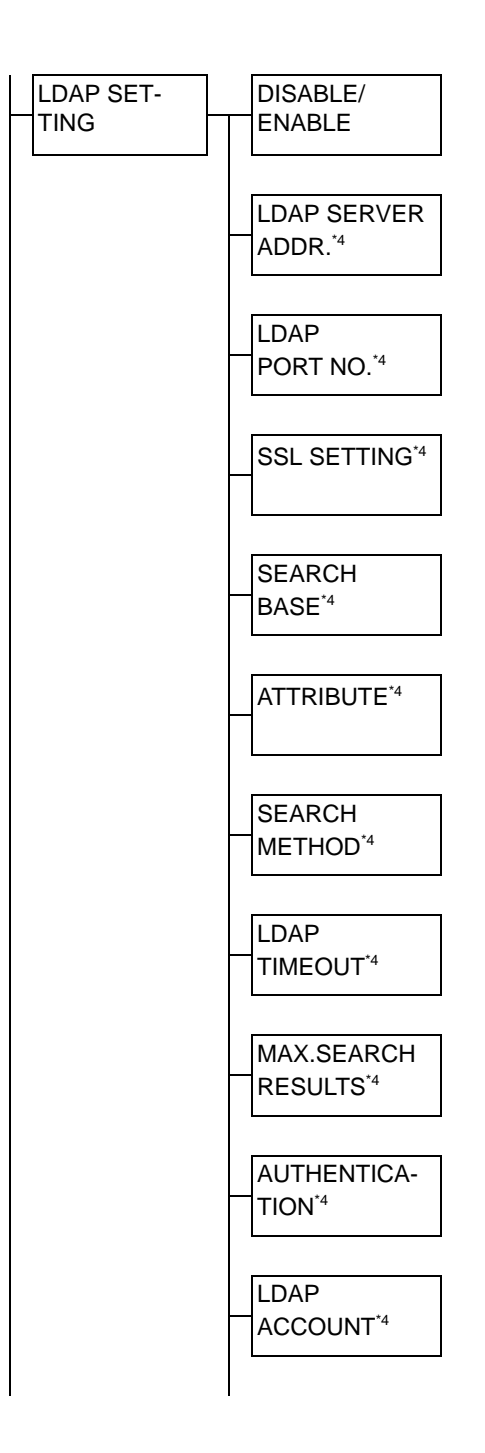

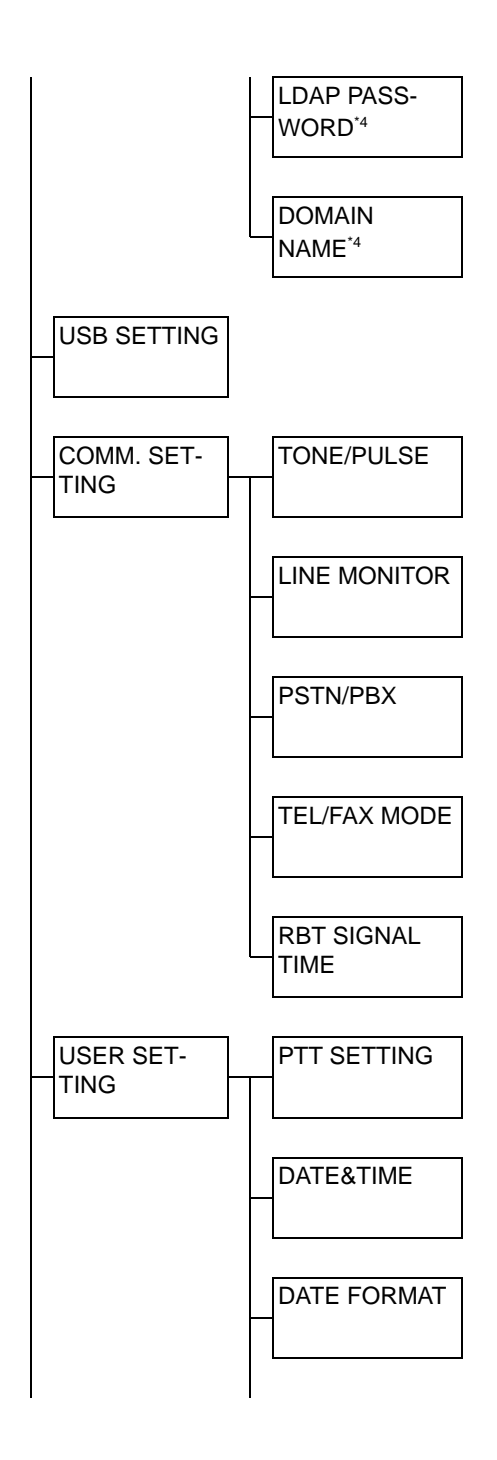

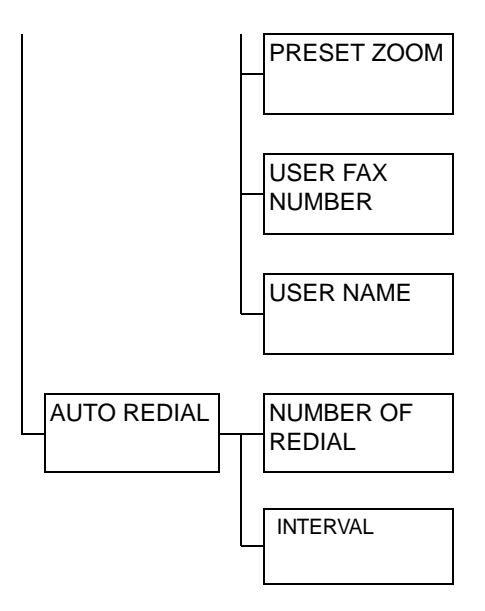

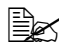

" *\*1 This menu item appears when ADMIN. MANAGEMENT/NETWORK SETTING/TCP/IP is set to ENABLE.*

*\*2 This menu item appears when ADMIN. MANAGEMENT/E-MAIL SET-TING/POP BEFORE SMTP/DISABLE/ENABLE is set to ENABLE. \*3 This menu item appears when ADMIN. MANAGEMENT/E-MAIL SET-TING/SMTP AUTH./DISABLE/ENABLE is set to ENABLE.*

*\*4 This menu item appears when ADMIN. MANAGEMENT/LDAP SET-TING/DISABLE/ENABLE is set to ENABLE.*

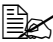

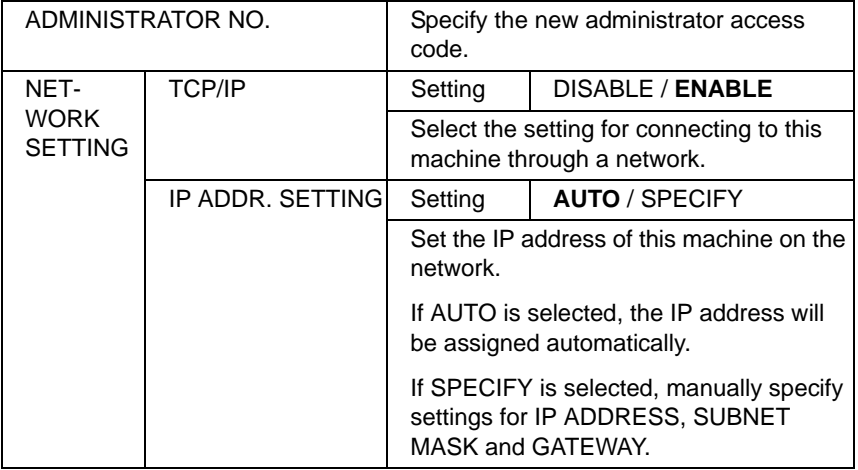

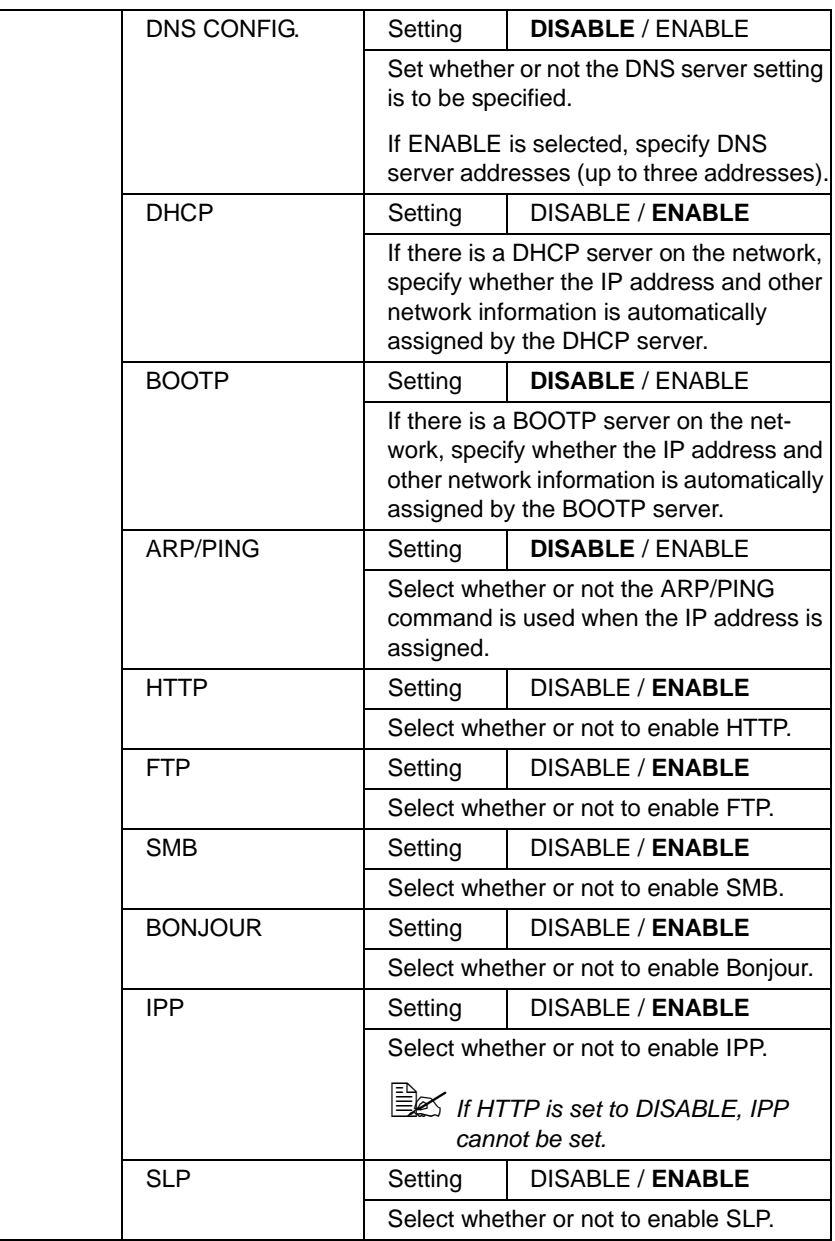

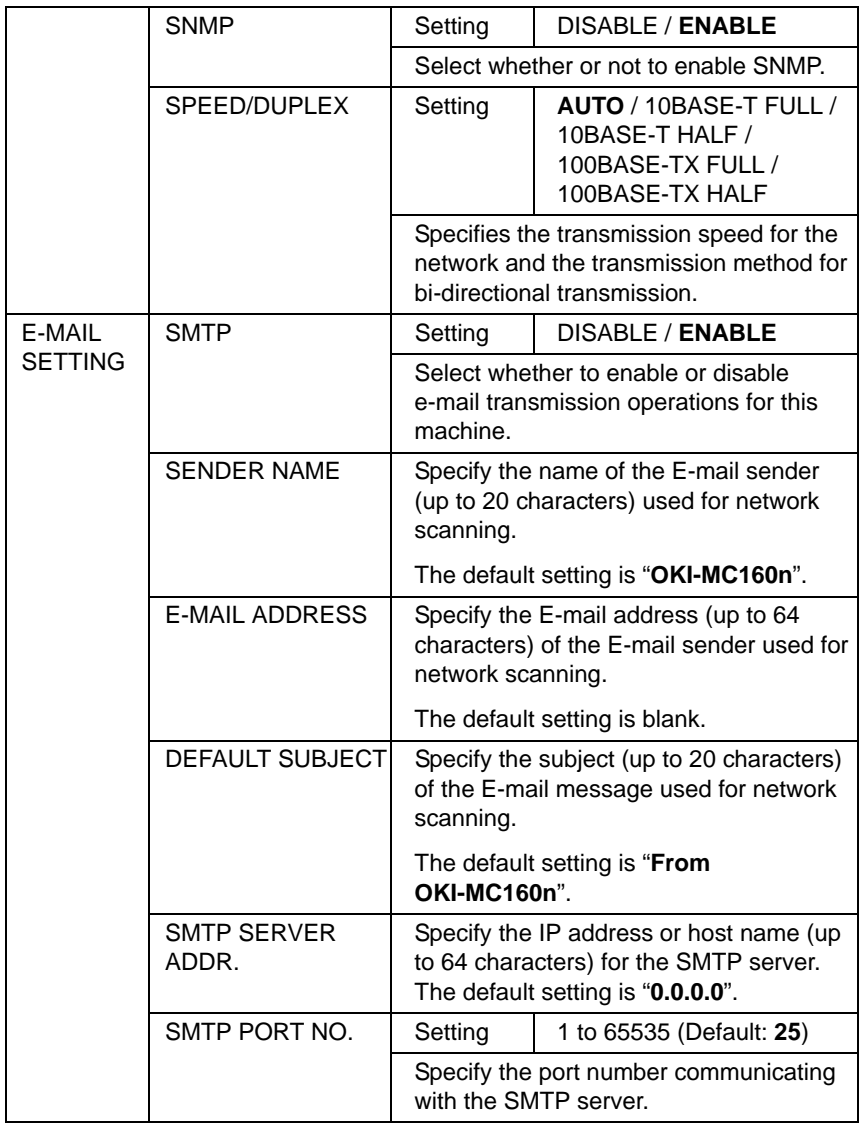

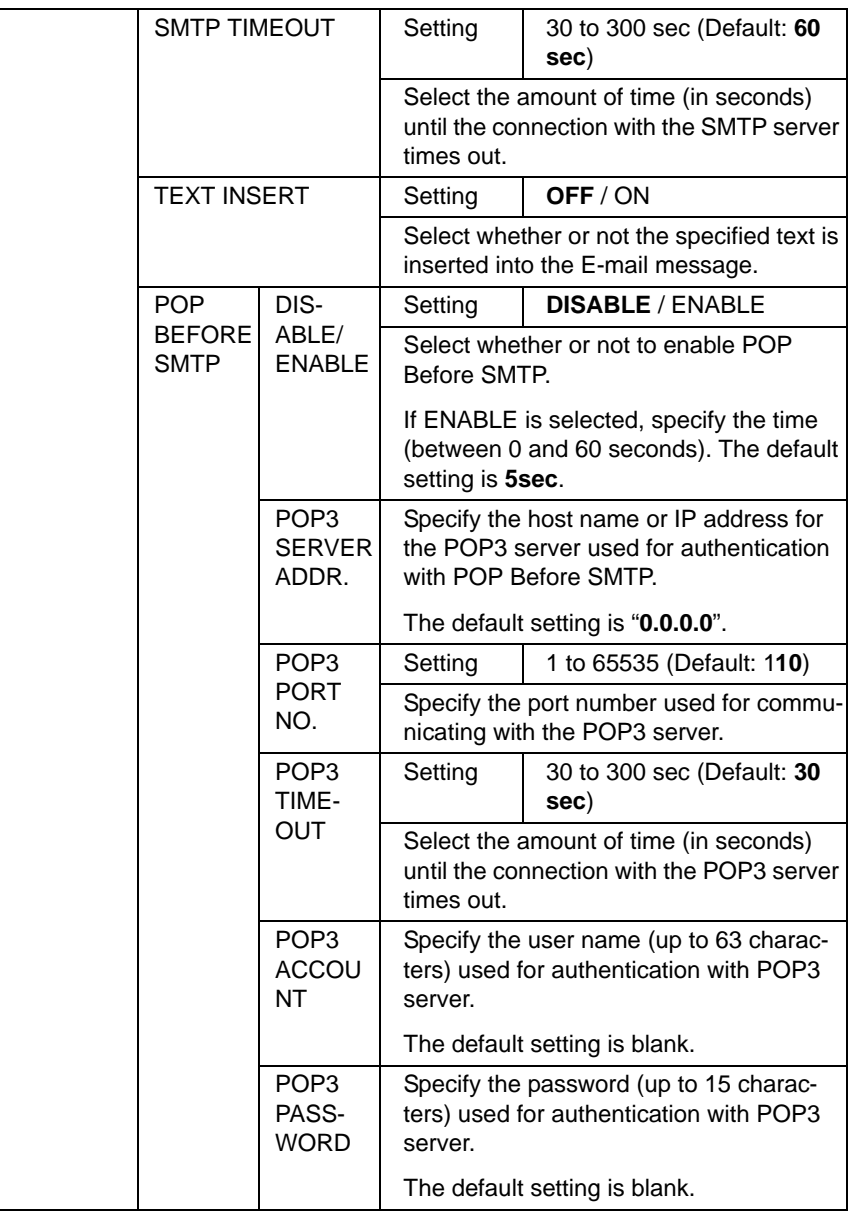

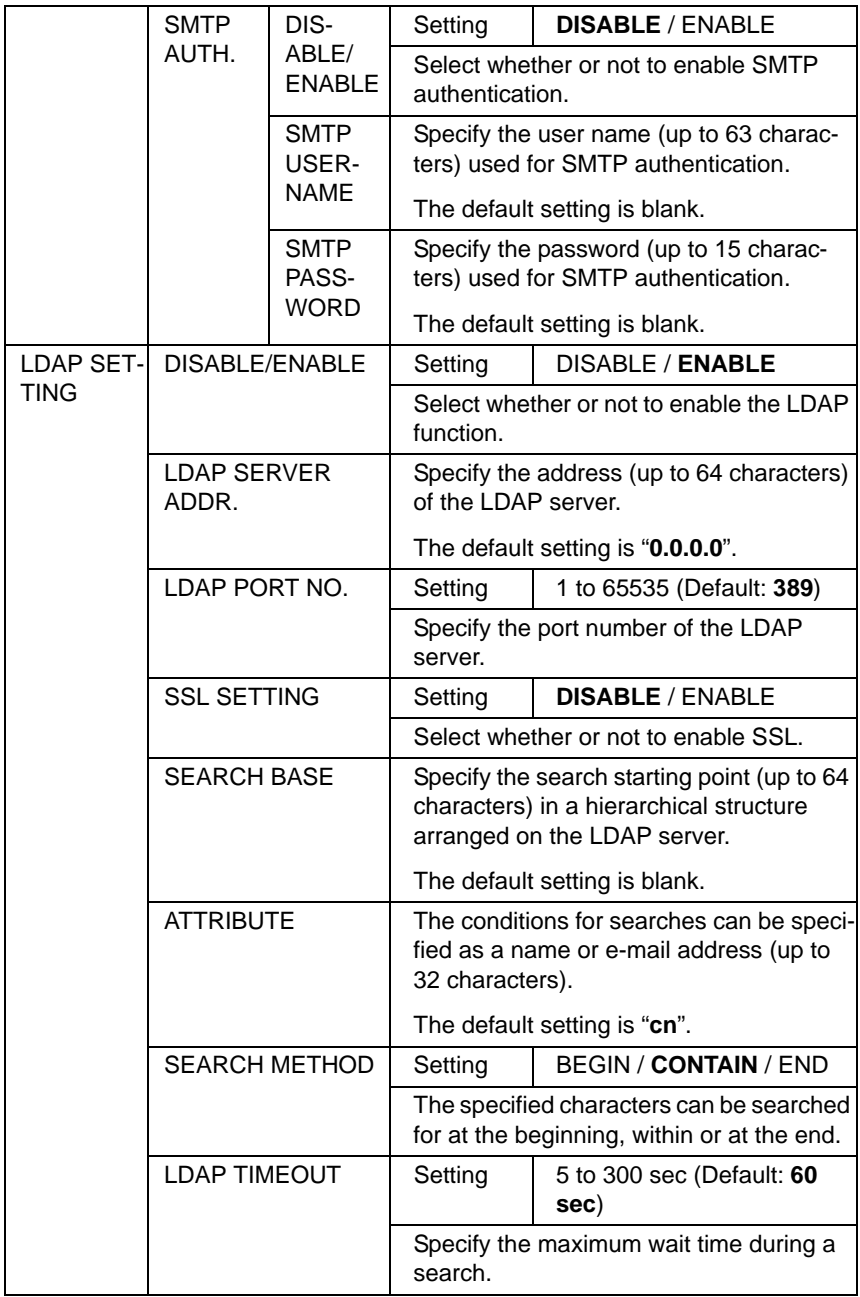

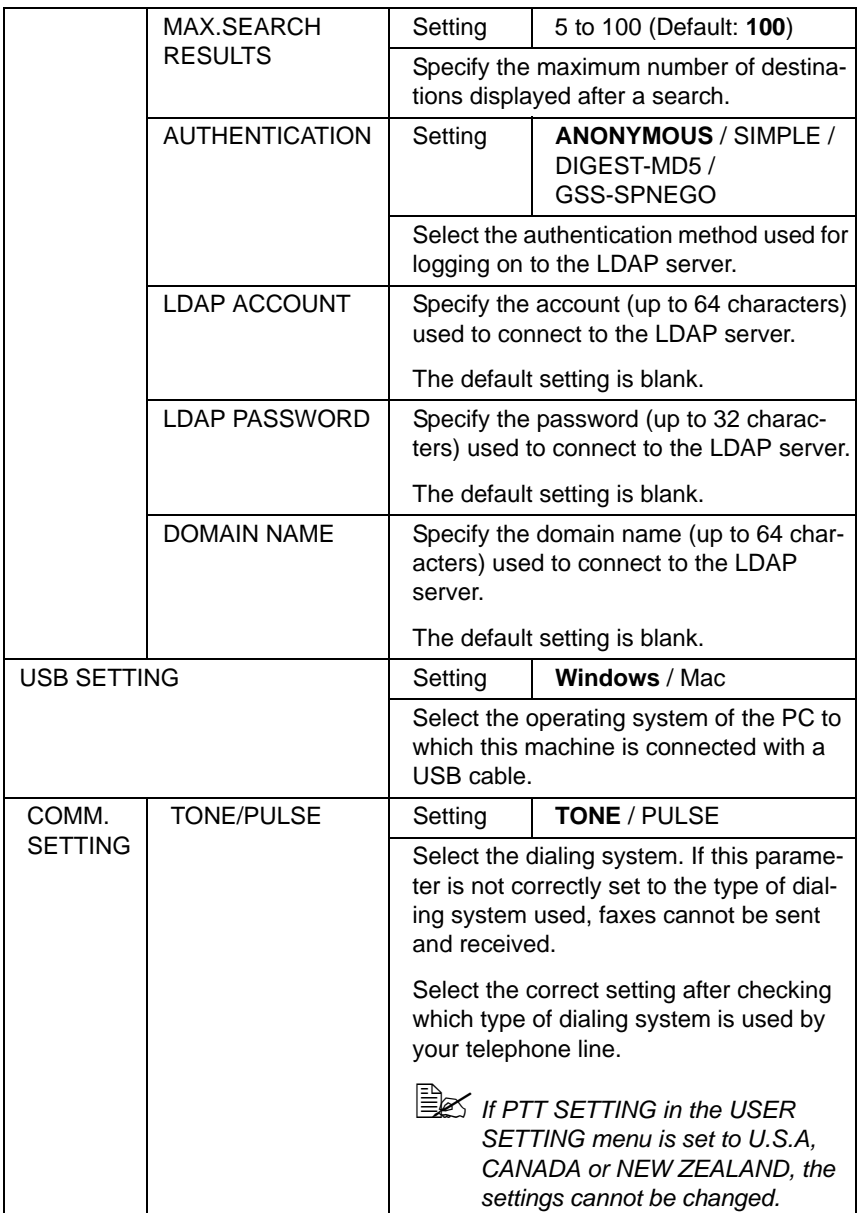

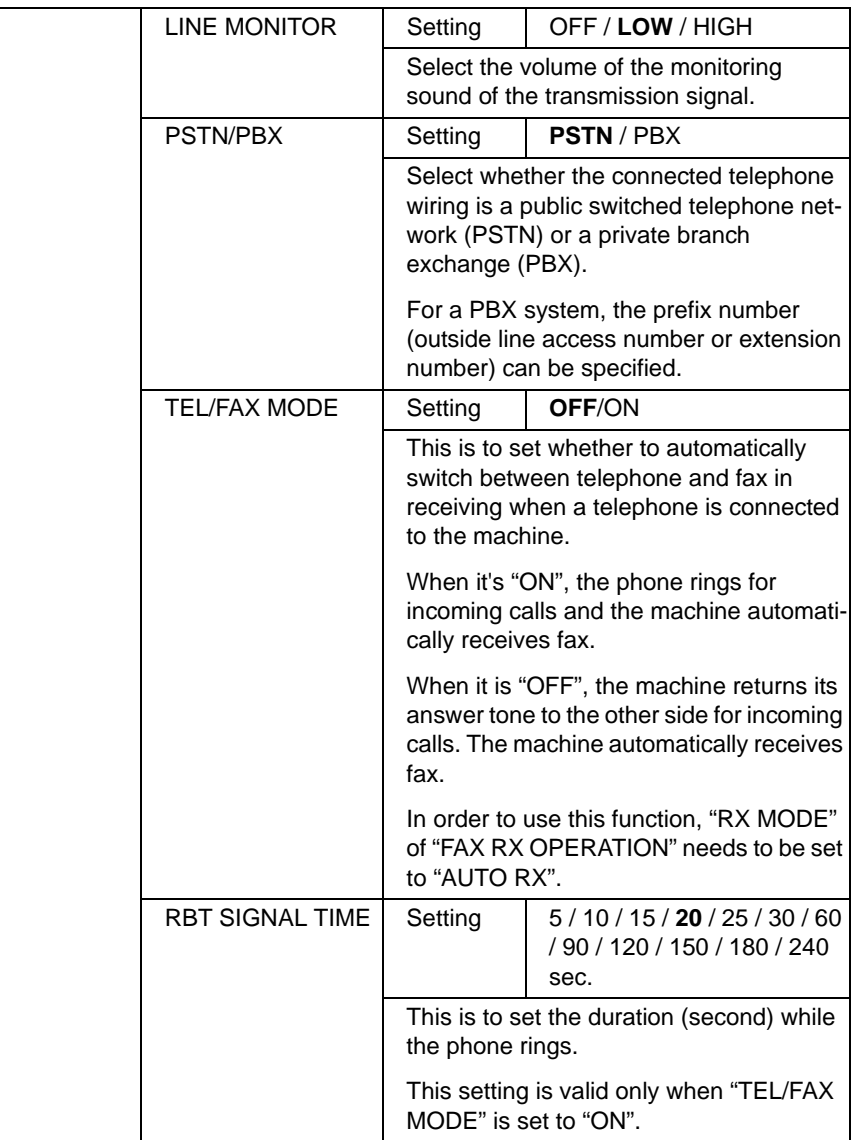

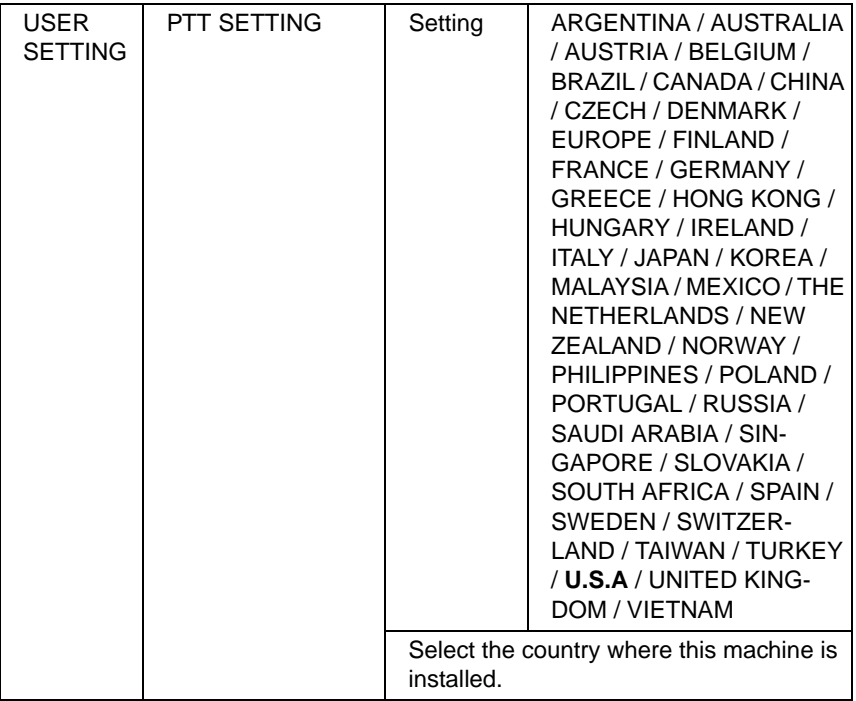

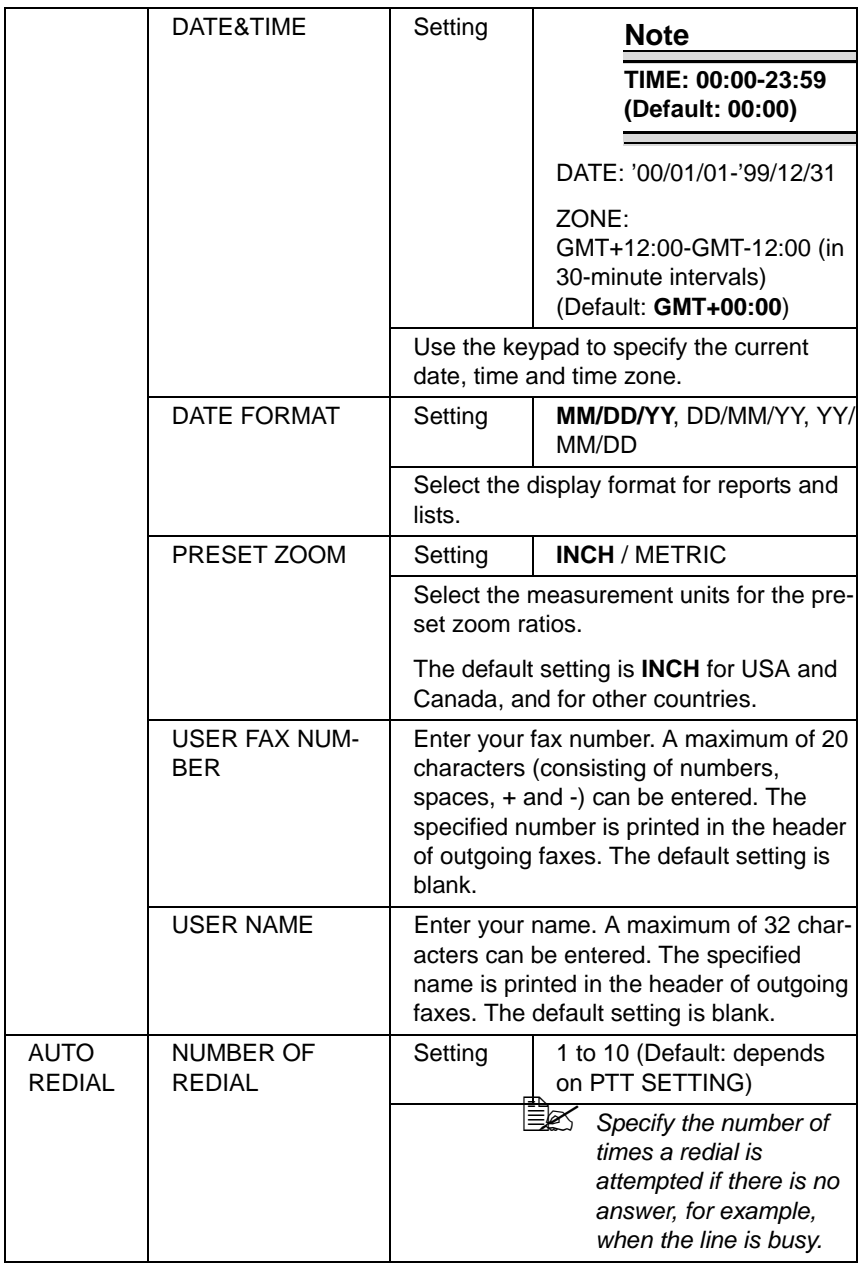

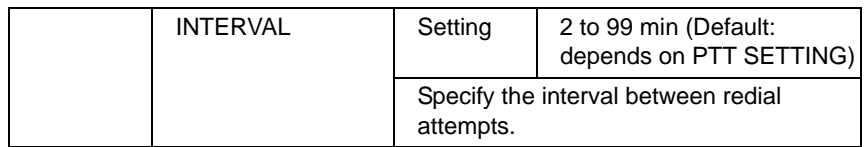

## **COPY SETTING Menu**

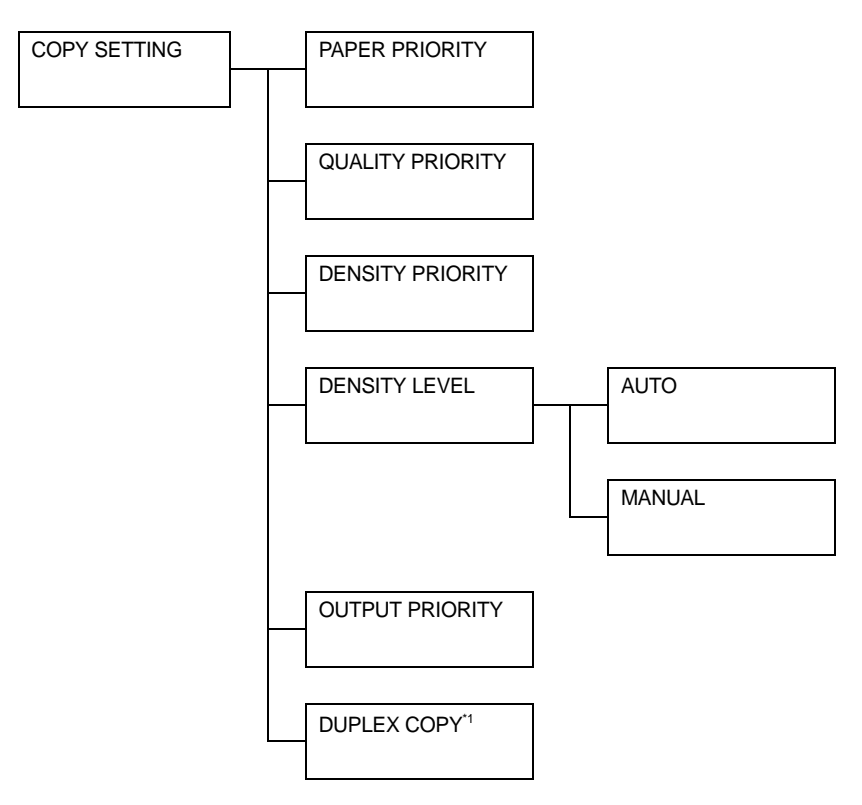

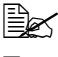

<sup>22</sup> <sup>\*</sup>/\* This appears only when the duplex option has been installed.

 $\mathbb{\mathbb{R}}$  Manufacturer's default settings appear in bold.

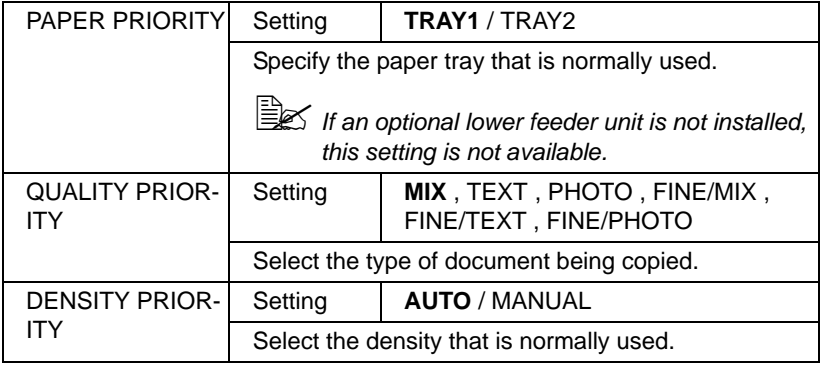

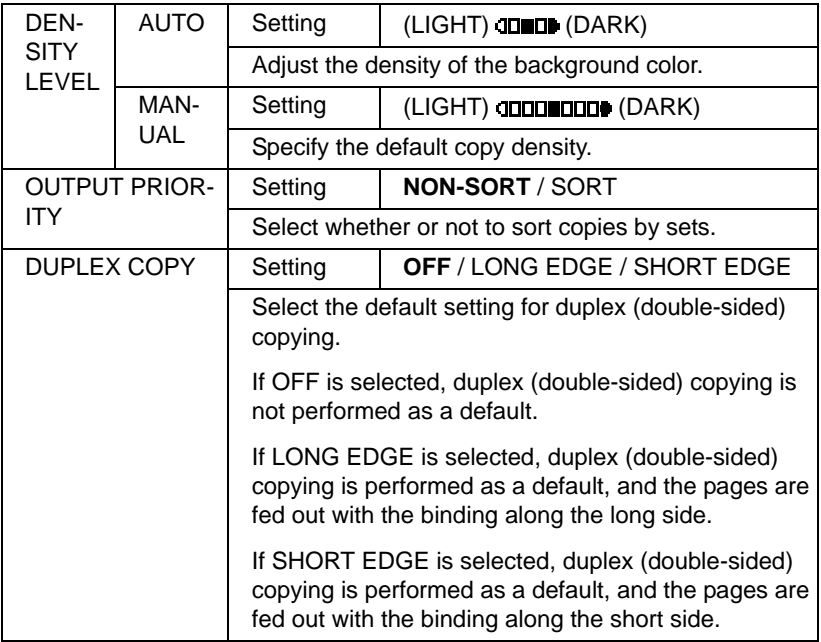

# **DIAL REGISTER Menu**

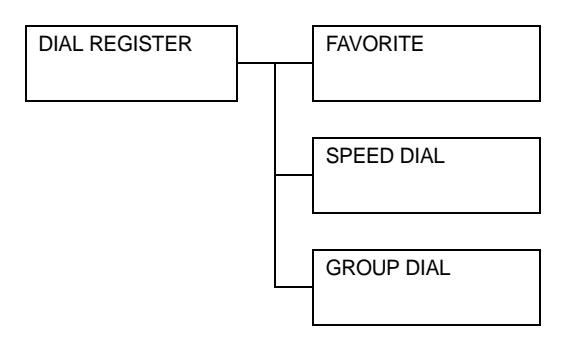

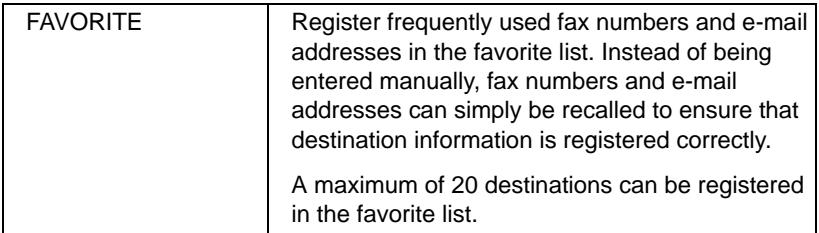

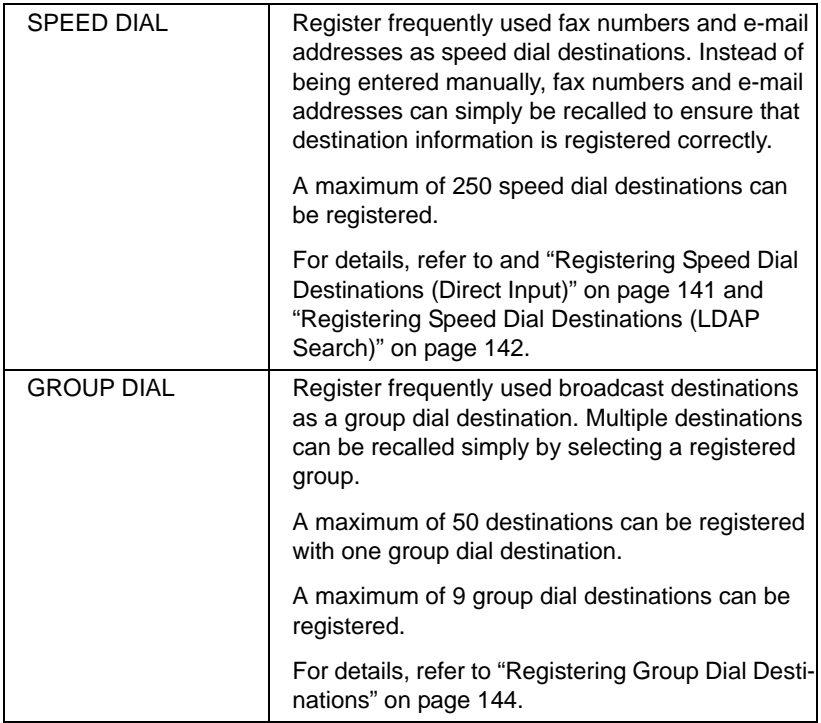

# **FAX TX OPERATION Menu**

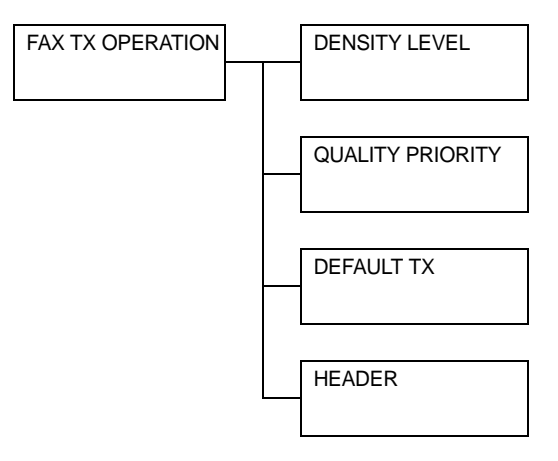

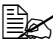

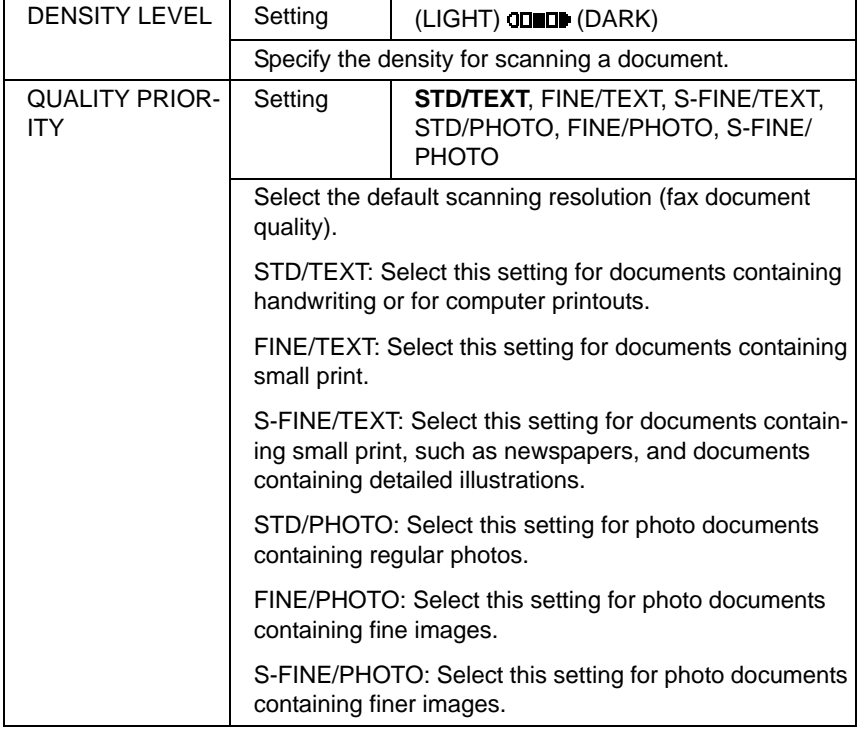

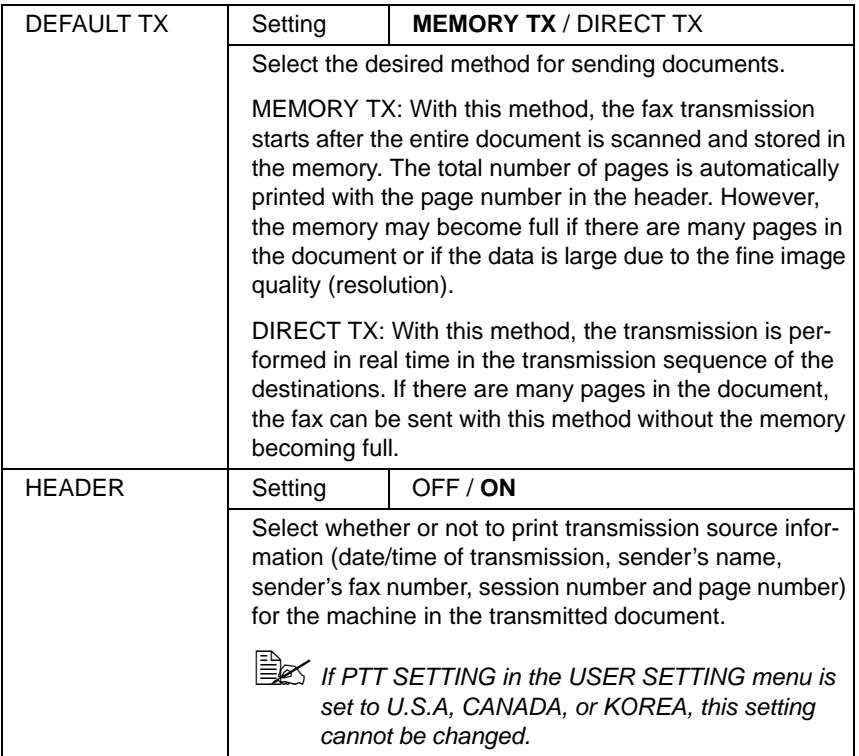

# **FAX RX OPERATION Menu**

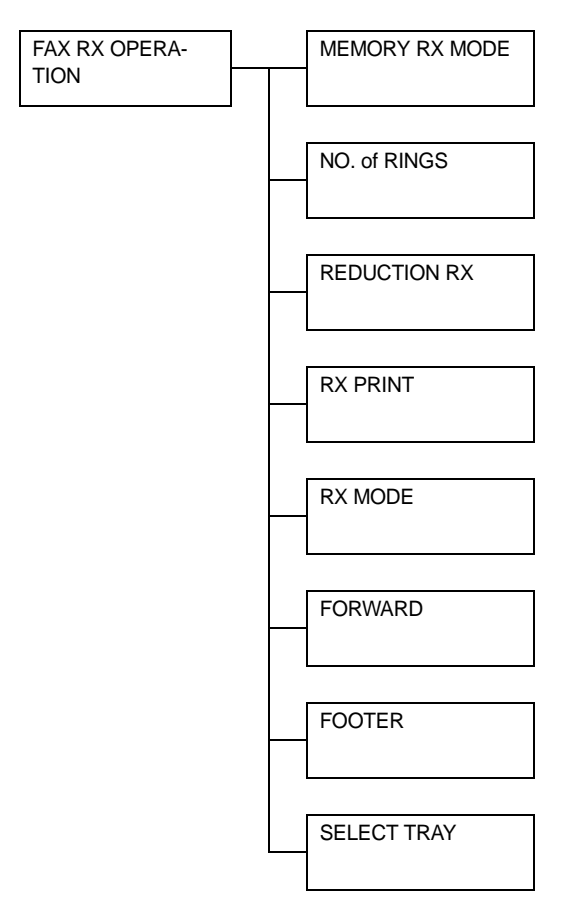

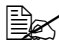

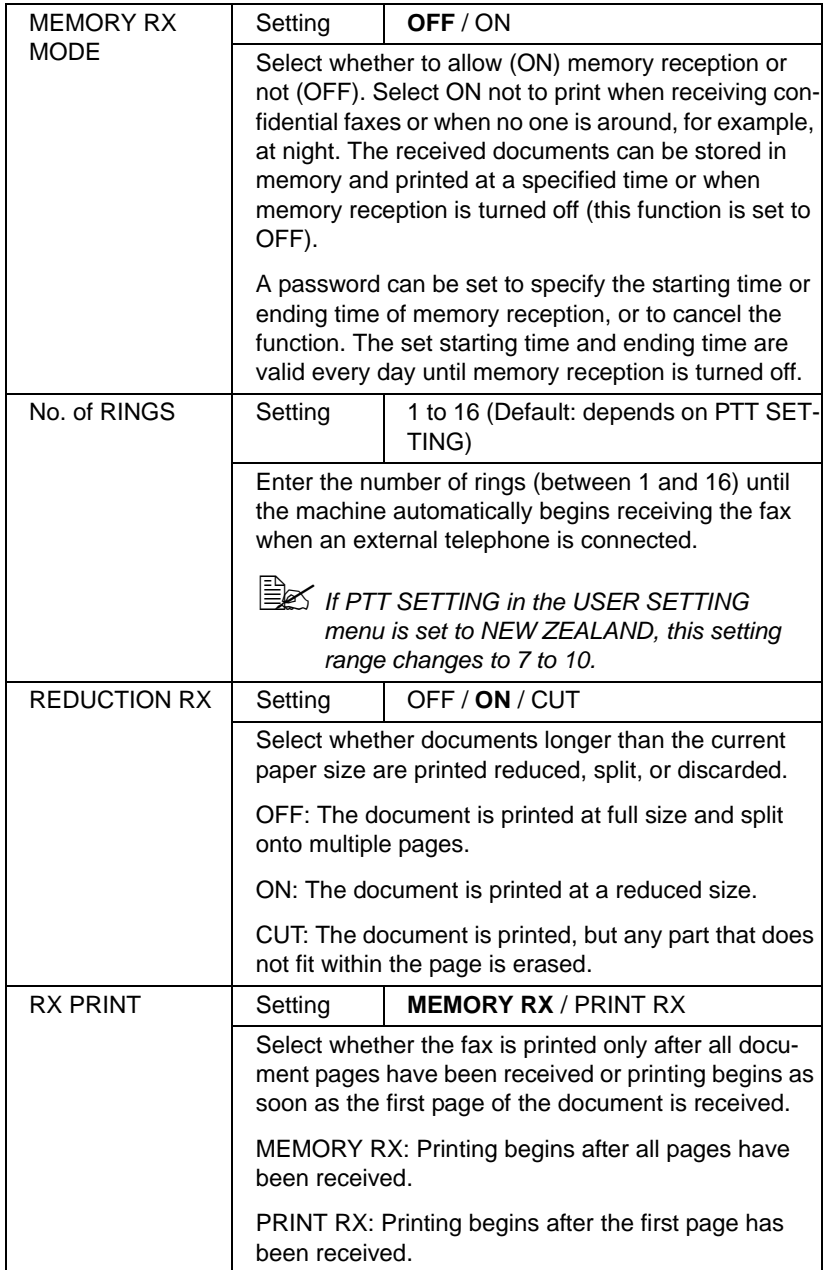

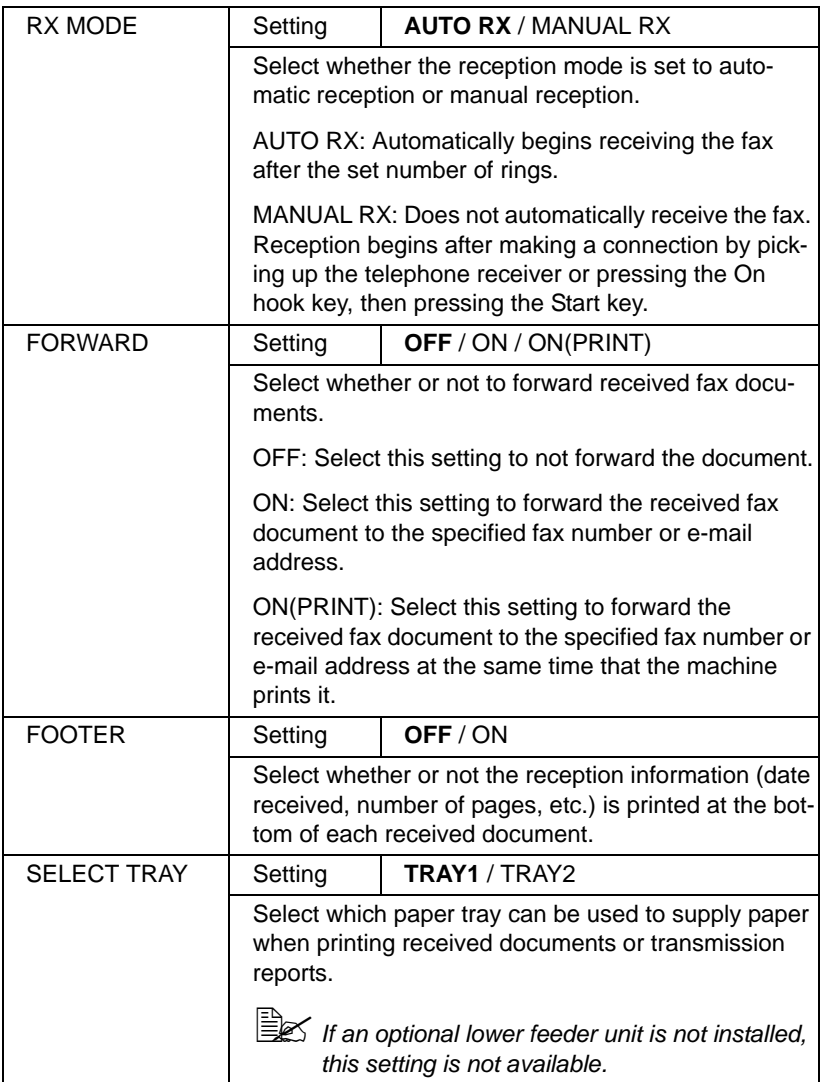

#### **REPORTING Menu**

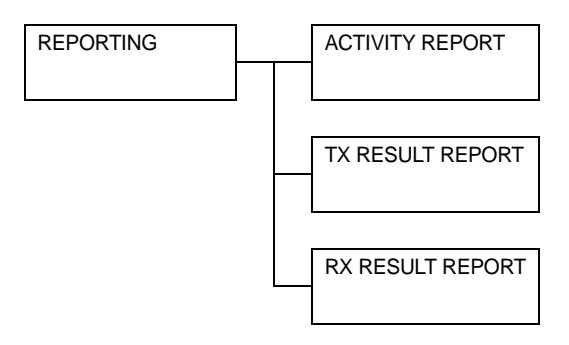

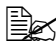

 $\mathbb{R}$  *Manufacturer's default settings appear in bold.* 

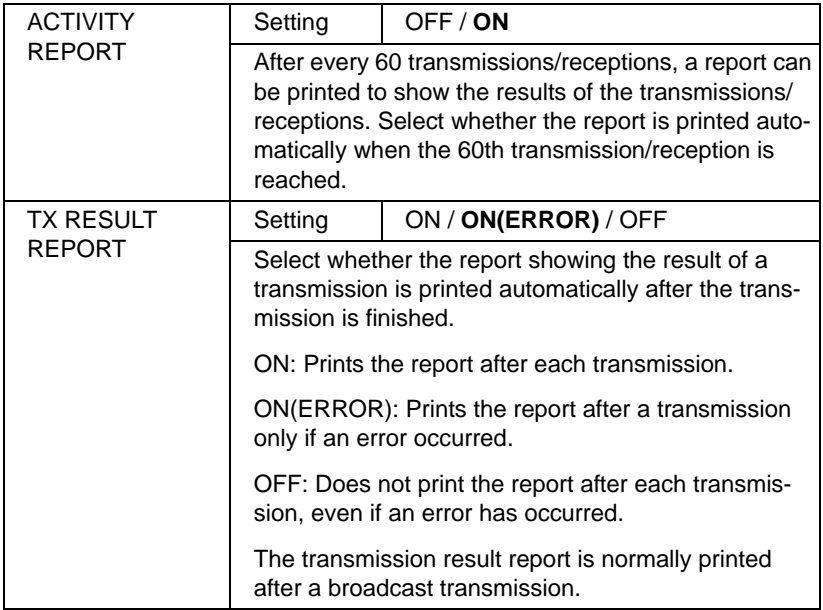
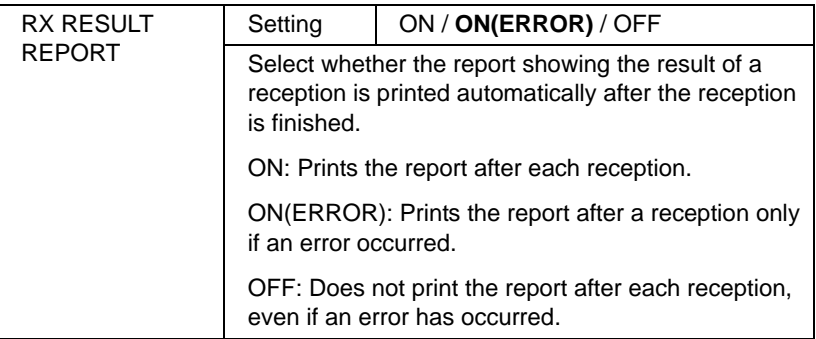

## **SCAN SETTING Menu**

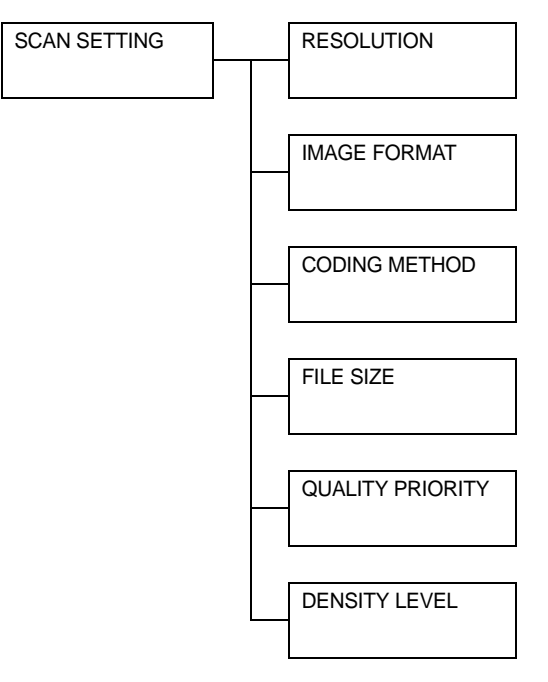

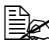

**EX** Manufacturer's default settings appear in bold.

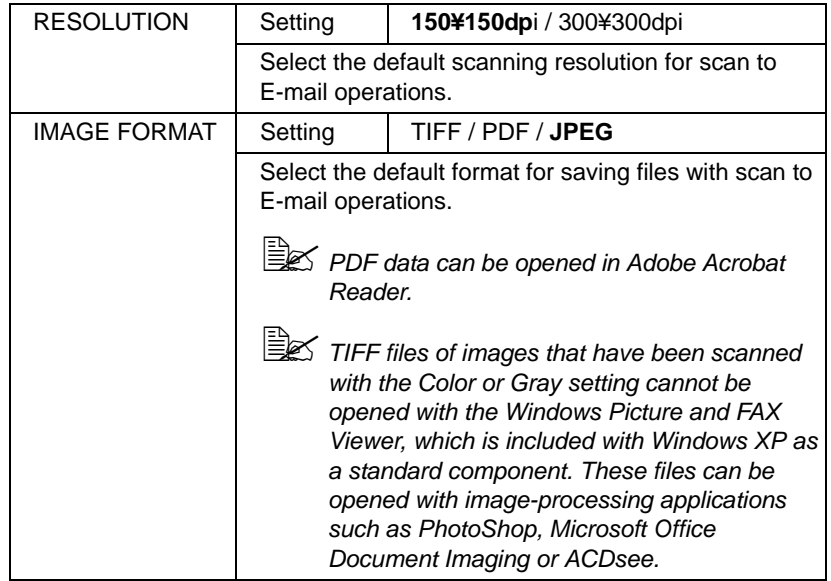

## **74 Control Panel and Configuration Menu**

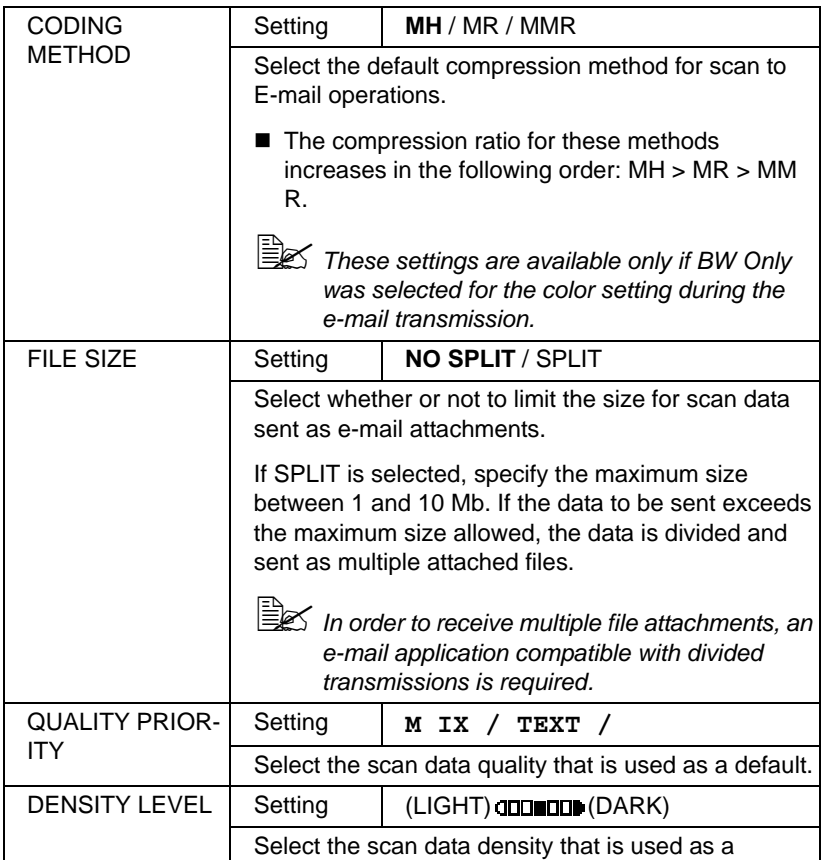

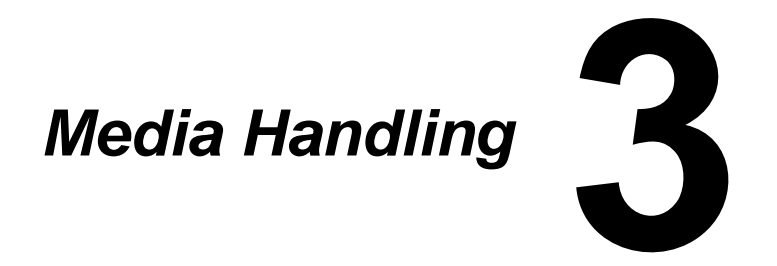

# <span id="page-76-0"></span>**Print Media**

# **Specifications**

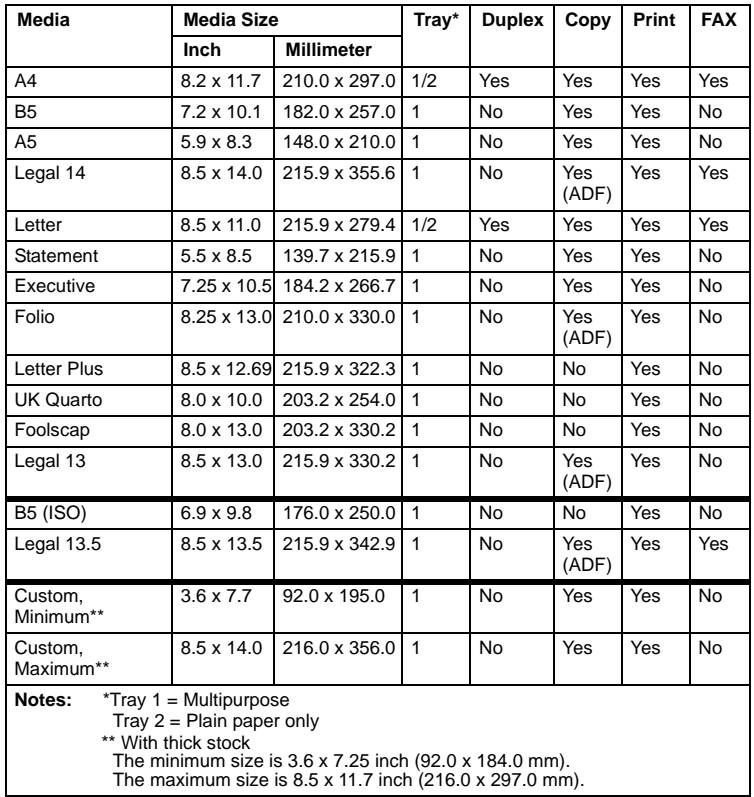

# **Types**

Before purchasing a large quantity of special media, do a trial print with the same media and check the print quality.

Keep media on a flat, level surface in its original wrapper until it is time to load it.

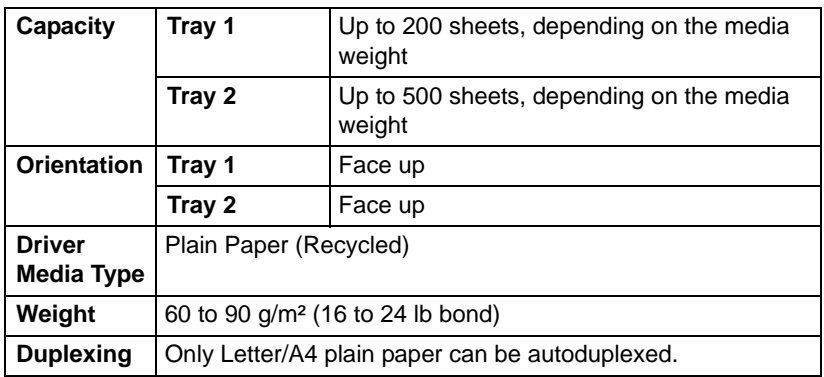

# **Plain Paper (Recycled Paper)**

#### **Use plain paper that is**

■ Suitable for plain paper printers and copiers, such as standard or recycled office paper.

#### **Note**

**Do not use the media types listed below. These could cause poor print quality, media misfeeds, or damage to the machine.**

#### **DO NOT use media that is**

- Coated with a processed surface (such as carbon paper and colored paper that has been treated)
- Carbon backed
- Unapproved iron-on transfer media (such as heat-sensitive paper, heat-pressure paper, and heat-press transfer paper)
- Cold-water-transfer paper
- **Pressure sensitive**
- Designed specifically for inkjet printers (such as superfine paper, glossy film, and postcards)
- Already been printed on by another printer, copier, or fax machine
- **Dusty**
- Wet (or damp)

**EX** Keep media between 15% and 85% relative humidity. Toner does not *adhere well to moist or wet media.*

- **Layered**
- Adhesive
- Folded, creased, curled, embossed, warped, or wrinkled
- Perforated, three-hole punched, or torn
- Too slick, too coarse, or too textured
- Different in texture (roughness) on the front and back
- Too thin or too thick
- Stuck together with static electricity
- Composed of foil or gilt; too luminous
- $\blacksquare$  Heat sensitive or cannot withstand the fusing temperature (180 $^{\circ}$ C [356 $^{\circ}$ F])
- Irregularly shaped (not rectangular or not cut at right angles)
- Attached with glue, tape, paper clips, staples, ribbons, hooks, or buttons
- Acidic

# **Thick Stock**

Paper thicker than 90  $g/m^2$  (24 lb bond) is referred to as thick stock. Test all thick stock to ensure acceptable performance and to ensure that the image does not shift.

You can print continuously with thick stock. However, this could affect the media feed, depending on the media quality and printing environment. If problems occur, stop the continuous printing and print one sheet at a time.

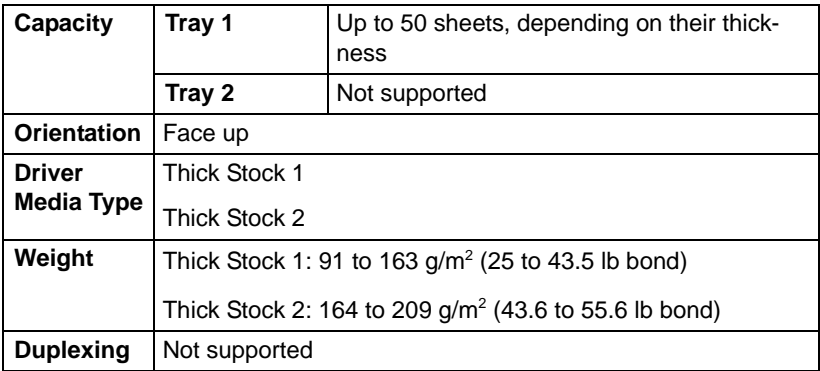

#### **DO NOT use thick stock that is**

■ Mixed with any other media in the trays (as this will cause media missfeeding)

## **Label**

A sheet of labels consists of a face sheet (the printing surface), adhesive, and a carrier sheet:

- The face sheet must follow the plain paper specification.
- The face sheet surface must cover the entire carrier sheet, and no adhesive should come through on the surface.

You can print continuously with label sheets. However, this could affect the media feed, depending on the media quality and printing environment. If problems occur, stop the continuous printing and print one sheet at a time.

Try printing your data on a sheet of plain paper first to check placement. Check your application documentation for more information on printing labels.

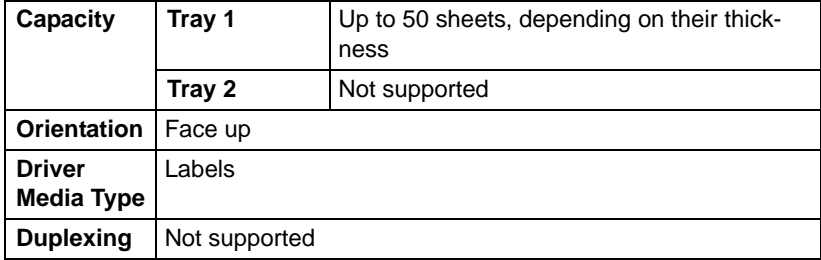

#### **Use label sheets that are**

■ Recommended for laser printing

#### **DO NOT use label sheets that**

- Have labels that easily peel off or have parts of the label already removed
- Have backing sheets that have peeled away or have exposed adhesive

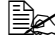

Labels may stick to the fuser, causing them to peel off and media mis*feeds to occur.*

#### ■ Are precut or perforated

Do not use OK to use

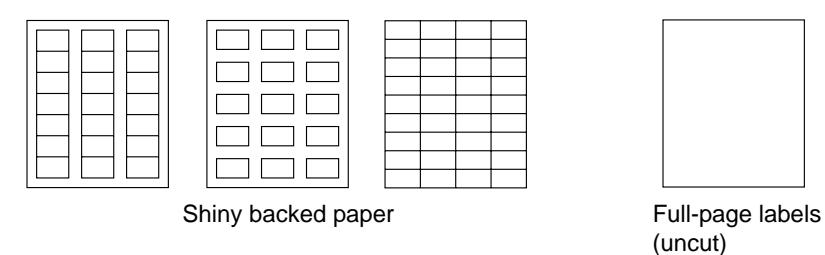

## **Letterhead**

You can print continuously with letterhead. However, this could affect the media feed, depending on the media quality and printing environment. If problems occur, stop the continuous printing and print one sheet at a time.

Try printing your data on a sheet of plain paper first to check placement.

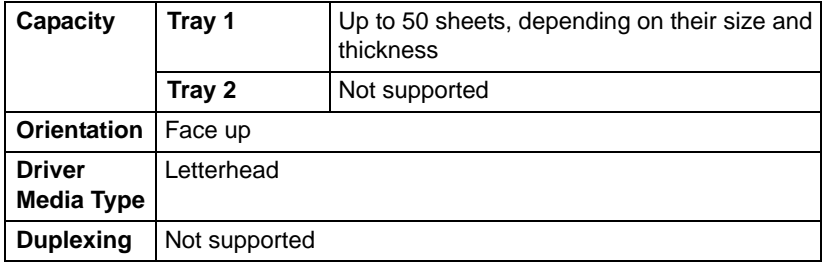

# **Printable Area**

The printable area on all media sizes is up to 4.0 mm (0.157") from the edges of the media.

Each media size has a specific printable area (the maximum area on which the machine can print clearly and without distortion).

This area is subject to both hardware limits (the physical media size and the margins required by the machine) and software constraints (the amount of memory available for the full-page frame buffer). The

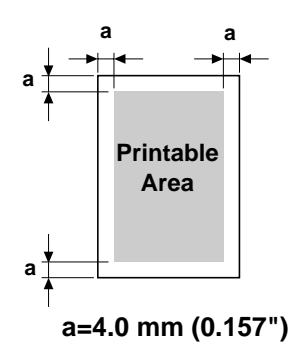

printable area for all media sizes is the page size minus 4.0 mm (0.157") from all edges of the media.

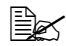

When printing in color on legal-size media, the following limitations apply.

- z *The printable area is 339.6 (13.4") mm from the leading edge of the*  paper. (However, there is a non-printable area up to 4.0 mm (0.157") *from the leading edge.)*
- z *The bottom margin is 16.0 mm (0.63").*

# **Page Margins**

Margins are set through your application. Some applications allow you to set custom page sizes and margins while others have only standard page sizes and margins from which to choose. If you choose a standard format, you may lose part of your image (due to printable area constraints). If you can custom-size your page in your application, use those sizes given for the printable area for optimum results.

# **Loading Media**

# **How do I load media?**

Take off the top and bottom sheets of a ream of paper. Holding a stack of approximately 200 sheets at a time, fan the stack to prevent static buildup before inserting it in a tray.

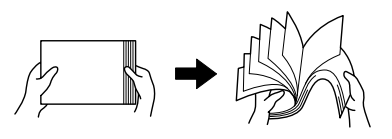

#### **Note**

**Although this machine was designed for printing on a wide range of media types, it is not intended to print exclusively on a single media type except plain paper. Continuous printing on media other than plain paper (such as labels or thick stock) may adversely affect print quality or reduce engine life.**

When refilling media, first remove any media remaining in the tray. Stack it with the new media, even the edges, then reload it.

Do not mix media of different types and sizes, as this will cause media misfeeds.

# **Tray 1 (Multipurpose Tray)**

For details on the types and sizes of media that can be printed from Tray 1, refer to ["Print Media" on page 77](#page-76-0).

## **Loading Plain Paper**

**1** Remove the dust cover.

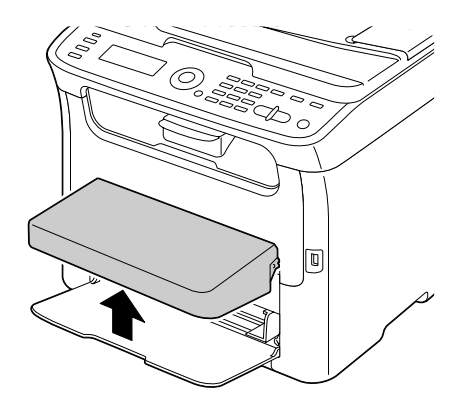

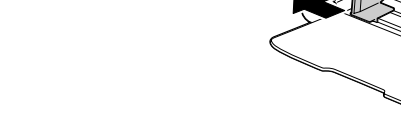

 $3$  Load the paper face up in the tray.

 $2\,$  Slide the media guides to provide more space between them.

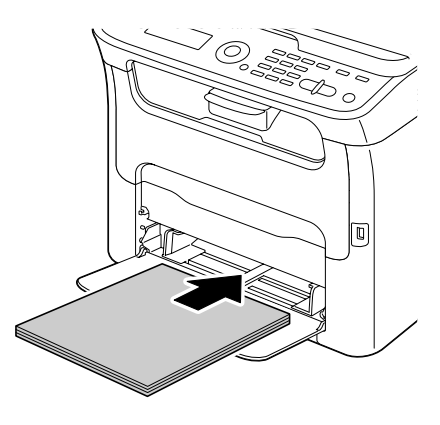

elle<br>Elle

m

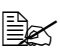

**EX** Do not load paper above the  *mark. Up to 200 sheets (80 g/m2 [21 lb]) of plain paper can be loaded into the tray at one time.*

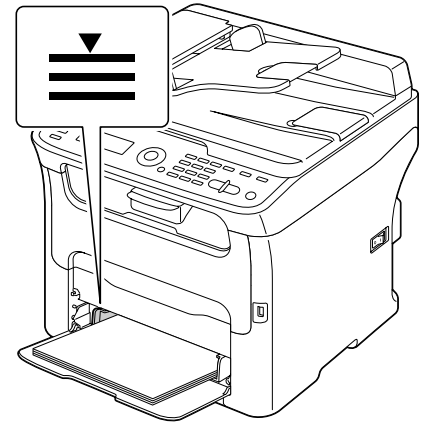

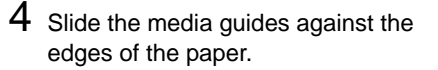

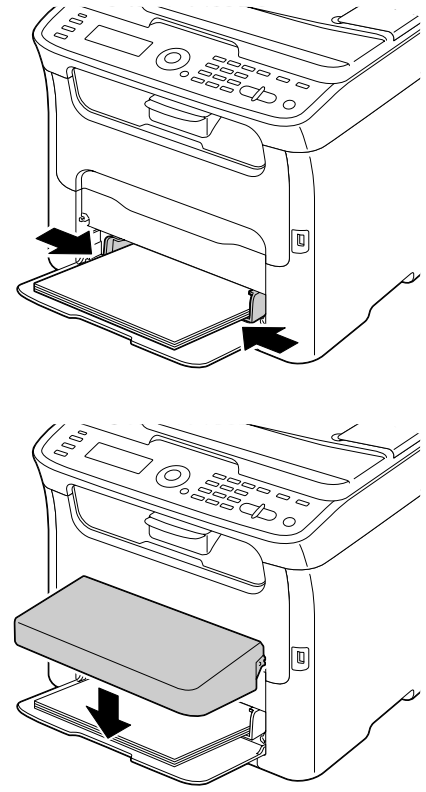

 $6$  Select TRAY1 PAPER SETUP in the UTILITY menu, and then select the settings for the size and type of paper that is loaded. See also ["Print Media" on](#page-76-0)  [page 77.](#page-76-0)

5 Install the dust cover.

## **Other Media**

When loading media other than plain paper, set the media mode (Label, Letterhead, Thick Stock 1, or Thick Stock 2) in the driver for optimum print quality.

# **Loading Label Sheets/Letterheads and Thick Stock**

1 Remove the dust cover.

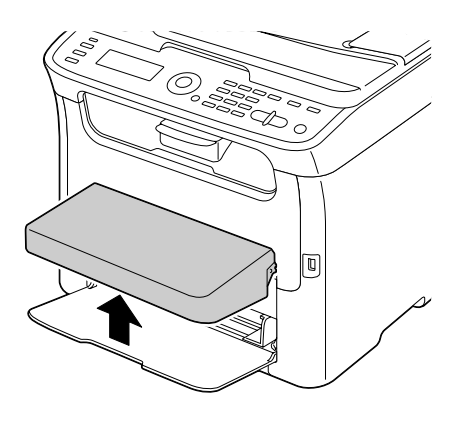

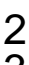

2 Remove any media in the tray.

3 Slide the media guides to provide more space between them.

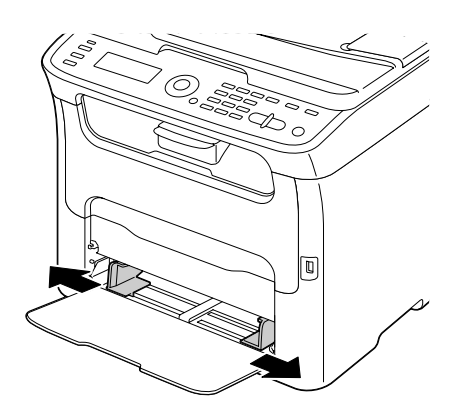

4 Load the media face up in the tray.

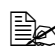

 $\mathbb{R}$  *Up to 50 sheets can be loaded into the tray at one time.*

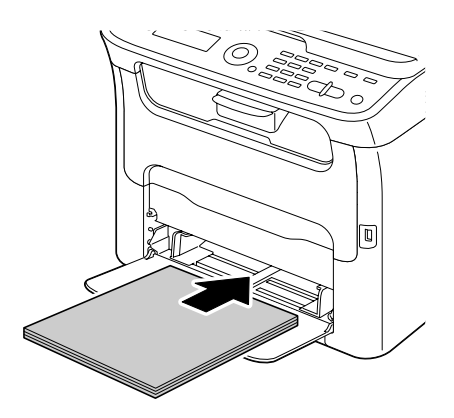

 ${\bf 5}\,$  Slide the media guides against the edges of the media.

6 Install the dust cover.

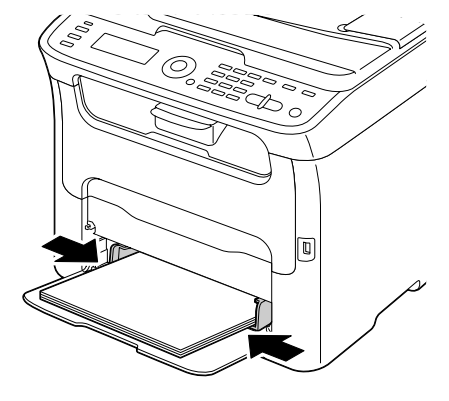

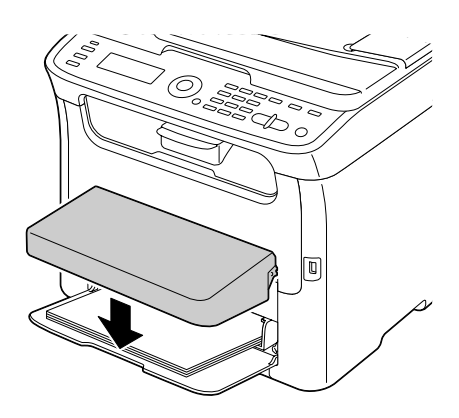

7 Select TRAY1 PAPER SETUP in the UTILITY menu, and then select the settings for the size and type of media that is loaded. See also ["Print Media" on](#page-76-0)  [page 77.](#page-76-0)

# **Tray 2**

**Ex Only Letter/A4 plain paper can be loaded in Tray 2.** 

# **Loading Plain Paper**

1 Pull out Tray 2 as far as possible.

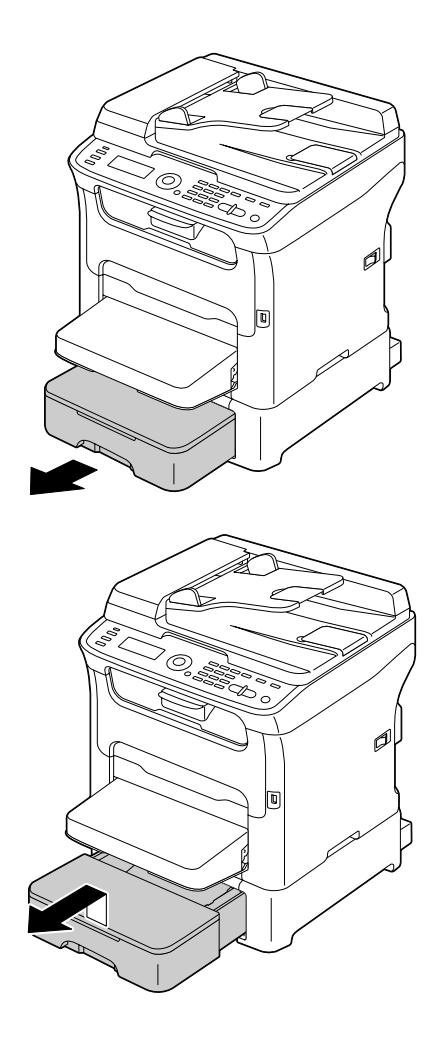

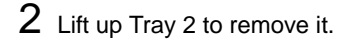

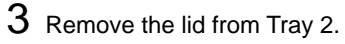

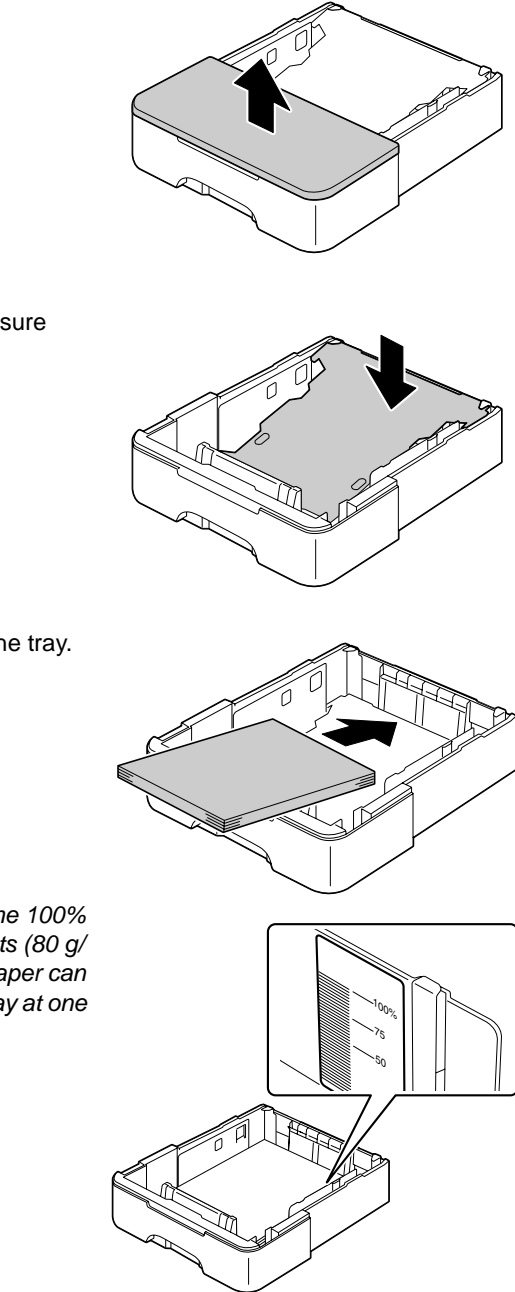

4 Press down the media pressure plate to lock it into place.

 $5$  Load the paper face up in the tray.

**Example 2001** *Do not load above the 100% line. Up to 500 sheets (80 g/ m2 [21 lb]) of plain paper can be loaded into the tray at one time.*

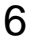

Reattach the lid to Tray 2.

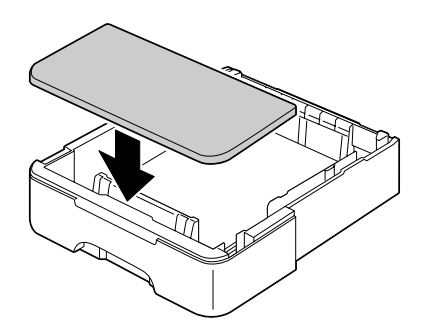

Reinsert Tray 2 into the machine.

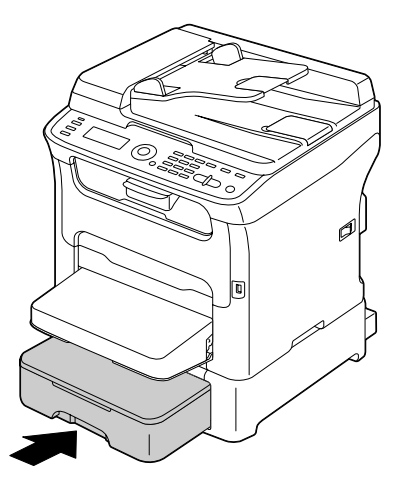

# **About Duplex Printing**

Duplex (double-sided) printing can be performed when the duplex option has been installed on this machine.

" *For details on installing the duplex option, refer to ["Duplex Option" on](#page-252-0)  [page 253](#page-252-0).*

If the paper has low opacity (high translucency), then the printed data from one side of the page will show through to the other side. Check your application for margin information. For best results, print a small quantity to make sure the opacity is acceptable.

#### **Note**

Only Letter/A4 plain paper, 60–90 g/m<sup>2</sup> (16–24 lb bond) can be **autoduplexed. See ["Print Media" on page 77.](#page-76-0)**

**Duplexing labels, letterheads or thick stock is not supported.**

# **How do I autoduplex?**

Check your application to determine how to set your margins for duplex (double-sided) printing.

The following Binding Position settings are available.

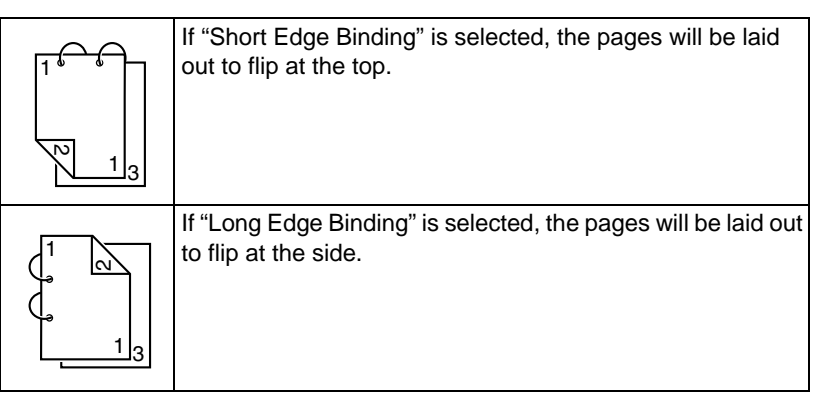

In addition, if "Combination" has been set to "Booklet", autoduplex printing is performed.

The following Order settings are available when "Booklet" is selected.

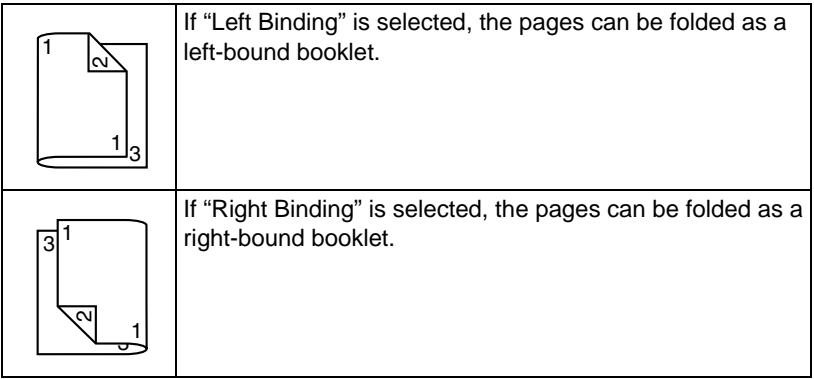

- 1 Load plain paper into the tray.
- $2$  From the printer driver, specify duplex (double-sided) printing (Layout tab in Windows).
- 3 Click **OK**.

**EX** With autoduplexing, the back side is printed first, and then the front *side is printed.*

# **Output Tray**

The printed media is fed out facing down into the output tray below the control panel. This tray has a capacity of approximately 100 sheets (Letter/A4) of 80 g/  $m<sup>2</sup>$  paper or equivalent.

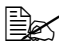

 $\mathbb{R}$  If the media is stacked too high in the output tray, your machine may *experience media misfeeds, excessive media curl, or static buildup.*

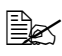

EzG Excessive media curl caused by poor paper quality or moisture content *may interfere with the machine's early detection of Stacker Full condition.*

The output tray can be pulled out to be extended. Adjust the output tray according to the size of paper to be printed on.

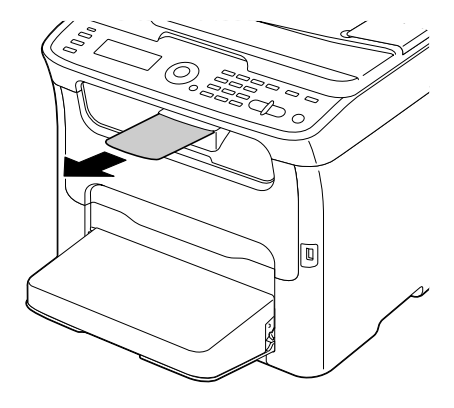

# **Media Storage**

■ Keep media on a flat, level surface in its original wrapper until it is time to load it.

*Media that has been stored for a long time out of its packaging may dry up too much and cause missfeeding.*

- $\blacksquare$  If media has been removed from its wrapper, place it in its original packaging and store in a cool, dark place on a level surface.
- Avoid moisture, excessive humidity, direct sunlight, excessive heat (above 35°C [95°F]), and dust
- Avoid leaning against other objects or placing it in an upright position.

Before using stored media, do a trial print and check print quality.

# **Original Media**

# **Specifications**

### **Documents that can be placed on the original glass**

The following types of documents can be placed on the original glass.

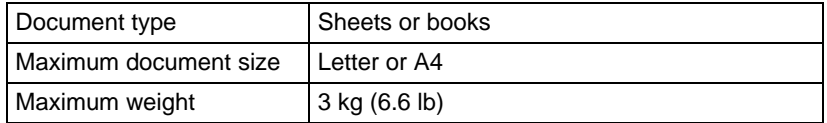

Observe the following precautions when placing a document on the original glass.

- $\Box$  Do not place objects weighing more than 3 kg (6.6 lb) on the original glass; otherwise the glass may be damaged.
- Do not press down extremely hard on a book spread on the original glass; otherwise the original glass may be damaged.

## **Documents that can be loaded into the ADF**

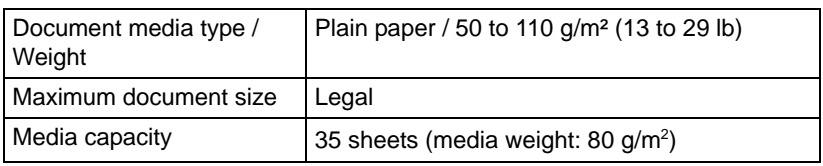

The following types of documents can be loaded into the ADF.

Do not load the following types of documents into the ADF.

- Documents containing pages of different sizes
- Wrinkled, folded, curled, or torn documents
- Highly translucent or transparent documents, such as overhead transparencies or diazo photosensitive paper
- Coated documents such as carbon-backed paper
- Documents printed on paper thicker than 110  $g/m^2$  (29 lb)
- Documents with pages bound together with paper clips or staples
- Documents that are bound in a book or booklet
- Documents with pages bound together with glue
- Documents with pages that have had cutouts removed or are cutouts
- Label sheets
- **Offset printing masters**
- Documents with binder holes

# **Loading a Document to be Copied**

# **Placing a document on the original glass**

1 Lift to open the ADF cover.

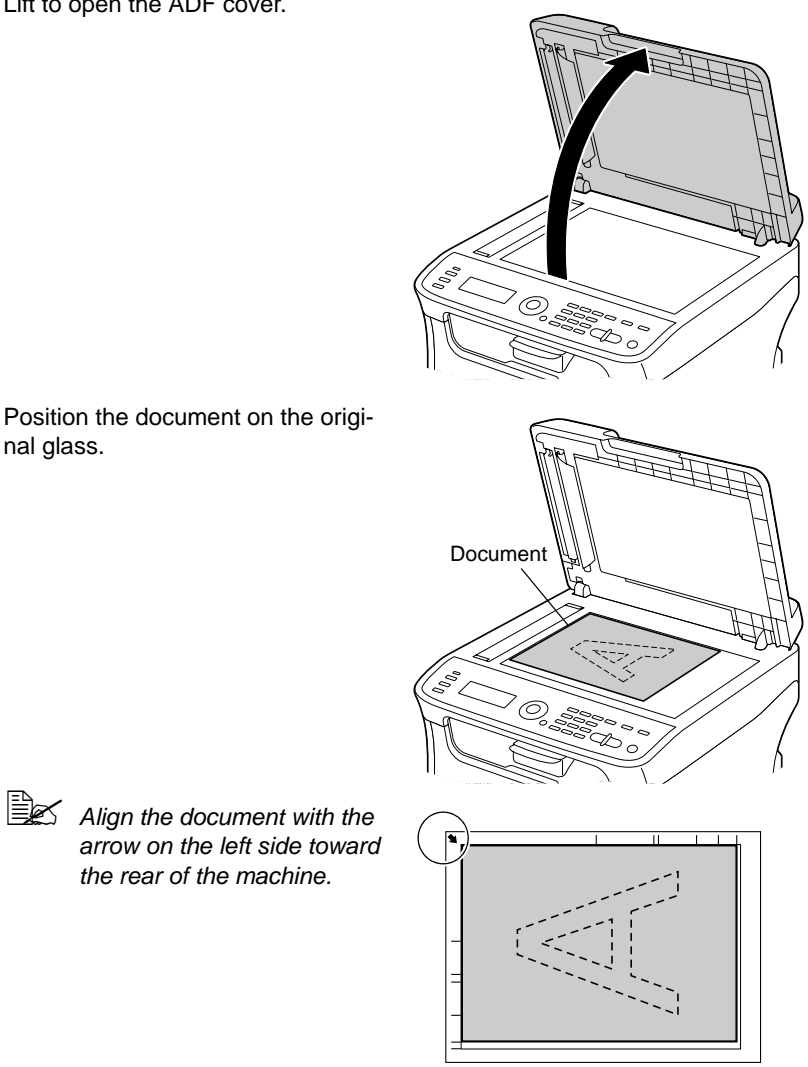

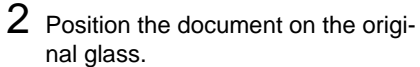

*the rear of the machine.*

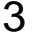

3 Gently close the ADF cover.

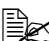

**Ex Take care not to trap your fin***gers when closing the ADF cover.*

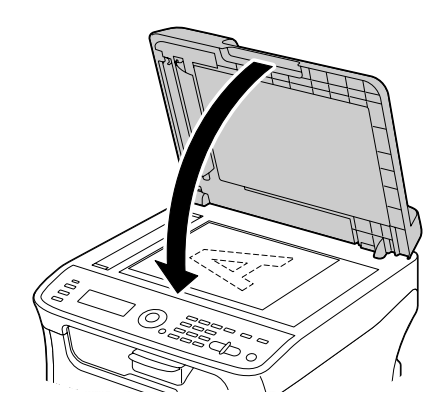

# **Loading a document into the ADF**

- 1 Put the document into the ADF document feed tray face up.
	-
	- **Before loading a document** *into the ADF, check that no document pages remain on the original glass.*

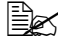

- $\mathbb{R}$  *Load the document pages so that the top of the document is toward the back or the right side of the machine.*
- 2 Adjust the document guides to the document size.

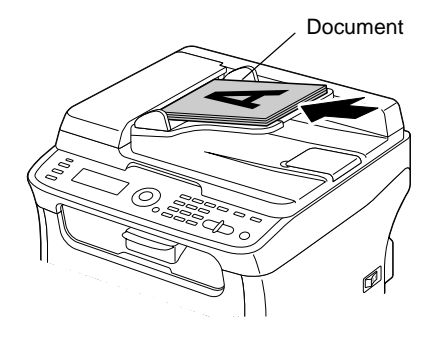

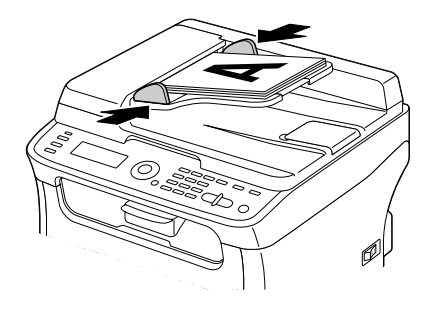

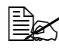

" *For details on copying the loaded document, refer to ["Using the Copier"](#page-107-0)  [on page 108.](#page-107-0) For details on scanning, refer to ["Using the Scanner" on](#page-120-0)  [page 121](#page-120-0).*

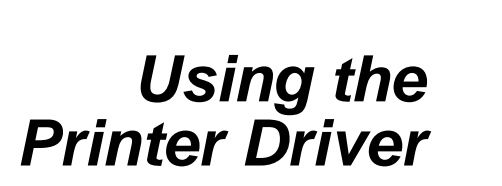

# **Selecting Printer Driver Options/Defaults (for Windows)**

Before you start working with your machine, you are advised to verify and change the default printer driver settings if necessary.

- 1 Choose the driver's properties as follows:
	- (Windows Vista)

From the **Start** menu, select **Control Panel**, and then click **Hardware and Sound** to select **Printers**. Right-click the MC160n printer icon, and then select **Printing Preferences**.

- (Windows XP/Server 2003) From the **start** menu, select **Printers and Faxes** to display the **Printers and Faxes** directory. Right-click the MC160n printer icon and select **Printing Preferences**.
- (Windows 2000) From the **Start** menu, select **Settings** and then **Printers** to display the **Printers** directory. Right-click the MC160n printer icon and select **Printing Preferences**.
- 2 Select the **Basic** tab. Select the default settings for your machine, such as the default media format you use.
- 3 Click **Apply**.
- 4 Click **OK** to exit from the Printing Preferences dialog box.

**EX** If the OKILPR network utility is used for network printing neither Tray 2 *nor duplex printing can be selected, even when this hardware is installed. Windows Standard TCP/IP Port should be used instead. (The supplied network installer software uses the standard TCP/IP Port by default.)*

# **Displaying Printer Driver Settings**

## **Windows Vista**

- 1 From the **Start** menu, select **Control Panel**, and then click **Hardware and Sound** to select **Printers**.
- 2 Right-click the OKI-MC160n printer icon then select **Printing Preferences**.

## **Windows XP/Server 2003**

1 From the **start** menu, select **Printers and Faxes** to display the **Printers and Faxes** directory.

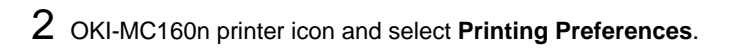

## **Windows 2000**

- 1 From the **Start** menu, select **Settings**, and then click **Printers** to display the **Printers** directory.
- 2 OKI-MC160n printer icon and select **Printing Preferences**.

# **Printer Driver Settings**

## **Common Buttons**

The buttons described below appear on each tab.

 $\blacksquare$   $\bigcirc$ K

Click to exit the Properties dialog box, saving any changes made.

■ Cancel

Click to exit the Properties dialog box without saving any changes made.

**Apply** 

Click to save all changes without exiting the Properties dialog box.

 $H$  Help

Click to view the help.

■ Easy Set

Click **Save** to save the current settings. Specify a **Name** and **Comment** to access the settings for use again later.

**Name:** Type in the name of the settings to be saved.

**Comment:** Add a simple comment to the settings to be saved.

Afterward, the saved settings can be selected from the drop-down list. To change the registered settings, click **Edit**.

Select **Default** from the drop-down list to reset the functions in all tabs to their default values.

**Printer View** 

Click the button to display an image of the printer in the figure area.

When this button is clicked, it changes to the **Paper View** button (when a tab other than the **Watermark** tab or **Quality** tab is selected), the **Watermark View** button (when the **Watermark** tab is selected), or the **Quality View** button (when the **Quality** tab is selected).

 $\mathbb{E}$  *This button does not appear on the Version tab.* 

**Paper View** 

Click the button to display a sample of the page layout in the figure area.

When this button is clicked, it changes to the **Printer View** button.

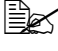

 $\mathbb{R}^2$  This button does not appear on the **Watermark**, Quality and Version *tabs.*

#### **Natermark View**

Click the button to display a preview of the watermark.

When this button is clicked, it changes to the **Printer View** button.

*<u>Ex</u> This button appears only when the Watermark tab is selected.* 

#### **Quality View**

Click the button to display a sample of the settings selected in the **Quality** tab.

When this button is clicked, it changes to the **Printer View** button.

**Ex** This button appears only when the **Quality** tab is selected.

**Default** 

Click the button to reset the settings to their defaults.

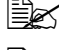

 $\mathbb{R}$  *This button does not appear on the Version tab.* 

 $\overline{\mathbb{B}}$  *When this button is clicked, the settings in the displayed dialog box are reset to their defaults. The settings on other tabs are not changed.*

# **Basic Tab**

The Basic Tab allows you to

- Specify the orientation of the media
- Specify the size of the original document
- Select the output media size
- Register/edit custom paper sizes
- Zoom (expand/reduce) documents
- Specify the number of copies
- Turn on/off job collation
- Specify the paper source
- Specify the type of media
- Select the paper used for the front page

# **Layout Tab**

The Layout Tab allows you to

- Print several pages of a document on the same page (N-up printing)
- Specify booklet printing (when the duplex option is installed)
- **Print a single copy for enlargement and print several pages**
- Rotate the print image 180 degrees
- Specify Double-Sided printing (when the duplex option is installed)
- Specify image shift settings

# **Overlay Tab**

**EX** Be sure to use overlays with print jobs with a media size and orientation *that matches the overlay form. In addition, if settings have been specified for "N-up" or "Booklet" in the* 

*printer driver, the overlay form cannot be adjusted to match the specified settings.*

The Overlay Tab allows you to

- Select the form Overlay to use
- Add, edit or delete overlay files
- Print the form on all pages or only the first page

# **Watermark Tab**

The Watermark Tab allows you to

- Select the watermark to be used
- Add, edit or delete watermarks
- **Print the watermark on the background**
- $\blacksquare$  Print the watermark on only the first page
- Print multiple copies of the selected watermark on a single page

# **Quality Tab**

The Quality Tab allows you to

- Specify whether to print in color or black and white
- Specify the color matching for printing documents
- Specify the resolution for the printout
- Select whether or not economy print is used
- Adjust the contrast (Contrast)
- Control the darkness of an image (Brightness)
- Adjust the saturation of printed image (Saturation)
- Adjust the sharpness of the printed image (Sharpness)

# **Version Tab**

■ The Version Tab allows you to view information about the printer driver.

# <span id="page-107-0"></span>Using the Copier<sup>1</sup>

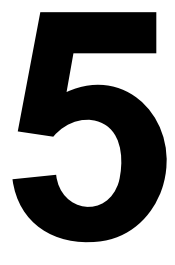
# **Making Basic Copies**

This section contains descriptions of the basic copy operation procedure and the functions that are frequently used when making copies, such as specifying the zoom ratio and the copy density.

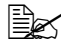

**EX** Before making copies, check that the Copy key is lit up in green. If the key *is not lit up in green, press the Copy key to enter Copy mode.*

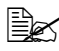

**EX** The default paper size setting can be changed with TRAY1 PAPER *SETUP in the UTILITY menu. For details, refer to ["TRAY1 PAPER](#page-44-0)  [SETUP Menu" on page 45.](#page-44-0)*

If, while specifying settings, no key is pressed for the length of time specified for AUTO PANEL RESET, the entered settings are canceled and the main screen (Copy mode) is displayed.

# **Basic Copy Operation**

1 Position the document to be copied.

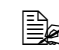

**Ex For details on positioning the** *document, refer to ["Placing a](#page-97-0)  [document on the original](#page-97-0)  [glass" on page 98](#page-97-0) and ["Loading a document into](#page-98-0)  [the ADF" on page 99](#page-98-0).*

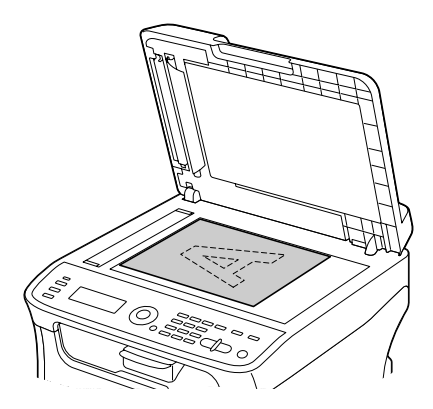

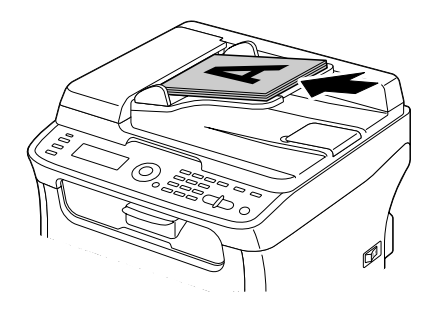

- 2 Press the Copy key.
- $3$  Specify the desired copy settings.
	- For details on specifying the copy mode and the copy density, refer to *["Specifying the Copy Quality Setting" on page 110](#page-109-0).*

*For details on specifying the zoom ratio, refer to ["Specifying the Zoom](#page-110-0)  [Ratio" on page 111.](#page-110-0)*

*For details on selecting the media tray, refer to ["Selecting the Media](#page-111-0)  [Tray" on page 112.](#page-111-0)*

*For details on setting 2in1 copying, refer to ["Setting 2in1 Copying" on](#page-112-0)  [page 113.](#page-112-0)*

*For details on ID card copying, repeat copying or poster copying, refer to ["Setting a Copy Function" on page 114](#page-113-0).*

*For details on duplex (double-sided) copying, refer to ["Setting Duplex](#page-117-0)  [\(Double-Sided\) Copying" on page 118](#page-117-0).*

*For details on setting collated copying, refer to ["Setting Collated \(Sort\)](#page-119-0)  [Copying" on page 120](#page-119-0).*

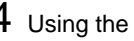

4 Using the keypad, specify the desired number of copies.

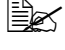

**EX** If the number of copies was incorrectly entered, press the Back key, *and then specify the correct number of copies.*

 $5\,$  To print color copies, press the Start-Color key. To print monochrome copies, press the Start-Mono key.

*Copying begins.*

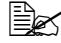

 $\dot{u}$  *If the Stop/Reset key is pressed while copying, JOB CANCEL appears. To stop copying, select YES. To continue copying, select NO.*

# <span id="page-109-0"></span>**Specifying the Copy Quality Setting**

Select the document type and copy density appropriate for the contents and density of the document to be copied.

#### **Selecting the Document Type**

- 1 In the main screen (Copy mode), press the up or down arrow key to select the current copy quality setting, and then press the Enter key.
- 2 Press the up or down arrow key to select MODE, and then press the Enter key.

 $3$  Press the up or down arrow key to select MIX, TEXT, PHOTO, FINE/MIX, FINE/TEXT or FINE/PHOTO, and then press the Enter key. The main screen (Copy mode) appears again.

# **Specifying the Copy Density**

- 1 In the main screen (Copy mode), press the up or down arrow key to select the current copy quality setting, and then press the Enter key.
- 2 Press the up or down arrow key to select DENSITY, and then press the Enter key.
- $3\,$  Press the up or down arrow key to select the desired copy density, and then press the Enter key.

As the indicator is moved to right, the density becomes darker. The main screen (Copy mode) appears again.

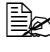

**EX** If TEXT or FINE/TEXT is selected as the copy mode, select either *AUTO or MANUAL in step 3. If MANUAL is selected, specify the copy density.*

# <span id="page-110-0"></span>**Specifying the Zoom Ratio**

The zoom ratio can be specified either by selecting a preset zoom ratio or by specifying a custom zoom ratio.

#### **Selecting a Preset Zoom Ratio**

- 1 In the main screen (Copy mode), press the up arrow or down arrow key to select the current zoom ratio setting, and then press the Enter key.
- 2 Press the up arrow or down arrow key to select FIXED, and then press the, key.
- $3$  Press the up arrow or down arrow key to select the desired zoom ratio, and then press the Enter key.

The main screen (Copy mode) appears again.

**EX** The following zoom ratios can be selected. *In metric dimensions: 50%, 70% (A4*→*A5), 81% (A4*→*B5), 100%, 115% (B5*→*A4), 141% (A5*→*A4), 200% In inch dimensions: 50%, 64% (LT*→*ST), 78% (LG*→*LT), 100%, 129% (ST*→*LT), 154% (ST*→*LG), 200% The zoom ratio cannot be changed using the keypad.*

#### **Specifying a Custom Zoom Ratio**

1 In the main screen (Copy mode), press the up arrow or down arrow key to select the current zoom ratio setting, and then press the Enter key.

- 2 Press the up arrow or down arrow key to select MANUAL, and then press the the up arrow or down arrow key
- 

3 Use the kevpad to type in the desired zoom ratio, or press the up arrow or down arrow key to specify the zoom ratio, and then press the Enter key. The main screen (Copy mode) appears again.

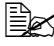

 $\mathbb{R}$  **Each press of the up arrow or down arrow key changes the zoom ratio** *by 1%.*

*A setting between 50% and 200% can be specified.*

# <span id="page-111-0"></span>**Selecting the Media Tray**

**EX** If an optional lower feeder unit is not installed, this setting is not available.

- 1 In the main screen (Copy mode), press the up arrow or down arrow key to select the current media tray setting, and then press the Enter key.
- 2 Press the up arrow or down arrow key to select the desired media tray, and then press the Enter key.

The main screen (Copy mode) appears again.

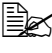

*<u>EX</u> If no paper is loaded in Tray 2, EMPTY appears to the right of the media size.*

# **Making Advanced Copies**

This section contains descriptions on setting 2in1 copying, ID card copying, repeat copying, poster copying, duplex (double-sided) copying and collated (Sort) copying.

**EX** ID card copying, repeat copying or poster copying cannot be set at the *same time that 2in1 copying, duplex (double-sided) copying or collated (Sort) copying is set.*

# <span id="page-112-0"></span>**Setting 2in1 Copying**

If 2in1 copying is set, two document pages can be copied together onto a single page.

# **2in1 Copying From the ADF**

- 1 In the main screen (Copy mode), press the up arrow or down arrow key to select the current page layout setting, and then press the Enter key.
- 2 Press the up arrow or down arrow key to select 2in1, and then press the Enter key.

The zoom ratio is automatically set according to the specified media size. Change the zoom ratio if necessary.

The main screen (Copy mode) appears again.

 $\dot{\equiv}$  *In order to perform duplex (double-sided) copying or collated (Sort) copying with 2in1 copying, specify the necessary settings before starting the copy operation. For details, refer to ["Setting Duplex \(Dou](#page-117-0)[ble-Sided\) Copying" on page 118](#page-117-0) and ["Setting Collated \(Sort\)](#page-119-0)  [Copying" on page 120](#page-119-0).*

**E**Z Do not set 2in1 copying while the ADF is lifted open, otherwise a mal*function will occur.*

# **2in1 Copying From the Original Glass**

- 1 In the main screen (Copy mode), press the up arrow or down arrow key to select the current page layout setting, and then press the Enter key.
- 

2 Press the up arrow or down arrow key to select 2in1, and then press the Enter key.

The zoom ratio is automatically set according to the specified media size. Change the zoom ratio if necessary.

 $3$  Position the first page of the document on the original glass.

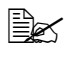

 $\mathbb{R}$  *For details on positioning the document on the original glass, refer to ["Placing a document on the original glass" on page 98.](#page-97-0)*

4 To print color copies, press the Start-Color key. To print monochrome copies, press the Start-Mono key.

Scanning of the document begins.

 $\mathbb{\mathbb{R}}$  *In order to perform duplex (double-sided) copying or collated (Sort) copying with 2in1 copying, specify the necessary settings before performing step 4. For details, refer to ["Setting Duplex \(Double-Sided\)](#page-117-0)  [Copying" on page 118](#page-117-0) and ["Setting Collated \(Sort\) Copying" on](#page-119-0)  [page 120](#page-119-0).*

 $5\,$  When NEXT PAGE? appears in the message window, place the second document page on the original glass, and then press the Enter key.

 $6$  Repeat step 5 until all document pages have been scanned. If 2in1 is set, printing automatically begins after two document pages (four document pages if duplex (double-sided) copying was set) have been scanned.

7 After all document pages have been scanned, press the Start-Color key or the Start-Mono key to begin printing the remaining pages.

# <span id="page-113-0"></span>**Setting a Copy Function**

ID card copying, repeat copying and poster copying can be set.

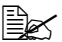

*<u><sup>1</sup></u> <i>If a copy function other than NORMAL COPY has been set, 2in1 copying, collated (Sort) copying and duplex (double-sided) copying cannot be set. In addition, the zoom ratio is automatically set (and cannot be changed).*

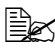

 $\dot{\equiv}$  *ID card copying, repeat copying and poster copying can only be performed with the original glass. Position the document pages to be scanned so that they are aligned in the upper-left corner of the original glass. Since the image is printed 4 mm from the top and left side, adjust the position of the document as necessary. For details on positioning the document on the original glass, refer to ["Placing a document on the origi](#page-97-0)[nal glass" on page 98](#page-97-0).*

# **ID Card Copying**

With ID card copying, the back and front of a document, such as a certificate, are copied at full size on a single sheet of paper.

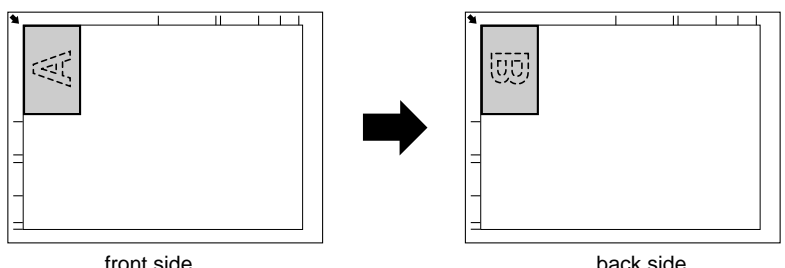

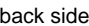

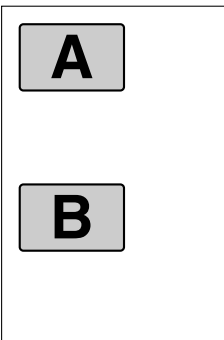

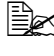

 $\dot{\equiv}$  *The paper sizes that are available for ID card copying are Letter, A4 and Legal.*

1 Position the document on the original glass.

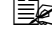

For details on positioning the document on the original glass, refer to *["Placing a document on the original glass" on page 98.](#page-97-0)*

- 2 In the main screen (Copy mode), press the up arrow or down arrow key to select the current copy function setting, and then press the Enter key.
- $3$  Press the up arrow or down arrow key to select ID CARD COPY, and then press the Enter key.
- 4 To print color copies, press the Start-Color key. To print monochrome copies, press the Start-Mono key.

*Scanning of the document begins.*

5 When NEXT PAGE? appears, position the back side of the document at the same location as the front side, and then press the Enter key.

*After the back side has been scanned, printing automatically begins.*

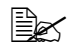

 $\mathbb{R}$  To print only the front sides that were scanned first, press the *Start-Color key or the Start-Mono key in step 5.*

# **Repeat Copying**

With repeat copying, small documents, such as memos, are tiled and printed on a single page.

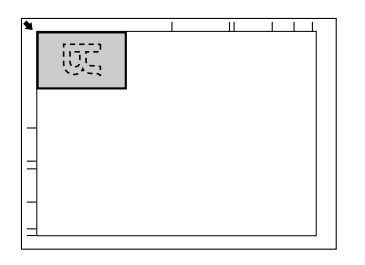

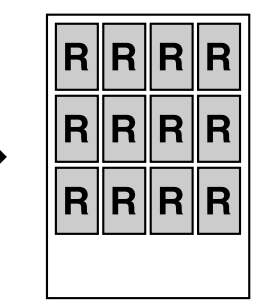

1 Position the document on the original glass.

For details on positioning the document on the original glass, refer to *["Placing a document on the original glass" on page 98.](#page-97-0)*

- 2 In the main screen (Copy mode), press the up arrow or down arrow key to select the current copy function setting, and then press the Enter key.
- $3$  Press the up arrow or down arrow key to select REPEAT COPY, and then press the Enter key.
- 4 When the How to Repeat Copy screen appears, check the settings, and then press the Enter key.
- $5\,$  To print color copies, press the Start-Color key. To print monochrome copies, press the Start-Mono key.
- $6$  Use the keypad to type in the document length, and then press the Enter key.

**EX** To change the document size, press the Back key to delete the cur*rent size, and then use the keypad to specify the desired size.*

 $7$  Use the keypad to type in the document width, and then press the Enter key. After the document has been scanned, printing automatically begins.

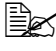

 $\ddot{\equiv}$  **To change the document size, press the Back key to delete the cur***rent size, and then use the keypad to specify the desired size.*

# **Poster Copying**

With poster copying, the length and width of the scanned document are each enlarged 200%, and printed on four pages.

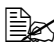

**EX** If the scanned image does not fit on the size of paper that is used, there *may be margins on the sides of the image or the image may not fit in the paper.*

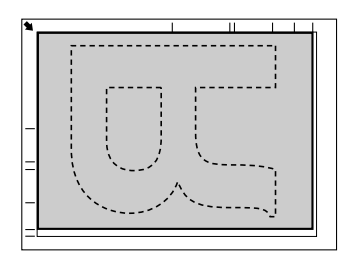

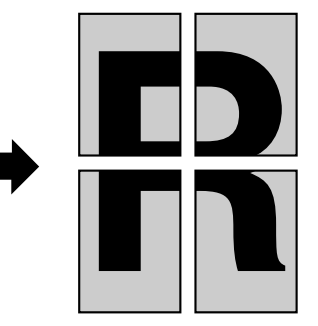

1 Position the document on the original glass.

 $\mathbb{R}$  *For details on positioning the document on the original glass, refer to ["Placing a document on the original glass" on page 98.](#page-97-0)*

- 2 In the main screen (Copy mode), press the up arrow or down arrow key to select the current copy function setting, and then press the Enter key.
- 3 Press the up arrow or down arrow key to select POSTER COPY, and then press the Enter key.
- 4 To print color copies, press the Start-Color key. To print monochrome copies, press the Start-Mono key.

After the document has been scanned, printing automatically begins.

# <span id="page-117-0"></span>**Setting Duplex (Double-Sided) Copying**

In order to perform double-sided copying, the duplex option must be installed on the machine.

For details on installing the duplex option, refer to 120.

# <span id="page-117-1"></span>**Duplex (Double-Sided) Copying From the ADF**

With duplex (double-sided) copying, two single-sided document pages can be scanned with the ADF and printed onto a single sheet of paper.

- 1 In the main screen (Copy mode), press the up or down arrow key to select the current duplex setting, and then press the Enter key.
- 2 Press the up or down arrow key to select LONG EDGE or SHORT EDGE, and then press the Enter key.

The main screen (Copy mode) appears again.

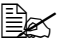

 $\mathbb{R}$  *When LONG EDGE or SHORT EDGE is selected, duplex copying is performed as described below.*

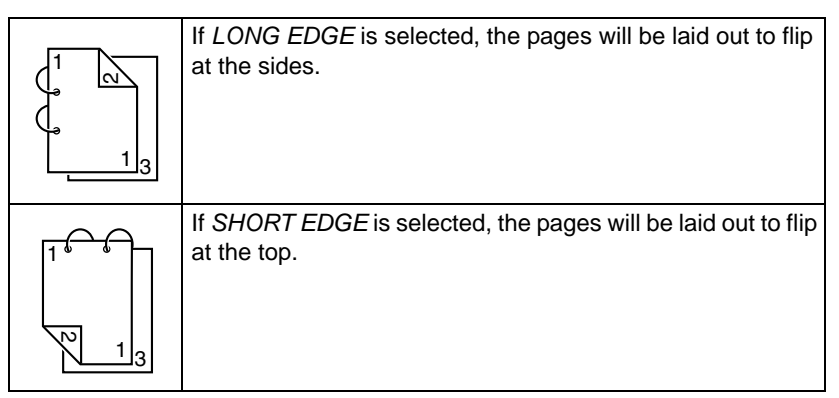

# **Duplex (Double-Sided) Copying From the Original Glass**

Duplex (double-sided) copying can also be performed by placing the document on the original glass.

1 Position the document on the original glass.

 $\mathbb{\mathbb{R}}$  *For details on positioning the document on the original glass, refer to ["Placing a](#page-97-0)  [document on the original](#page-97-0)  [glass" on page 98](#page-97-0).*

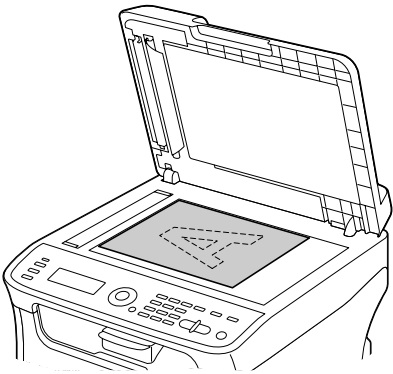

2 In the main screen (Copy mode), press the up or down arrow key to select the current duplex setting, and then press the Enter key.

 $3$  Press the up or down arrow key to select LONG EDGE or SHORT EDGE, and then press the Enter key.

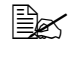

" *For details on LONG EDGE and SHORT EDGE, refer to ["Duplex](#page-117-1)  [\(Double-Sided\) Copying From the ADF" on page 118](#page-117-1).*

4 To print color copies, press the Start-Color key. To print monochrome copies, press the Start-Mono key.

*Scanning of the document begins.*

 $5$  When NEXT PAGE? appears in the message window, place the second document page on the original glass, and then press the Enter key.

*After the second page (back side) is scanned, printing begins automatically.*

# <span id="page-119-0"></span>**Setting Collated (Sort) Copying**

With collated (Sort) copying, multiple copies of multi-page documents can be printed in order and sorted by copy set.

# **Collated (Sort) Copying From the ADF**

- 1 In the main screen (Copy mode), press the up or down arrow key to select the current Sort setting, and then press the Enter key.
- 2 Press the up or down arrow key to select SORT, and then press the Enter key.

The main screen (Copy mode) appears again.

# **Collated (Sort) Copying From the Original Glass**

1 Position the document on the original glass.

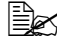

For details on positioning the document on the original glass, refer to *["Placing a document on the original glass" on page 98.](#page-97-0)*

- 2 In the main screen (Copy mode), press the up or down arrow key to select the current Sort setting, and then press the Enter key.
- $3\,$  Press the up or down arrow key to select SORT, and then press the Enter key.
- 4 To print color copies, press the Start-Color key. To print monochrome copies, press the Start-Mono key.
- $5$  When NEXT PAGE? appears in the message window, place the second document page on the original glass, and then press the Enter key.
- $6$  Repeat step 5 until all document pages have been scanned.
	- After all document pages have been scanned, specify the desired number of copies using the keypad, and then press the Start-Color key or the Start-Mono key to begin printing.

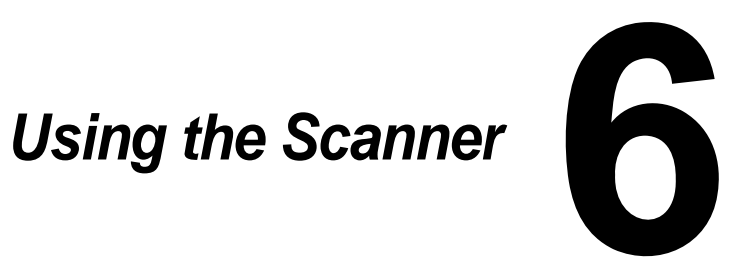

# **Scanning From a Computer Application**

Documents can be scanned from a computer connected to this machine with a USB cable or via a network. Scanning settings can be specified and the scanning operation can be performed from TWAIN- or WIA-compatible applications. From the scanner driver, a preview can be displayed and various adjustments, such as the size of the scan area, can be specified.

#### **Basic Scanning Operation**

- 1 Position the document to be scanned.
	- $\mathbb{R}$  *For details on positioning the document, refer to ["Placing a](#page-97-0)  [document on the original](#page-97-0)  [glass" on page 98](#page-97-0) and ["Loading a document into](#page-98-0)  [the ADF" on page 99](#page-98-0).*

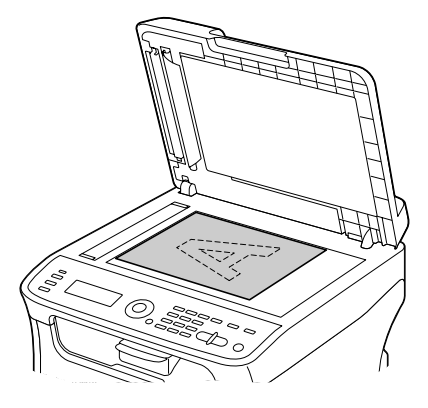

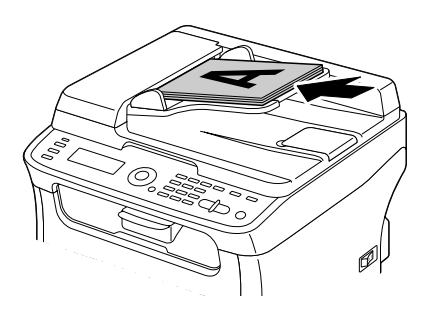

- 2 Start the application to be used for scanning.
- $3$  Start the scanner driver according to the application settings.
- 4 Specify the necessary scanner driver settings.
- 5 Click the **Scan** button in the scanner driver.

# **Windows TWAIN Driver Settings**

 $\Box$ Load

Load a saved settings file (dat file) for scanning.

■ Save

Save the current settings as a settings file (dat file).

**Default** 

Return all settings to their defaults.

**Help icon** 

Click to display the Help.

About icon

Click to display the software version information.

**Paper source** 

Select whether documents are placed on the original glass or loaded into the ADF.

**D** Original Size

Specify the original size.

Scan Type

Specify the scan type.

■ Resolution

Specify the resolution.

■ Scale

Specify the enlargement or reduction ratio for the selected area.

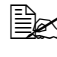

**EX** If the resolution is set at 1200 x 1200dpi or higher, a setting larger *than 100% cannot be specified.*

Scanning mode

Select **Auto** or **Manual**. When **Manual** is selected, a tab appears so that detailed settings can be specified, for example, for **Brightness/Contrast** and **Filter**.

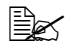

 $\mathbb{R}$  The parameters that can be set differ depending on the scanning *mode that is selected.*

**EX** If **Auto** is selected as the scanning mode, scanning from the original *glass is performed after a prescan is performed so that a preview image can be checked.*

**Image size** 

Shows the data size of the scan image.

■ Rotation

Select the orientation of the image to be scanned.

■ Close

Click to close the TWAIN driver window.

**Prescan** 

Click to begin scanning a preview image.

Scan

Click to begin scanning.

■ AutoCrop icon

Click to automatically detect the scanning position based on the preview image.

■ Zoom icon

Click to rescan the area selected in the preview window and enlarge it to fit the window.

**Mirror** icon

Click to display a mirror image of the preview image.

■ Tone Reversal icon

Click to reverse the colors of the preview image.

■ Clear icon

Click to erase the preview image.

**Preview window** 

Displays a preview image. Drag the rectangle over the image to select an area.

Before/After (RGB)

Move the pointer in the preview window to display the color tones at the pointer's position before and after adjustments.

■ Width/Height

Displays the width and height for the selected area in the selected measurement units.

# **Windows WIA Driver Settings**

**Paper source** 

Select whether documents are placed on the original glass or loaded into the ADF.

■ Color picture

Select this setting when scanning in color.

Grayscale picture

Select this setting when scanning in grayscale.

Black and white picture or text

Select this setting when scanning in black and white.

■ Custom Settings

Select this setting when scanning with **Adjust the quality of the scanned picture** settings applied.

**EX** If settings have been specified with **Adjust the quality of the** *scanned picture, Custom Settings is automatically selected.*

■ Adiust the quality of the scanned picture

Click this message to display the Advanced Properties dialog box. In the Advanced Properties dialog box, settings can be specified for **Brightness**, **Contrast**, **Resolution**, and **Picture type** (select from color, grayscale, or black and white).

" *These settings are applied when Custom Settings is selected.*

**Page size** 

Specify the paper size when **Page source** is set to **Document Feeder**.

**Preview window** 

Displays a preview image. Drag the rectangle over the image to select an area.

**Preview** 

Click to begin scanning a preview image.

■ Scan

Click to begin scanning.

■ Cancel

Click to close the WIA driver window.

# **Macintosh TWAIN Driver Settings**

 $\Box$ Load

Load a saved settings file (dat file) for scanning.

■ Save

Save the current settings as a settings file (dat file).

**Default** 

Return all settings to their defaults.

**Help icon** 

Click to display the Help.

About icon

Click to display the software version information.

**Paper source** 

Select whether documents are placed on the original glass or loaded into the ADF.

**D** Original Size

Specify the original size.

Scan Type

Specify the scan type.

■ Resolution

Specify the resolution.

■ Scale

Specify the enlargement or reduction ratio for the selected area.

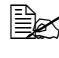

**EX** If the resolution is set at 1200 x 1200dpi or higher, a setting larger *than 100% cannot be specified.*

Scanning mode

Select **Auto** or **Manual**. When **Manual** is selected, a tab appears so that detailed settings can be specified, for example, for **Brightness/Contrast** and **Filter**.

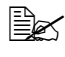

 $\mathbb{R}$  The parameters that can be set differ depending on the scanning *mode that is selected.*

**EX** If **Auto** is selected as the scanning mode, scanning from the original *glass is performed after a prescan is performed so that a preview image can be checked.*

**Image size** 

Shows the data size of the scan image.

■ Rotation

Select the orientation of the image to be scanned.

■ Close

Click to close the TWAIN driver window.

**Prescan** 

Click to begin scanning a preview image.

Scan

Click to begin scanning.

■ AutoCrop icon

Click to automatically detect the scanning position based on the preview image.

■ Zoom icon

Click to rescan the area selected in the preview window and enlarge it to fit the window.

**Mirror** icon

Click to display a mirror image of the preview image.

■ Tone Reversal icon

Click to reverse the colors of the preview image.

■ Clear icon

Click to erase the preview image.

**Preview window** 

Displays a preview image. Drag the rectangle over the image to select an area.

Before/After (RGB)

Move the pointer in the preview window to display the color tones at the pointer's position before and after adjustments.

■ Width/Height

Displays the width and height for the selected area in the selected measurement units.

# **Scanning With the Machine**

The machine keys can be used to make scans. This operation differs from scanning from a computer application since the destination of the scan data can also be specified.

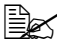

**EX** Before scanning, check that the Scan key is lit up in green. If the key is *not lit up in green, press the Scan key to enter Scan mode.*

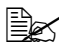

**EX** If, while specifying settings, no key is pressed for the length of time speci*fied for AUTO PANEL RESET, the entered settings are canceled and the main screen (Scan mode) is displayed.*

# **Basic Scanning Operation**

1 Position the document to be scanned.

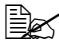

 $\mathbb{R}$  *For details on positioning the document, refer to ["Placing a](#page-97-0)  [document on the original](#page-97-0)  [glass" on page 98](#page-97-0) and ["Loading a document into](#page-98-0)  [the ADF" on page 99](#page-98-0).*

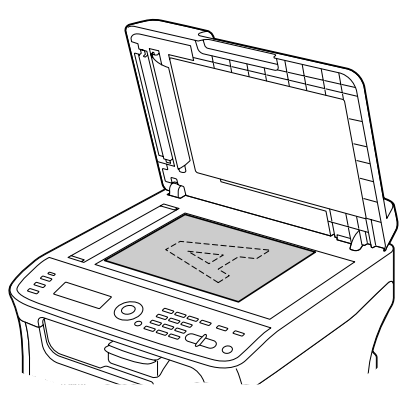

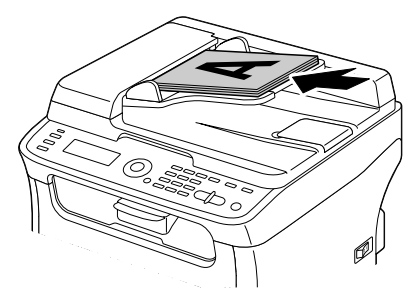

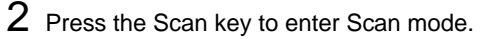

3 Specify the desired scan settings.

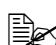

**EX** For details on specifying the destination of the data, refer to ["Specify](#page-129-0)*[ing the Data Location" on page 130](#page-129-0) and ["Specifying the Destination](#page-131-0)  [Address \(Scan to E-mail/FTP/SMB\)" on page 132.](#page-131-0)*

*For details on selecting the data format, refer to ["Selecting the Data](#page-145-0)  [Format" on page 146.](#page-145-0)*

*For details on selecting the scan quality setting, refer to ["Selecting the](#page-146-0)  [Scan Quality Setting" on page 147.](#page-146-0)*

*For details on setting the scan size, refer to ["Setting the Scan Size" on](#page-147-0)  [page 148](#page-147-0).*

*For details on setting the color of the scan data, refer to ["Setting the](#page-147-1)  [Scan Color" on page 148.](#page-147-1)*

*For details on specifying the subject when sending data, refer to ["Specifying the Subject" on page 148](#page-147-2).*

4 To scan color scans, press the Start-Color key. To scan monochrome scans, press the Start-Mono key.

If the document was loaded in the ADF, scanning begins, and then the data is sent to the specified location. If the document was placed on the original glass, continue with step 5.

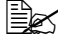

Scanning with the Scan to PC operation is possible only if this *machine is connected to a computer using a USB cable.*

 $5\,$  When NEXT PAGE? appears in the message window, place the second document page on the original glass, and then press the Enter key.

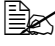

**EX** When scanning with the Scan to PC operation, a multi-page document *cannot be scanned with the original glass. To scan a multi-page document, load the document into the ADF.*

- $6$  Press the up arrow or down arrow key to select the size of the document positioned in step 5, and then press the Enter key.
- $\overline{I}$  After all document pages have been scanned, press the Start key. The scanned document is sent to the specified location.

 $\dot{u}$  *If the Stop/Reset key is pressed while scanning, JOB CANCEL appears. To continue scanning, select NO. To stop scanning, select YES.*

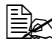

 $\ddot{\equiv}$  **To cancel a job where scanning was finished and the data is queued** *to be sent, refer to ["Deleting a Queued Transmission Job" on](#page-148-0)  [page 149](#page-148-0).*

# <span id="page-129-0"></span>**Specifying the Data Location**

Select whether the computer or USB memory device is the location where scan data is to be saved. When transmitting via a network, refer to ["Specifying the](#page-131-0)  [Destination Address \(Scan to E-mail/FTP/SMB\)" on page 132](#page-131-0).

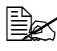

 $\mathbb{R}$  *If an address has been specified as the destination for the data, SCAN TO PC and SCAN TO USB MEMORY cannot be selected.*

## **Saving Data on a Computer Connected (Scan to PC)**

In order to perform Scan to PC operations, the following requirements must be met.

- This machine is connected to a computer using a USB cable.
- The TWAIN scanner driver, the printer driver and Scanner Utility (Windows only) are installed on the computer.
- Either the Scanner Utility is activated or the Scanner Utility icon appears in the Windows notification area.
- **•** The document is positioned at the location specified with **Paper Source** (**Flatbed** (original glass) or **ADF**) in the Scanner Utility.

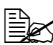

**EX** For details on the Scanner Utility, refer to the online help.

Follow the procedure described below to send scan data to a computer connected to this machine.

**EX** The scan settings specified with the Scanner Utility are given priority.

- 1 In the main screen (Scan mode), press the up or down arrow key to select SCAN TO, and then press the Enter key.
- 

2 Press the up or down arrow key to select SCAN TO PC, and then press the Enter key.

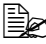

**EX** The scan data is saved in the folder specified with the Scanner Utility.

# **Saving Data on a USB Memory Device (Scan to USB Memory)**

Follow the procedure described below to save scan data to a USB memory device plugged into the USB memory port of this machine.

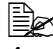

**EX** This machine is compatible with a USB Host device of 4 GB or less.

- 1 Plug the USB memory device into the USB Host port of this machine.
- 2 In the main screen (Scan mode), press the up arrow or down arrow key to select "SCAN TO", and then press the Enter key.
- $3$  Press the up arrow or down arrow key to select SCAN TO USB MEMORY, and then press the Enter key.
- 4 When the current page has been scanned NEXT PAGE will appear. Press the Enter key to scan the next page or press the Start key to send the data to the USB memory device.

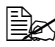

**EX** Depending on the USB memory device that is used, it may take some *time for the scan data to be transferred.*

# <span id="page-131-0"></span>**Specifying the Destination Address (Scan to E-mail/FTP/ SMB)**

Scan data can be sent via the network to a specified address (e-mail address, FTP address or SMB address). The address can be typed in directly, or an address registered on the machine can be selected.

 $\dot{\equiv}$  **To send scan data via the network, settings for NETWORK SETTING and** *E-MAIL SETTING (when sending to an e-mail address) must be specified.*

**EX** If the size of the scan data sent by e-mail exceeds the size specified with *FILE SIZE, the data is automatically divided into multiple e-mail messages. For details, refer to ["SCAN SETTING Menu" on page 74](#page-73-0).*

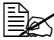

" *To save scan data in a shared folder on a computer installed with Windows or on the FTP server, the FTP address or SMB address must be registered as a speed dial destination. These addresses can be registered only from the Setup Utility.*

# <span id="page-131-1"></span>**Directly Entering the E-mail Address**

The destination address (e-mail address) where the scan data is to be sent can be directly typed in.

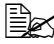

A maximum of 16 addresses (total of e-mail addresses from direct input *and an LDAP search) can be specified.*

1 In the main screen (Scan mode), use the keypad to type in the destination address.

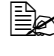

" *For details on entering/editing text, refer to ["Entering Text" on](#page-264-0)  [page 265](#page-264-0).*

2 After the text is entered, press the Enter key.

 $3\,$  If an e-mail address was selected, press the up or down arrow key to select FINISH, and then press the Enter key.

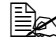

" *To add an additional e-mail address, select ADD in step 3, and then specify the destination.*

*To edit the specified e-mail address, select CHECK/EDIT in step 3, and then continue with step 2 of "Editing a Specified Destination Address". To delete an address, select CHECK/EDIT in step 3, and then continue with step 2 of "Deleting a Specified Destination Address".*

# <span id="page-132-0"></span>**Selecting From the Favorite List**

From the speed dial destinations and group dial destinations registered on this machine, register a maximum of 20 destinations in the favorite list for convenient access to frequently specified destinations. Follow the procedure described below to specify an address (e-mail address, FTP address or SMB address) from the favorite list as the recipient of the scan data.

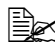

" *For details on registering addresses in the favorite list, refer to ["Register](#page-139-0)[ing in the Favorite List" on page 140.](#page-139-0)*

1 With the main screen (Scan mode) or Can Use AddressBook displayed, press the Address book key so that FAVORITE appears.

- 2 Press the up or down arrow key to select the desired data, and then press the Enter key.
- $3$  Press the Enter key again. If an FTP address or an SMB address was selected, the destination address is specified.
- 4 If an e-mail address was selected, press the up or down arrow key to select FINISH, and then press the Enter key.

 $\mathbb{\dot{P}}$  *To add an additional e-mail address, select ADD in step 4, and then specify the destination. When sending the data to an FTP address or SMB address, multiple addresses cannot be specified. To check the specified e-mail address, select CHECK/EDIT in step 4. To delete an address, select CHECK/EDIT in step 4, and then continue with step 2 of "Deleting a Specified Destination Address".*

# <span id="page-132-1"></span>**Selecting a Speed Dial Destination**

A maximum of 250 speed dial destinations can be registered on this machine. Follow the procedure described below to specify an address (e-mail address, FTP address or SMB address) from the registered speed dial destinations as the recipient of the scan data.

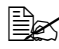

" *For details on registering addresses as speed dial destinations, refer to ["Registering Speed Dial Destinations \(Direct Input\)" on page 141](#page-140-0) or ["Reg](#page-141-0)[istering Speed Dial Destinations \(LDAP Search\)" on page 142](#page-141-0).*

1 With the main screen (Scan mode) or Can Use AddressBook displayed, press the Address book key twice so that SPEED DIAL appears.

2 Use the keypad to type in the number (between 1 and 250) for the speed dial destination, and then press the Enter key.

The information registered for the speed dial destination appears for two seconds.

 $3$  Press the Enter key again.

If an FTP address or an SMB address was selected, the destination address is specified.

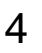

4 If an e-mail address was selected, press the up or down arrow key to select FINISH, and then press the Enter key.

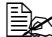

 $\mathbb{R}$  To add an additional e-mail address, select ADD in step 4, and then *specify the destination. When sending the data to an FTP address or SMB address, multiple addresses cannot be specified. To check the specified e-mail address, select CHECK/EDIT in step 4. To delete an address, select CHECK/EDIT in step 4, and then continue with step 2 of "Deleting a Specified Destination Address".*

# <span id="page-133-0"></span>**Selecting a Group Dial Destination**

A maximum of 20 group dial destinations can be registered on this machine. (A maximum of 50 e-mail addresses can be registered with one group.) Follow the procedure described below to specify e-mail addresses from the registered group dial destinations as the recipient of the scan data.

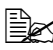

 $\dot{\equiv}$  **For details on registering e-mail addresses as group dial destinations,** *refer to ["Registering Group Dial Destinations" on page 144.](#page-143-0)*

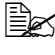

 $\dot{\equiv}$  *A group dial destination containing a telephone number cannot be used in Scan mode.*

1 With the main screen (Scan mode) or Can Use AddressBook displayed, press the Address book key three times so that GROUP DIAL appears.

2 Use the keypad to type in the number (between 1 and 20) for the group dial destination, and then press the Enter key.

The information registered for the group dial destination appears for two seconds.

- 3 Press the Enter key again.
- $4$  Press the up arrow or down arrow key to select FINISH, and then press the Enter key.

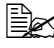

 $\mathbb{\tilde{P}}$  *To add an additional e-mail address, select ADD in step 4, and then specify the destination.*

*To check the specified e-mail address, select CHECK/EDIT in step 4. To delete an address, select CHECK/EDIT in step 4, and then continue with step 2 of "Deleting a Specified Destination Address".*

# <span id="page-134-0"></span>**Selecting From the Address Book**

The speed dial destinations and group dial destinations registered on this machine are saved in the address book. Follow the procedure described below to specify an address (e-mail address, FTP address or SMB address) from the address book as the recipient of the scan data.

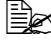

 $\ddot{\equiv}$  This feature is available only if data has been registered in the address *book.*

1 With the main screen or Can Use AddressBook displayed, press the Address book key four times so that PHONE BOOK appears.

2 Press the up or down arrow key to select LIST, and then press the Enter key. A list of the address book contents appears.

 $3\,$  Press the up or down arrow key to select the desired data, and then press the Enter key.

4 Press the Enter key again. If an FTP address or an SMB address was selected, the destination address is specified.

 $5\,$  If an e-mail address was selected, press the up or down arrow key to select FINISH, and then press the Enter key.

 $\mathbb{R}$  To add an additional e-mail address, select ADD in step 5, and then *specify the destination. When sending the data to an FTP address or SMB address, multiple addresses cannot be specified. To check the specified e-mail address, select CHECK/EDIT in step 5. To delete an address, select CHECK/EDIT in step 5, and then continue with step 2 of "Deleting a Specified Destination Address".*

# <span id="page-134-1"></span>**Searching the Address Book**

The destination address (e-mail address, FTP address or SMB address) where the scan data is to be sent can be specified by searching the address book.

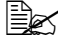

 $\dot{\equiv}$  This feature is available only if data has been registered in the address *book.*

1 With the main screen (Scan mode) or Can Use AddressBook displayed, press the Address book key four times so that PHONE BOOK appears.

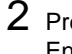

2 Press the up arrow or down arrow key to select SEARCH, and then press the Enter key.

 $3\,$  Use the keypad to type in the search keyword (maximum of 10 characters), and then press the Enter key.

The search begins, and the search results appear after a while. If no data matches the search keyword, NOT FOUND appears for about two seconds.

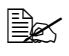

" *For details on entering/editing text, refer to ["Entering Text" on](#page-264-0)  [page 265](#page-264-0).*

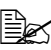

" *Text starting with the first character of the maximum 10 characters is searched for. Text will not be found if the search keyword is in the middle of a word.*

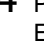

 $4$  Press the up or down arrow key to select the desired data, and then press the Enter key.

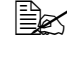

 $\mathbb{R}$  To narrow down the search results, press the **Back** key, and then per*form step 3 again.*

 $5$  Press the Enter key again.

If an FTP address or an SMB address was selected, the destination address is specified.

 $6$  If an e-mail address was selected, press the up or down arrow key to select FINISH, and then press the Enter key.

 $\mathbb{\hat{E}}$  To add an additional e-mail address, select ADD in step 6, and then *specify the destination. When sending the data to an FTP address or SMB address, multiple addresses cannot be specified. To check the specified e-mail address, select CHECK/EDIT in step 6. To delete an address, select CHECK/EDIT in step 6, and then continue with step 2 of "Deleting a Specified Destination Address".*

# <span id="page-135-0"></span>**Searching an LDAP Server**

The destination e-mail address where the scan data is to be sent can be specified by using information on the LDAP server.

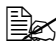

 $\dot{\equiv}$  **To connect to an LDAP server, settings for LDAP SETTING must be** *specified. For details, refer to the Reference Guide on the Documentation CD/DVD.*

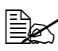

 $\dot{\equiv}$  A maximum of 16 addresses (total of addresses from direct input and an *LDAP search) can be specified.*

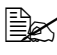

 $\mathbb{R}$  If anonymous access is used to search for information on an LDAP *server, the correct search results may not be retrieved.*

1 With the main screen (Scan mode) or Can Use AddressBook displayed, press the Address book key four times so that PHONE BOOK appears.

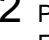

2 Press the up or down arrow key to select LDAP SEARCH, and then press the Enter key.

 $3$  Press the up or down arrow key to select NAME or E-MAIL, and then press the Enter key.

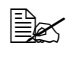

 $\mathbb{R}$  To search registered names, select NAME. To search e-mail *addresses, select E-MAIL.*

4 Use the keypad to type in the search keyword (maximum of 10 characters), and then press the Enter key.

The search begins, and the search results appear after a while. If no data matches the search keyword, NOT FOUND appears for about two seconds.

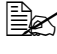

" *For details on entering/editing text, refer to ["Entering Text" on](#page-264-0)  [page 265](#page-264-0).*

" *Text starting with the first character of the maximum 10 characters is searched for. Text will not be found if the search keyword is in the middle of a word.*

 $5\,$  Press the up arrow or down arrow key to select the desired data, and then press the Enter key.

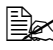

 $\mathbb{R}$  *To check the found information, press the*  $\blacktriangleright$  key.

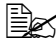

**EX** An e-mail address exceeding 64 characters cannot be specified. If *such an e-mail address is specified, ADDRESS IS TOO LONG appears for about two seconds, and then the screen for specifying the destination address appears.*

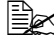

**■ To narrow down the search results, press the Back key, and then per***form step 4 again.*

6 Press the Enter key again.

7 Press the up arrow or down arrow key to select FINISH, and then press the Enter key.

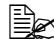

" *To add an additional e-mail address, select ADD in step 7, and then specify the destination.*

*To edit the specified e-mail address, select CHECK/EDIT in step 7, and then continue with step 2 of "Editing a Specified Destination Address".*

*To delete a specified e-mail address, select CHECK/EDIT in step 7, and then continue with step 2 of "Deleting a Specified Destination Address". The address cannot be edited.*

#### **Specifying Multiple Destination Addresses**

A destination address can be added if a destination e-mail address is specified.

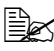

 $\dot{\equiv}$  *If an FTP address or an SMB address was selected, multiple destination addresses cannot be specified.*

1 In the main screen (Scan mode), press the up arrow or down arrow key to select the current data destination setting, and then press the Enter key.

2 Press the up or down arrow key to select ADD, and then press the Enter key.

3 Specify the destination address.

" *For details on typing in an e-mail address, refer to ["Directly Entering](#page-131-1)  [the E-mail Address" on page 132](#page-131-1). For details on selecting from the favorite list, refer to ["Selecting From](#page-132-0)  [the Favorite List" on page 133](#page-132-0). For details on selecting a speed dial destination, refer to ["Selecting a](#page-132-1)  [Speed Dial Destination" on page 133.](#page-132-1) For details on selecting a group dial destination, refer to ["Selecting a](#page-133-0)  [Group Dial Destination" on page 134.](#page-133-0) For details on selecting from the address book, refer to ["Selecting](#page-134-0)  [From the Address Book" on page 135.](#page-134-0) For details on searching the address book, refer to ["Searching the](#page-134-1)  [Address Book" on page 135](#page-134-1). For details on searching an LDAP server, refer to ["Searching an LDAP](#page-135-0)  [Server" on page 136.](#page-135-0)*

# **Editing a Specified Destination Address**

A specified destination e-mail address can be edited.

- **EX** FTP addresses, SMB addresses and addresses registered as speed dial *destinations or group dial destinations cannot be edited.*
- 1 In the main screen (Scan mode), press the up arrow or down arrow key to select the current data destination setting, and then press the Enter key.
- 2 Press the up or down arrow key to select CHECK/EDIT, and then press the Enter key.
- $3\,$  Press the up or down arrow key to select the e-mail address to be edited, and then press the Enter key.
- 4 Use the keypad to edit the e-mail address, and then press the Enter key.

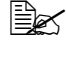

" *For details on entering/editing text, refer to ["Entering Text" on](#page-264-0)  [page 265](#page-264-0).*

- $5$  To finish editing addresses, press the Back key.
- $6$  Press the up arrow or down arrow key to select FINISH, and then press the Enter key.

#### **Deleting a Specified Destination Address**

A specified destination address (e-mail address, FTP address or SMB address) can be deleted.

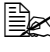

 $\mathbb{\hat{P}}$  *Changes made with this procedure will not be applied to the original data (speed dial destination, group dial destination, etc.).*

1 In the main screen (Scan mode), press the up or down arrow key to select the current data destination setting, and then press the Enter key.

2 To delete an e-mail address, press the up or down arrow keyy to select CHECK/EDIT, and then press the Enter key. Then, press the up arrow or down arrow key to select the address to be deleted. To delete an FTP address or SMB address, continue with step 3.

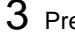

3 Press the Stop/Reset key.

4 Press the up or down arrow key to select YES, and then press the Enter key. The selected address is deleted.

**EX** If all specified addresses are deleted, the main screen is displayed.

- $5$  To delete another address, repeat the procedure from step 2.
- $6$  To finish deleting addresses, press the Back key.
- Press the up or down arrow key to select FINISH, and then press the Enter key.

#### **Registering/Editing Addresses**

Addresses can be registered/edited in the favorite list, as speed dial destinations or as group dial destinations.

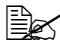

" *The same settings menu used to register/edit fax numbers is used to register/edit addresses. For details on registering/editing fax numbers, refer to the Facsimile User's Guide on the CD.*

# <span id="page-139-0"></span>**Registering in the Favorite List**

From the speed dial destinations and group dial destinations registered on this machine, register a maximum of 20 destinations in the favorite list for convenient access to frequently specified destinations. Follow the procedure described below to register an address (e-mail address, FTP address or SMB address) on the favorite list.

- 1 In the main screen (Scan mode), press the up or down arrow key to select UTILITY, and then press the Enter key.
- 2 Press the up or down arrow key to select DIAL REGISTER, and then press the Enter key.
- $3$  Press the up or down arrow key to select FAVORITE, and then press the Enter key.

 $\dot{\equiv}$  If data is already registered on the favorite list, continue with step 7 *after completing step 3.*

- 4 Press the Address book key to switch between SPEED DIAL and GROUP DIAL.
- $5\,$  Use the keypad to type in the number (between 1 and 250) for the speed dial destination or the number (between 1 and 20) for the group dial destination to be registered on the favorite list, and then press the Enter key. The information registered for the selected speed dial destination or group dial destination appears.
- 6 Press the Enter key again.
- 7 To register another address, press the up or down arrow key to select ADD, press the Enter key, and then repeat the procedure from step 4.
- $8$  To finish registering addresses, press the up or down arrow key to select FIN-ISH, and then press the Enter key.

#### **Deleting From the Favorite List**

Registered information can be deleted from the favorite list.

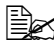

 $\dot{\equiv}$  *Changes made with this procedure will not be applied to the original data (speed dial destination, group dial destination, etc.).*

1 In the main screen (Scan mode), press the up or down arrow key to select UTILITY, and then press the Enter key.

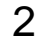

- 2 Press the up or down arrow key to select DIAL REGISTER, and then press the Enter key.
- $3$  Press the up or down arrow key to select FAVORITE, and then press the Enter key.
- 4 Press the up or down arrow key to select CHECK/EDIT, and then press the Enter key.
- $5\,$  Press the up or down arrow key to select the address to be deleted from the favorite list, and then press the Stop/Reset key.
- $6$  Press the up or down arrow key to select YES, and then press Enter key. The selected address is deleted.
- 7 To delete another address, repeat the procedure from step 5.
- $8$  To finish deleting addresses, press the Back key.
- 9 Press the up or down arrow key to select FINISH, and then press the Enter key.

# <span id="page-140-0"></span>**Registering Speed Dial Destinations (Direct Input)**

E-mail addresses can be registered as speed dial destinations. A maximum of 250 speed dial destinations can be registered.

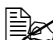

 $\dot{\equiv}$  *Machine key operations cannot be used to register an FTP address or SMB address as a speed dial destination. These addresses can be registered with the Setup Utility.*

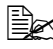

Speed dial destination numbers 221 to 250 are reserved for registering *FTP addresses and SMB address from the Setup Utility.*

- 1 In the main screen (Scan mode), press the up or down arrow key to select UTILITY, and then press the Enter key.
- 2 Press the up or down arrow key to select DIAL REGISTER, and then press the Enter key.
- $3$  Press the up or down arrow key to select SPEED DIAL, and then press the Enter key.
- $4$  Use the keypad to type in the number (between 1 and 220) for the speed dial destination, and then press the Enter key.
- $5\,$  Press the up or down arrow key to select MANUAL SETTING, and then press the Enter key.

**EX** If an LDAP server is not specified, step 5 is skipped.

6 Use the keypad to type in the registration name, and then press the **ENTER** key.

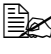

" *For details on entering/editing text, refer to ["Entering Text" on](#page-264-0)  [page 265](#page-264-0).*

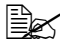

**A** maximum of 20 characters can be entered.

 $7$  Use the keypad to type in the e-mail address, and then press the Enter key. The settings are registered, and the DIAL REGISTER menu appears again.

A maximum of 64 characters can be entered.

# <span id="page-141-0"></span>**Registering Speed Dial Destinations (LDAP Search)**

E-mail addresses can be registered as speed dial destinations by using information on the LDAP server. A maximum of 250 speed dial destinations can be registered.

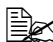

" *To connect to an LDAP server, settings for LDAP SETTING must be specified.*

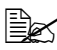

 $\dot{\equiv}$  *Machine key operations cannot be used to register an FTP address or SMB address as a speed dial destination. These addresses can be registered with the Setup Utility.*

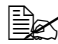

 $\mathbb{\hat{P}}$  Speed dial destination numbers 221 to 250 are reserved for registering *FTP addresses and SMB address from the Setup Utility.*

1 In the main screen (Scan mode), press the up or down arrow key to select UTILITY, and then press the Enter key.

2 Press the up or down arrow key to select DIAL REGISTER, and then press the Enter key.

- $3$  Press the up or down arrow key to select SPEED DIAL, and then press the Enter key.
- 4 Use the keypad to type in the number (between 1 and 220) for the speed dial destination, and then press the Enter key.
- $5\,$  Press the up or down arrow key to select LDAP SEARCH, and then press the Enter key.

**EX** If an LDAP server is not specified, LDAP SEARCH does not appear.

 $6$  Press the up or down arrow key to select NAME or E-MAIL, and then press the Enter key.

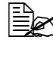

 $\mathbb{R}$  To search registered names, select NAME. To search e-mail *addresses, select E-MAIL.*

 $7$  Use the keypad to type in the search keyword (maximum of 10 characters), and then press the Enter key.

The search begins, and the search results appear after a while. If no data matches the search keyword, NOT FOUND appears for about two seconds.

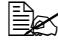

**EX** For details on entering/editing text, refer to "Entering Text" on *[page 265](#page-264-0).*

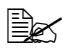

" *Text starting with the first character of the maximum 10 characters is searched for. Text will not be found if the search keyword is in the middle of a word.*

 $8$  Press the up arrow or down arrow key to select the desired data, and then press the Enter key.

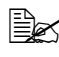

 $\mathbb{R}$  *To check the found information, press the*  $\blacktriangleright$  key.

 $\mathbb{R}$  An e-mail address exceeding 64 characters cannot be specified. If *such an e-mail address is specified, ADDRESS IS TOO LONG appears for about two seconds, and then the screen for specifying the destination address appears.*

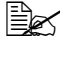

 $\mathbb{R}$  To narrow down the search results, press the Back key, and then per*form step 7 again.*

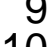

9 If desired, edit the registration name, and then press the Enter key.

 $10\,$  If desired, edit the e-mail address, and then press the Enter key. The settings are registered, and the DIAL REGISTER menu appears again.

# **Editing/Deleting Speed Dial Destinations**

Information registered as a speed dial destination can be edited or deleted.

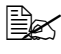

 $\dot{\equiv}$  *Machine key operations cannot be used to edit/delete an FTP address or SMB address registered as a speed dial destination. These addresses can be edited/deleted with the Setup Utility.*

- 1 In the main screen (Scan mode), press the up or down arrow key to select UTILITY, and then press the Enter key.
- 2 Press the up or down arrow key to select DIAL REGISTER, and then press the Enter key.
- $3$  Press the up or down arrow key to select SPEED DIAL, and then press the Enter key.

4 Use the keypad to type in the number (between 1 and 220) for the speed dial destination to be edited/deleted, and then press the Enter key. The information currently registered for the speed dial destination appears for two seconds.

 $5\,$  Press the up or down arrow key to select EDIT to edit information or DELETE to delete the destination, and then press the Enter key. If DELETE was selected, the settings are deleted, and the DIAL REGISTER menu appears again.

 $6$  Use the keypad to edit the registration name, and then press the Enter key.

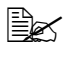

" *For details on entering/editing text, refer to ["Entering Text" on](#page-264-0)  [page 265](#page-264-0).*

 $7$  Use the keypad to edit the e-mail address, and then press the Enter key. The edited settings are saved, and the DIAL REGISTER menu appears again.

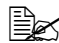

**EX** If the edited speed dial destination is registered in the favorite list or *with a group dial destination, a confirmation message asking whether or not to keep the destination registered as it is appears after the operation in step 7 is performed. To keep the destination registered as it is, select Yes. To cancel the registration, select No.*

# <span id="page-143-0"></span>**Registering Group Dial Destinations**

An e-mail address can be registered with a group dial destination. A maximum of 20 group dial destinations can be registered. (A maximum of 50 e-mail addresses can be registered with one group.)

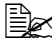

**EZ** The addresses that can be registered as group dial destinations are lim*ited to addresses registered as speed dial destinations or as other group dial destinations.*

- 1 In the main screen (Scan mode), press the up or down arrow key to select UTILITY, and then press the Enter key.
- 2 Press the up or down arrow key to select DIAL REGISTER, and then press the Enter key.
- $3$  Press the up or down arrow key to select GROUP DIAL, and then press the Enter key.
- 4 Use the keypad to type in the number (between 1 and 20) for the group dial destination, and then press the Enter key.
- $5\,$  Use the keypad to type in the group name, and then press the Enter key.

" *For details on entering/editing text, refer to ["Entering Text" on](#page-264-0)  [page 265](#page-264-0).*

 $6$  Use the keypad to type in the number (between 1 and 220) for the speed dial destination to be added to the group, and then press the Enter key. The information registered for the selected speed dial destination appears.

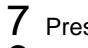

- 7 Press the Enter key again.
- $8\,$  To register another speed dial destination, press the up or down arrow key to select ADD, press the Enter key, and then repeat the procedure from step 6.
- $9$  To finish registering speed dial destinations, press the up or down arrow key to select FINISH, and then press the Enter key.
## **Editing/Deleting Group Dial Destinations**

Information registered with a group dial destination can be edited or deleted.

- 1 In the main screen (Scan mode), press the up or down arrow key to select UTILITY, and then press the Enter key.
- $2$  Press the up or down arrow key to select DIAL REGISTER, and then press the Enter key.
- $3$  Press the up or down arrow key to select GROUP DIAL, and then press the Enter key.
- 4 Use the keypad to type in the number (between 1 and 20) for the group dial destination to be edited/deleted, and then press the Enter key. The information currently registered for the group dial destination appears for about two seconds.
- $5\,$  Press the up or down arrow key to select EDIT to edit information or DELETE to delete the destination, and then press the Enter key.

If DELETE was selected, the settings are deleted, and the DIAL REGISTER menu appears again.

 $6$  If desired, edit the group name, and then press the Enter key.

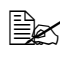

" *For details on entering/editing text, refer to ["Entering Text" on](#page-264-0)  [page 265](#page-264-0).*

 $7$  Press the up or down arrow key to select ADD to add a speed dial destination, CHECK/EDIT to delete the destination or FINISH to finish editing, and then press the Enter key.

If FINISH was selected, the edited settings are saved, and the DIAL REGIS-TER menu appears again. If ADD was selected, continue with step 6 of ["Reg](#page-143-0)[istering Group Dial Destinations" on page 144](#page-143-0). If CHECK/EDIT was selected, continue with step 8.

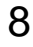

 $8$  Press the up or down arrow key to select the speed dial destination to be deleted, and then press the Stop/Reset key.

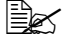

 $\ddot{\equiv}$  **To check the settings for the selected speed dial destination, press the** *Enter key.*

- $9$  Press the up or down arrow key to select Yes, and then press the Enter key.
- 10 After the speed dial destination is deleted, press the **Back** key.
- 11 To delete another speed dial destination, repeat the procedure from step 8.
- $12\,$  To finish deleting speed dial destinations, press the up or down arrow key to select FINISH, and then press the Enter key.

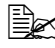

**E**Z If the edited group dial destination is registered in the favorite list, a confir*mation message asking whether or not to keep the destination registered as it is appears after the operation in step 12 is performed. To keep the destination registered as it is, select Yes. To cancel the registration, select No.*

## **Selecting the Data Format**

The data format for the scanned image can be selected.

- 1 In the main screen (Scan mode), press the up or down arrow key to select the current data format setting, and then press the Enter key.
- 2 Press the up or down arrow key to select TIFF, PDF or JPEG, and then press the Enter key.

The main screen (Scan mode) appears again.

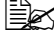

**EX** If BW ONLY was selected for the color setting, JPEG does not appear.

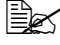

 $\mathbb{R}$  *PDF data can be opened in Adobe Acrobat Reader.* 

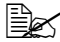

**EX** TIFF files of images that have been scanned with the Color or Gray *setting cannot be opened with the Windows Picture and FAX Viewer, which is included with Windows XP as a standard component. These files can be opened with image-processing applications such as PhotoShop, Microsoft Office Document Imaging or ACDsee.*

# **Selecting the Scan Quality Setting**

The resolution, scan mode and density appropriate for the scanned image can be selected.

## **Selecting the Resolution**

- 1 In the main screen (Scan mode), press the up or down arrow key to select the current scan quality setting, and then press the Enter key.
- 2 Press the up or down arrow key to select RESOLUTION, and then press the Enter key.
- $3$  Press the up or down arrow key to select 150x150dpi or 300x300dpi, and then press the Enter key.

The main screen (Scan mode) appears again.

#### **Selecting the Scan Mode**

- 1 In the main screen (Scan mode), press the up or down arrow key to select the current scan quality setting, and then press the Enter key.
- 2 Press the up or down arrow key to select MODE, and then press the Enter key.
- $3$  Press the up or down arrow key to select MIX, TEXT or PHOTO, and then press the Enter key.

The main screen (Scan mode) appears again.

## **Selecting the Scan Density**

- 1 In the main screen (Scan mode), press the up or down arrow key to select the current scan quality setting, and then press the Enter key.
- 2 Press the up or down arrow key to select DENSITY, and then press the Enter key.
- $3\,$  Press the up or down arrow key to select the desired scan density, and then press the Enter key.

As the indicator is moved to right, the density becomes darker.

# **Setting the Scan Size**

The size of the scan data can be specified.

**EX** The default setting is LETTER.

- 1 In the main screen (Scan mode), press the up or down arrow key to select the current scan size setting, and then press the Enter key.
- 2 Press the up or down arrow key to select the desired size, and then press the Enter key.

The main screen (Scan mode) appears again.

# **Setting the Scan Color**

The color of the scan data can be specified.

- 1 In the main screen (Scan mode), press the up or down arrow key to select the current scan color setting, and then press the Enter key.
- 2 Press the up or down arrow key to select BW Only or COLOR or GRAY, and then press the Enter key.

The main screen (Scan mode) appears again.

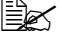

**EX** If JPEG is selected as the data format, the scan color is set to BW *Only, and the data format is automatically set to PDF.*

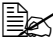

**EX** Settings for SCAN SETTING/CODING METHOD in the UTILITY *menu are available only if BW Only is selected.*

# **Specifying the Subject**

Specify the subject used when sending scan data as e-mail.

- 1 In the main screen (Scan mode), press the  $\triangle$  or  $\nabla$  key to select SUBJECT, and then press the Enter key.
- 2 Use the keypad to type in the subject name, and then press the Enter key. The main screen (Scan mode) appears again.

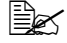

" *For details on entering/editing text, refer to ["Entering Text" on](#page-264-0)  [page 265](#page-264-0).*

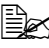

 $\mathbb{R}$  To erase the specified subject name, press the Back key.

# **Deleting a Queued Transmission Job**

The list of jobs queued for transmission can be displayed, and a job can be deleted.

- 1 In the main screen (Scan mode), press the up or down arrow key to select CANCEL RESERV., and then press the Enter key.
- 2 Press the up or down arrow key to select the job to be deleted, and then press the Enter key.

 $\mathbb{R}$  To check the information for the selected job, press the **b** key.

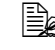

**EX** If no jobs are queued for transmission, NONE appears.

 $3$  Press the up or down arrow key to select YES, and then press the Enter key. The main screen (Scan mode) appears again.

# *5Replacing Consumables*

# **Replacing Consumables**

#### **Note**

If an error message (TONER OUT, I/C LIFE END, etc.) appears, print out the configuration page, and then check the status of the other consumables. For details on the error messages, refer to ["Error Messages" on page 238](#page-237-0). For details on printing the configuration page, refer to ["Printing a Configuration Page"](#page-200-0)  [on page 201](#page-200-0).

## <span id="page-151-0"></span>**About Toner Cartridges**

Your machine uses four toner cartridges: black, yellow, magenta, and cyan. Handle the toner cartridges carefully to avoid spilling toner inside the machine or on yourself.

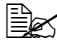

 $\mathbb{R}$  Install only new toner cartridges in your machine. If a used toner cartridge *is installed, then toner remaining amount may not be accurate.*

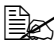

 $\dot{\equiv}$  *The toner is nontoxic. If you get toner on your skin, wash it off with cool water and a mild soap. If you get toner on your clothes, lightly dust them off as best as you can. If some toner remains on your clothes, use cool, not hot water, to rinse the toner off.*

# **CAUTION!**

**If you get toner in your eyes, wash it out immediately with cool water and consult a doctor.** 

#### **Note**

Only use genuine Oki Original consumables to ensure the best quality and performance from your hardware. Non Oki original products may damage your printer's performance.

Keep toner cartridges:

- In their packaging until you're ready to install them.
- In a cool, dry location away from sunlight (due to heat).
- $\blacksquare$  The maximum storage temperature is 35°C (95°F) and the maximum storage humidity is 85% (noncondensing). If the toner cartridge is moved from a cold place to a warm, humid place, condensation may occur, degrading print quality. Allow the toner to adapt to the environment for about one hour before use.
- Level during handling and storage.

*Do not hold, stand or store cartridges on their ends or turn them upside down; the toner inside the cartridges may become caked or unequally distributed.*

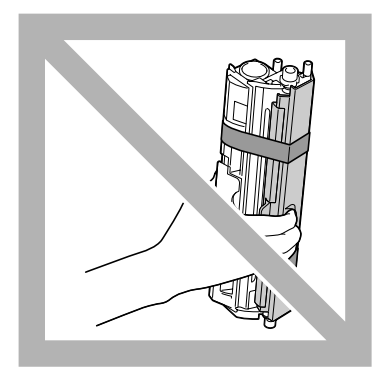

■ Away from salty air and corrosive gases such as aerosols.

# <span id="page-153-0"></span>**Replacing a Toner Cartridge**

#### **Note**

Be careful not to spill toner while replacing a toner cartridge. If toner spills, immediately wipe it off with a soft, dry cloth.

If MACHINE SETTING/TONER OUT STOP in the UTILITY menu is set to ON or ON(FAX), the message TONER OUT/CHANGE X TONER (where "X" indicates the color of the toner) appears when the toner cartridge is nearly empty. Follow the steps below to replace the toner cartridge.

1 Check the message window to see which color toner cartridge needs replacing.

 $\dot{\equiv}$  *If the machine detects that a toner cartridge is empty (TONER OUT or TONER LIFE END appears), the empty toner cartridge is automatically moved so that it can be replaced.*

*If this has occurred, skip steps 2 through 5, and continue with step 6.*

- **EX** If MACHINE SETTING/TONER OUT STOP in the UTILITY menu is set to *OFF, printing can continue even after the message "Toner Out X" has*  appeared; however, the printing quality cannot be guaranteed. If printing *is continued and the toner becomes empty, the message "TONER LIFE END/CHANGE X TONER" appears and printing stops. For details on the setting, refer to ["MACHINE SETTING Menu" on page 41](#page-40-0).*
- $2$  With the main screen displayed, press the  $\triangleleft$  key to display the PRINTER MODE screen.
- $3$  Press the  $\blacktriangledown$  key to select T/C CHANGE and then press the Enter key.
- 4 Press the Enter key to select REPLACE MODE.
- $5\,$  Press v to select the color for the toner cartridge to be replaced, and then press the Enter key.

The toner cartridges rotate within the machine to move the toner cartridge of the selected color to a position where it can be replaced.

 $\equiv$   $\approx$  To exit REPLACE MODE, press the Stop/Reset key.

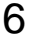

6 Open the front cover.

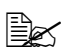

**Before opening the front** *cover, open Tray 1 if it is not already open.*

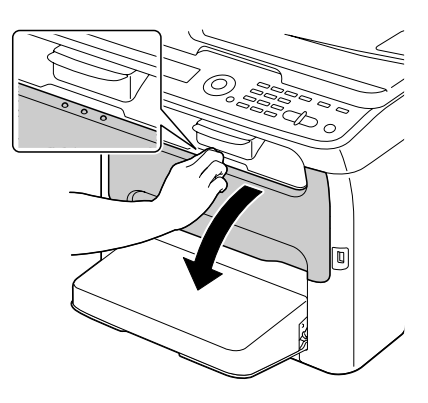

7 Check that the toner cartridge to be replaced has been moved to the front.

You can identify the toner cartridge by the color of the handle.

8 Pull down the handle on the toner cartridge until the toner cartridge is unlocked and moves out slightly toward you.

Remove the toner cartridge.

**Ex** Do not manually rotate the *toner cartridge carousel. In addition, do not rotate the carousel with force, otherwise it may be damaged.*

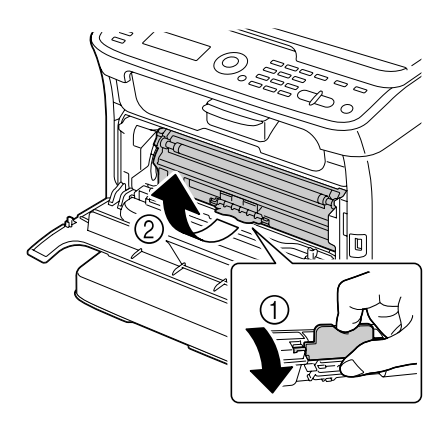

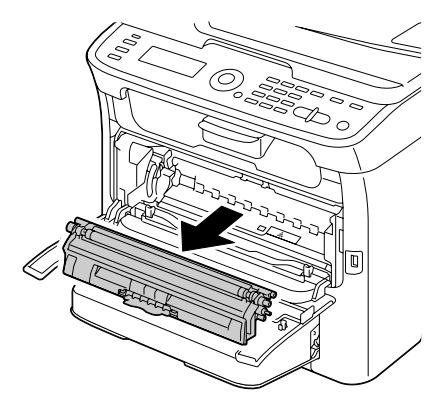

Do not touch the contact indicated in the illustration.

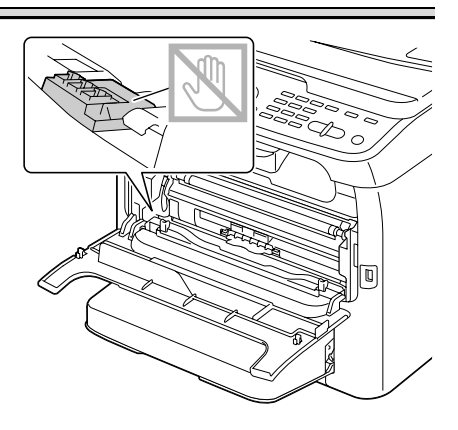

#### **Note**

Dispose of the empty toner cartridge according to your local regulations. Do not burn the toner cartridge.

For details, refer to ["About Toner Cartridges" on page 152.](#page-151-0)

- 9 Check the color of the new toner cartridge to be installed.
- $10$  Remove the toner cartridge from the bag.
- 11 Shake the cartridge a few times to distribute the toner.
	-

**Ex** Make sure that the toner *roller cover is securely attached before shaking the toner cartridge.*

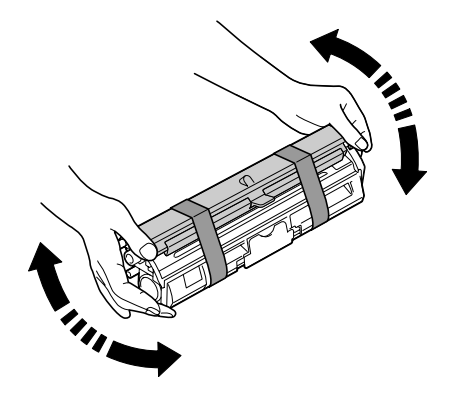

12 Remove the cover from the toner roller.

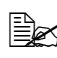

**EX** Do not touch or scratch the *toner roller.*

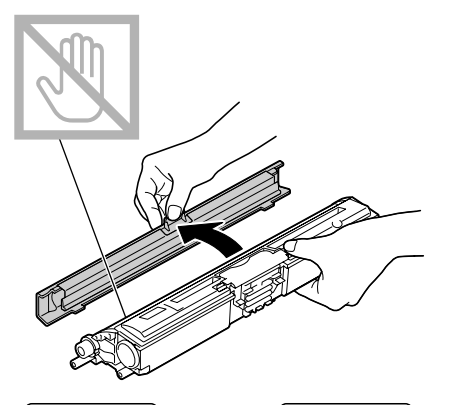

13 Align the shaft on each end of the toner cartridge with its holders, and then insert the cartridge.

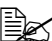

**Before inserting the toner** *cartridge, make sure that the color of the toner cartridge to be installed is the same as the label on the toner cartridge carousel.*

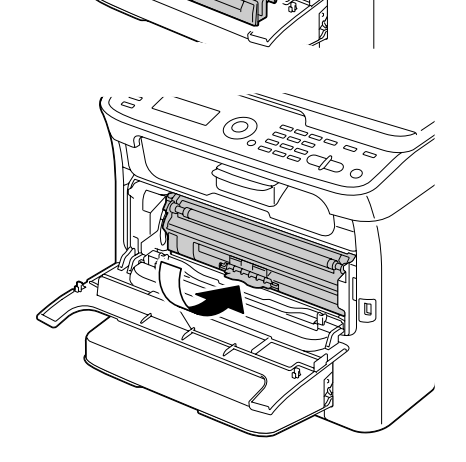

Do not touch the contact indicated the illustration.

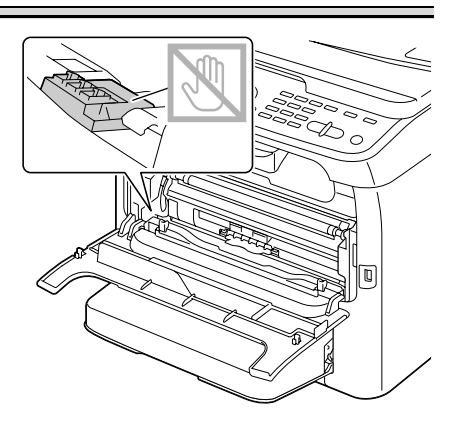

14 Press in the toner cartridge until it locks into place.

15 Close the front cover.

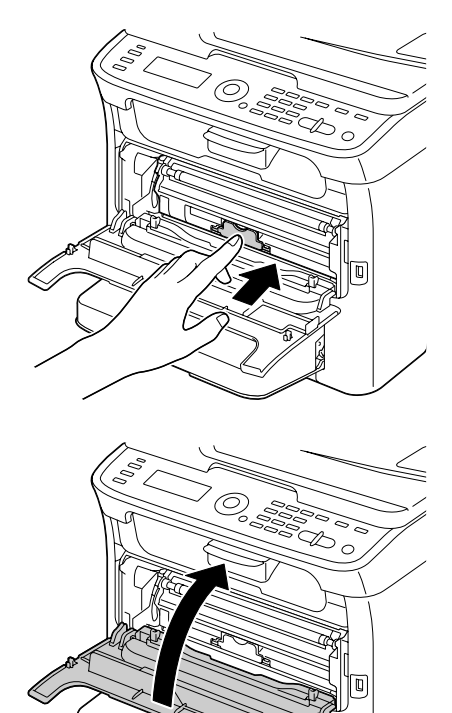

 $16\,$  Press the Stop/Reset key to reset the machine and clear the indicator message.

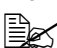

The machine must complete a calibration cycle (less than 2 minutes) *after a toner cartridge has been replaced. If you open the scanner unit or front cover before the machine is reset, the calibration stops, then starts over again after the cover is closed.*

# **Replacing All Toner Cartridges at the Same Time**

#### **Note**

Be careful not to spill toner while replacing a toner cartridge. If toner spills, immediately wipe it off with a soft, dry cloth.

By selecting the EJECT MODE in the PRINTER MODE menu, all toner cartridges can be replaced at the same time.

Follow the procedure described below to use the EJECT MODE.

- 1 With the main screen displayed, press the  $\triangleleft$  key to display the PRINTER MODE screen.
- 2 Press the  $\blacktriangledown$  key to select T/C CHANGE and then press the Enter key.
- $3\,$  Press the  $\blacktriangledown$  key to select EJECT MODE and then press the Enter key.
- $4\,$  Perform the operations described in steps 6 through 15 of "Replacing a Toner [Cartridge" on page 154](#page-153-0) through 7-9 to replace the magenta toner cartridge.

 $\mathbb{R}$  *To exit EJECT MODE, press the Stop/Reset key.* 

- $5$  Follow the same procedure to replace the cartridges for the cyan, black, then yellow toners.
- $6$  Press the Stop/Reset key to reset the machine.
	-

" *The machine must complete a calibration cycle (less than 2 minutes) after a toner cartridge has been replaced. If you open the scanner unit or front cover before the machine is reset, the calibration stops, then starts over again after the cover is closed.*

# **Replacing the Imaging Cartridge**

For optimum print quality and performance, use only approved Oki imaging cartridge for your specific machine type.

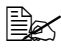

You are advised to replace the imaging cartridge when the message I/C *LIFE END/REPLACE I/C appears.*

1 Open the scanner unit.

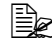

**Example 15 If there is paper in the output** *tray, remove it, and then fold up the output tray before opening the scanner unit.*

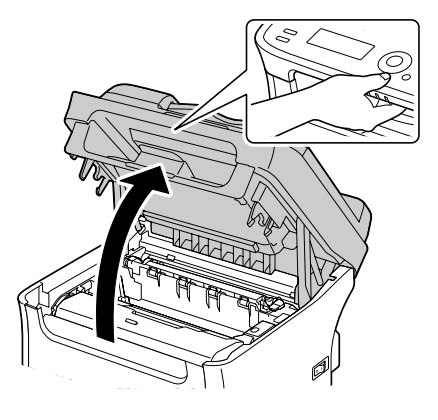

#### **Note**

Do not touch the wires and flat cable shown in the illustration.

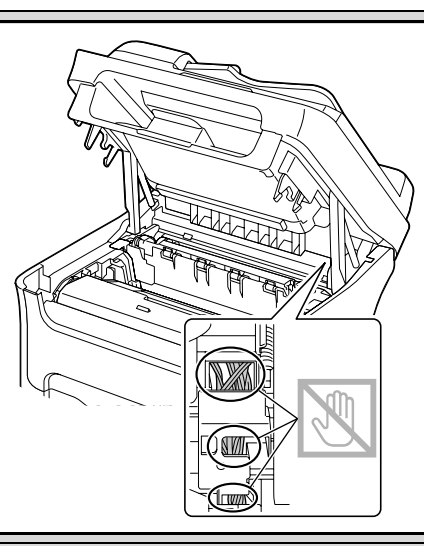

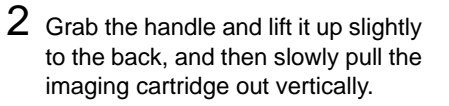

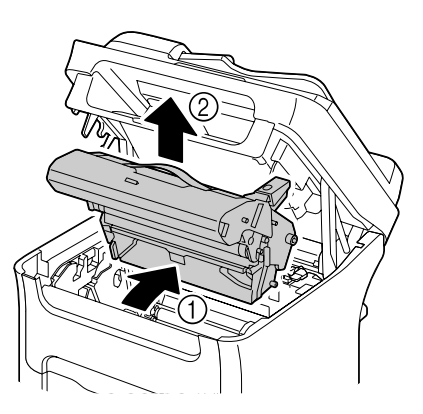

Dispose of the used imaging cartridge according to your local regulations. Do not burn the imaging cartridge.

3 Prepare the new imaging cartridge.

#### **Note**

Do not touch the PC drum and the transfer belt on the imaging cartridge.

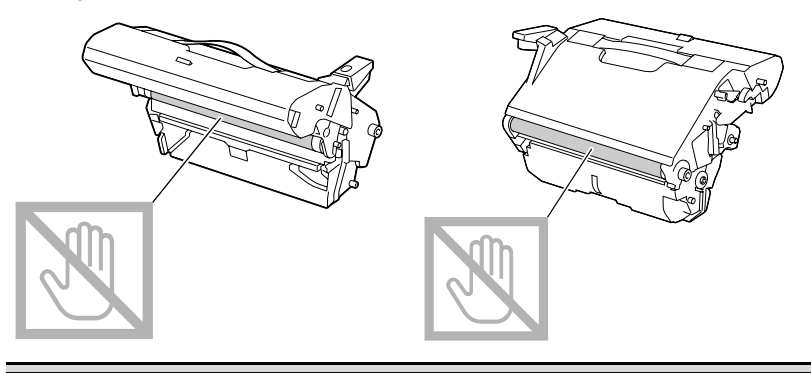

4 Slowly insert the new imaging cartridge vertically, and then push it slightly down toward you to finish installing the imaging cartridge.

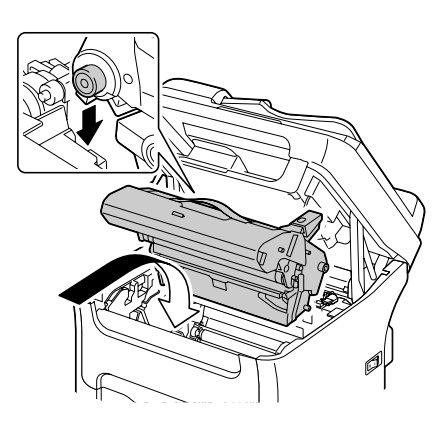

- 5 Carefully close the scanner unit.
- **EX** Take care not to trap your fin*gers when closing the scanner unit.*

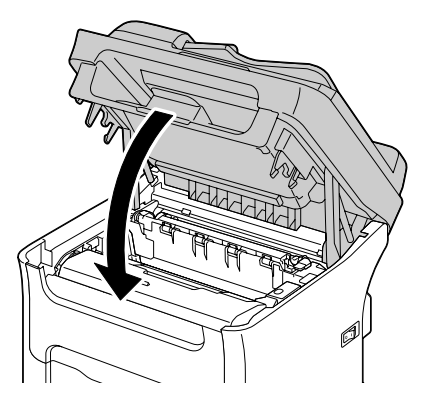

Do not touch the wires and flat cable shown in the illustration.

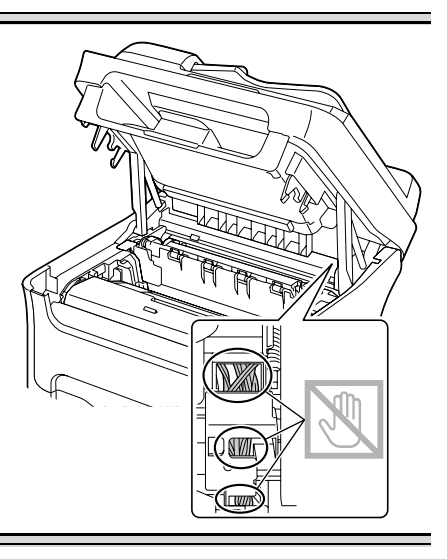

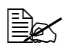

The machine must complete a calibration cycle (less than 2 minutes) *after the imaging cartridge has been replaced. If you open the scanner unit or front cover before the machine is reset, the calibration stops, then starts over again after the cover is closed.*

# **Replacing the Fuser Unit**

For optimum print quality and performance, use only approved Oki fuser unit for your specific machine type.

1 Turn off the machine and disconnect the power cord.

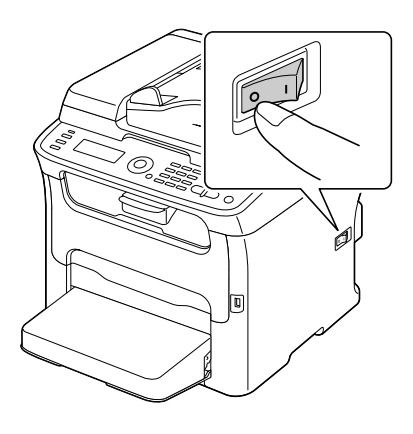

#### **Note**

There are extremely hot parts within the machine. Before replacing the fuser unit, wait about 20 minutes after turning off the machine, and then check that the fusing section has reached room temperature, otherwise, you may get burnt.

- 2 Open the scanner unit.
	-

**Ex** If there is paper in the output *tray, remove it, and then fold up the output tray before opening the scanner unit.*

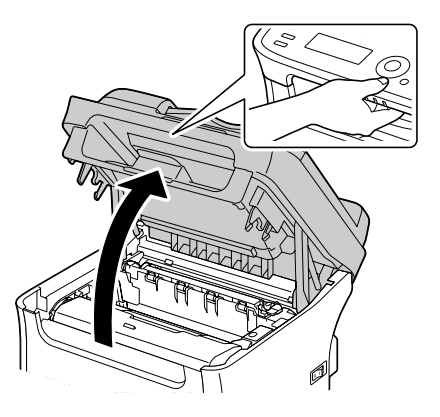

Do not touch the wires and flat cable shown in the illustration.

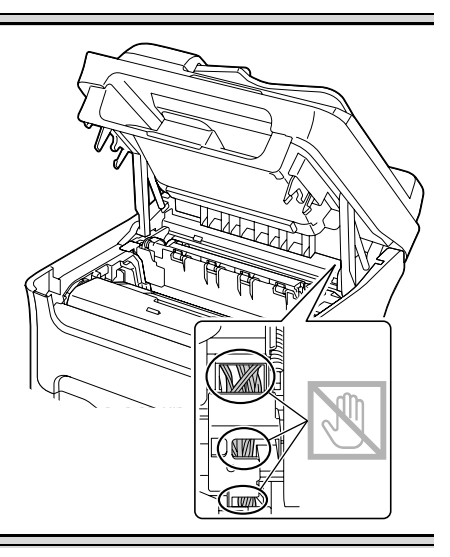

3 Push the blue handles back as far as possible.

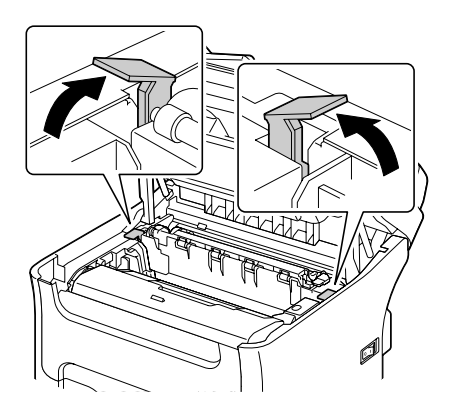

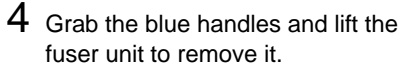

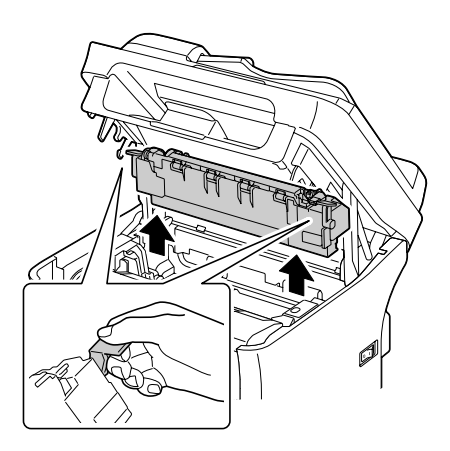

Do not touch the matching connectors of the fuser unit and the machine.

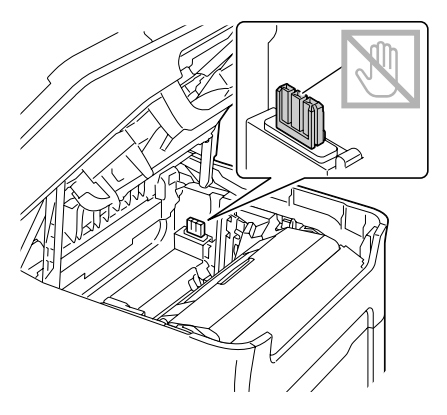

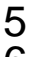

5 Prepare a new fuser unit.

6 Pull the fuser separator levers forward as far as possible.

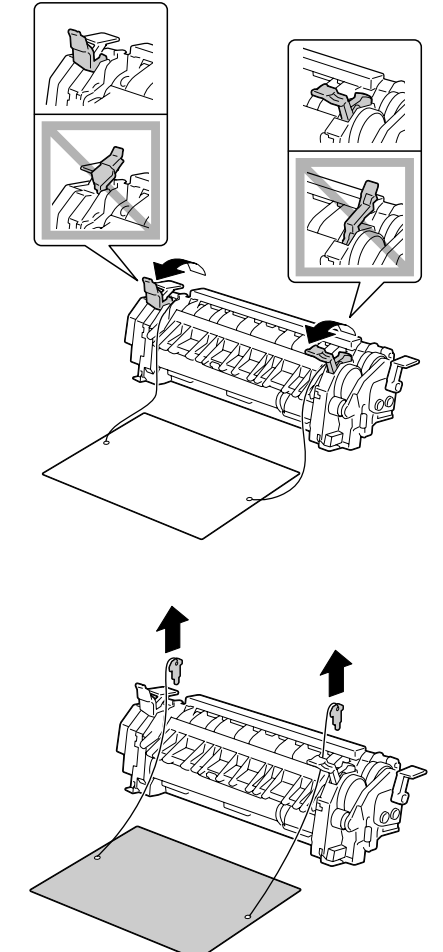

7 Remove the fuser separator material, and then return the fuser separator levers to their original positions.

#### **Note**

Be careful not to touch the paper exit sensor and the surface of the fuser roller in the fuser unit.

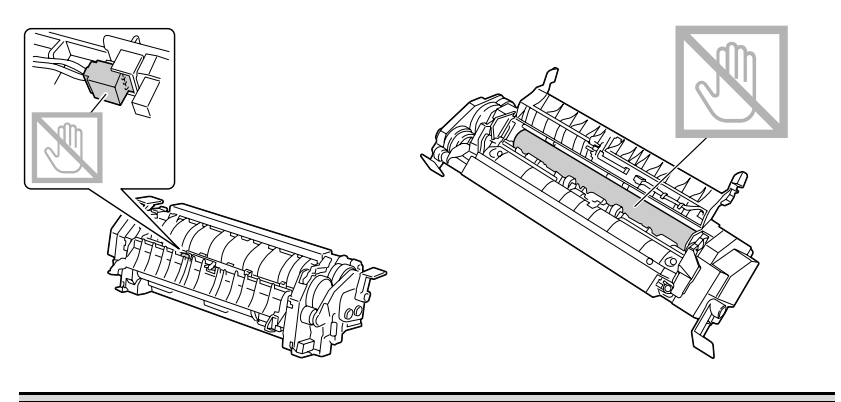

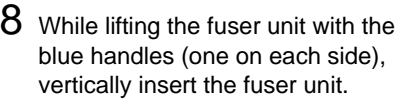

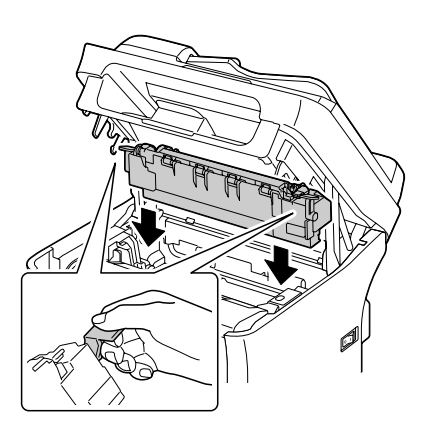

Do not touch the paper exit sensor on the fuser unit.

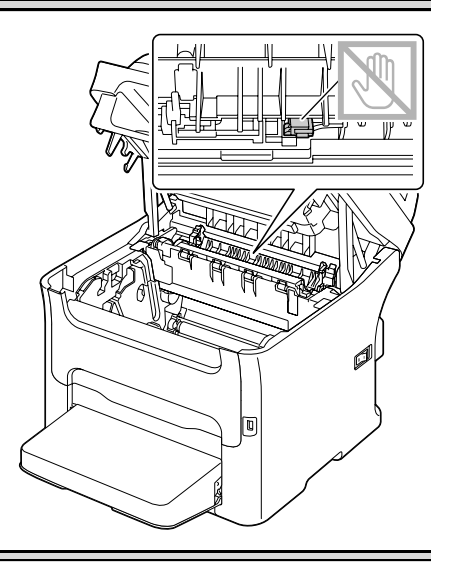

Do not touch the matching connectors of the fuser unit and the machine.

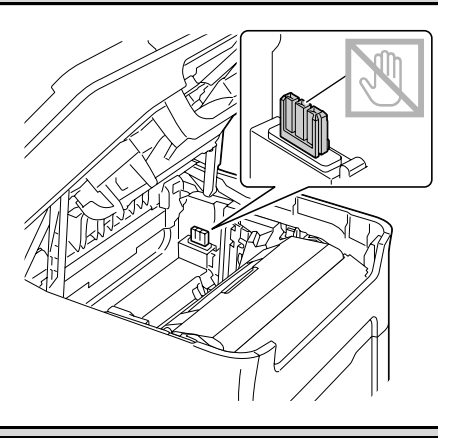

9 After the fuser unit is firmly installed, flip the blue handles down toward you.

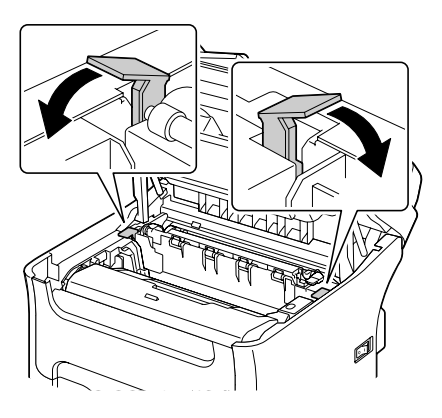

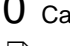

10 Carefully close the scanner unit. **EX** Take care not to trap your fin-

*gers when closing the scanner unit.*

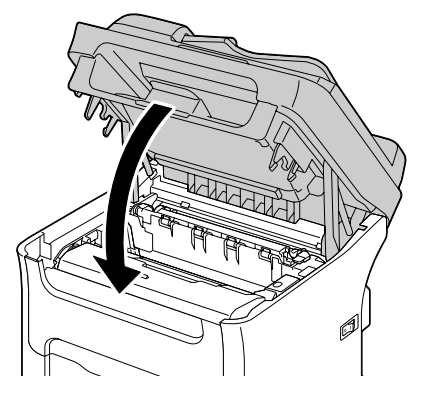

Do not touch the wires and flat cable shown in the illustration.

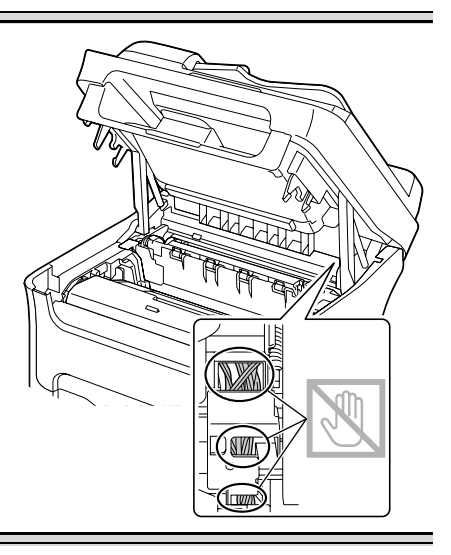

11 Reconnect the power cord, and turn on the machine.

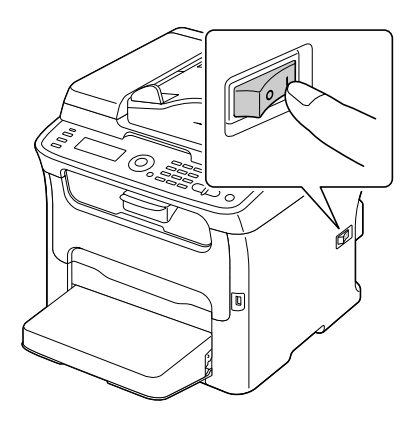

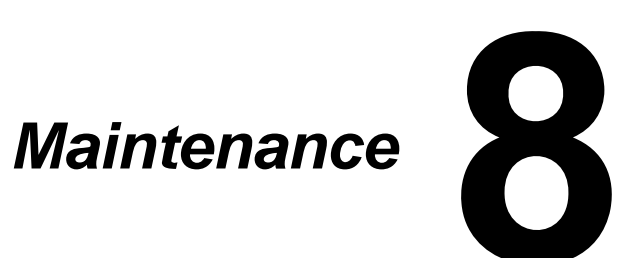

# **Maintaining the Machine**

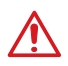

# **CAUTION!**

**Read all caution and warning labels carefully, making sure to follow any instructions contained in them. These labels are located on the inside of the machine's covers and the interior of the machine body.**

Handle the machine with care to preserve its life. Abuse handling may cause damage and void your warranty. If dust and paper scraps remain on the inside or outside of the machine, machine performance and print quality will suffer, so the machine should be cleaned periodically. Keep the following guidelines in mind.

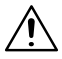

# **WARNING!**

**Turn off the machine, unplug the power cord, and disconnect all interface cables before cleaning. Do not spill water or detergent into the machine; otherwise the machine will be damaged and an electric shock may occur.**

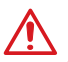

# **CAUTION!**

**The fuser unit is hot. When the top door is opened, the fuser unit temperature drops gradually (one hour wait time).**

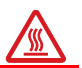

- Be careful when cleaning the inside of the machine or removing media misfeeds, as the fuser unit and other internal parts may be very hot.
- Do not place anything on top of the machine.
- $\blacksquare$  Use a soft cloth to clean the machine.
- Never spray cleaning solutions directly on the machine's surface; the spray could penetrate through the air vents of the machine and damage the internal circuits.
- Avoid using abrasive or corrosive solutions or solutions that contain solvents (such as alcohol and benzene) to clean the machine.
- Always test any cleaning solution (such as mild detergent) on a small inconspicuous area of your machine to check the solution's performance.
- Never use sharp or rough implements, such as wire or plastic cleaning pads.
- Always close the machine's covers gently. Never subject the machine to vibration.
- Do not cover the machine immediately after using it. Turn it off and wait until it cools down.
- Do not leave the machine's covers open for any length of time, especially in well-lit places; light may damage the toner cartridges.
- Do not open the machine during printing.
- Do not tap media stacks on the machine.
- Do not lubricate or disassemble the machine
- Do not tilt the machine.
- Do not touch the electrical contacts, gears, or laser devices, Doing so may damage the machine and cause the print quality to deteriorate.
- Keep media in the output tray at a minimum level. If the media is stocked too high, your machine may experience media misfeeds and excessive media curl.
- When lifting the machine, grasp the areas shown in the figure. Keep the machine level to avoid toner spillage.
- Before moving the machine, remove the dust cover, and fold up Tray 1.
- $\blacksquare$  If the optional lower feeder unit. attachment and duplex option are installed, remove them and move them separately.
- If you get toner on your skin, wash it off with cool water and a mild soap.

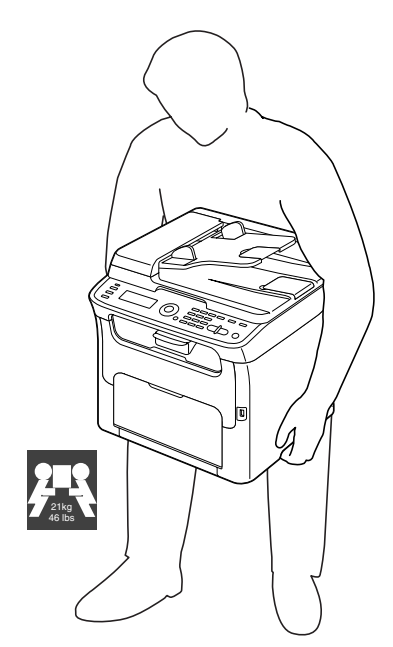

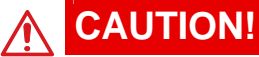

**If you get toner in your eyes, wash it out immediately with cool water and consult a doctor.**

■ Make sure any parts removed during cleaning are replaced before you plug in the machine.

# **Cleaning the Machine**

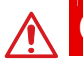

# **CAUTION!**

**Be sure to turn off the machine and unplug the power cord before cleaning. However, be sure to turn on the machine when cleaning the print head window.**

# **Exterior**

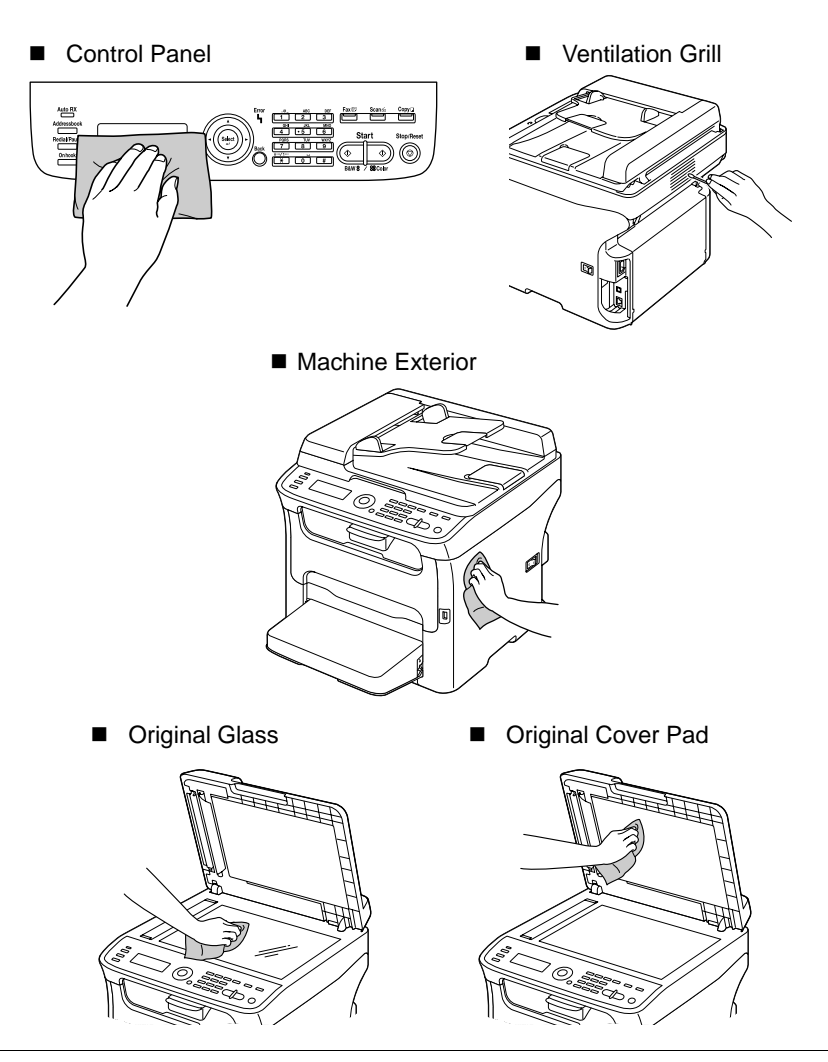

## **Media Rollers**

The accumulation of paper dust and other debris on the media rollers can cause media-feeding problems.

## **Cleaning the Media Feed Roller**

1 Open the scanner unit.

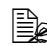

**Example 15 If there is paper in the output** *tray, remove it, and then fold up the output tray before opening the scanner unit.*

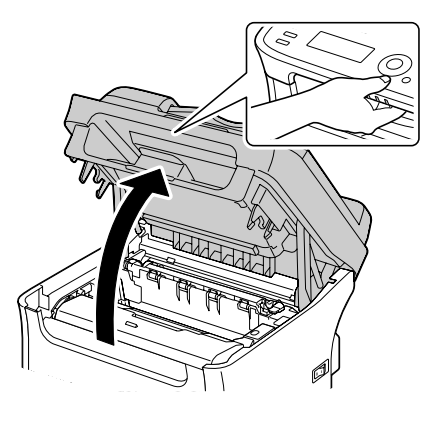

#### **Note**

Do not touch the wires and flat cable shown in the illustration.

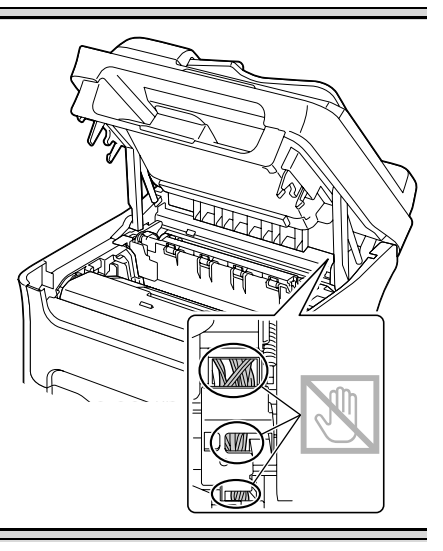

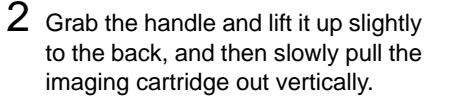

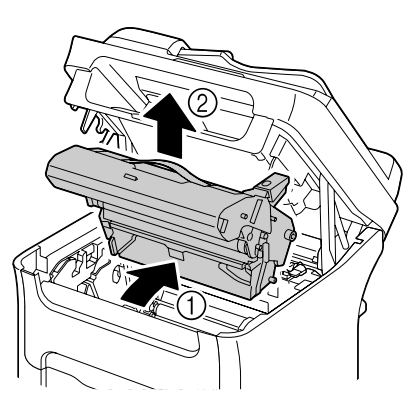

Do not touch the PC drum and the transfer belt on the imaging cartridge.

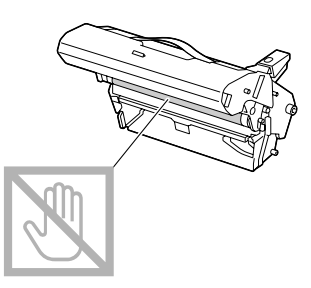

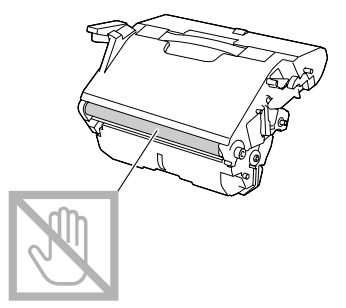

Position the removed imaging cartridge horizontally as shown in the illustration at the right.

Be sure to keep the imaging cartridge horizontal and place it where it will not become dirty.

Do not leave the imaging cartridge removed for more than 15 minutes, and do not place the removed imaging cartridge in a location where it would be exposed to direct light (such as sunlight).

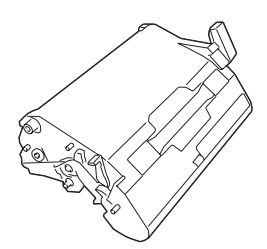
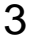

 $3$  Clean the media feed rollers by wiping them with a soft, dry cloth.

> BOTTOM VIEW

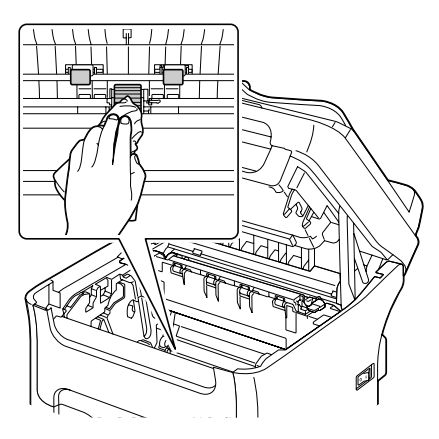

#### **CAUTION!** Л

**The area around the fuser unit is extremely hot. Touching anything other than the indicated levers may result in burns. If you get burned, immediately cool the skin under cold water, and then seek professional medical attention.**

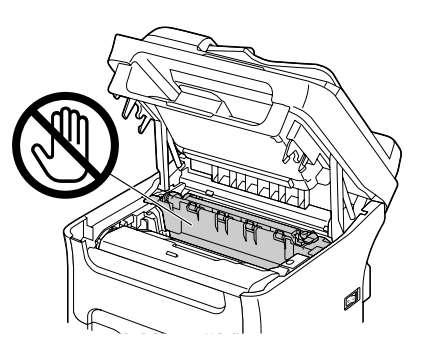

Decreased print quality may result if the surface of the transfer roller is touched. Be careful not to touch the surface of the transfer roller.

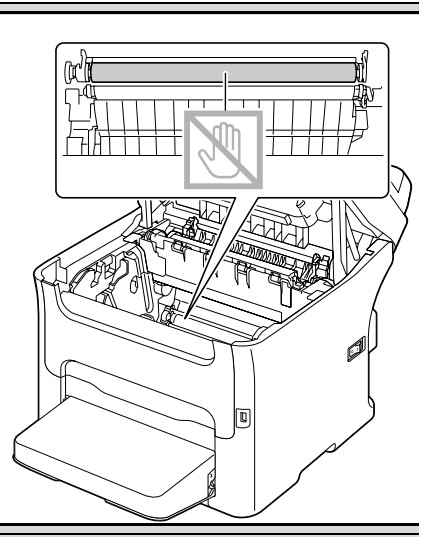

4 Slowly insert the imaging cartridge vertically, and then push it slightly down toward you to finish reinstalling the imaging cartridge.

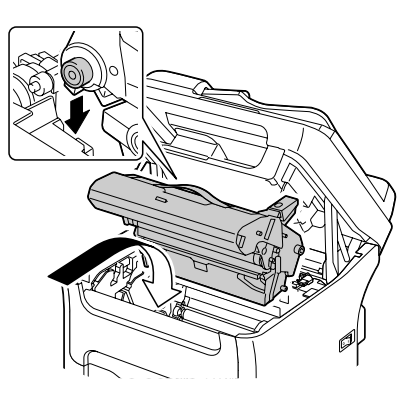

5 Carefully close the scanner unit.

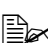

**EX** Take care not to trap your fin*gers when closing the scanner unit.*

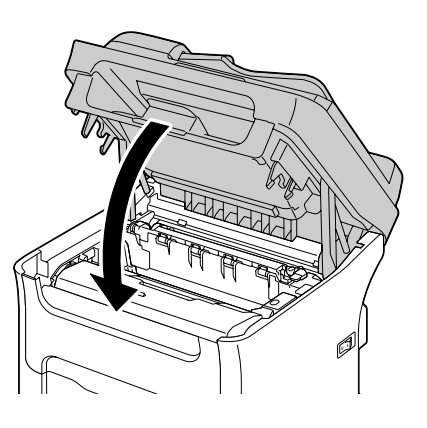

## **Note**

Do not touch the wires and flat cable shown in the illustration.

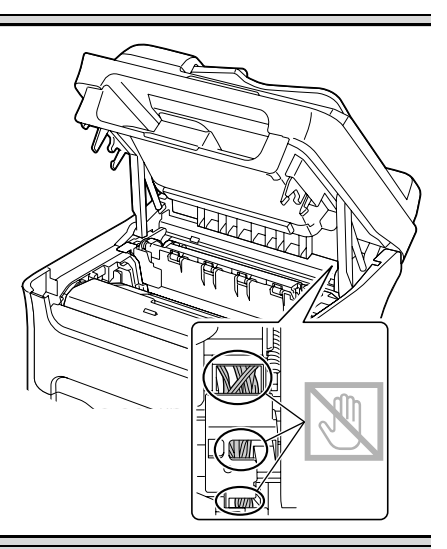

# **Cleaning the Media Feed Rollers for the ADF**

1 Open the ADF feed cover.

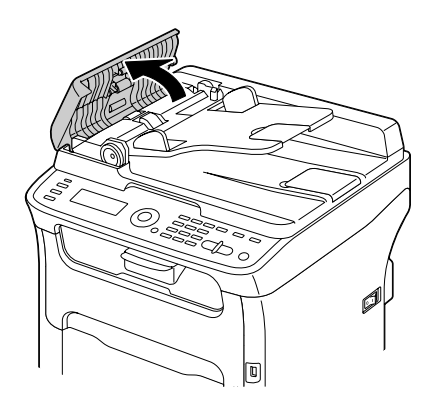

2 Clean the media feed rollers by wiping them with a soft, dry cloth.

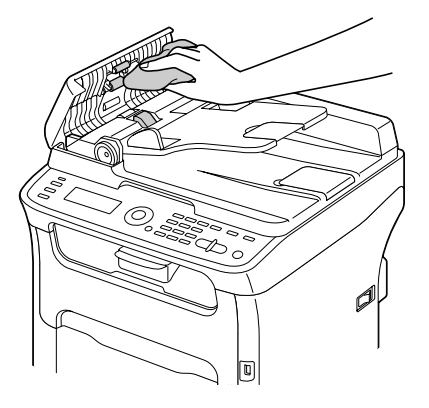

- 
- 3 Close the ADF feed cover.

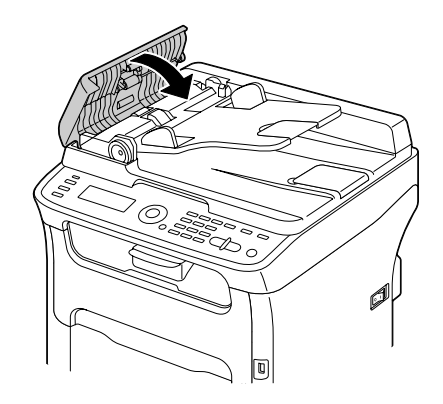

# **Cleaning the Media Feed Rollers for Tray 2**

Be sure to remove the duplex option before cleaning the media feed rollers for Tray 2.

1 If the duplex option is installed, remove it.

**EX** If the duplex option is not installed and the locking pins are installed at *the back of Tray 2, remove the locking pins (one in each opening on the left and right sides at the back of Tray 2). To remove a locking pin, turn it to either the left or the right so that its grip is vertical, and then pull out the locking pin to remove it.*

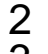

2 Remove the dust cover from Tray 1 and close the tray.

 $3$  Lift the machine off of Tray 2 and temporarily place it on a sturdy flat surface.

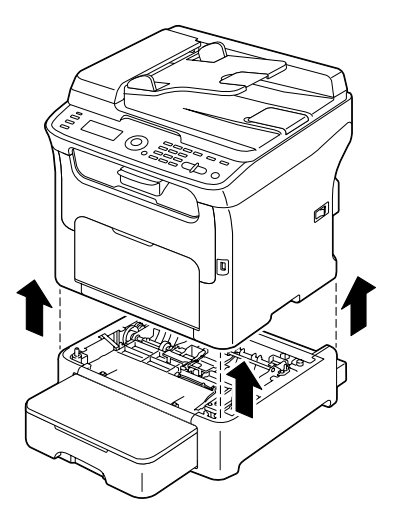

4 Clean the media feed rollers by wiping them with a soft, dry cloth.

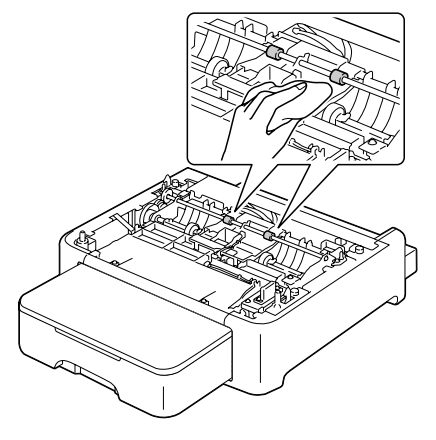

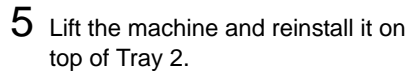

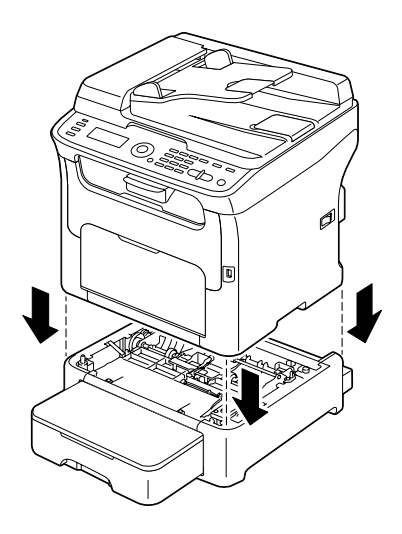

- 6 Open Tray 1 and reattach the dust cover.
- 7 If you removed the duplex option in step 1, reinstall it.
	-

**EX** If the duplex option is not to be installed, install the locking pins. *While holding the grip of the locking pin vertical, insert the locking pin into the opening on either the left or right side of the lower feeder unit*  and, while pushing it in, turn it to either the left or the right. The locking *pin is installed when its grip is horizontal.*

*Installing the left and right locking pins secures the lower feeder unit to the machine so it cannot be removed.*

## **Cleaning the Media Feed Rollers for the attachment**

Be sure to remove the duplex option before cleaning the media feed rollers for the attachment.

- 1 If the duplex option is installed, remove it.
- 2 Remove the dust cover from Tray 1 and close the tray.
- $3$  Lift the machine off of the attachment and temporarily place it on a sturdy flat surface.

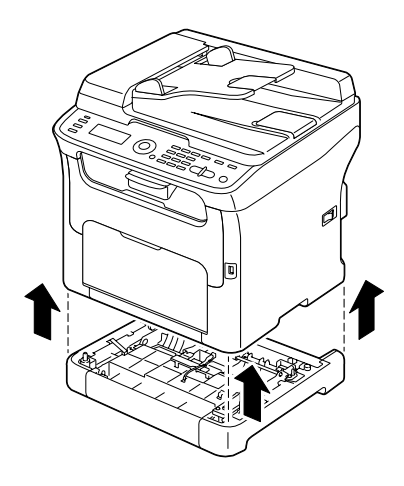

4 Clean the media feed rollers by wiping them with a soft, dry cloth.

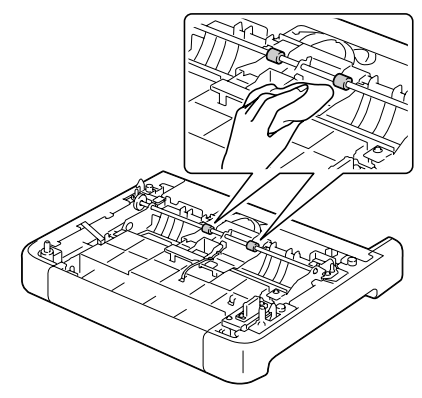

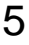

5 Lift the machine and reinstall it on top of the attachment.

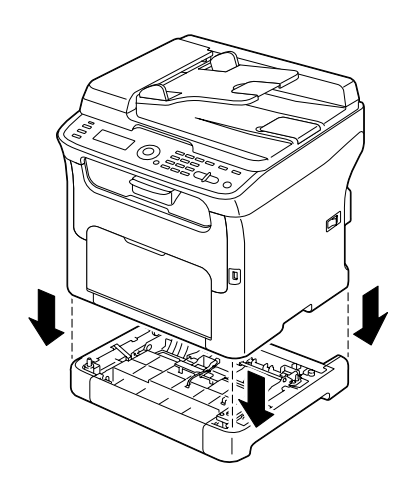

- 6 Open Tray 1 and reattach the dust cover.
- 7 If you removed the duplex option in step 1, reinstall it.

# **Cleaning the Media Feed Rollers for the Duplex**

1 Open the duplex door.

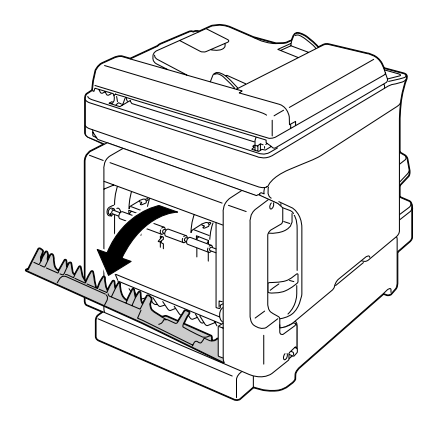

 $2\,$  Clean the feed rollers by wiping them with a soft, dry cloth.

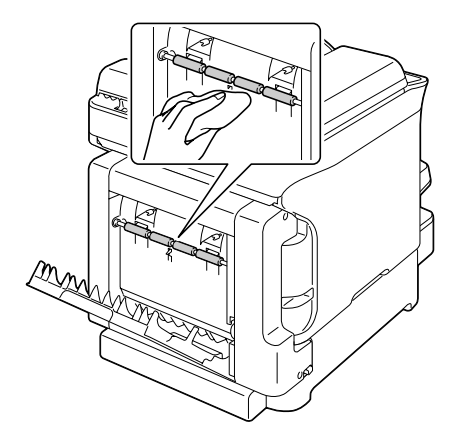

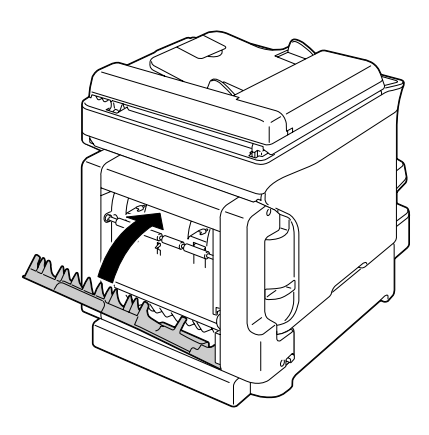

- 
- 3 Close the duplex door.

# **Print Head Window**

Continuing to use this machine with a dirty print head window can cause print quality problems.

# **Clearing the Print Head Window**

- 1 With the main screen displayed, press the arrow key to display the PRINTER MODE screen.
- 2 Press the down arrow key to select T/C CHANGE and then press the Enter key.
- $3$  Press the down arrow key to select P/H CLEAN MODE and then press the Enter key.

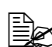

**EX** It is not possible to exit P/H CLEAN MODE before the operation is fin*ished (even if the Stop/Reset key is pressed). If the machine has incorrectly been switched to P/H CLEAN MODE,* 

*perform steps 4 through 7, then steps 11 through 16 (skipping steps 8 through 10) to exit P/H CLEAN MODE mode.*

4 Open the front cover.

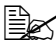

**Ex Before opening the front** *cover, open Tray 1 if it is not already open.*

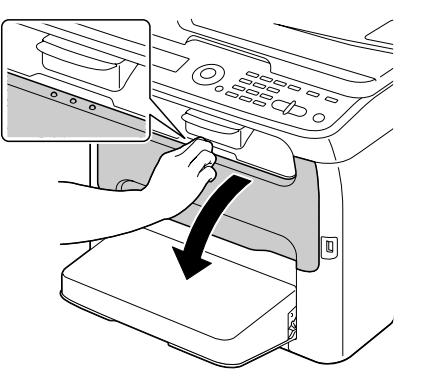

 $5\,$  The magenta toner cartridge has been moved to the position from where it can be replaced. Pull down the handle on the toner cartridge until the toner cartridge is unlocked and moves out slightly toward you.

Remove the toner cartridge.

**Ex When the magenta toner** *cartridge is removed, a gap is created within the machine so that the print head window can easily be cleaned.*

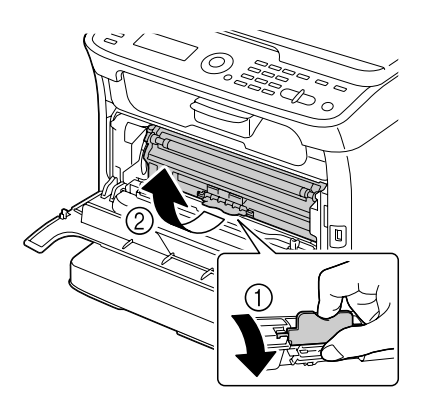

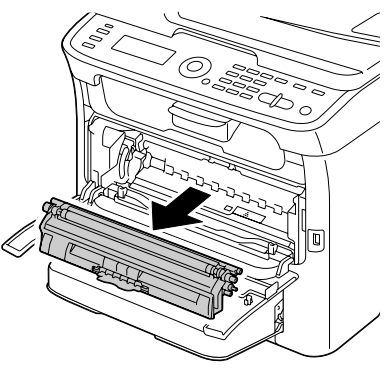

### **Note**

Do not touch the contact indicated the illustration.

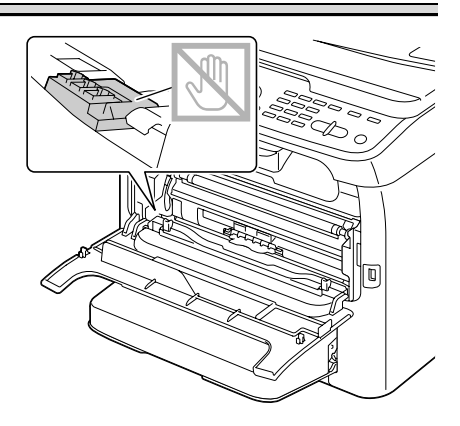

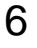

6 Close the front cover.

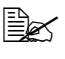

**External The toner cartridge rotate** *within the machine.*

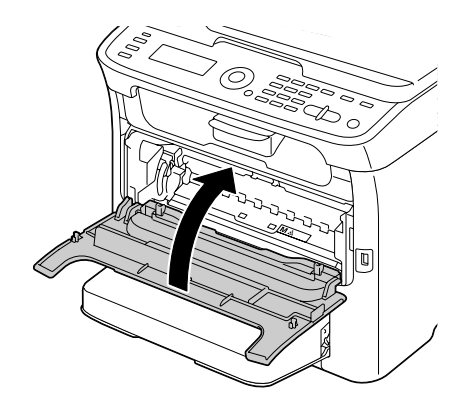

7 After the toner cartridges have finished rotating, open the scanner unit.

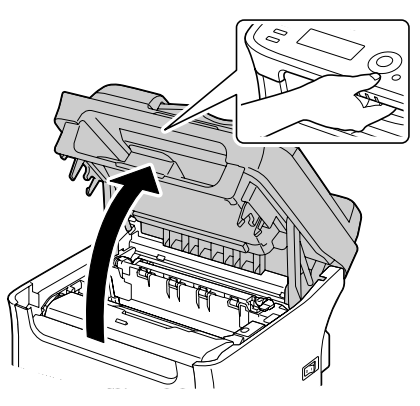

## **Note**

Do not touch the wires and flat cable shown in the illustration.

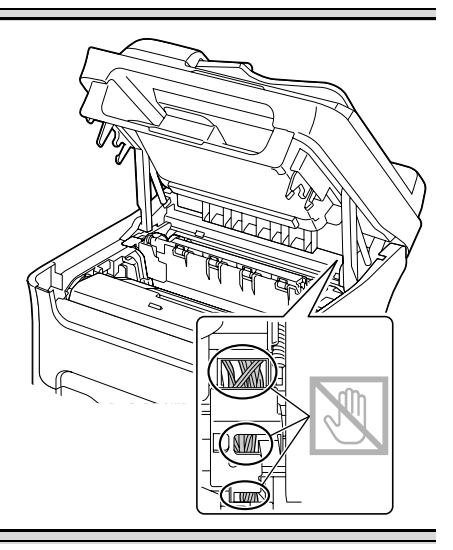

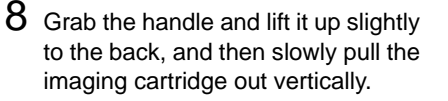

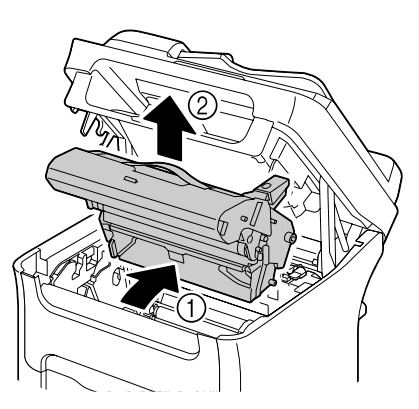

Do not touch the PC drum and the transfer belt on the imaging cartridge.

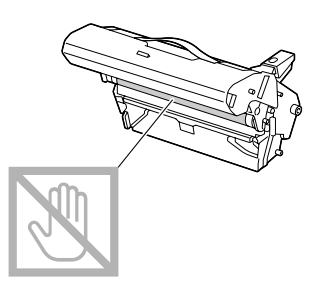

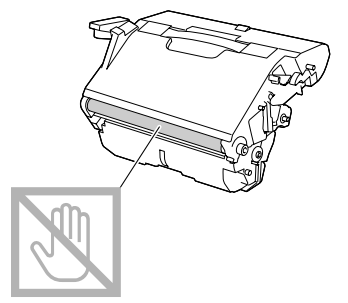

Position the removed imaging cartridge horizontally as shown in the illustration at the right.

Be sure to keep the imaging cartridge horizontal and place it where it will not become dirty.

Do not leave the imaging cartridge removed for more than 15 minutes, and do not place the removed imaging cartridge in a location where it would be exposed to direct light (such as sunlight).

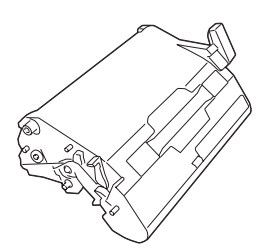

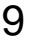

 $9$  Clean the print head window by wiping it with a soft, dry cloth.

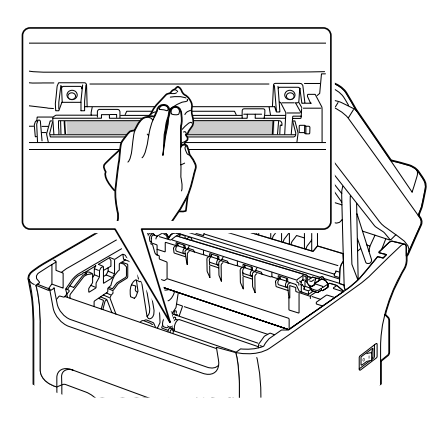

# **CAUTION!**

**The area around the fuser unit is extremely hot.**

**Touching anything other than the indicated levers may result in burns. If you get burned, immediately cool the skin under cold water, and then seek professional medical attention.**

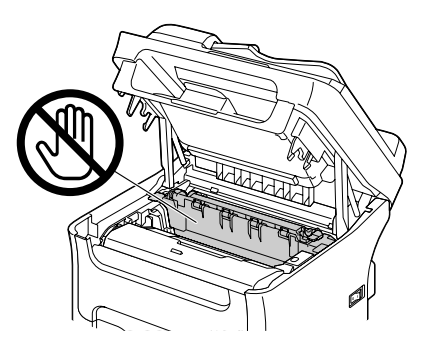

Decreased print quality may result if the surface of the transfer roller is touched. Be careful not to touch the surface of the transfer roller.

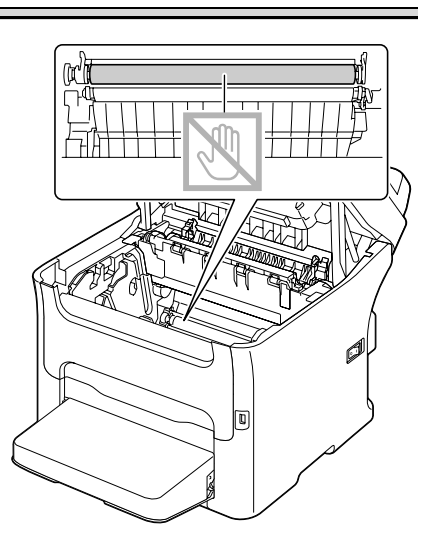

10 Slowly insert the imaging cartridge vertically, and then push it slightly down toward you to finish reinstalling the imaging cartridge.

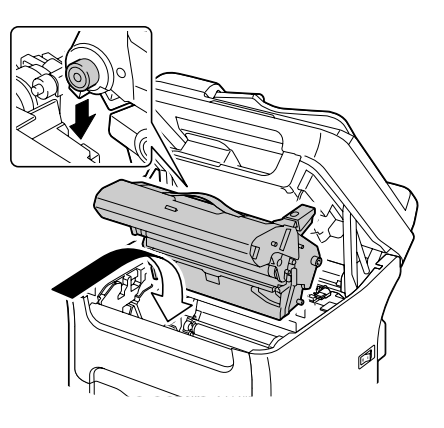

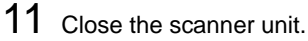

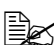

**EX** Take care not to trap your fin*gers when closing the scanner unit.*

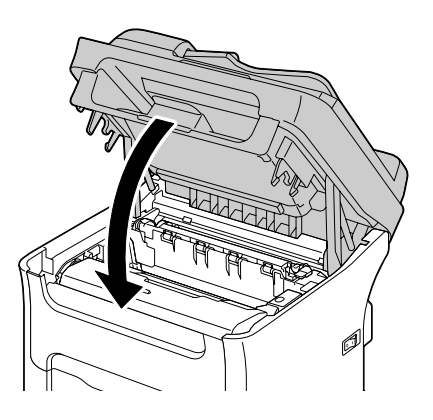

## **Note**

Do not touch the wires and flat cable shown in the illustration.

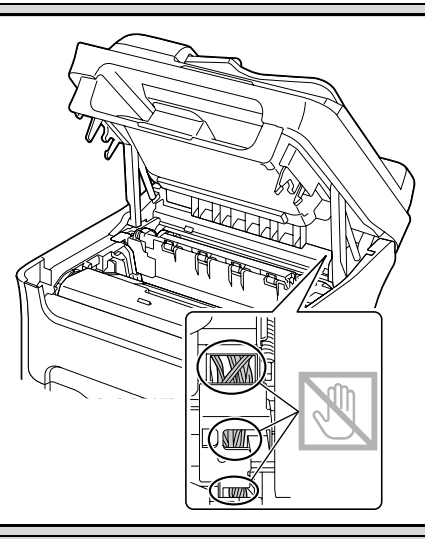

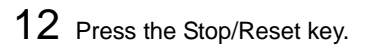

13 After the toner cartridges have finished rotating, open the front cover.

14 Align the shaft on each end of the toner cartridge with its holders, and then insert the cartridge.

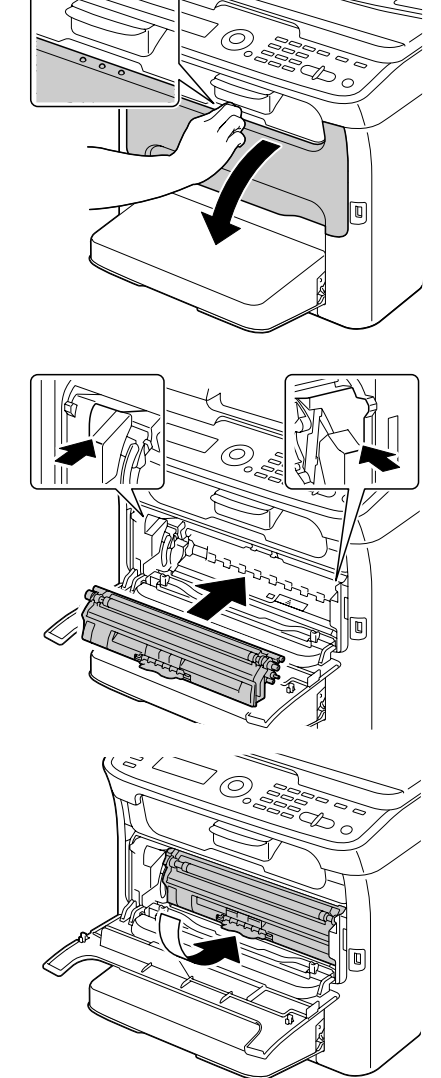

Do not touch the contact indicated the illustration.

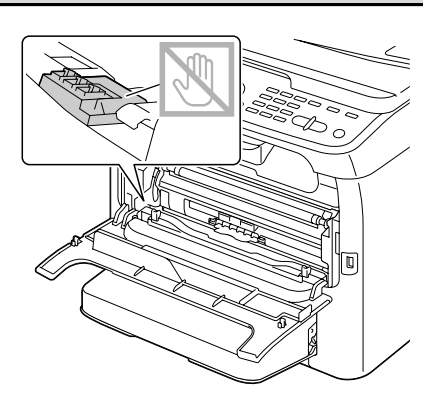

 $15$  Press in the magenta toner cartridge until it locks into place.

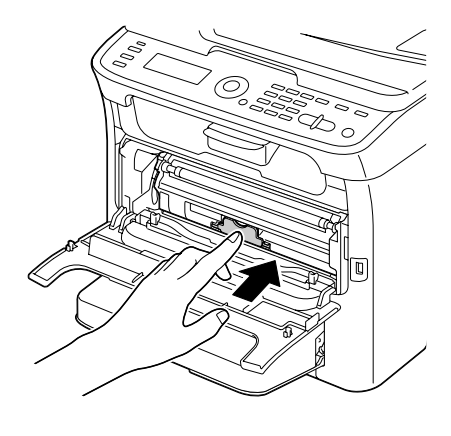

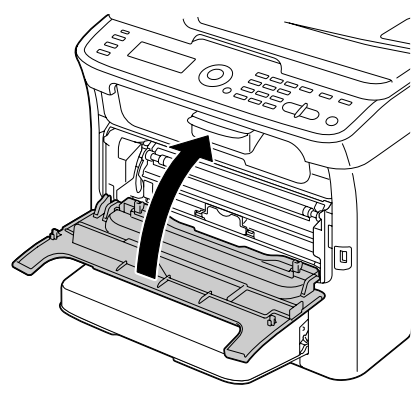

16 Close the front cover.

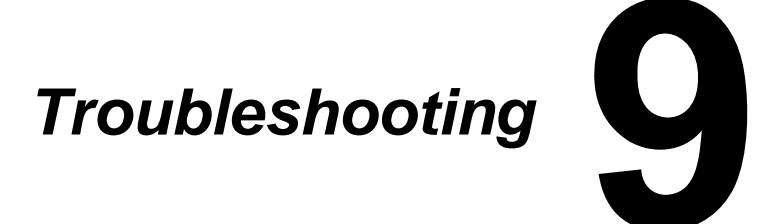

# **Introduction**

This chapter provides information to aid you in resolving machine problems you may encounter, or at least guide you to the proper sources for help.

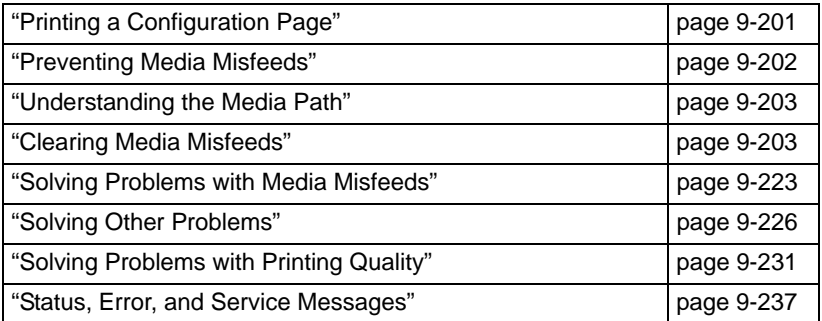

# <span id="page-200-0"></span>**Printing a Configuration Page**

- 1 In the main screen, press the up or down arrow key to select REPORT/STA-TUS, and then press the Enter key.
- 2 Press the up or down arrow key to select REPORT, and then press the Enter key.
- 3 Press the up or down arrow key to select CONFIGURATION PAGE, and then press the Enter key.
- 4 Press the Start-Mono key or the Start-Color key.

# <span id="page-201-0"></span>**Preventing Media Misfeeds**

#### **Make sure that...**

Media matches the machine specifications.

Media is flat, especially on the leading edge.

The machine is on a hard, flat, level surface.

You store media in a dry location away from moisture and humidity.

You always adjust the media guides in Tray 1 after inserting the media (a guide that is not properly adjusted can cause poor print quality, media misfeeds, and machine damage).

You load the media printing-side up in the tray *(many manufacturers place an arrow on the end of the wrapper to indicate the printing side)*.

#### **Avoid...**

Media that is folded, wrinkled, or excessively curled.

Double feeding *(remove the media and fan the sheets—they may be sticking together)*.

Loading more than one type/size/weight of media in a tray at the same time.

Overfilling the trays.

Allowing the output tray to overfill *(the output tray has a 100 sheet capacity—missfeeding may occur if you allow more than 100 sheets of media to accumulate at one time)*.

# <span id="page-202-0"></span>**Understanding the Media Path**

Understanding the media path will help you locate media misfeeds.

- 1. ADF media feed rollers
- 2. Document feed tray
- 3. Document output tray
- 4. Output tray
- 5. Imaging cartridge
- 6. Toner cartridge carousel
- 7. Tray 1 (multipurpose tray)
- 8. Tray 2 (optional lower feed unit)
- 9. Fuser unit
- 10. Duplex (optional)

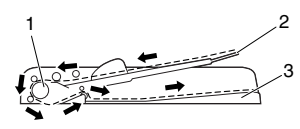

Document path

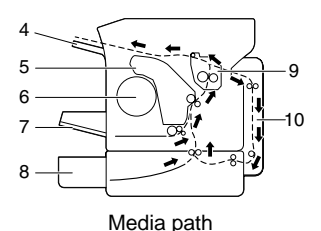

# <span id="page-202-1"></span>**Clearing Media Misfeeds**

To avoid damage, always remove missfed media gently, without tearing it. Any piece of media left in the machine, whether large or small, can obstruct the media path and cause further misfeeds. Do not reload media that has missfed.

### **Note**

The image is not fixed on the media before the fusing process. If you touch the printed surface, the toner may stick to your hands, so be careful not to touch the printed face when removing the missfed media. Make sure not to spill any toner inside the machine.

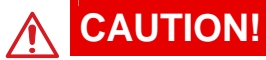

**Unfused toner can mess your hands, clothes, or anything else it gets on. If you accidentally get toner on your clothes, lightly dust them off as best as you can. If some toner remains on your clothes, use cool, not hot water, to rinse the toner off. If toner gets on your skin, wash it off with cool water and a mild soap.**

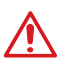

# **CAUTION!**

**If you get toner in your eyes, wash it out immediately with cool water and consult a doctor.**

If, after clearing the media missfeed, the missfeed message in the message window persists, open and close the scanner unit. This should clear the missfeed message.

# **Media Missfeed Messages and Clearing Procedures**

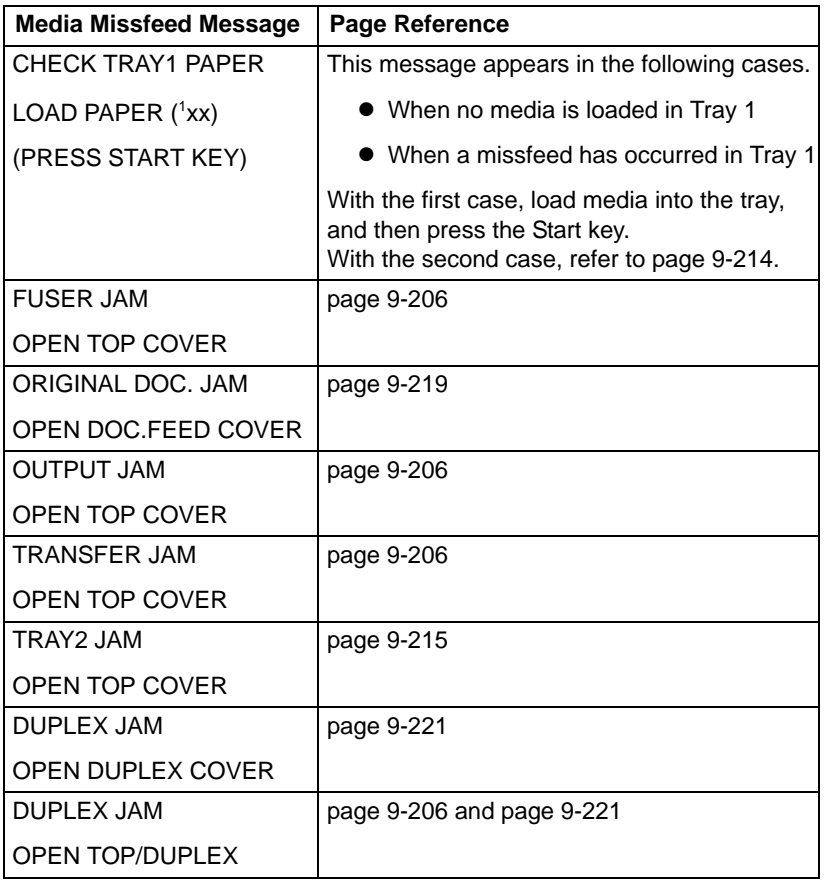

## <span id="page-205-0"></span>**Clearing a Media Missfeed in the Machine**

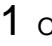

1 Open the scanner unit.

*If there is paper in the output tray, remove it, and then fold up the output tray before opening the scanner unit.*

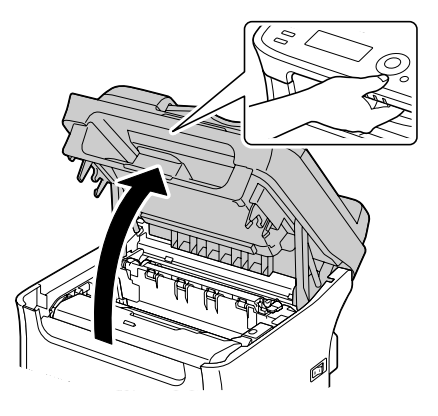

### **Note**

Do not touch the wires and flat cable shown in the illustration.

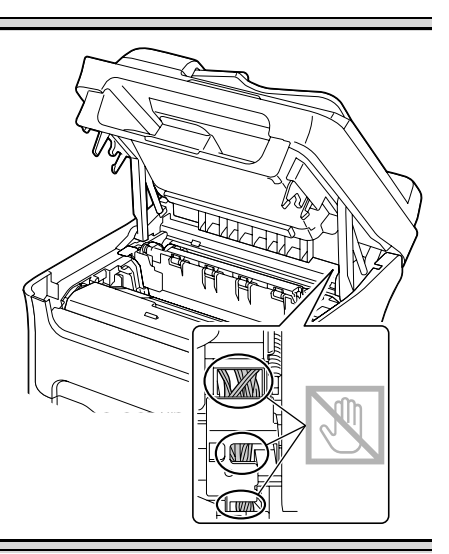

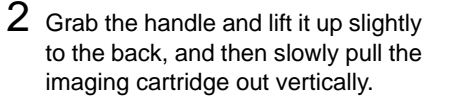

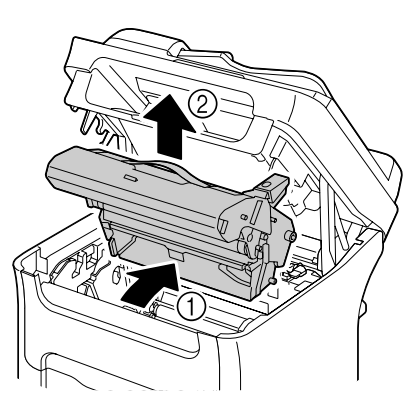

Do not touch the PC drum and the transfer belt on the imaging cartridge.

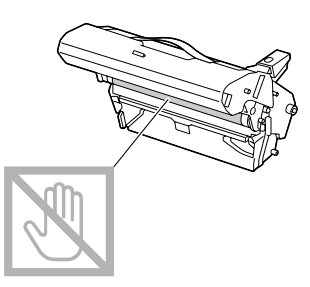

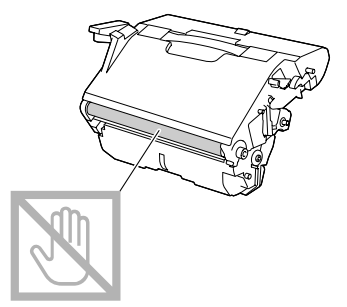

Position the removed imaging cartridge horizontally as shown in the illustration at the right.

Be sure to keep the imaging cartridge horizontal and place it where it will not become dirty.

Do not leave the imaging cartridge removed for more than 15 minutes, and do not place the removed imaging cartridge in a location where it would be exposed to direct light (such as sunlight).

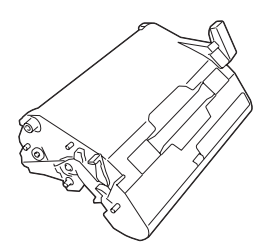

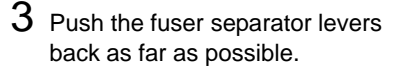

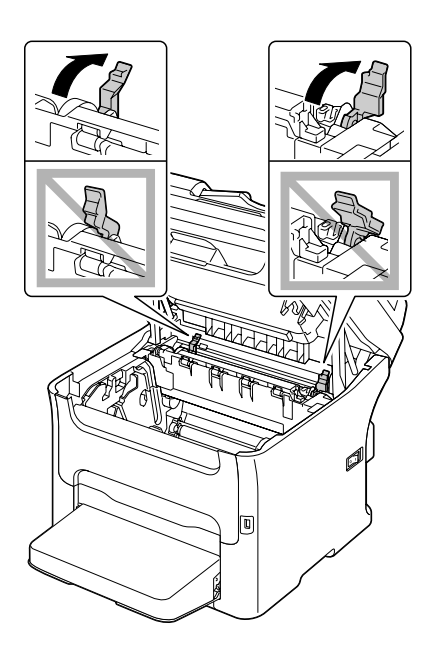

# **CAUTION!**

**The area around the fuser unit is extremely hot.**

**Touching anything other than the indicated levers may result in burns. If you get burned, immediately cool the skin under cold water, and then seek professional medical attention.**

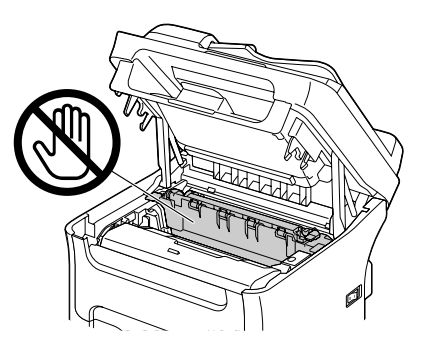

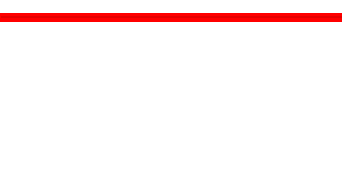

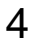

4 Remove any missed media.

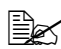

**Example 15** If a media missfeed occurs *near the fuser unit, pull out the media from below the fuser unit, as shown in the illustration at the right.*

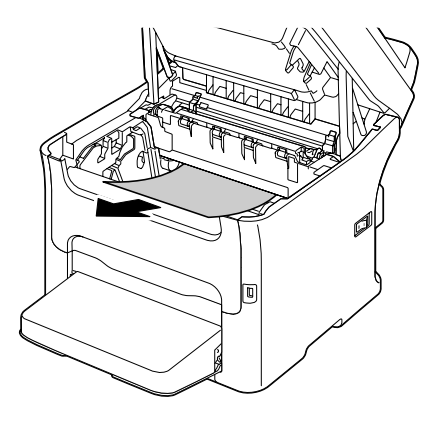

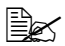

**Ex** If the media cannot be *removed from below the fuser unit, raise the fuser unit cover, and then remove the media from above the fuser unit.*

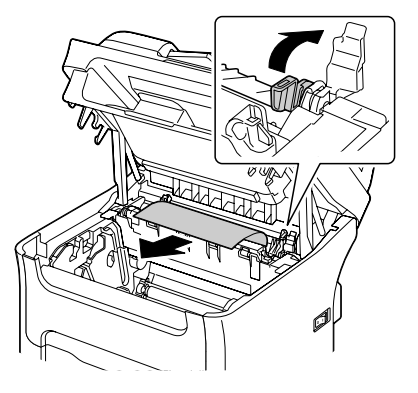

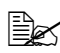

 $\mathbb{R}$  *Remove the dust cover from Tray 1 and remove the media.*

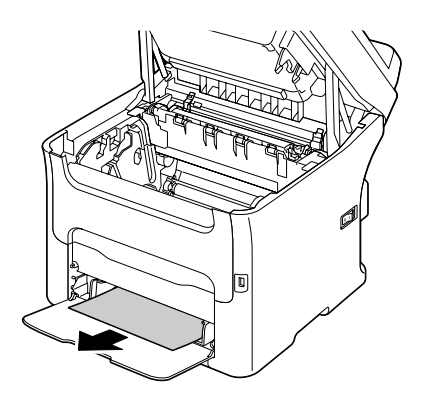

Do not touch the surface of the fuser roller in the fuser unit.

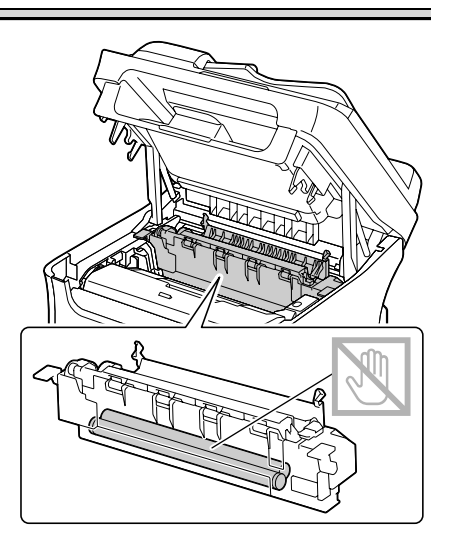

## **Note**

Do not touch the paper exit sensor on the fuser unit.

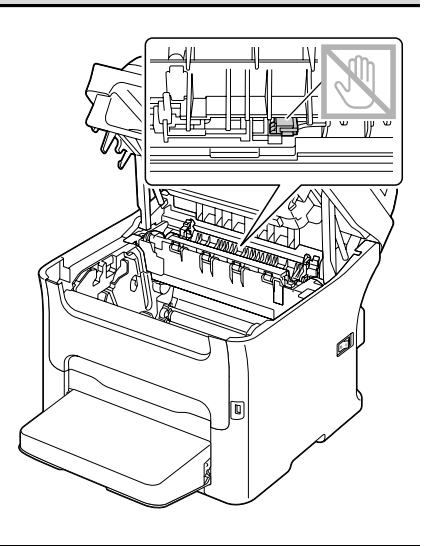

Decreased print quality may result if the surface of the transfer roller is touched. Be careful not to touch the surface of the transfer roller.

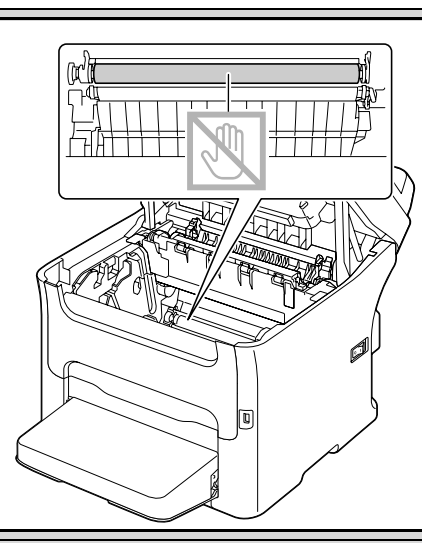

 $5$  Return the fuser separator levers to their original positions.

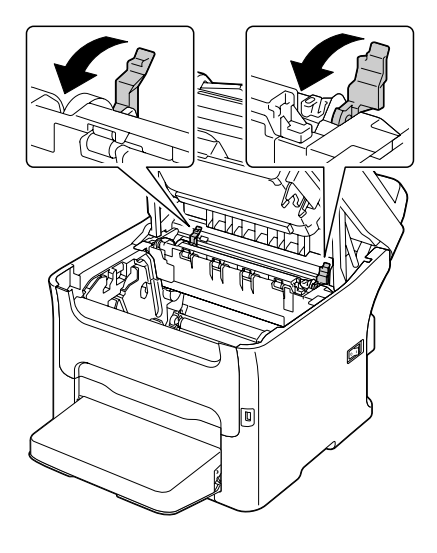

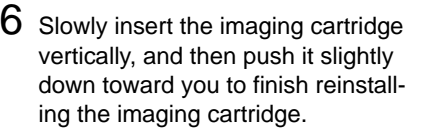

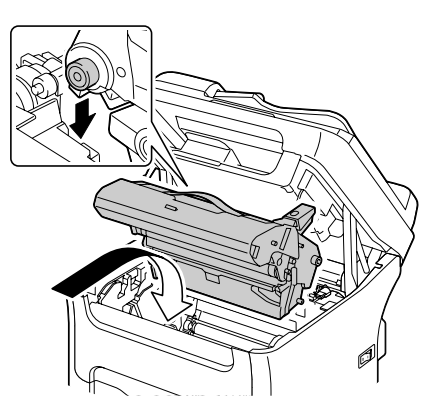

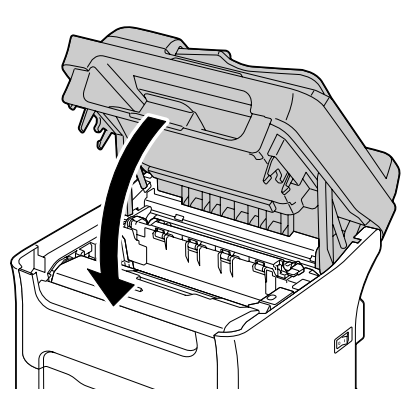

7 Carefully close the scanner unit.

**EX** Take care not to trap your fin*gers when closing the scanner unit.*

Do not touch the wires and flat cable shown in the illustration.

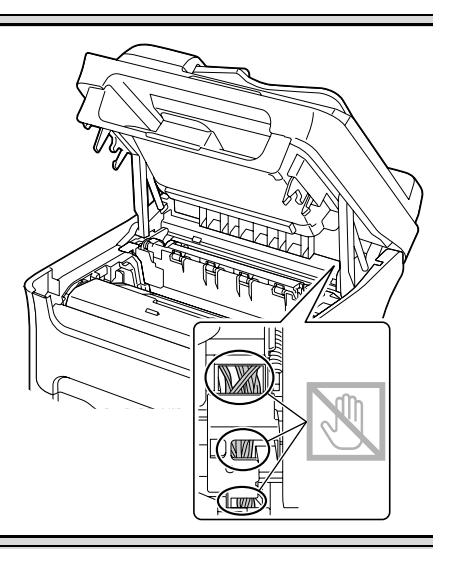

## <span id="page-213-0"></span>**Clearing a Media Missfeed From Tray 1**

1 Remove the dust cover from Tray 1.

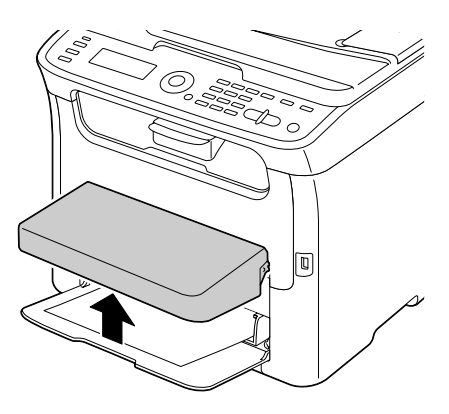

- 2 Carefully pull out the missed media.
	-

**Externe if the media cannot be** *removed, instead of pulling it with extreme force, clear the media missfeed according to the procedure described in ["Clearing a Media Missfeed](#page-205-0)  in the Machine" on [page 206](#page-205-0).*

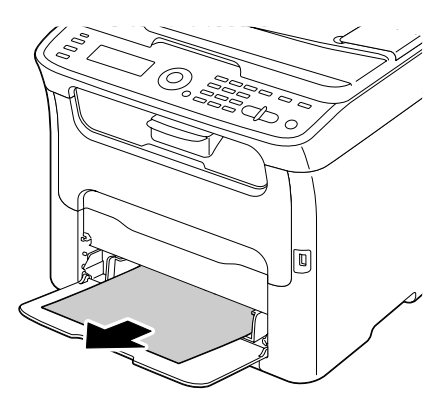

3 Reattach the dust cover.

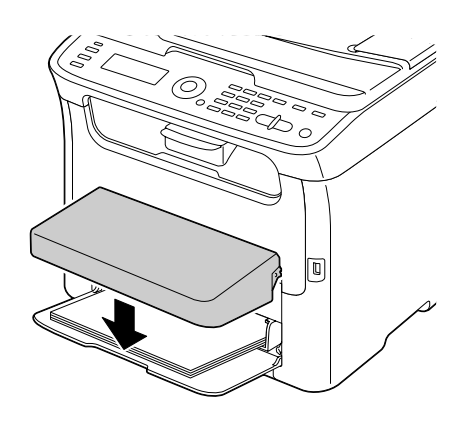

4 Press the **Start** key.

# <span id="page-214-0"></span>**Clearing a Media Missfeed in Tray 2**

1 Pull out Tray 2 as far as possible.

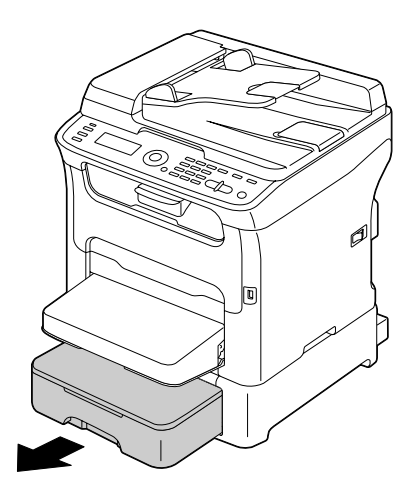

2 Lift up Tray 2 to remove it.

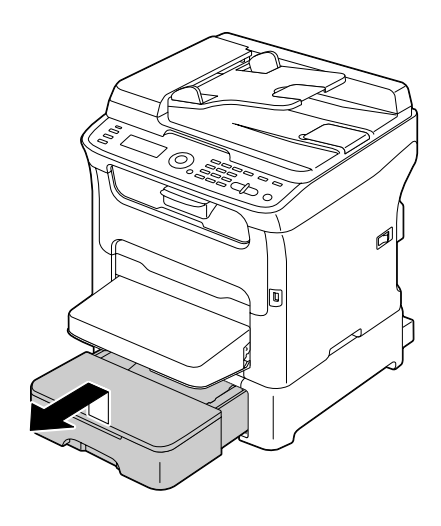

- 
- 3 Remove any missed paper.

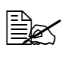

**Example 15** If necessary, remove the *dust cover from Tray 1 and close the tray.*

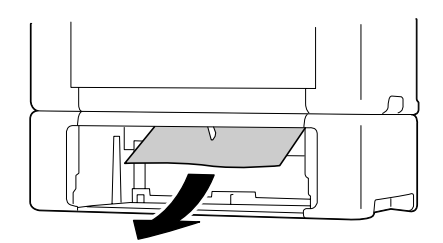

4 Remove the lid from Tray 2, and then remove all paper from the tray.

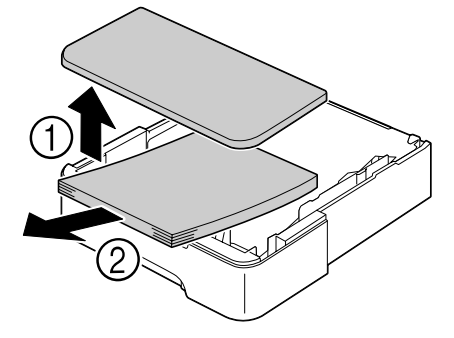

 $5$  Fan the paper, and align its edges.

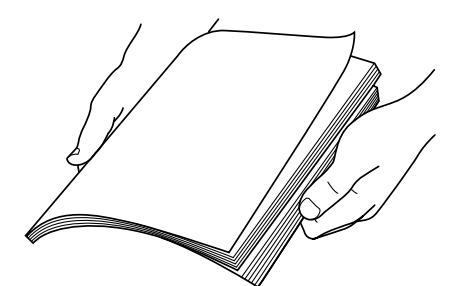

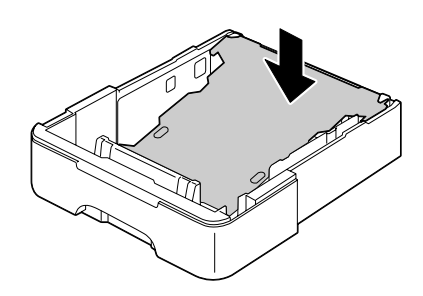

6 Press down the media pressure plate to lock it into place.
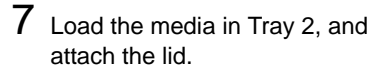

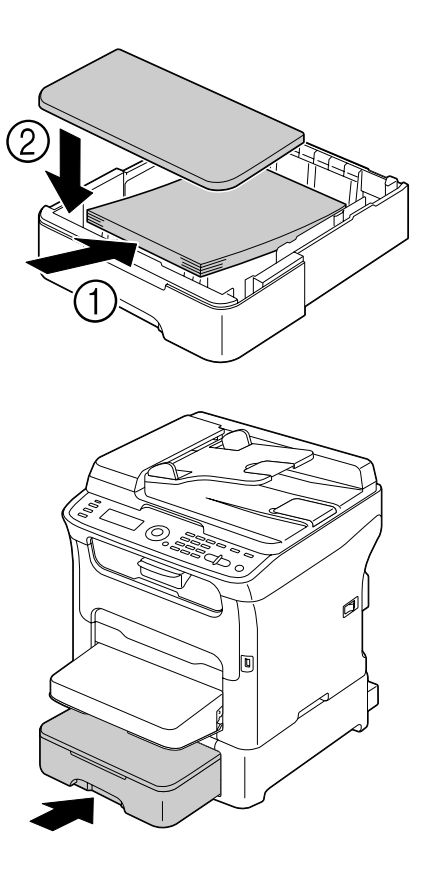

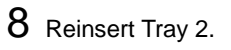

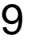

 $9\,$  Open and close the scanner unit to clear the missfeed message.

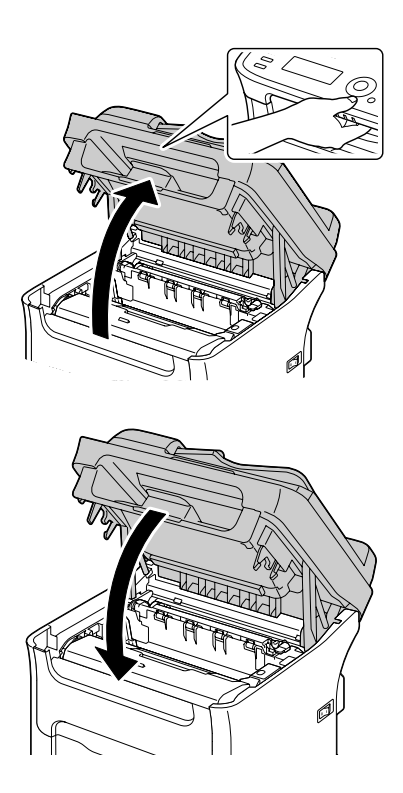

### **Clearing a Media Missfeed from the ADF**

1 Open the ADF feed cover.

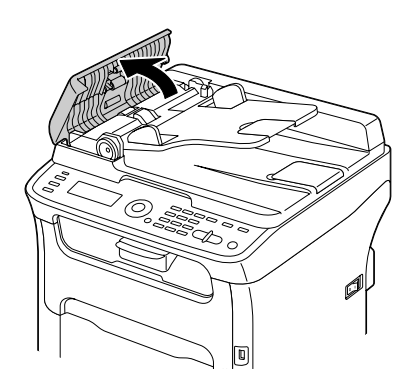

2 Remove the document from the ADF document feed tray.

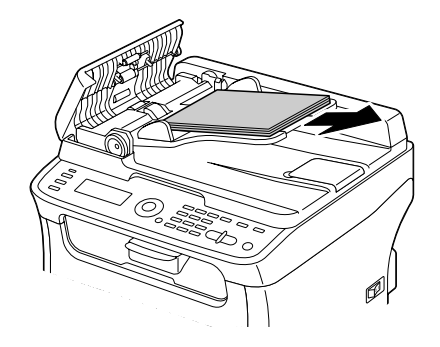

3 Lift to open the ADF cover.

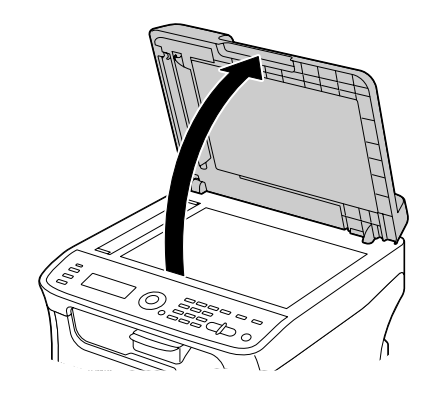

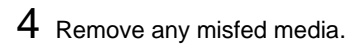

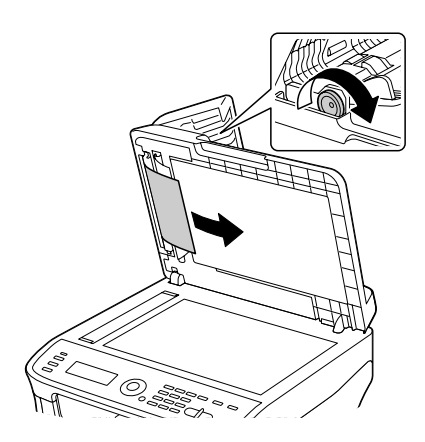

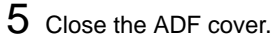

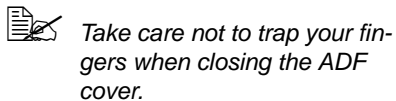

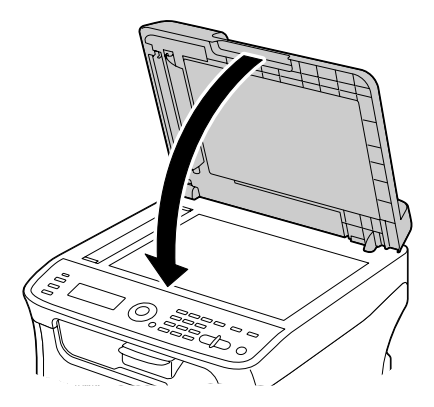

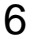

6 Close the ADF feed cover.

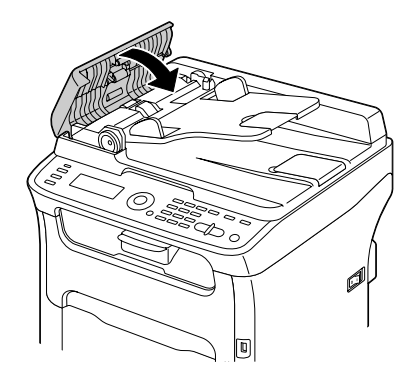

### **Clearing a Media Missfeed from the Duplex Option**

1 Open the duplex cover.

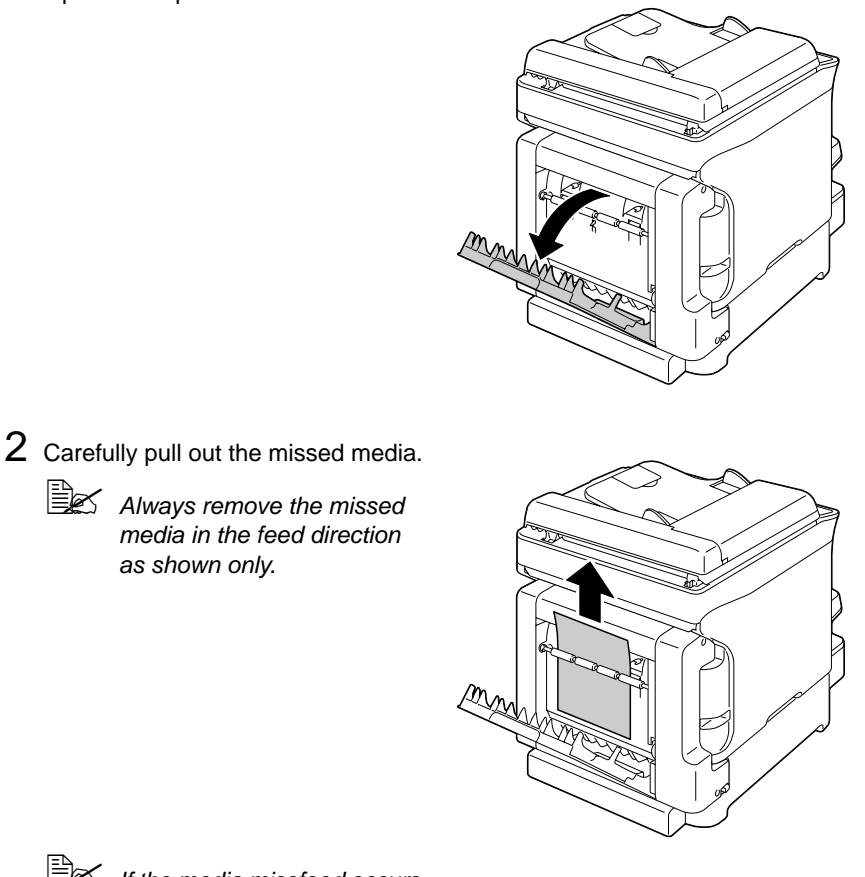

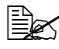

**Example 2** If the media missfeed occurs *at the bottom feed slot and the media does not stick out enough to be removed, turn the dial at the right in the direction of the arrow until the media can be pulled out.*

**Ex Always remove the missed** *media in the feed direction* 

*as shown only.*

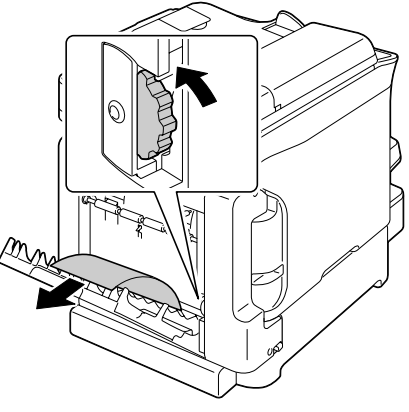

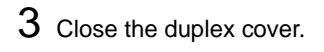

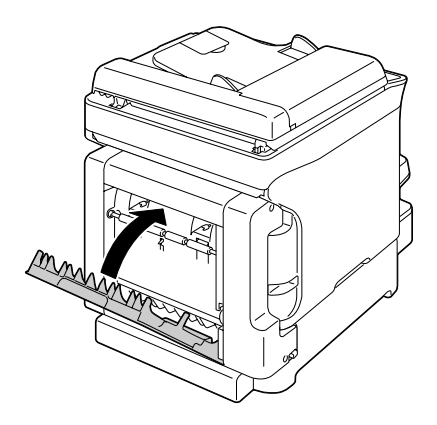

## **Solving Problems with Media Misfeeds**

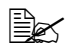

**EX** Frequent misfeeds in any area indicate that area should be checked, *repaired, or cleaned. Repeated misfeeds may also happen if you're using unsupported print media or original media.*

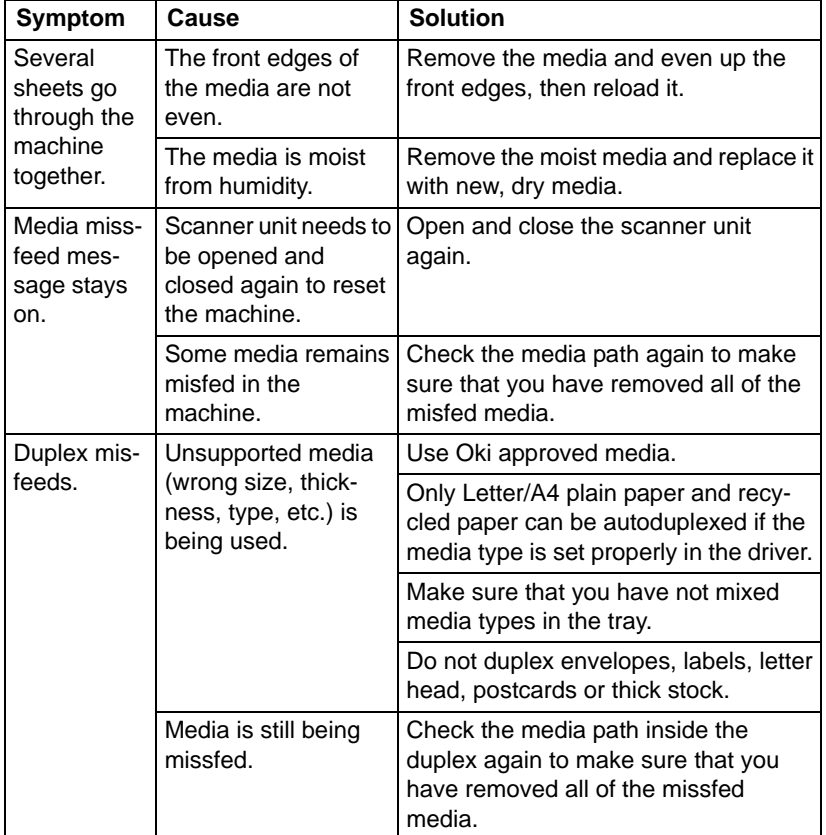

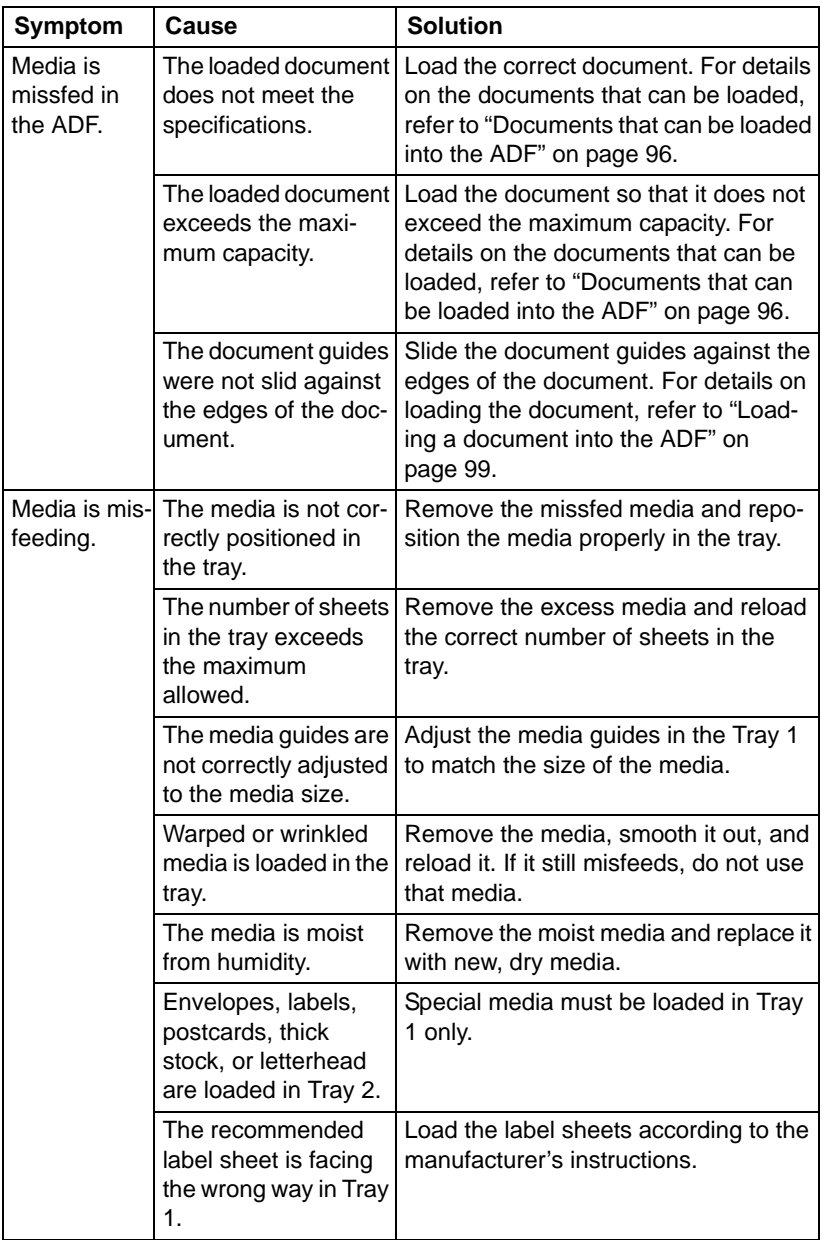

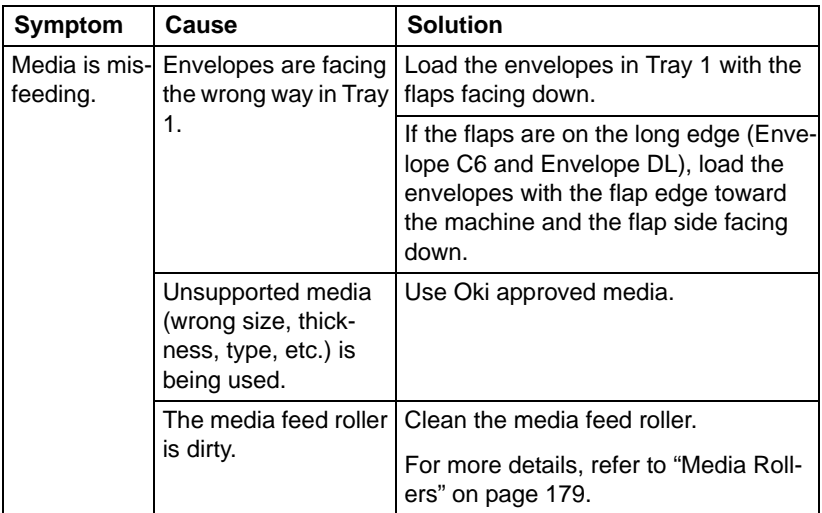

# **Solving Other Problems**

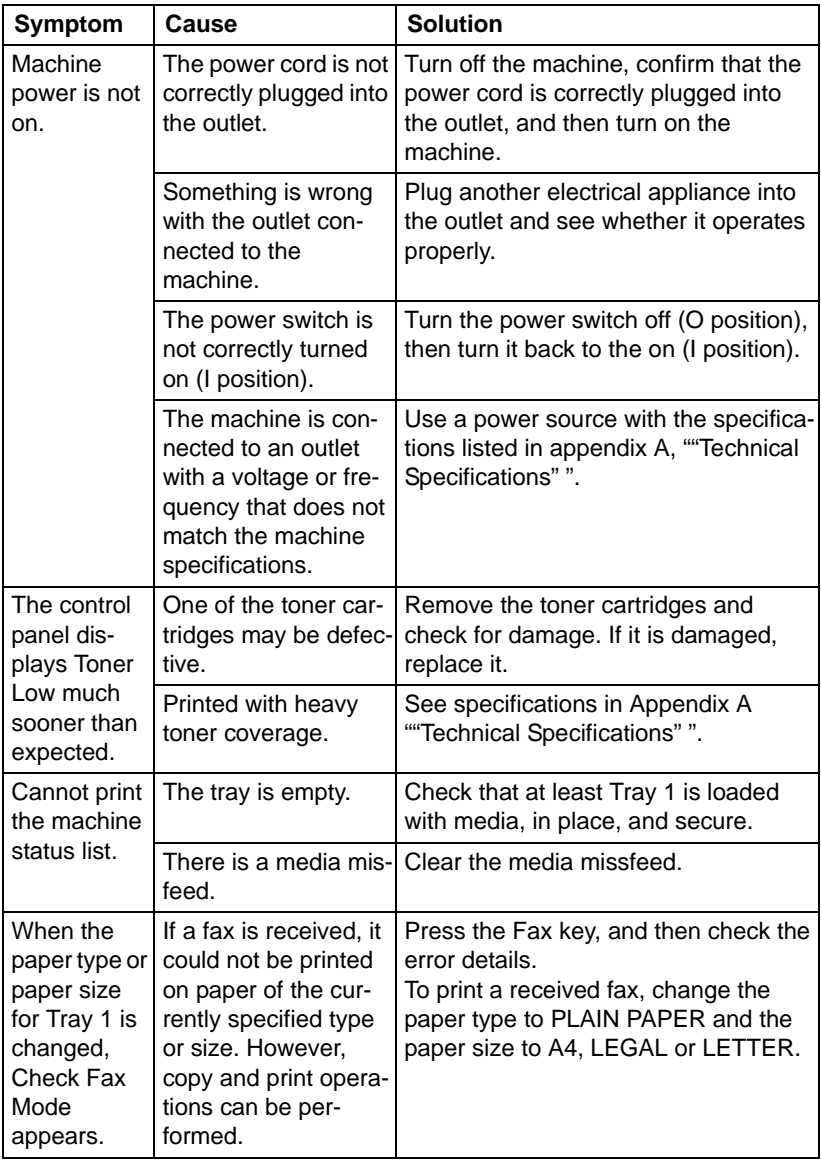

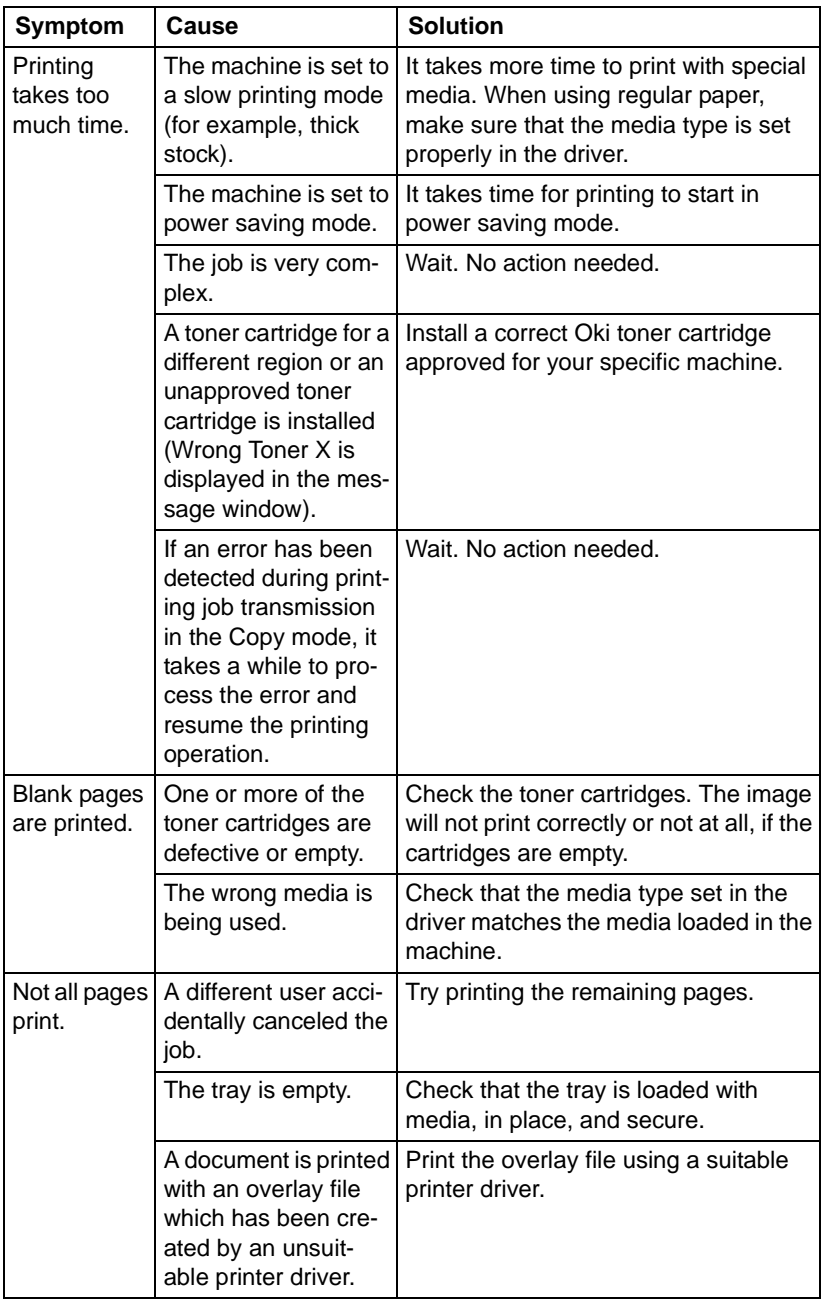

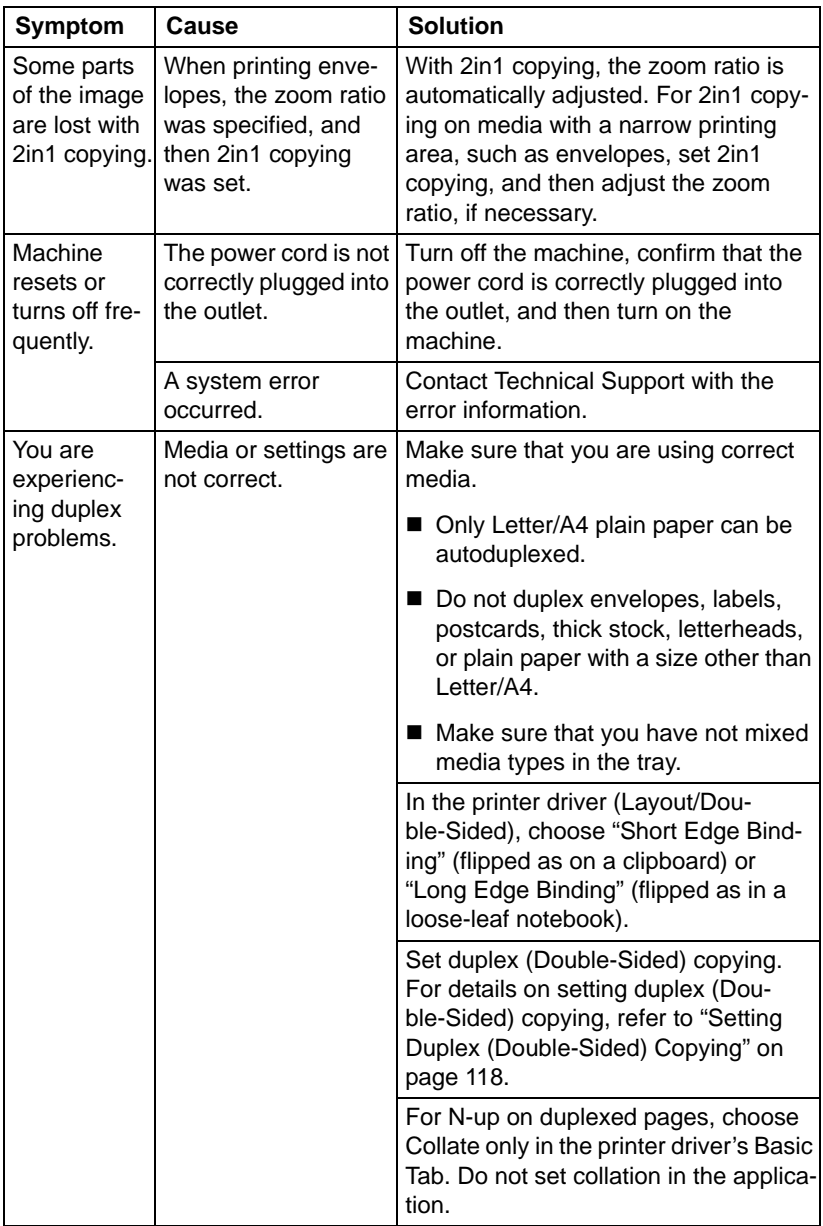

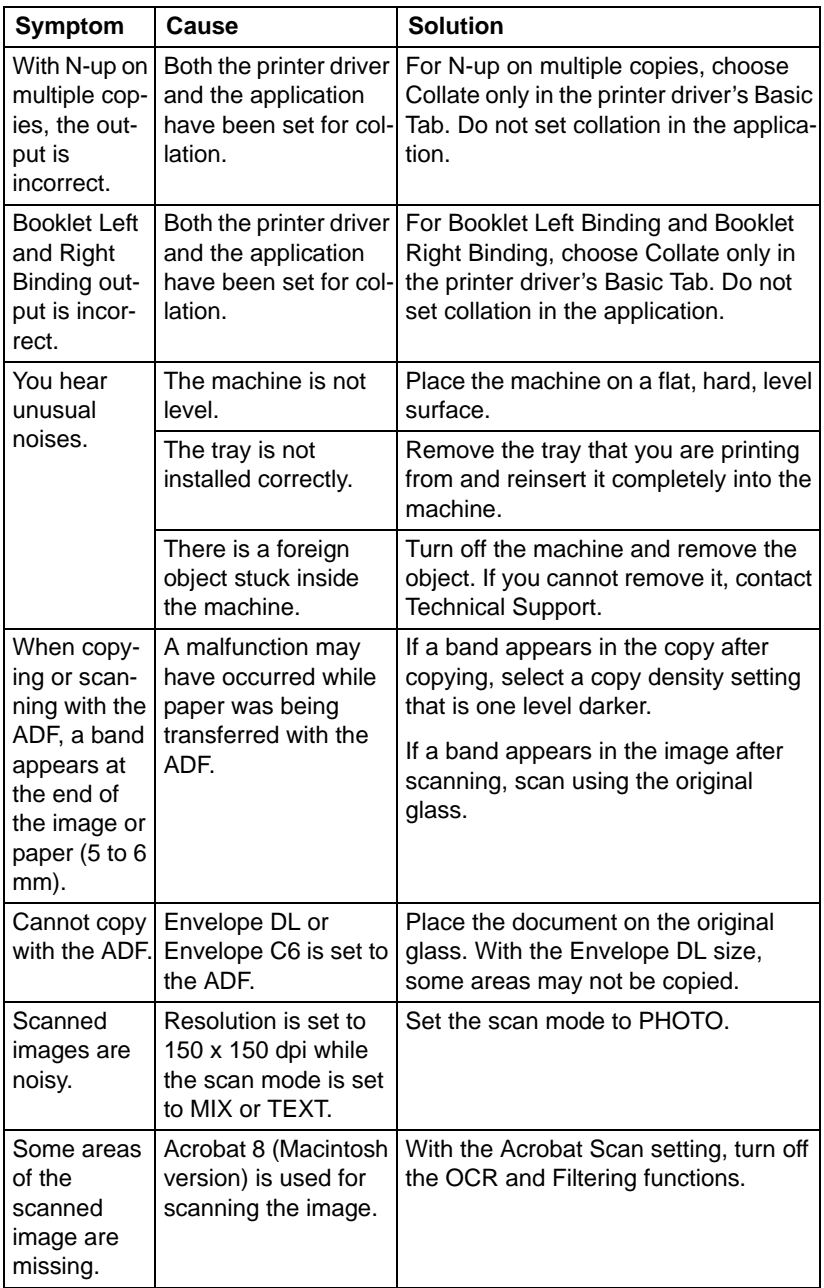

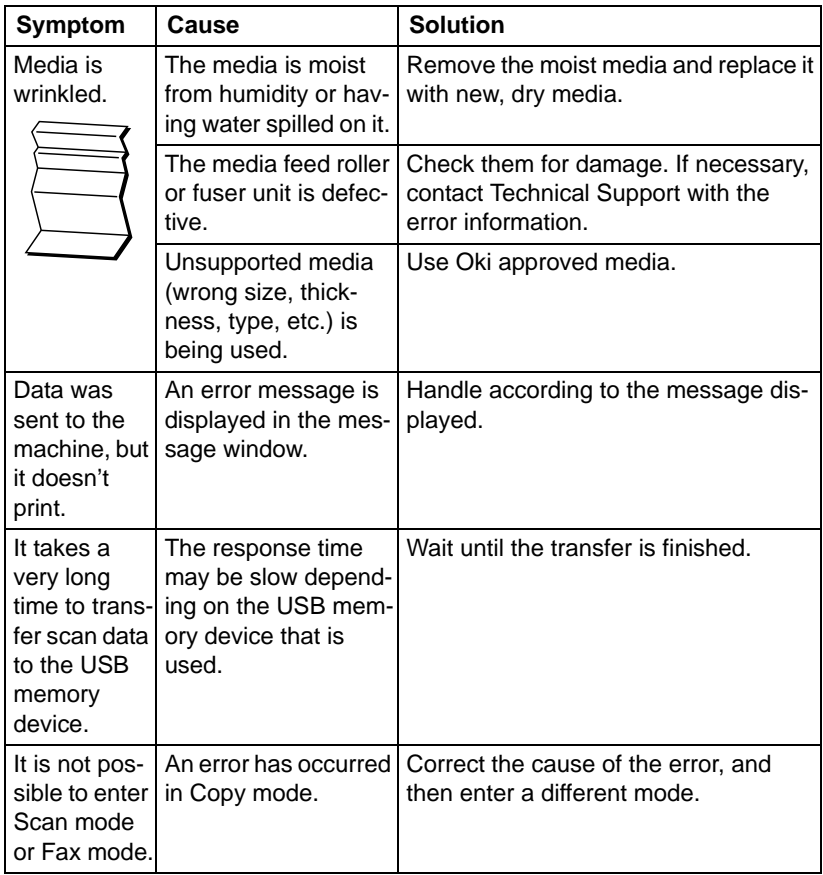

# **Solving Problems with Printing Quality**

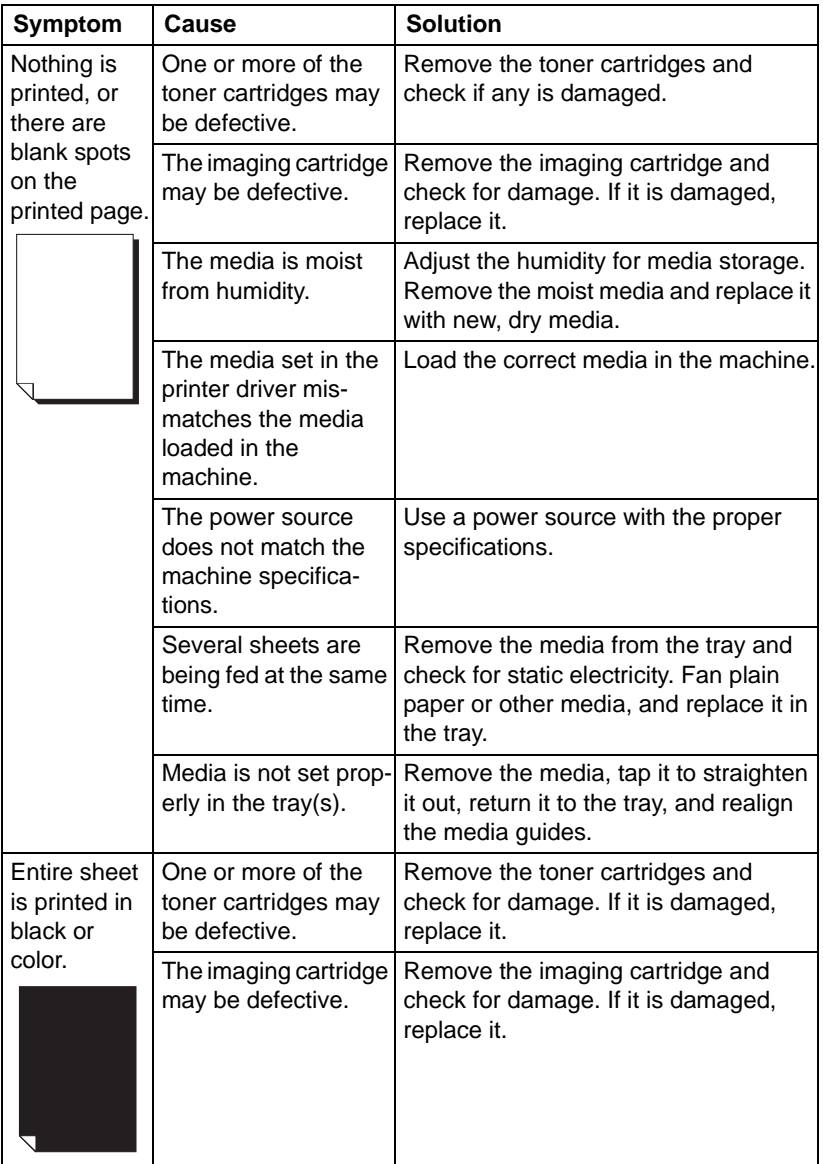

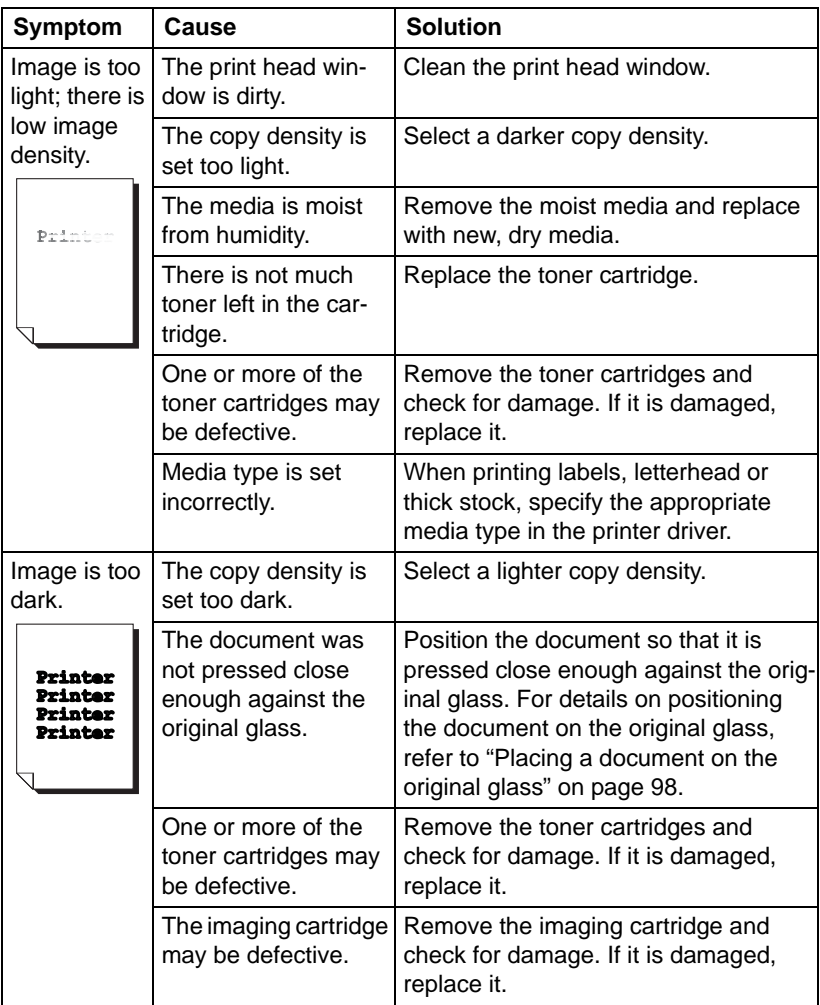

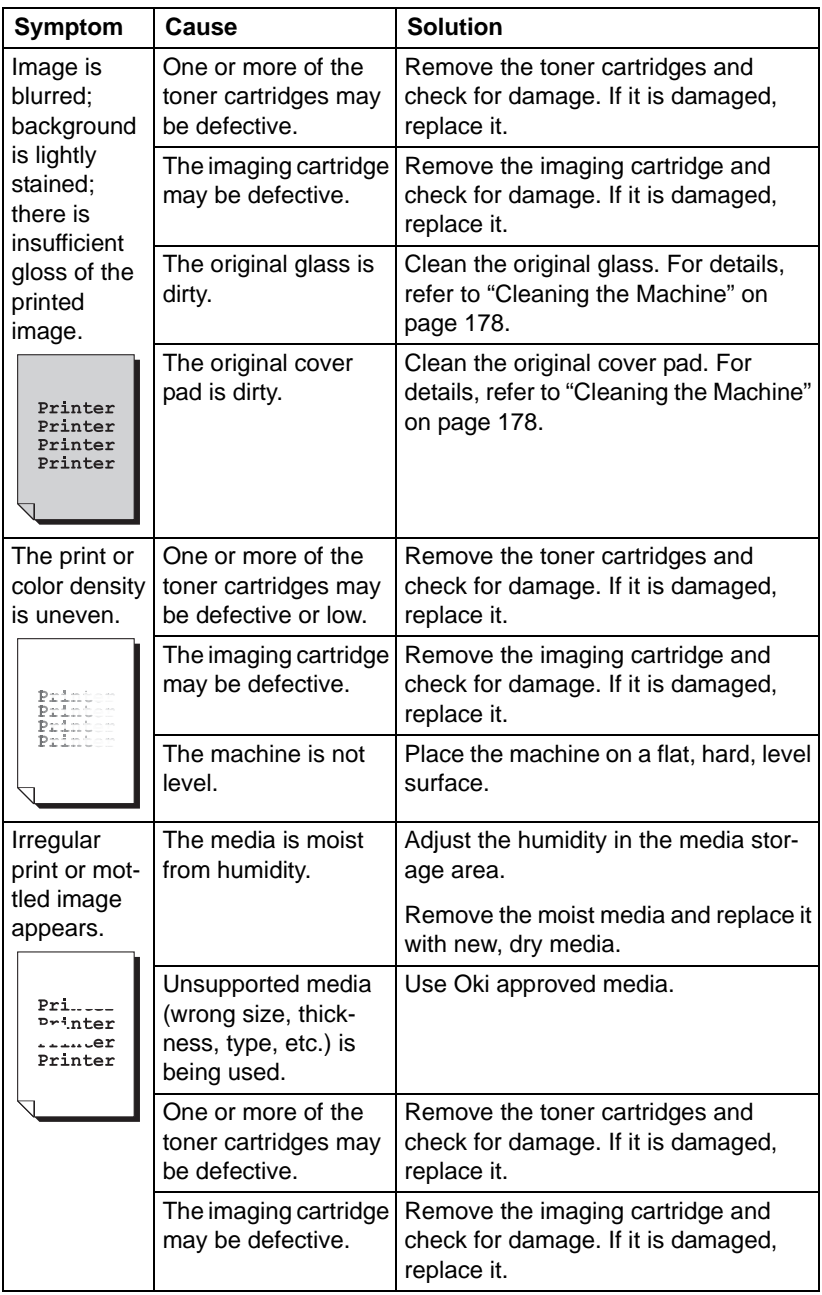

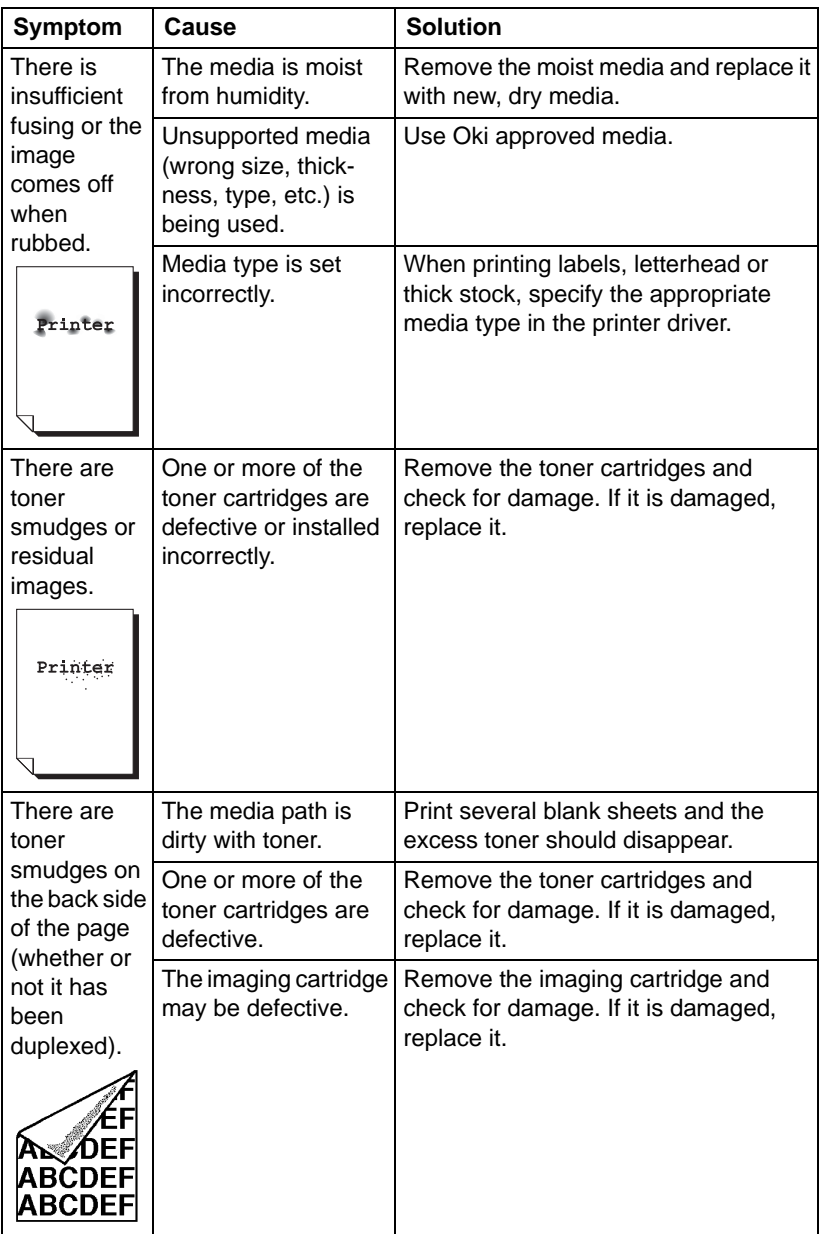

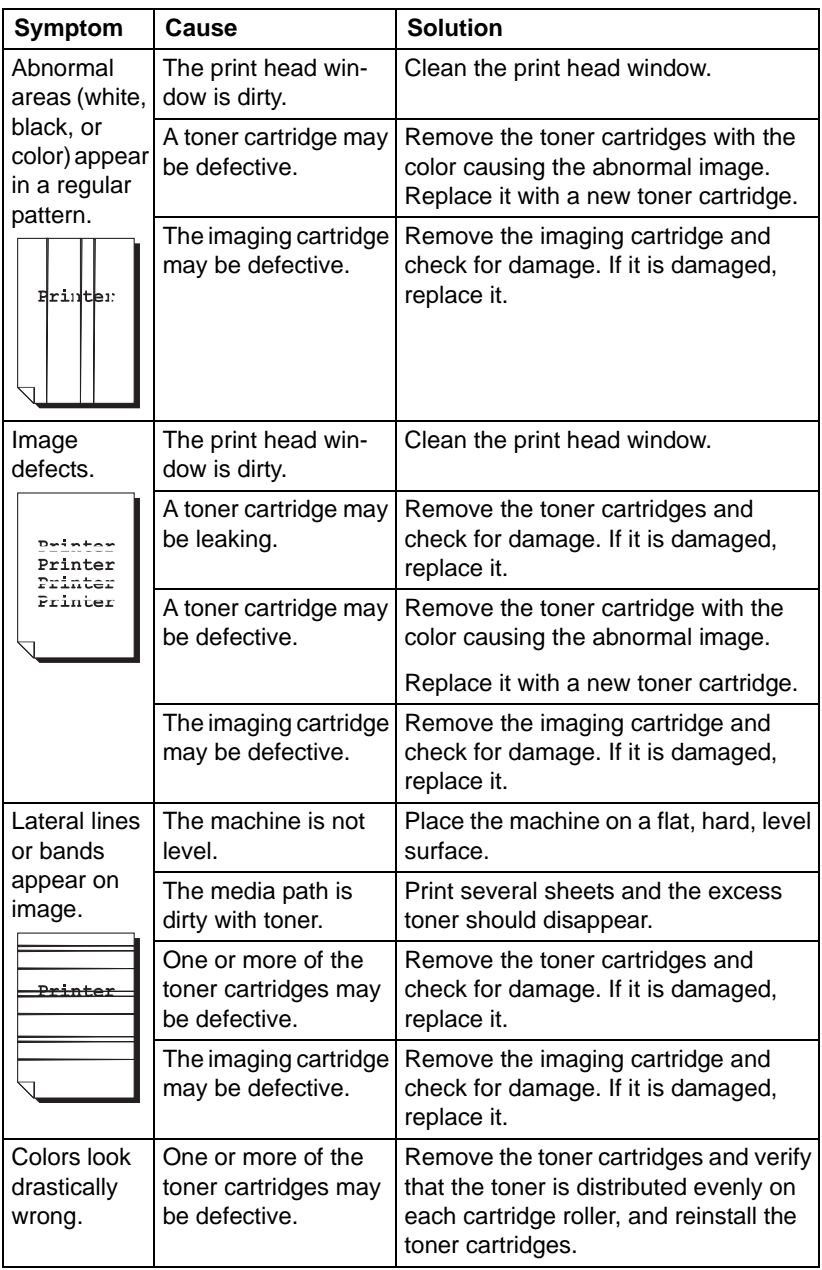

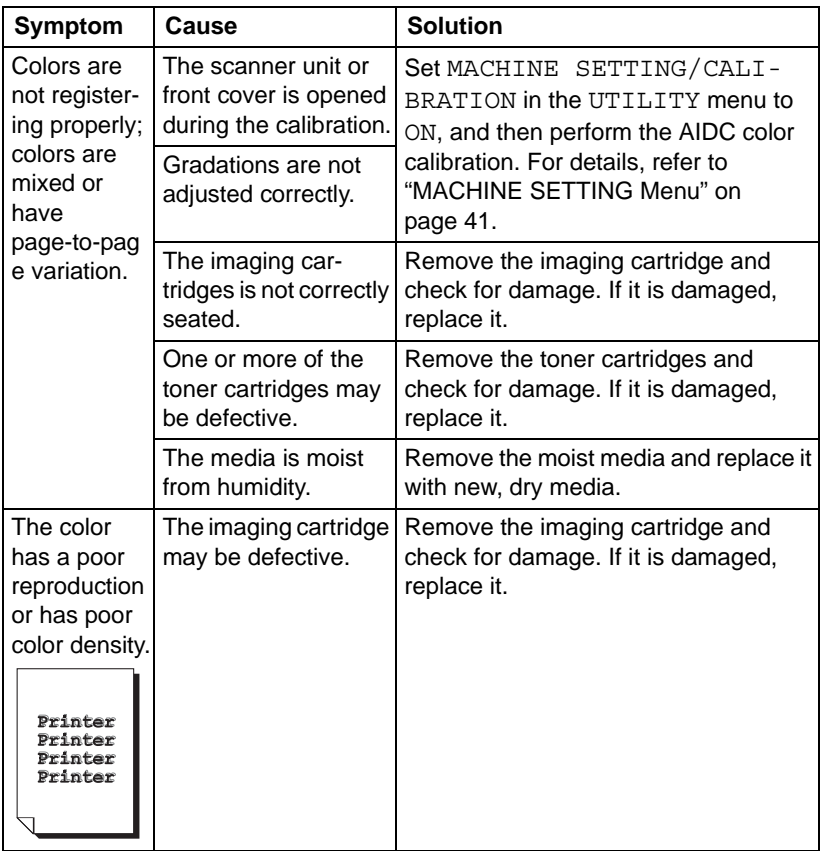

If the problem is not resolved, even after all of the above have been performed, contact your Oki dealer with the error information.

### **Status, Error, and Service Messages**

Status, error, and service messages are displayed in the message window. They provide information about your machine and help you locate many problems. When the condition associated with a displayed message has changed, the message is cleared from the window.

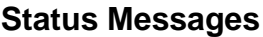

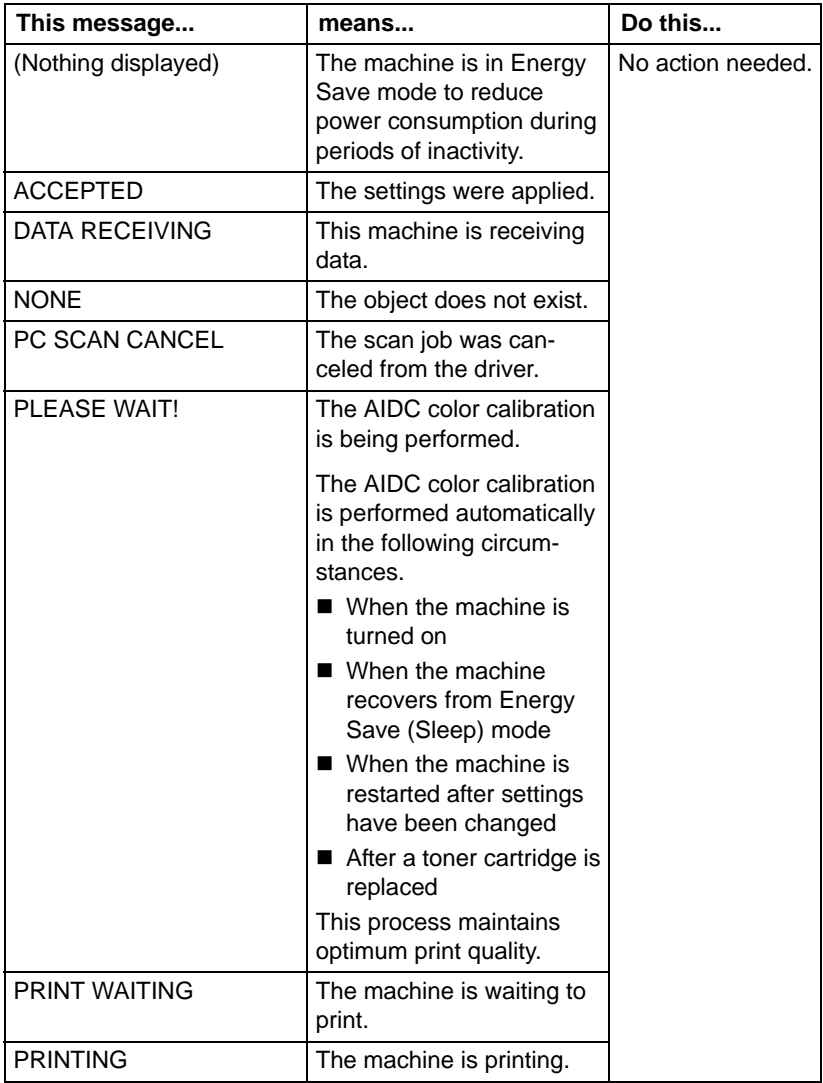

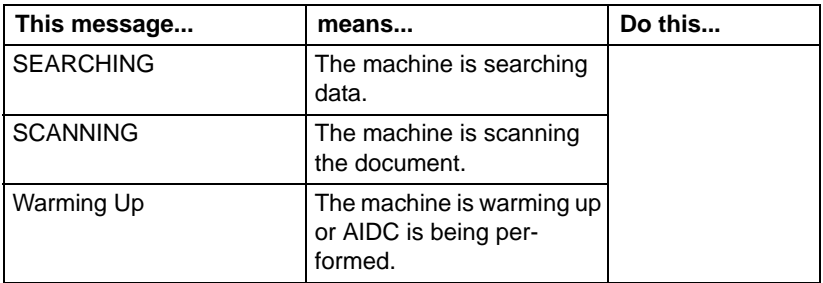

### **Error Messages**

**EX** For details on fax error messages, refer to the Facsimile User's Guide on *the CD.*

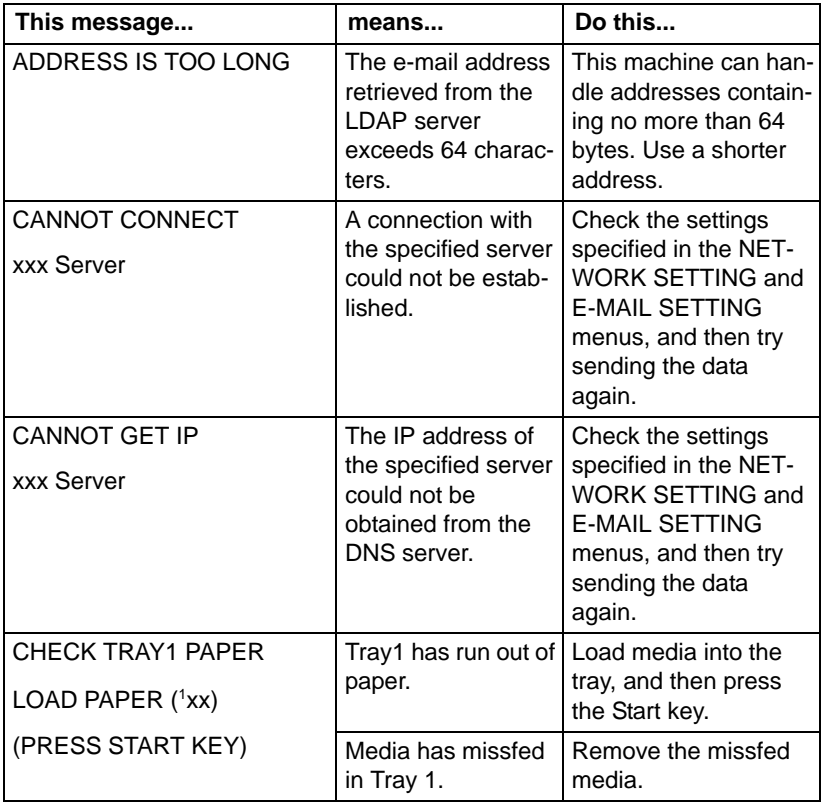

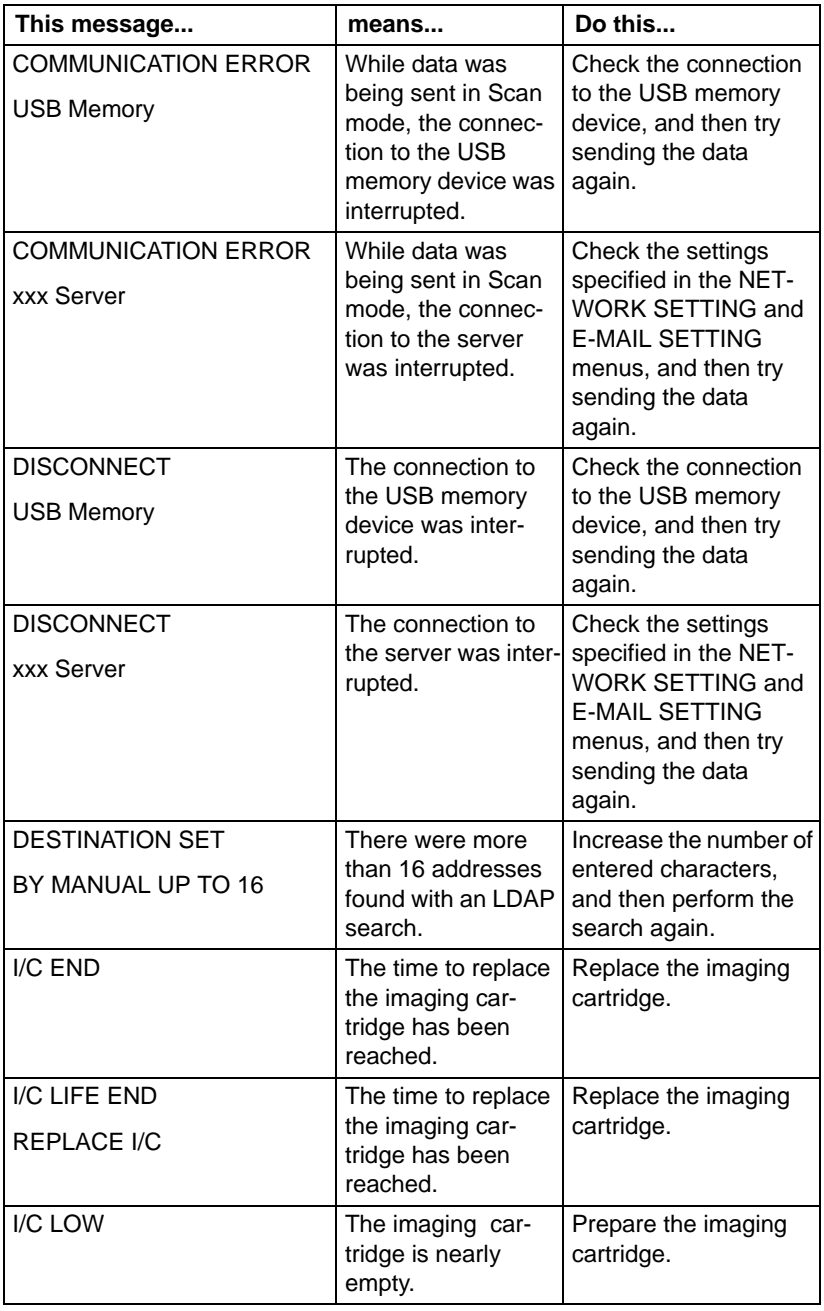

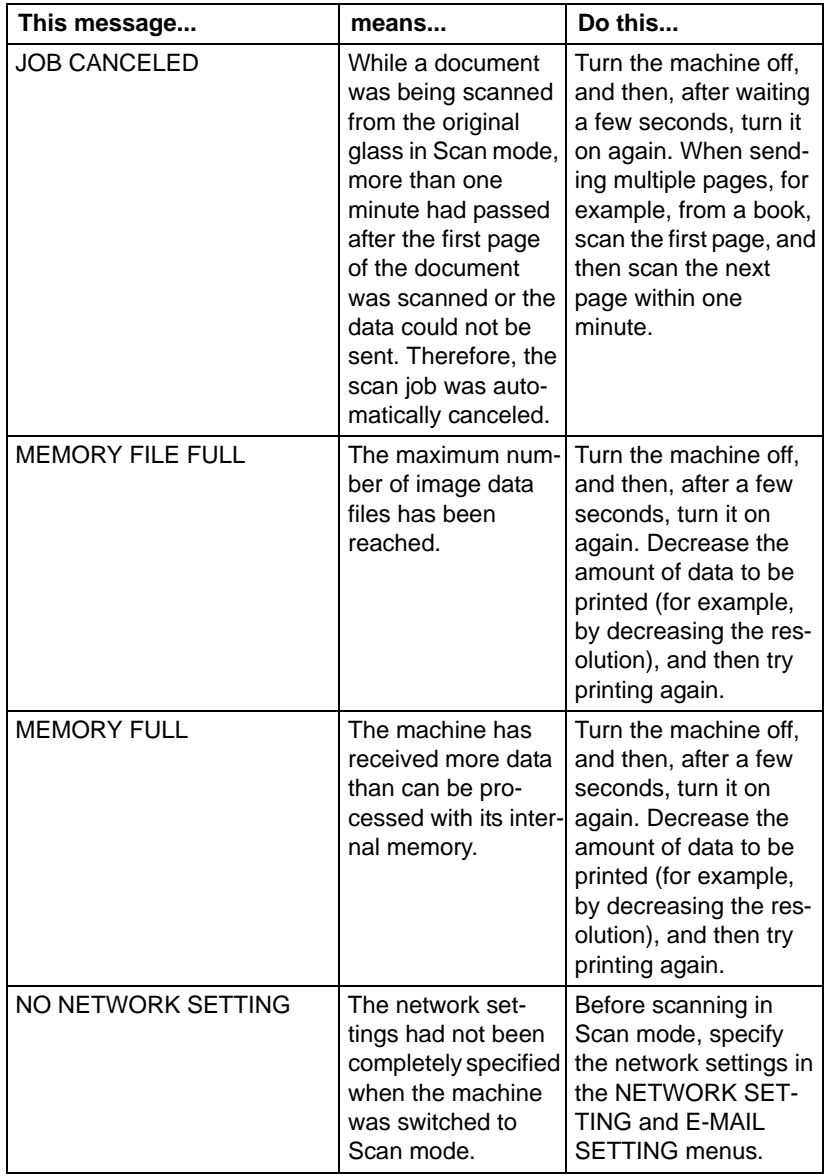

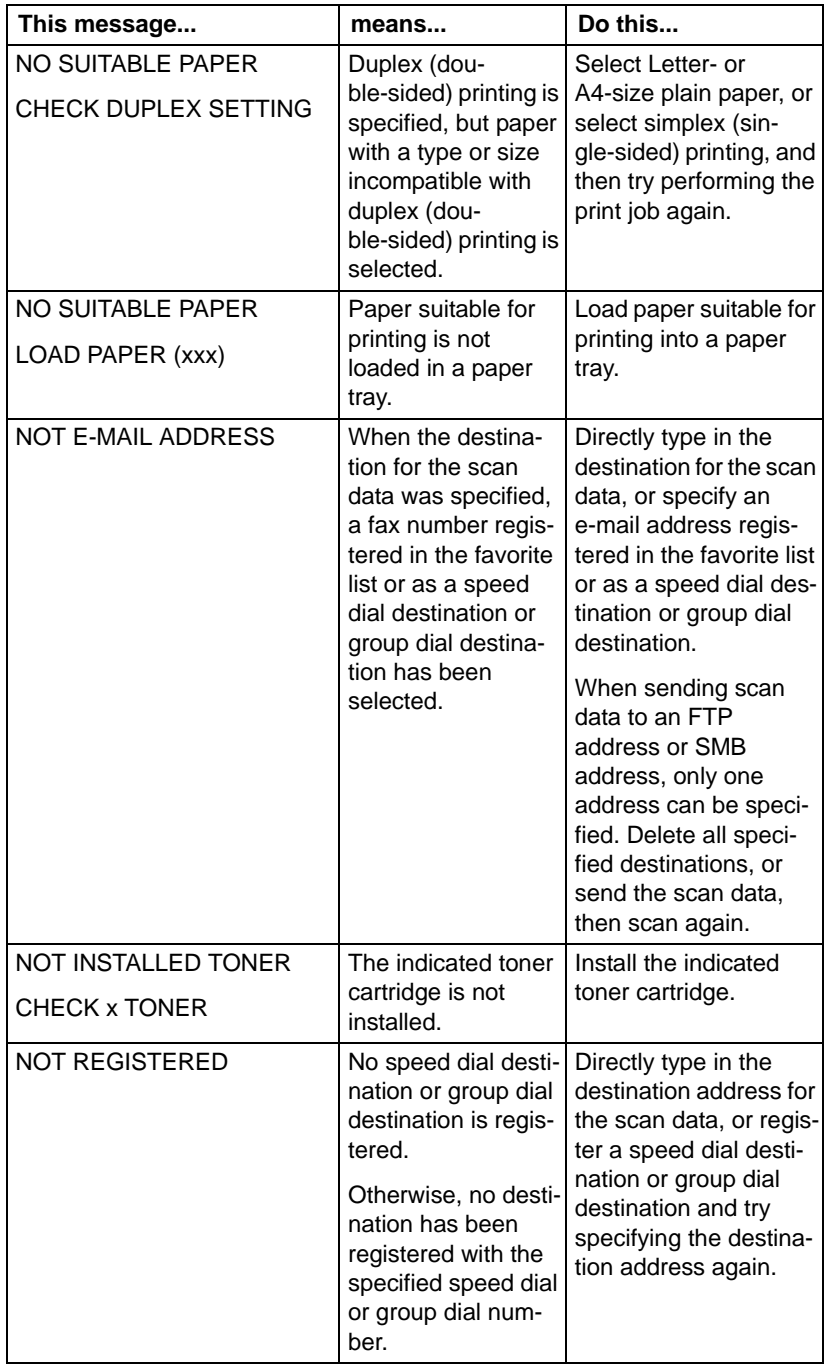

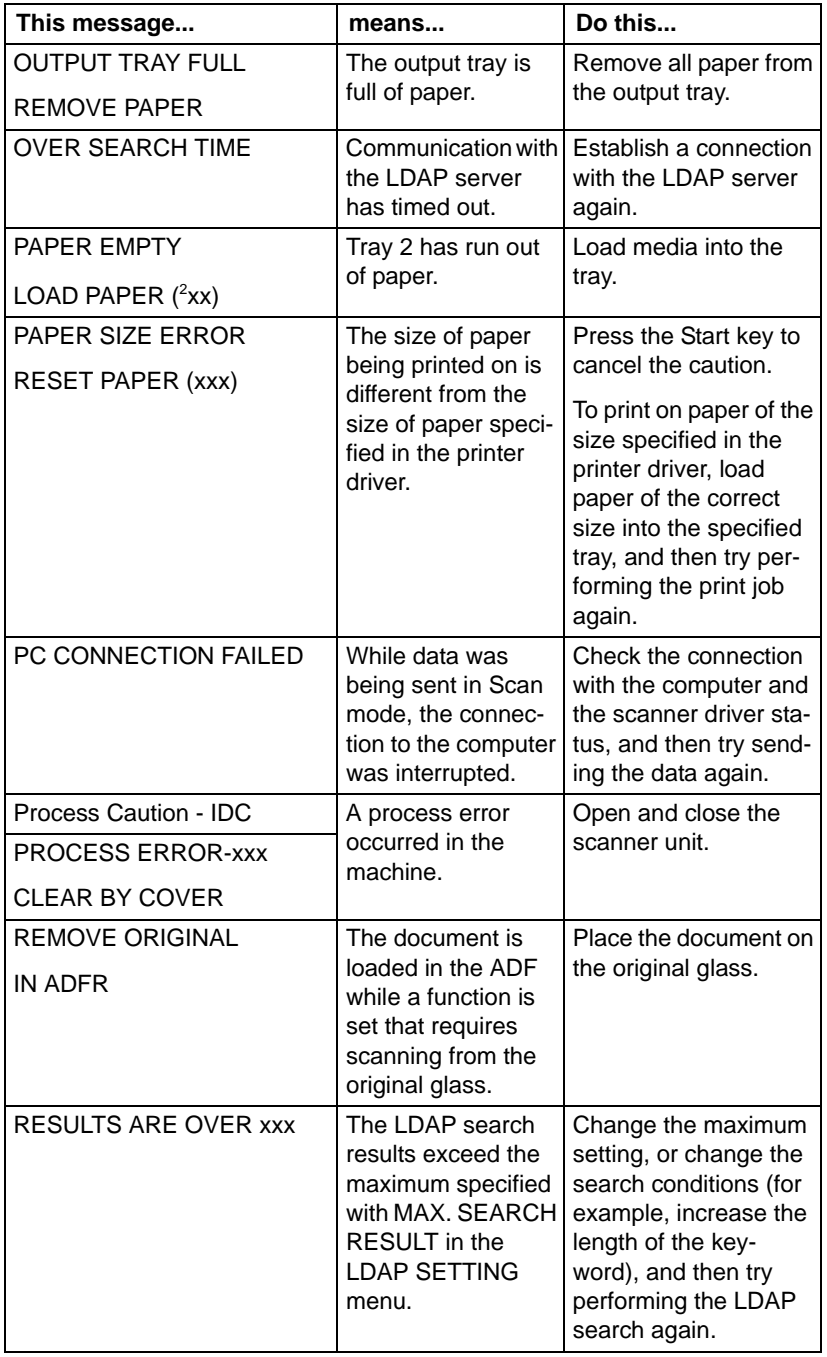

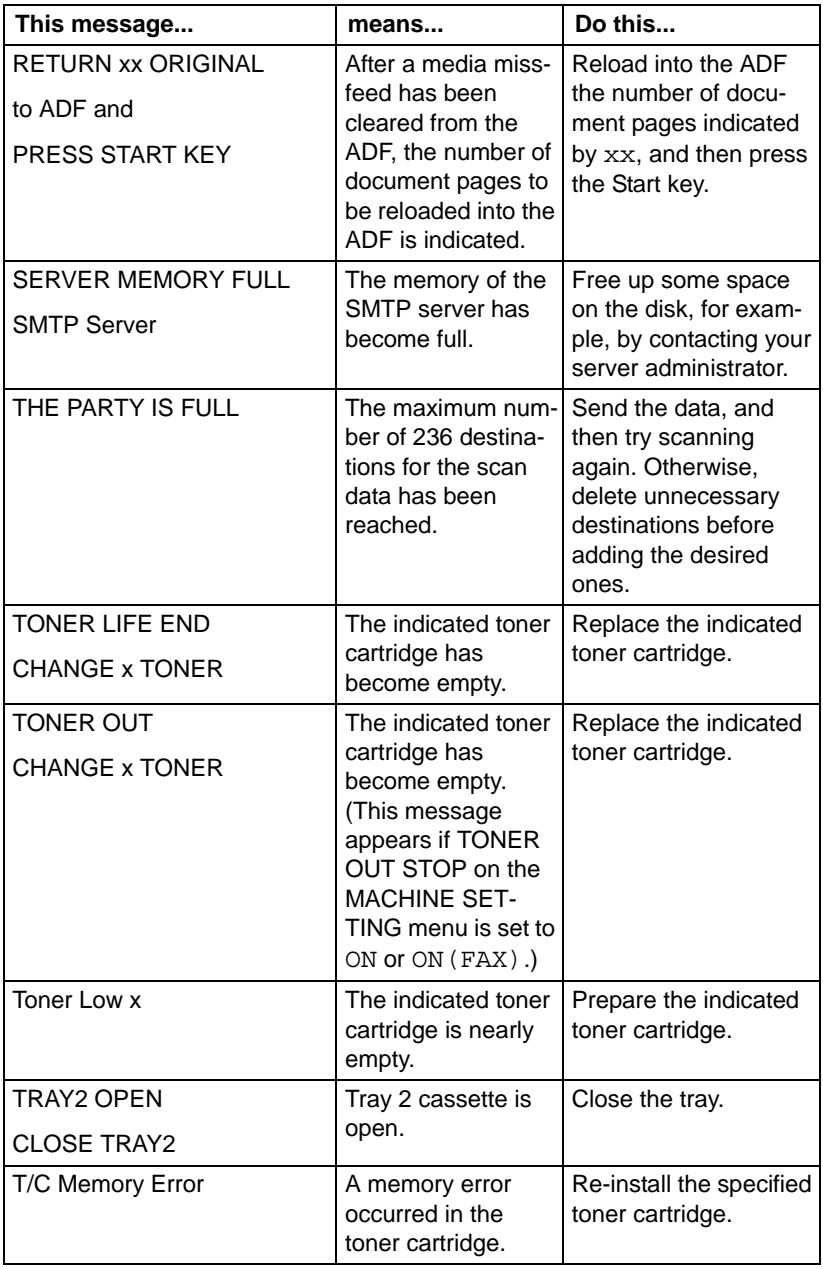

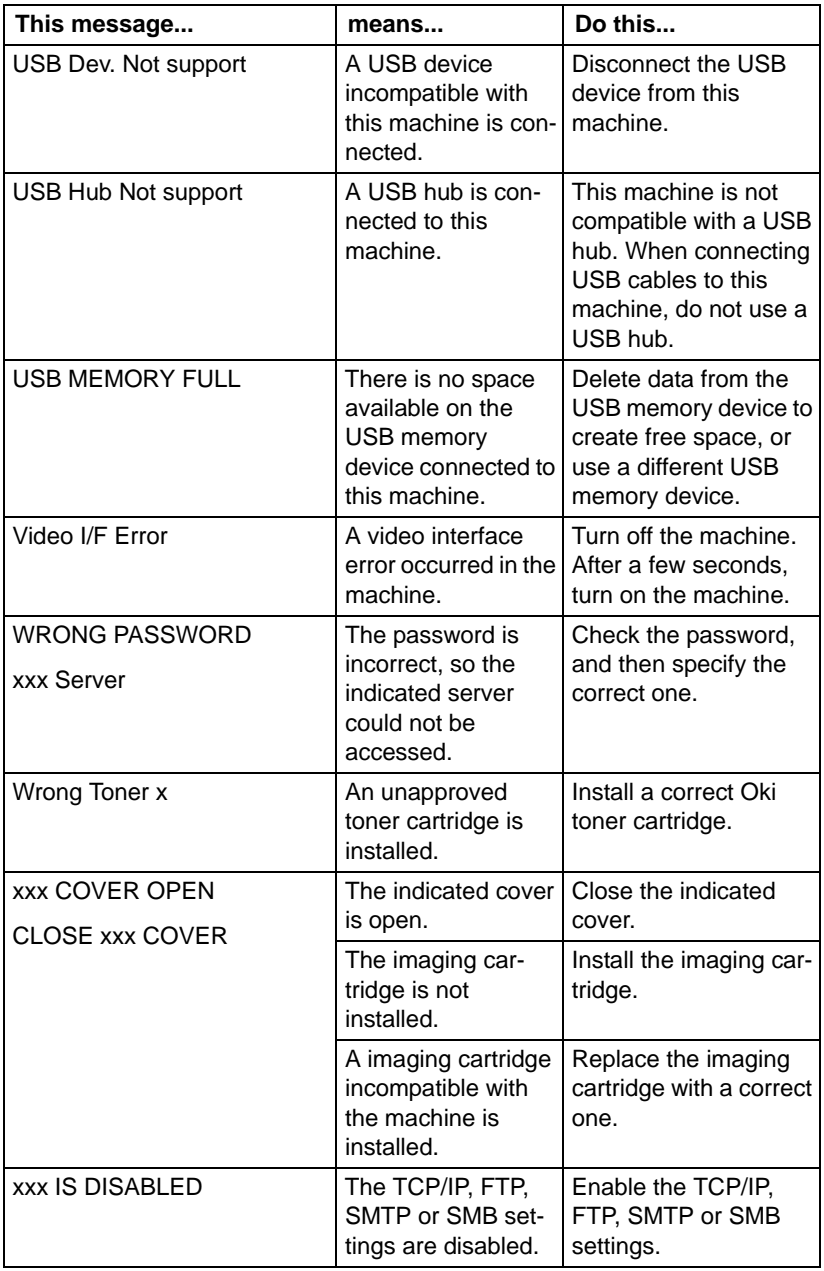

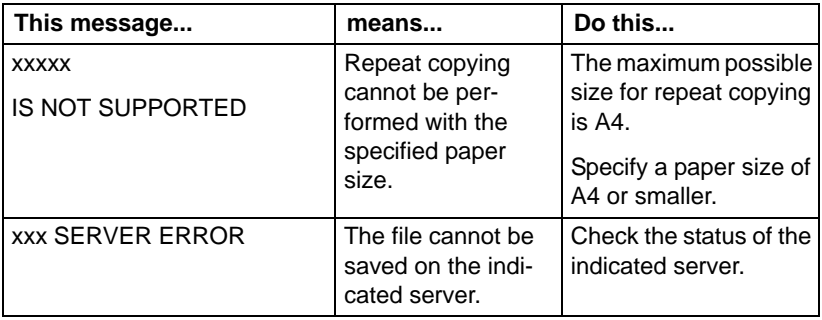

### **Service Messages**

These messages indicate a more serious fault that can only be corrected by a customer service engineer. If one of these messages appears, turn the machine off, then turn it on again. If the problem persists, contact your Oki dealer or authorized service provider.

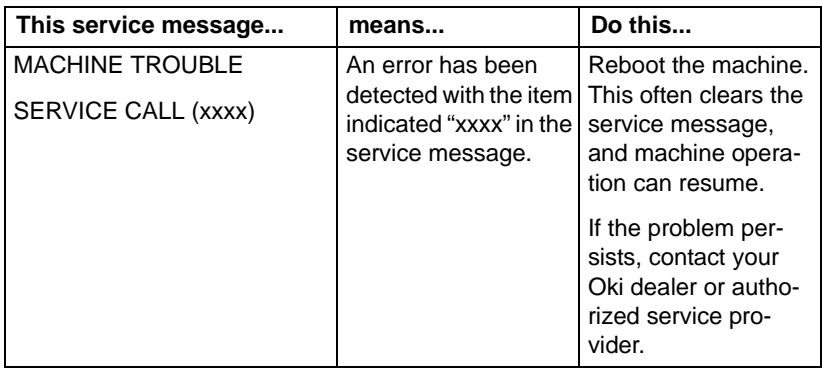

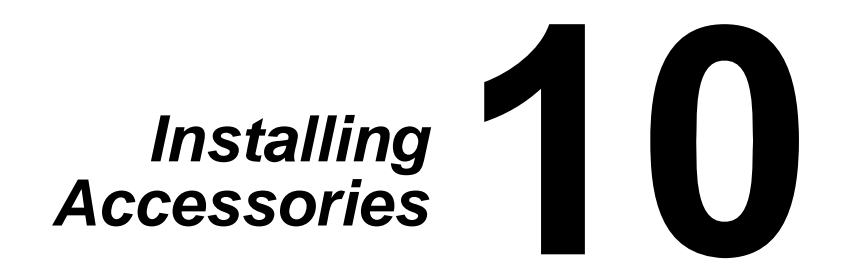

## **Introduction**

#### **Note**

 Use of accessories not manufactured by OKI may void your warranty if any damage is found to be caused by such accessories.

This chapter provides information about the following accessories.

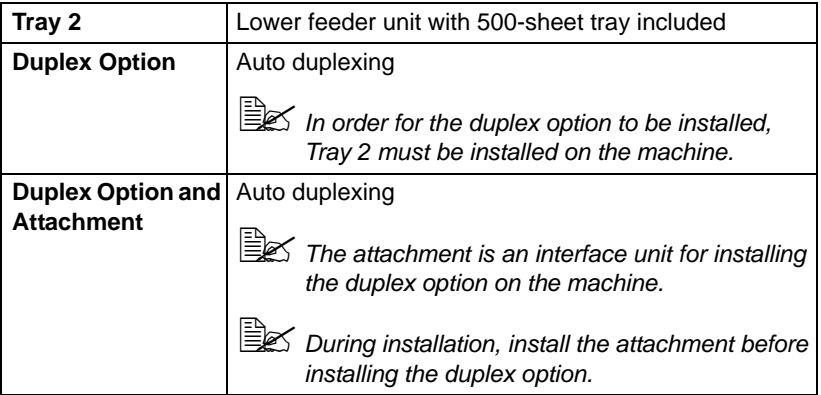

#### **Note**

Installing accessories always requires that the machine and accessories are turned off and unplugged during installation.

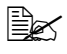

**EX** For details on the available options, refer to *http://www.okiprintingsolutions.com.*

## **Tray 2 (Lower Feeder Unit)**

You can install up to one optional lower feeder unit (Tray 2). The lower feeder unit increases your machine's media feed capacity by 500 sheets.

#### **Kit Contents**

**Lower feeder unit with a tray (500-sheet capacity)** 

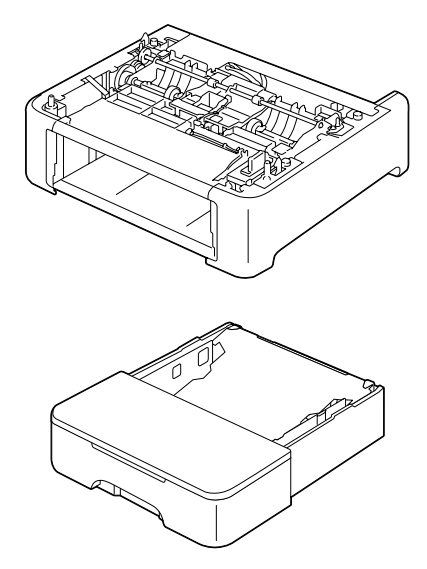

### **Installing Tray 2**

#### **Note**

Since consumables are installed in the machine, be sure to keep the machine level when moving it in order to prevent accidental spills.

1 Turn off the machine and disconnect the power cord and interface cables.

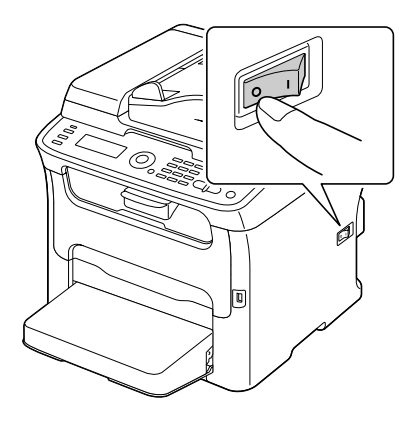

- 2 Remove the dust cover from Tray 1. Close Tray 1 and the output tray.
- 3 Prepare the lower feeder unit.

**EX** Be sure to place the lower feeder unit on a level surface.

4 Lift the machine and place it on top of the lower feeder unit, making sure that the positioning pins on the lower feeder unit correctly fit into the holes on the bottom of the machine.

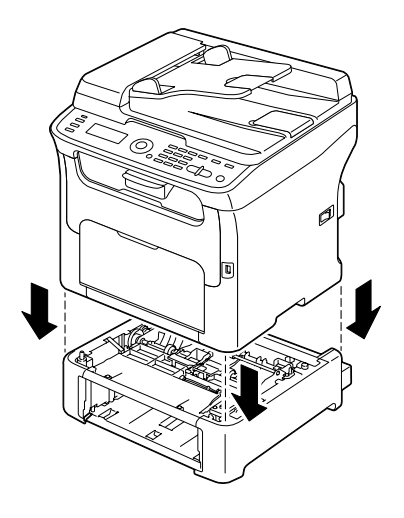

# **WARNING!**

**This machine weighs approximately 21 kg (46 lb) when it is fully loaded with consumables.** 

- $5$  Open Tray 1 and reattach the dust cover.
- 6 Load paper into Tray 2.

For details on loading paper, refer to "Tray 2" in "Loading Media" on pages.

7 Insert Tray 2 into the machine.

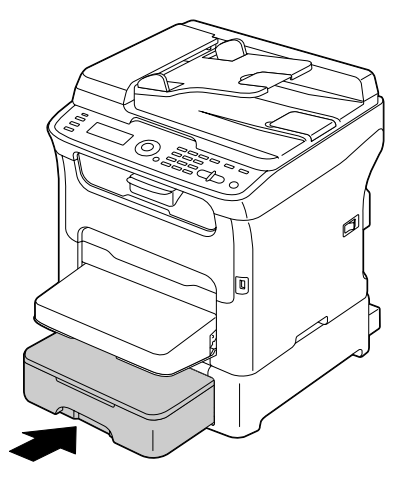

 $8\,$  When installing Tray 2 without installing the duplex option, also install the locking pins (one in each opening on the left and right sides at the back of Tray 2).

While holding the grip of the locking pin vertical, insert the locking pin into the opening on either the left or right side of the lower feeder unit and, while pushing it in, turn it to either the left or the right. The locking pin is installed when its grip is horizontal.

Installing the left and right locking pins secures the lower feeder unit to the machine so it cannot be removed.

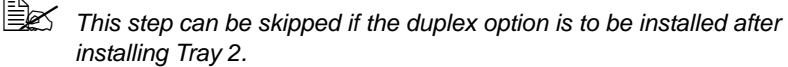

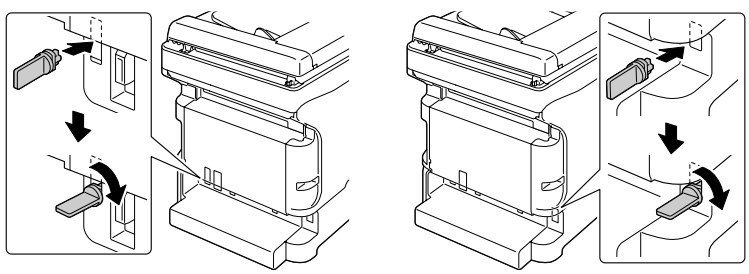

" *To uninstall the lower feeder unit from the machine, remove the locking pins on the left and right side at the back of Tray 2, and then remove the lower feeder unit. To remove a locking pin, turn it to either the left or the* right so that its grip is vertical, and then pull out the locking pin to remove *it.*

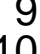

9 Reconnect all interface cables.

 $10$  Reconnect the power cord, and turn on the machine.

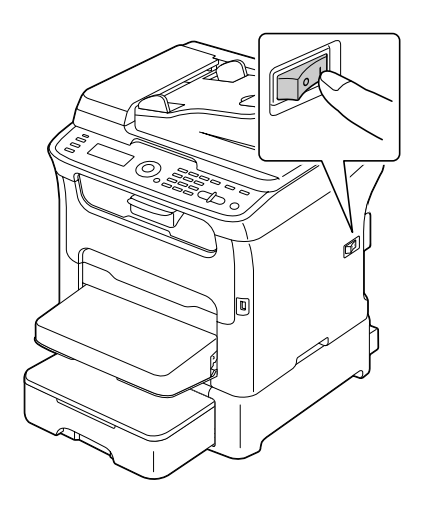
# **Duplex Option**

Duplex (Double-Sided) printing can be performed automatically with the duplex option installed.

For details, refer to ["About Duplex Printing" on page 92](#page-91-0).

In order for the duplex option to be installed, either of the following must be installed on the machine.

- $\bullet$  Tray 2
- Attachment

### **Kit Contents**

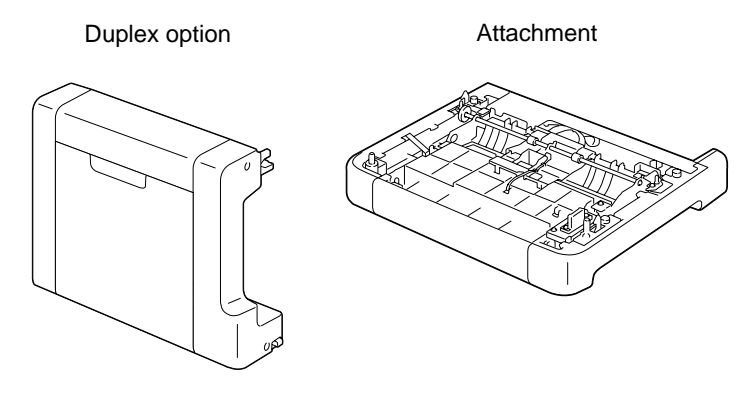

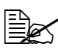

**EX** If Tray 2 is installed, it is not necessary to install the attachment. In this *case, skip "Installing the Attachment", and continue with ["Installing the](#page-254-0)  [Duplex option" on page 255.](#page-254-0)*

## **Installing Attachment**

If the attachment is installed, the duplex option can be installed.

(The attachment cannot be used by itself; it must be used together with the duplex option.)

#### **Note**

Since consumables are installed in the machine, be sure to keep the machine level when moving it in order to prevent accidental spills.

**1** Turn off the machine and disconnect the power cord and interface cables.

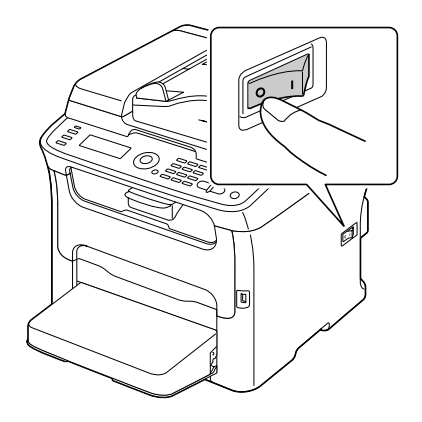

2 Remove the dust cover from Tray 1. Close Tray 1 and the output tray.

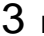

3 Prepare the attachment.

**EX** Be sure to place the attachment on a level surface.

4 Lift the machine and place it on top of the attachment, making sure that the positioning pins on the attachment correctly fit into the holes on the bottom of the machine.

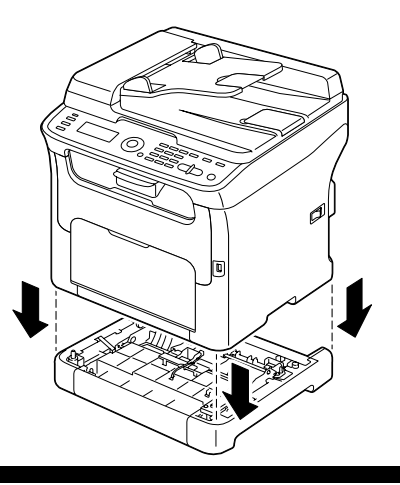

# **WARNING!**

**This machine weighs approximately 21 kg (46 lb) when it is fully loaded with consumables.**

 $5$  Open Tray 1 and reattach the dust cover.

Next, install the duplex option.

## <span id="page-254-0"></span>**Installing the Duplex option**

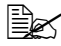

**EX** The illustrations in the following installation procedure show the machine *with Tray 2 installed; however, the installation procedure would be the same if the attachment was installed.*

1 Turn off the machine and disconnect the power cord and interface cables.

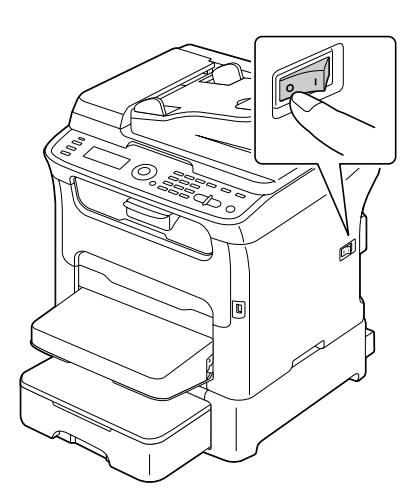

2 Remove the tape affixed to the rear cover.

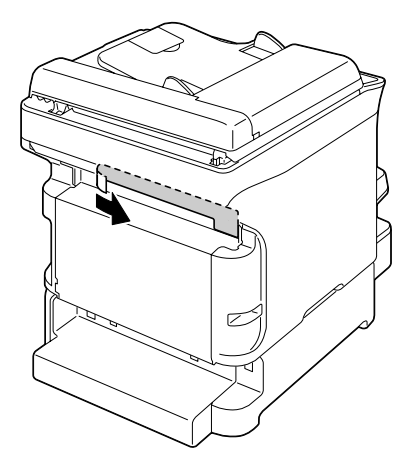

 $3$  If the locking pins are installed on the left and right side at the back of Tray 2, remove them.

To remove a locking pin, turn it to either the left or the right so that its grip is vertical, and then pull out the locking pin to remove it.

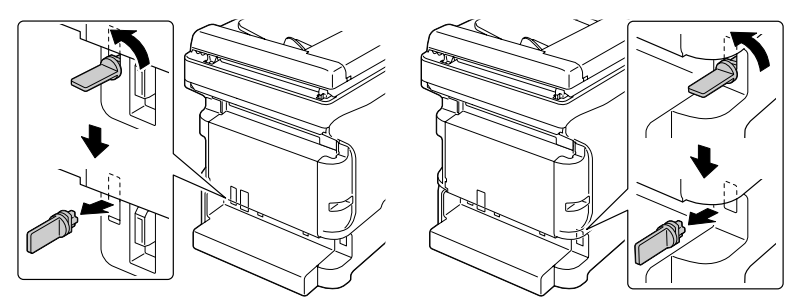

4 Prepare the duplex option.

5 Install the duplex option. Align the duplex option with its installation position, and then push down on the bottom of the duplex option until it locks into place.

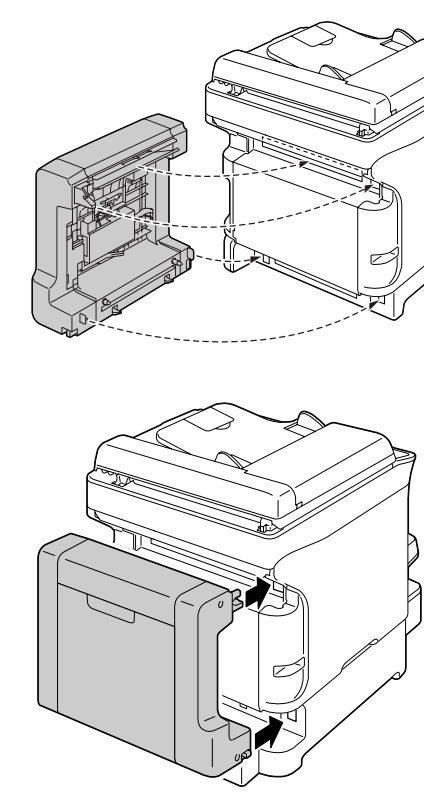

#### **Note**

When attaching the duplex option, attach the bottom of the option first. If the duplex option is attached incorrectly, it may be damaged.

6 Open the duplex cover. While holding the duplex option against the machine, tighten the screws inside the cover to complete the installation of the duplex option.

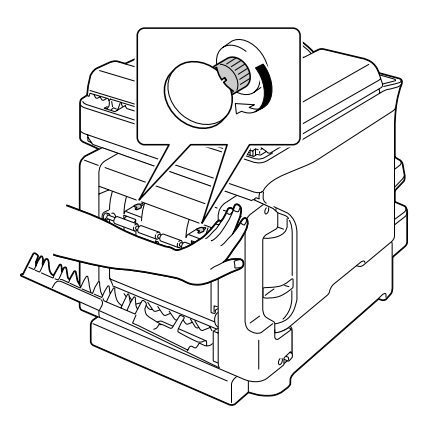

- 7 Reconnect all interface cables.
- $8$  Reconnect the power cord, and turn on the machine.

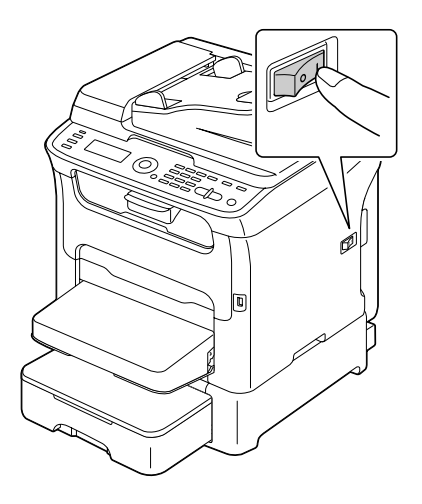

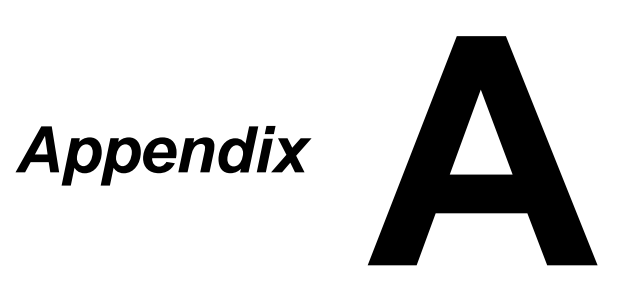

# **Technical Specifications**

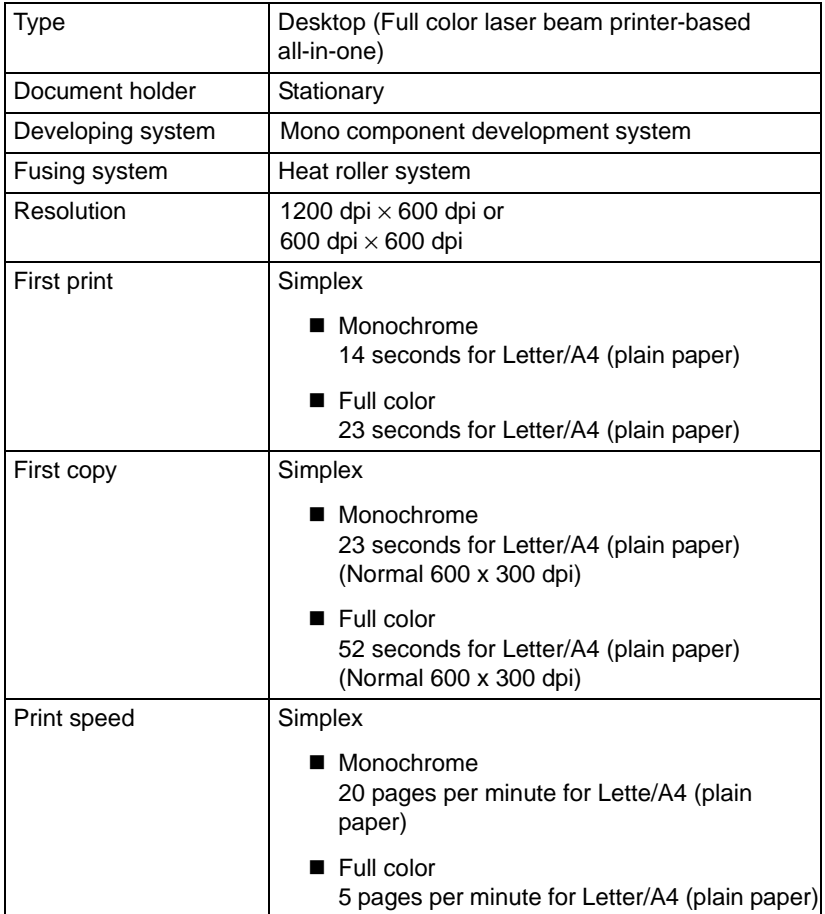

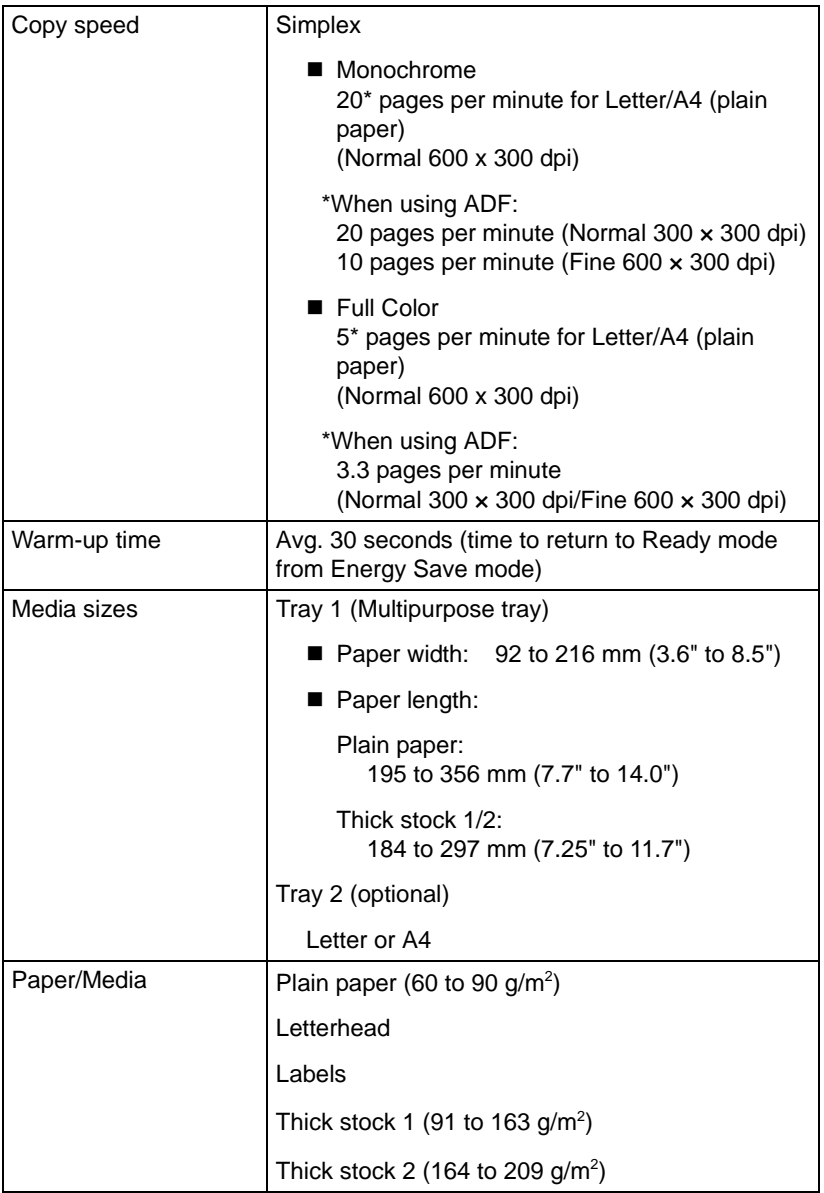

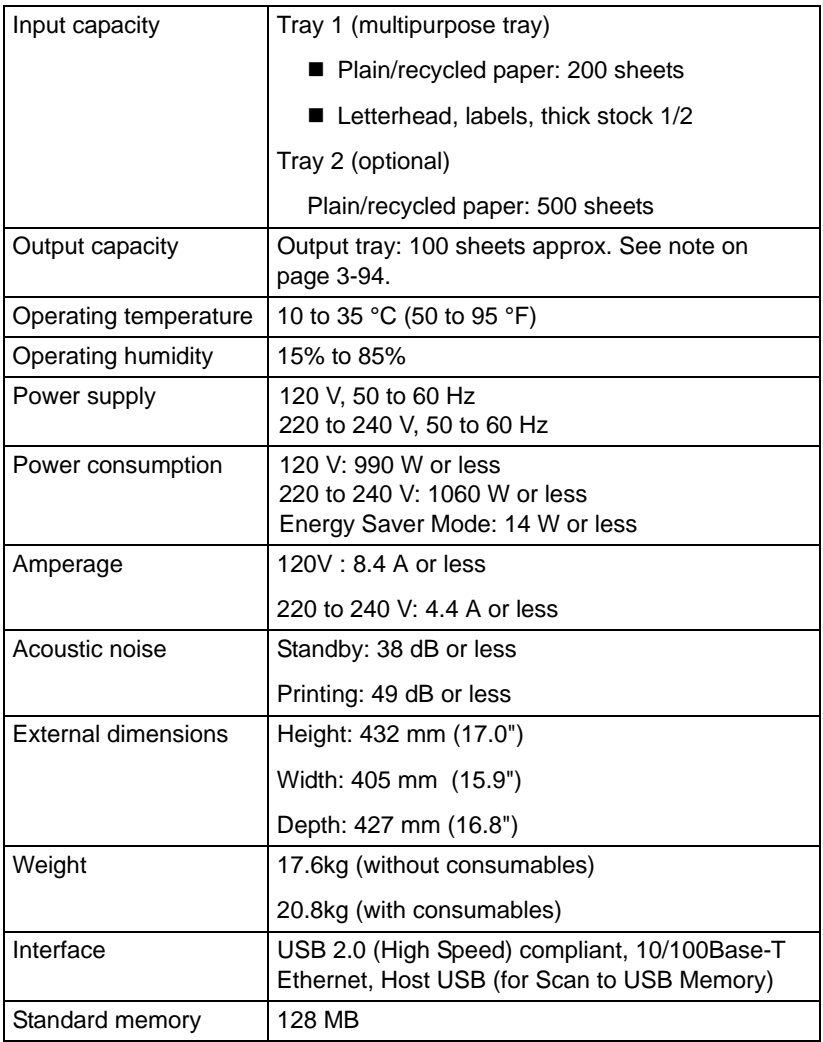

### **Consumable Life Expectancy Chart**

#### **User-Replaceable**

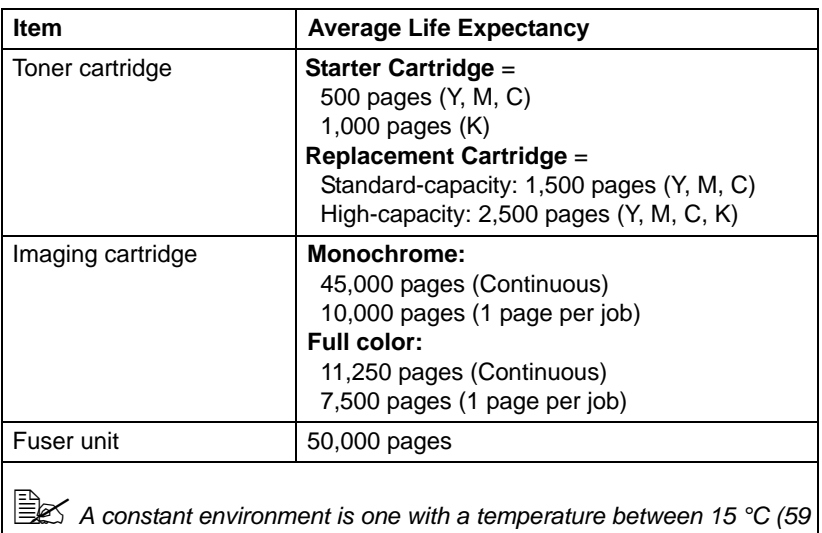

*°F) and 25 °C (77 °F) and humidity between 35% and 70%.*

**EX** The values shown for the toner cartridge and waste toner bottle indicate *the number of pages for simplex printing using Letter/A4-size media with 5% coverage.*

*The actual life may differ (be shorter) depending on the printing conditions (coverage, paper size, etc.), differences in the printing method, such as continuous printing or intermittent printing (when print jobs of one page are often printed), or the type of paper used, for example, thick paper. In addition, the life will be affected by the temperature and humidity of the operating environment.*

#### **Service-Replaceable**

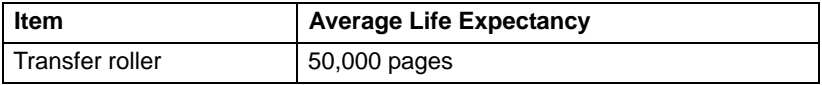

# **Entering Text**

When specifying the user name or programming the recipient name, letters, accented characters, numbers and symbols can be entered.

### **Key Operation**

Use the keypad to enter numbers, letters, and symbols. List of characters available with each key of the keypad

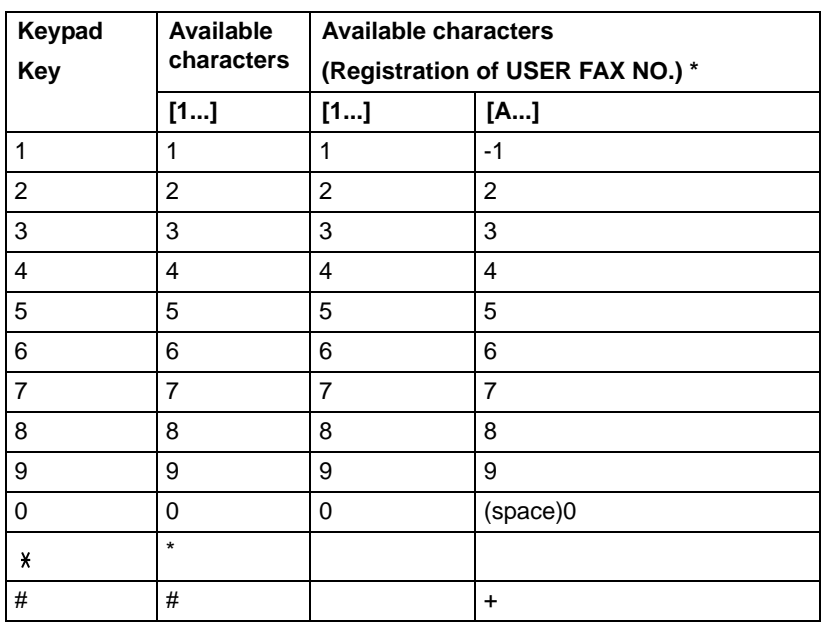

#### **Entering Fax Numbers**

\* To display your fax number, select ADMIN. MANAGEMENT/USER SETTING/ USER FAX NUMBER in the UTILITY menu. For details, refer to the Fax Mode User's Guide on the CD.

### **Entering Names**

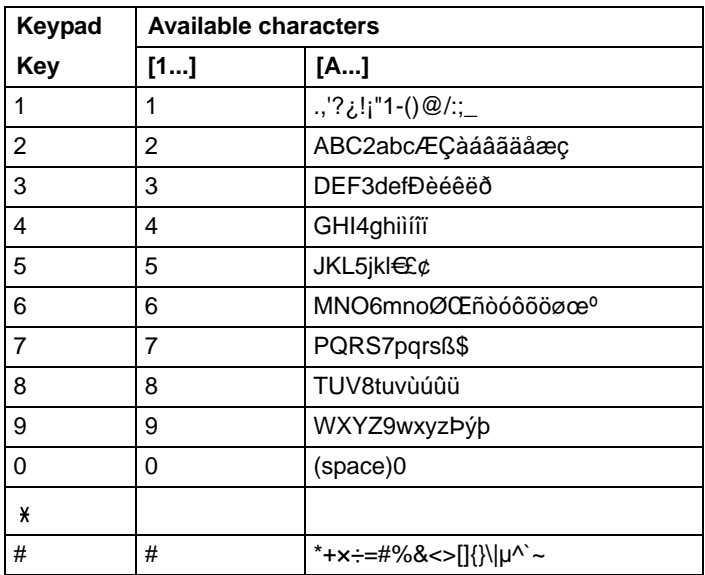

## **Entering E-mail Addresses**

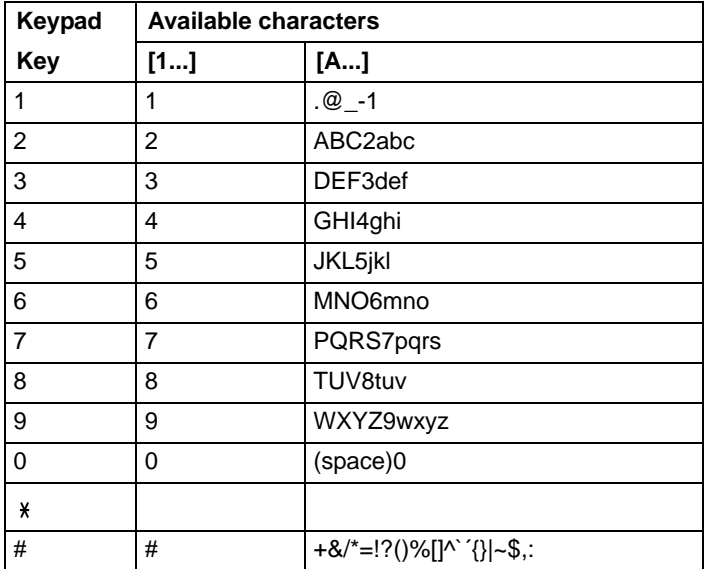

# **Changing Input Mode**

Each press of the  $*$  key switches the input mode between numbers and letters.

- [1...]: Numbers can be typed in.
- [A...]: Letters can be typed in.

# **Inputting Example**

The procedure for entering text is described below, using "NJ Office" as an example.

- 1 Press the  $*$  key to change the input mode so that letters can be entered.
- 2 Press the **6** key twice. "N" is entered.
- 3 Press the **5** key once. "J" is entered.
- 4 Press the **0** key once. A space is entered.
- 5 Press the **6** key three times. "O" is entered.
- 6 Press the **3** key seven times. "f" is entered.
- 7 Press the  $\blacktriangleright$  key. The cursor moves to the right.
- 8 Press the **3** key seven times. "f" is entered.
- 9 Press the **4** key seven times. "i" is entered.
- 10 Press the **2** key seven times. "c" is entered.
- 11 Press the **3** key six times. "e" is entered.

# **Correcting Text and Input Precautions**

- To erase all entered text, hold down the Back key.
- $\blacksquare$  To delete only part of the entered text, use the  $\blacktriangleleft$  and  $\blacktriangleright$  keys to move the cursor (\_) to the character that you want to delete, and then press the **BACK** key.
- If multiple characters are assigned to a single key, " $OK = \triangleright"$  appears at the bottom of the screen.
- If the same key is to be used to enter two characters in a row, press the  $\blacktriangleright$  key after selecting the first character. (Refer to the above inputting example.)
- To enter a space, press the 0 key.